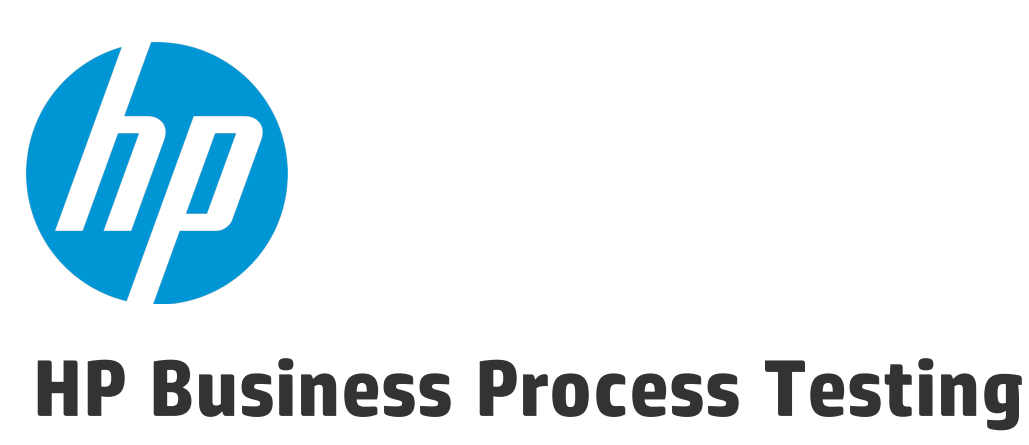

Version du logiciel : 12.50

Manuel de l'utilisateur

Date de publication du document : Septembre 2015 Date de sortie du logiciel : Septembre 2015

### Mentions légales

#### **Garantie**

Les seules garanties relatives aux produits et services HP sont décrites dans les déclarations de garantie expresses accompagnant lesdits produits et services. Rien dans le présent document ne doit être considéré comme constituant une garantie supplémentaire. HP ne saurait être tenu pour responsable des erreurs techniques ou éditoriales ni des omissions que pourrait comporter le présent document.

Les informations du présent document peuvent être modifiées sans aucun préavis.

#### Légende relative aux droits restreints

Logiciel informatique confidentiel. La possession, l'utilisation et la copie sont interdites sans licence valide délivrée par HP. Conformément à FAR 12.211 et 12.212, les logiciels commerciaux, la documentation des logiciels et les données techniques relatives aux articles commerciaux disposent d'une licence accordée au gouvernement des États-Unis conformément aux conditions de licence commerciale standard HP.

#### Avis de copyright

© Copyright 2002 - 2015 Hewlett-Packard Development Company, L.P.

#### **Marques**

Adobe™ est une marque de Adobe Systems Incorporated.

Microsoft® et Windows® sont des marques de Microsoft Corporation déposées aux États-Unis.

UNIX® est une marque déposée de The Open Group.

Le présent produit inclut une interface de la bibliothèque de compression générale zlib, avec Copyright © 1995-2002 Jean-loup Gailly et Mark Adler.

### Mises à jour de la documentation

La page de titre de ce document contient les informations d'identification suivantes :

- . le numéro de version du logiciel, qui indique la version du logiciel ;
- la date de version du document, qui change à chaque mise à jour du document ;
- · la date de sortie du logiciel, qui indique la date de sortie de cette version du logiciel.

Pour vérifier l'existence de nouvelles mises à jour ou que vous utilisez l'édition la plus récente d'un document, consultez la page : [https://softwaresupport.hp.com](https://softwaresupport.hp.com/).

Ce site nécessite l'inscription et la connexion à HP Passport. Pour obtenir un identifiant HP Passport, accédez à [https://softwaresupport.hp.com](https://softwaresupport.hp.com/) et cliquez sur **Register** (S'inscrire).

### **Assistance**

Visitez le site Web en ligne de l'Assistance HP Software à l'adresse : [https://softwaresupport.hp.com](https://softwaresupport.hp.com/)

Ce site Web fournit des informations de contact et des détails sur les produits, les services et l'assistance fournis par HP Software.

L'assistance en ligne HP Software fournit aux clients des informations de résolution des problèmes. Elle offre un moyen rapide et efficace d'accéder aux outils interactifs de support techniques nécessaires à la gestion de votre entreprise. En tant que client de l'assistance, vous pouvez :

- effectuer des recherches dans les documents qui vous intéressent ;
- soumettre des incidents et suivre leur résolution, ainsi que des demandes d'amélioration ;
- télécharger des correctifs logiciels ;
- <sup>l</sup> gérer vos contrats d'assistance ;
- rechercher les contacts d'assistance HP ;
- **.** consulter des informations sur les services disponibles ;
- <sup>l</sup> entamer des discussions avec d'autres utilisateurs du logiciel ;
- rechercher des formations et vous y inscrire.

La plupart des domaines de l'assistance nécessitent que vous soyez enregistré en tant qu'utilisateur HP Passport. Ils peuvent également nécessiter un contrat d'assistance. Pour obtenir un identifiant HP Passport, accédez à : [https://softwaresupport.hp.com](https://softwaresupport.hp.com/) et cliquez sur **Register** (S'inscrire).

Pour de plus amples informations sur les niveaux d'accès, rendez-vous sur : <https://softwaresupport.hp.com/web/softwaresupport/access-levels>.

#### HP Software Solutions& Intégrations et meilleures pratiques

Visitez **HP Software Solutions Now** à l'adresse <https://h20230.www2.hp.com/sc/solutions/index.jsp> pour explorer comment les produits du catalogue HP Software fonctionnent ensemble, échangent des informations et répondent aux besoins de votre activité.

#### Visitez la **bibliothèque des pratiques conseillées sur l'ensemble de la gamme** à l'adresse

<https://hpln.hp.com/group/best-practices-hpsw> pour accéder à une grande variété de documents et matériels sur les pratiques conseillées.

## Table des matières

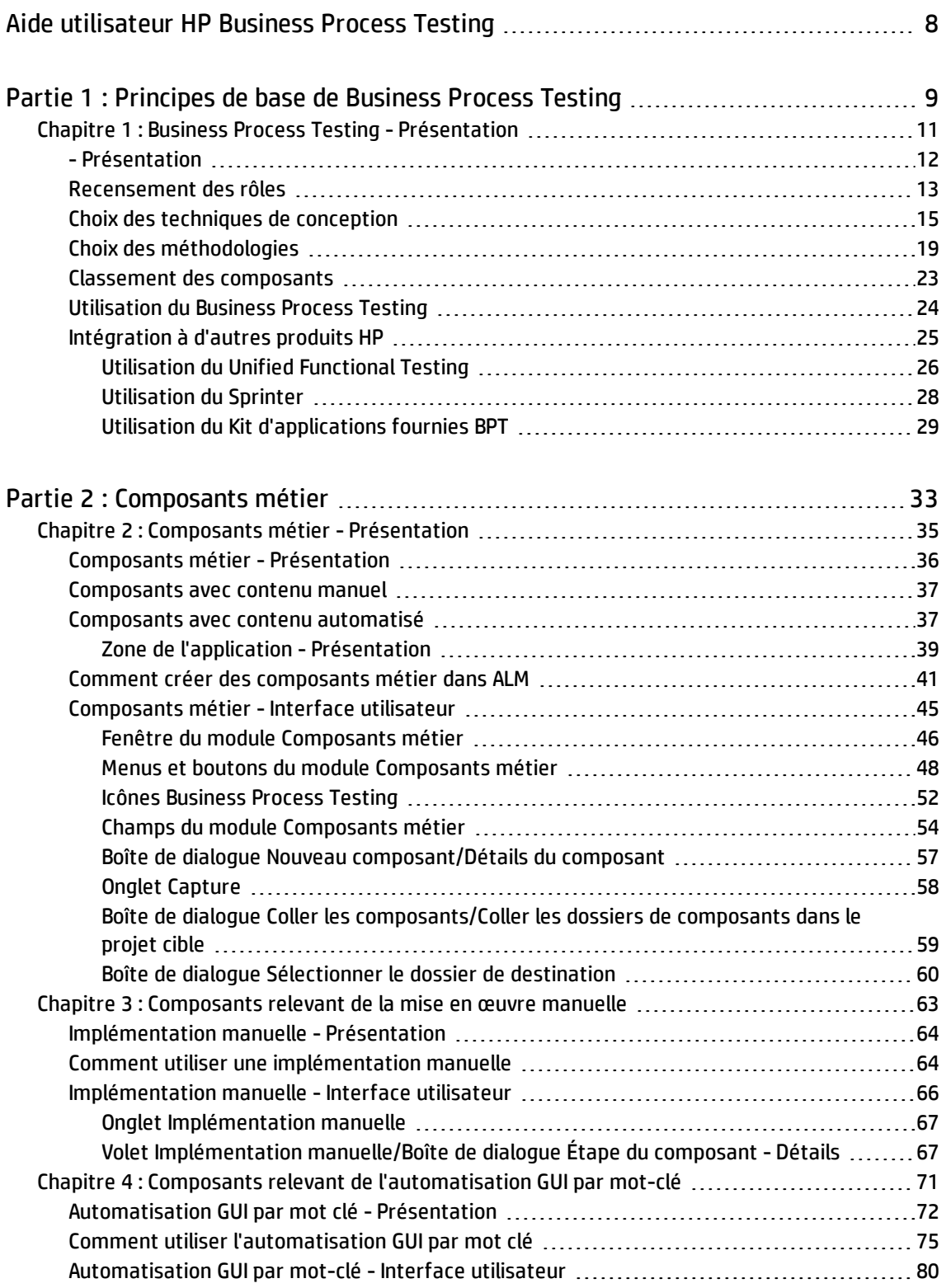

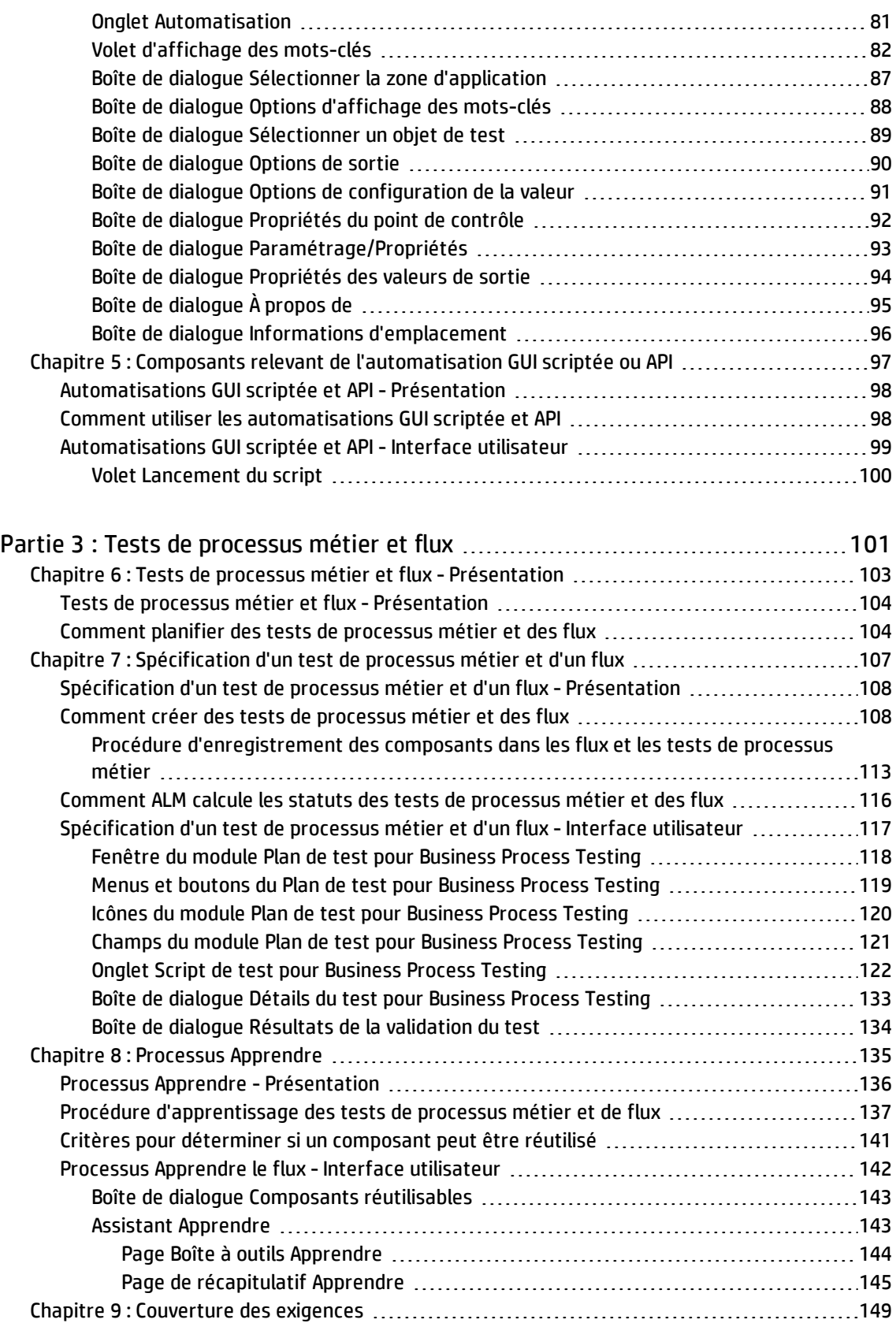

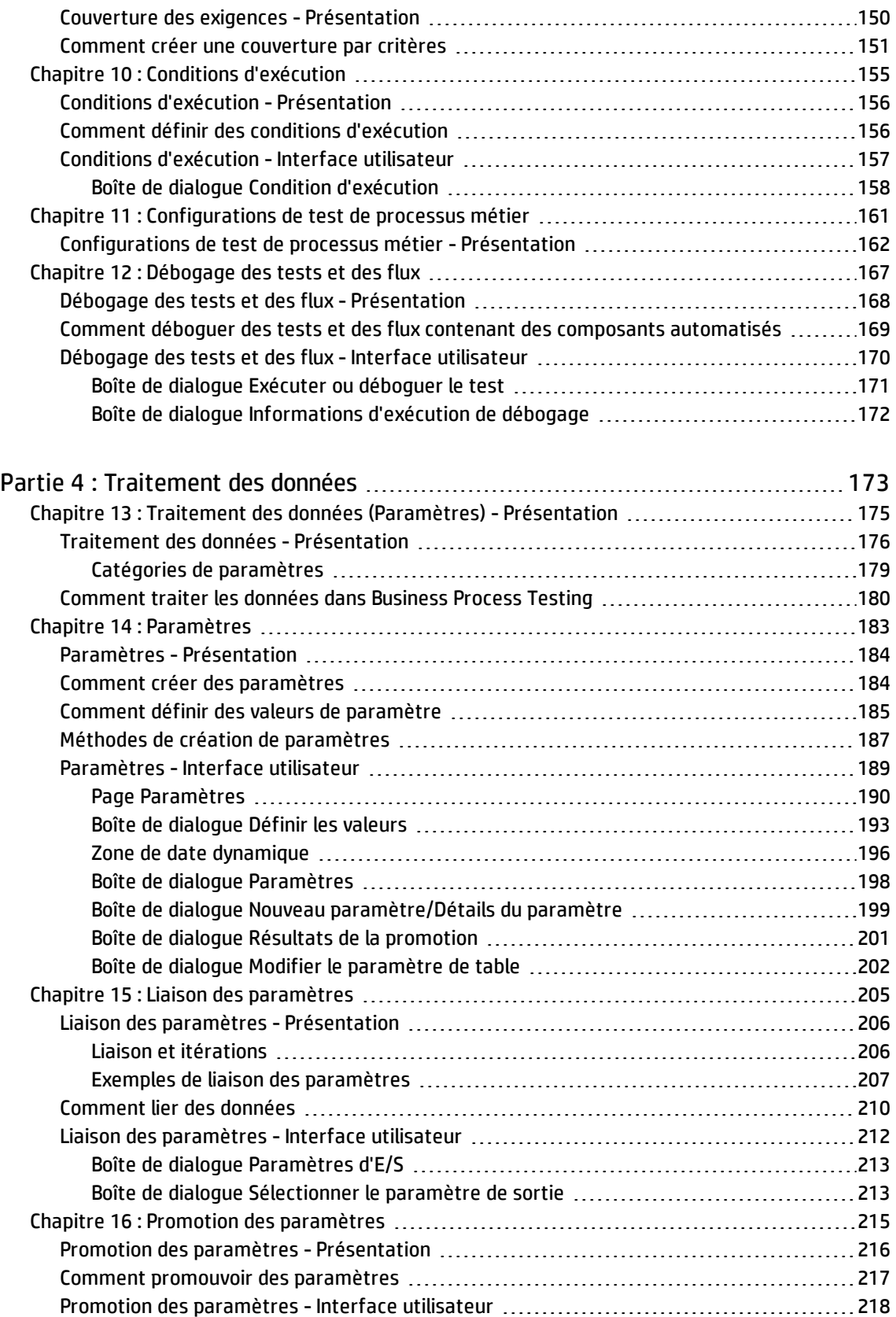

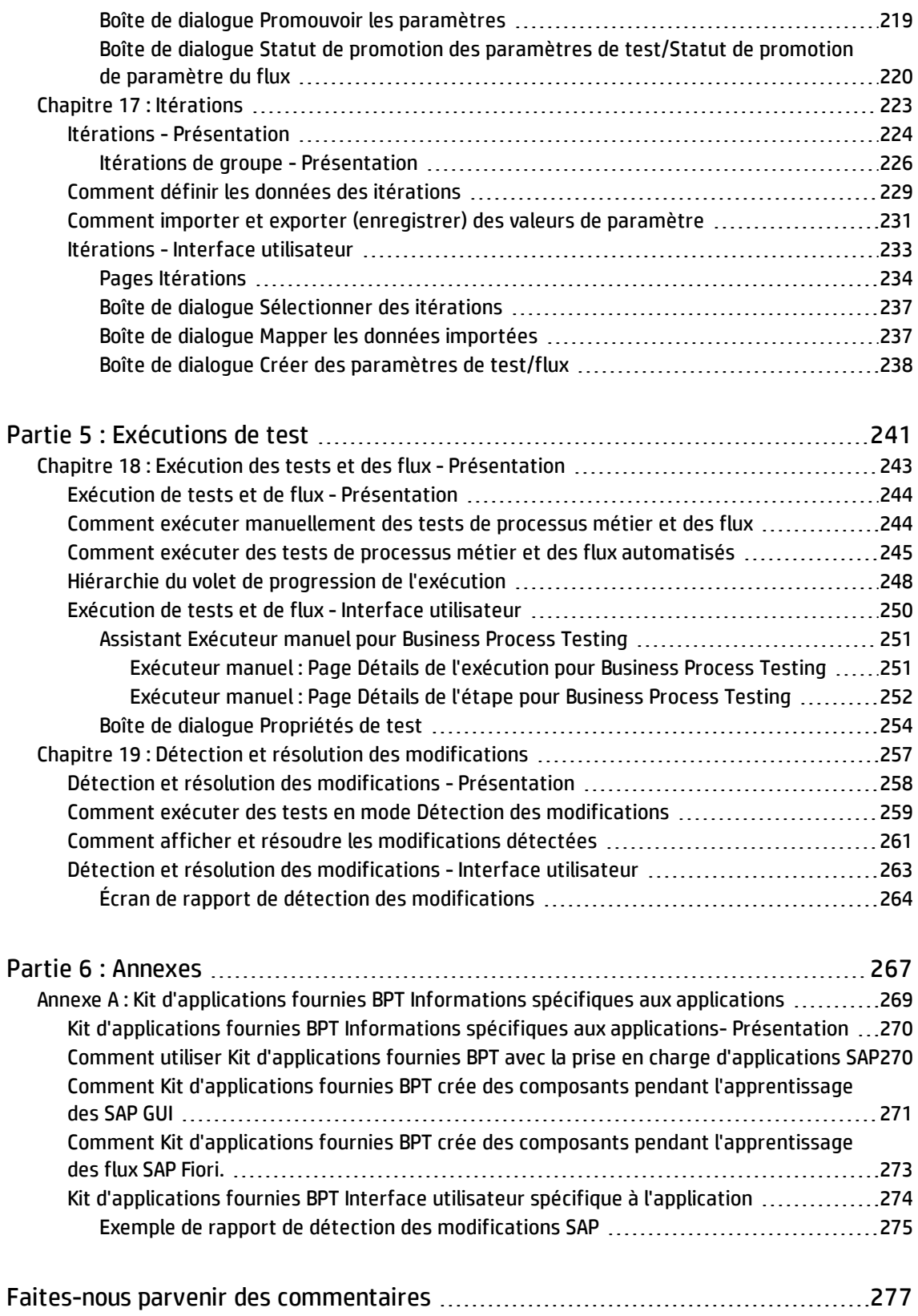

# <span id="page-7-0"></span>Aide utilisateur HP Business Process **Testing**

Bienvenue dans HP Business Process Testing, la structure de test basée sur les composants intégrée à HP Application Lifecycle Management (ALM). L'utilisation d'une structure de test procure de nombreux avantages aux entreprises, notamment le fait de pouvoir rationaliser la création ainsi que la maintenance des tests manuels et automatisés, tout comme optimiser les tests de processus métier complets.

En raison de sa flexibilité, Business Process Testing peut être utilisé par différentes personnes possédant divers niveaux d'expérience en matière de programmation, de connaissances dans le domaine et d'expertise métier. Il est possible d'implémenter la structure différemment en fonction des besoins de l'entreprise.

Cette aide décrit l'utilisation de l'application ALM pour qu'elle fonctionne avec HP Business Process Testing. Cette aide présente quelques méthodes d'implémentation de base. Pour plus d'informations, voir les livres blancs techniques portant sur Business Process Testing et disponibles dans la rubrique **Ressources** du site [officiel](http://www8.hp.com/us/en/software-solutions/software.html?compURI=1174789) de Business Process Testing.

# <span id="page-8-0"></span>Partie 1 : Principes de base de Business Process Testing

Bienvenue dans HP Business Process Testing, la structure de test basée sur les composants intégrée à HP Application Lifecycle Management (ALM). L'utilisation d'une structure de test procure de nombreux avantages aux entreprises, notamment le fait de pouvoir rationaliser la création ainsi que la maintenance des tests manuels et automatisés, tout comme optimiser les tests de processus métier complets.

En raison de sa flexibilité, Business Process Testing peut être utilisé par différentes personnes possédant divers niveaux d'expérience en matière de programmation, de connaissances dans le domaine et d'expertise métier. Il est possible d'implémenter la structure différemment en fonction des besoins de l'entreprise.

Le manuel *HP Business Process Testing User Guide* décrit l'utilisation de l'application ALM pour qu'elle fonctionne avec HP Business Process Testing. Cette aide présente quelques méthodes d'implémentation de base. Pour plus d'informations, voir les livres blancs techniques portant sur Business Process Testing et disponibles dans la rubrique **Ressources** du site [officiel](http://www8.hp.com/us/en/software-solutions/software.html?compURI=1174789) de Business Process Testing.

Manuel de l'utilisateur Partie 1 : Principes de base de Business Process Testing

## <span id="page-10-0"></span>Chapitre 1 : Business Process Testing - Présentation

Contenu de ce chapitre :

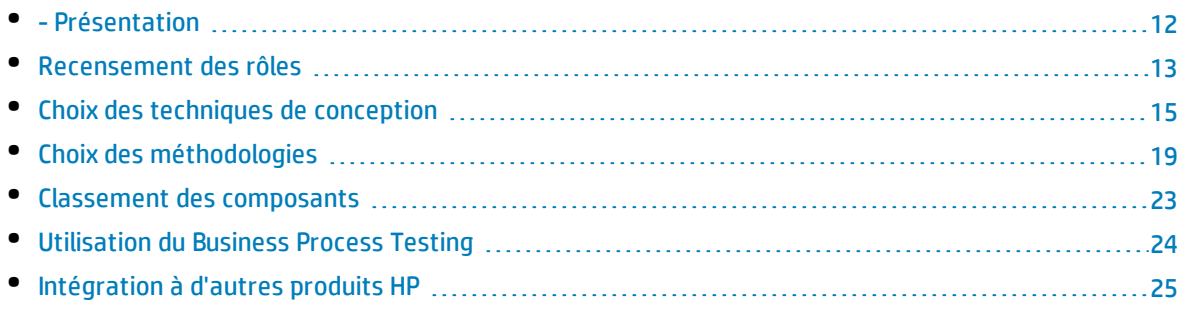

### <span id="page-11-0"></span>- Présentation

Ce chapitre présente Business Process Testing, donne des indications sur les techniques d'implémentation de base et décrit les flux de travail inhérents à l'utilisation de Business Process Testing.

Ce chapitre présente également Kit d'applications fournies BPT pour l'apprentissage de composants et la détection des modifications dans les applications fournies, comme les produits SAP.

#### **Remarque :**

- <sup>l</sup> Pour plus d'informations sur la configuration des autorisations utilisateur, voir le manuel *HP Application Lifecycle Management Administrator Guide*.
- Pour plus d'informations sur l'installation et la configuration de Kit d'applications fournies BPT et sur la configuration des autorisations utilisateur, voir le manuel *HP Application Lifecycle Management Administrator Guide*.
- <sup>l</sup> Versions d'ALM**:** Business Process Testing est disponible dans Versions d'ALM et dans Quality Center Enterprise Edition. Pour plus d'informations sur les éditions HP Business Process Testing et les fonctionnalités associées, voir *HP Application Lifecycle Management - Manuel de l'utilisateur*. To find out what edition of HP Business Process Testing you are using, ask your ALM site administrator.

Le moyen le plus efficace de gérer des activités de tests fonctionnels consiste à travailler de manière cohérente en utilisant une structure de test. Business Process Testing met à votre disposition une structure de test personnalisable, basée sur les composants, qui prend en charge les fonctionnalités suivantes :

#### **Tests manuels et automatisés**

- Vous pouvez créer des étapes manuelles ainsi que des étapes automatisées pour chaque composant et, si vous le souhaitez, synchroniser ces étapes.
- Vous pouvez migrer des tests du mode manuel au mode automatisé.
- <sup>l</sup> Vous pouvez utiliser une méthode GUI par mot clé pour élaborer l'automatisation sans codage. Cette méthode génère automatiquement une documentation de test facile à comprendre.

#### **Réutilisation et modularisation des composants**

La réutilisation et la modularisation des composants permettent de maîtriser les coûts en accélérant la création, la maintenance et l'exécution des tests.

#### **Création de tests pour des applications simples et complexes**

Un test peut porter sur une application Web HTML simple ou un processus métier complexe faisant intervenir des applications empaquetées, telles que SAP ou Oracle, ainsi que des services principaux et des bases de données principales.

#### **Collaboration entre les intervenants**

La structure de test est suffisamment flexible pour satisfaire les besoins des divers intervenants, tels

que les testeurs manuels, les ingénieurs chargés de l'automatisation et les experts en la matière.

Business Process Testing vous aide à exposer vos composants et vos tests, notamment par des captures d'écran illustrant la manière dont ils doivent être utilisés. Les personnes ayant des rôles différents et affichant des compétences diverses peuvent ainsi partager plus facilement leurs actifs.

#### **Exemples**

- Les tests de processus métier peuvent être créés par des experts dans des domaines non techniques, à même de déterminer les processus métier à tester, et ce sans connaissances préalables en programmation.
- Les ingénieurs chargés de l'automatisation peuvent préparer des hiérarchies d'objets ainsi que des fonctions spécifiques des applications, puis constituer ces hiérarchies et ces fonctions en blocs de construction destinés à être utilisés dans des tests de processus métier par des experts en la matière.

#### **Gestion des parties d'un test**

La gestion des parties d'un test englobe la documentation du composant, les résultats de l'exécution du test, le contrôle de version, les rapports et l'historique. Par ailleurs, vous pouvez générer des documents contenant des informations sur les tests, les flux et les composants d'un projet.

#### **Élaboration simple et rapide des tests au début du cycle de développement et dans un environnement sans script**

Vous pouvez définir des mots-clés et des composants avant la remise de l'application pour des tests, de sorte que vous puissiez concevoir des tests plus tôt dans le cycle de vie de développement logiciel.

Vous pouvez tester manuellement les applications avant que les tests automatisés ne soient prêts. L'implémentation des tests de processus métier en sera ainsi facilitée.

#### **Intégration aux outils de test et outils de gestion des tests de HP, ALM, HP Sprinter, UFT et HP Service Test**

Les ingénieurs chargés de l'automatisation peuvent accéder aux fonctionnalités de Business Process Testing directement à partir de leur outil de test, dans un environnement qui leur est familier.

<span id="page-12-0"></span>Les utilisateurs ALM peuvent créer des tests de processus métier dans un environnement qu'ils connaissent bien.

### Recensement des rôles

Business Process Testing peut être utilisé par plusieurs personnes, présentant chacune un niveau d'expérience différent et des objectifs divers.

Lors de l'utilisation de Business Process Testing, les rôles sont flexibles. Il n'existe aucune règle imposée par produit déterminant quelles tâches Business Process Testing sont réservées à quels types d'utilisateur (à condition que les utilisateurs disposent des autorisations adéquates).

**Remarque :** Pour plus d'informations sur l'octroi d'autorisations, voir le manuel *HP Application Lifecycle Management Administrator Guide*.

#### Le tableau ci-après décrit les différents rôles disponibles lors de l'utilisation de Business Process Testing.

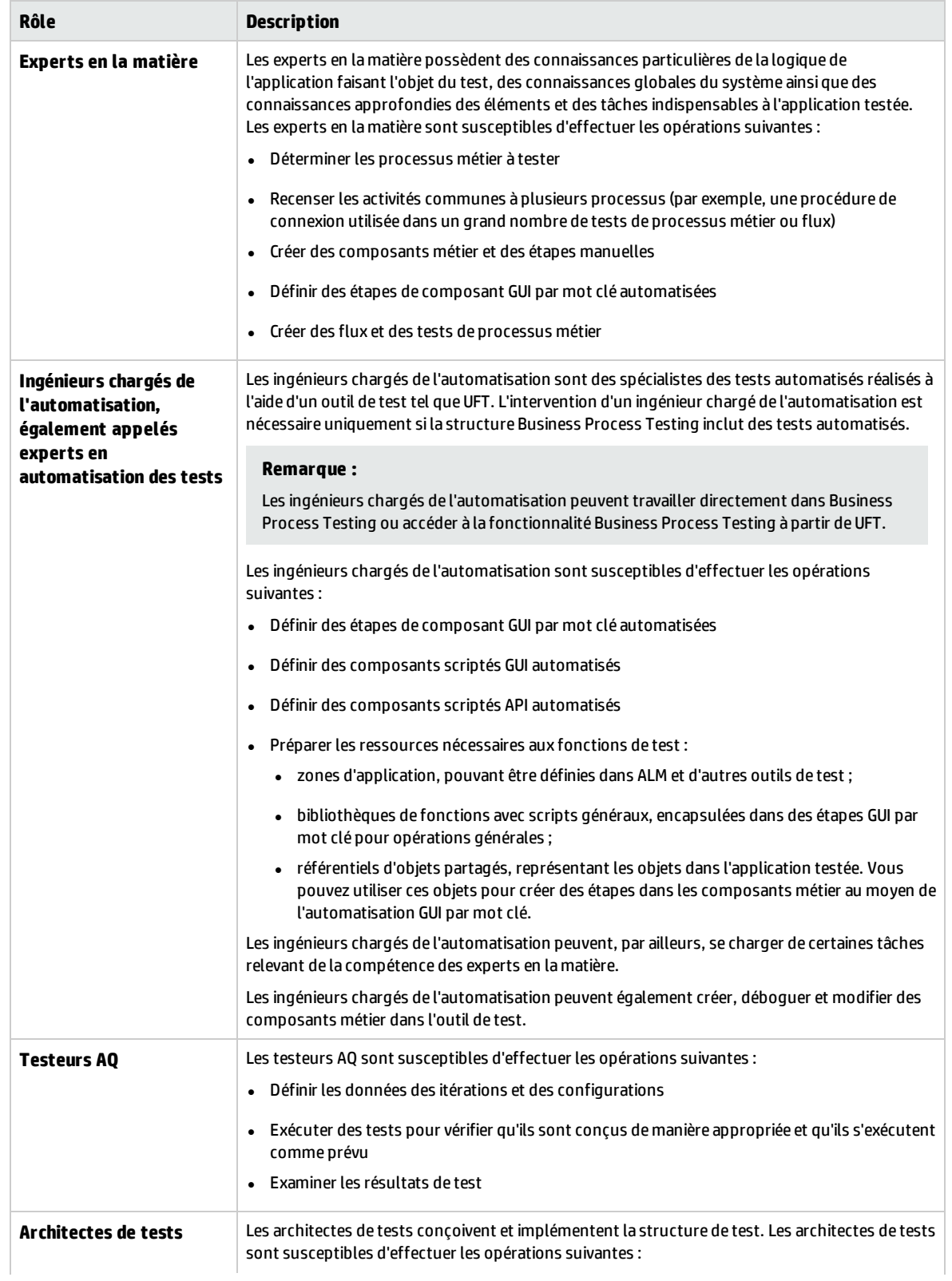

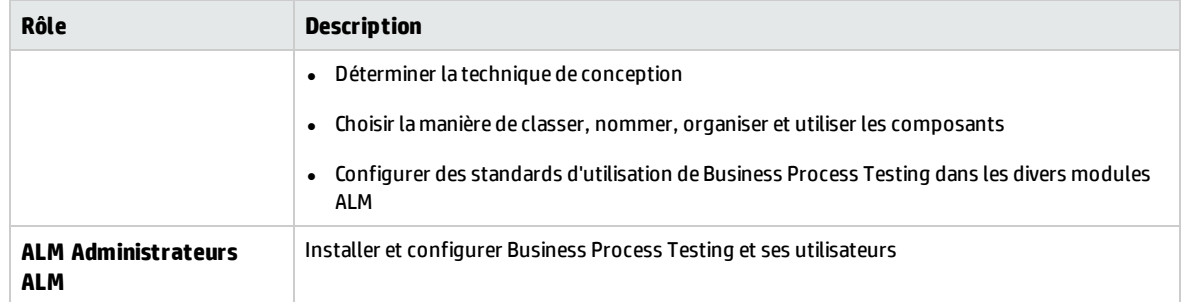

### <span id="page-14-0"></span>Choix des techniques de conception

La structure de test de Business Process Testing n'impose pas de modèle particulier pour l'incorporation des processus métier dans un environnement de test. Le flux de travail mis en place dans une entreprise peut être différent selon les projets ou selon les étapes du cycle de vie du développement d'une application.

Les techniques disponibles sont les suivantes :

- <sup>l</sup> " Approche [ascendante](#page-14-1) " , ci-dessous
- <sup>l</sup> " Approche [descendante](#page-15-0) " , page suivante
- <sup>l</sup> " Approche orientée [développement](#page-17-0) Agile " , page 18

<span id="page-14-1"></span>**Remarque :** La structure des chapitres de ce guide suit l'approche ascendante.

#### **Approche ascendante**

L'approche ascendante consiste à commencer par définir les composants de niveau de base puis à élaborer les tests de processus métier en fonction des composants définis. Cette technique se révèle particulièrement utile dans les cas suivants :

- Tests de régression
- Processus métier clairement définis au sein de l'organisation
- Utilisateurs découvrant Business Process Testing

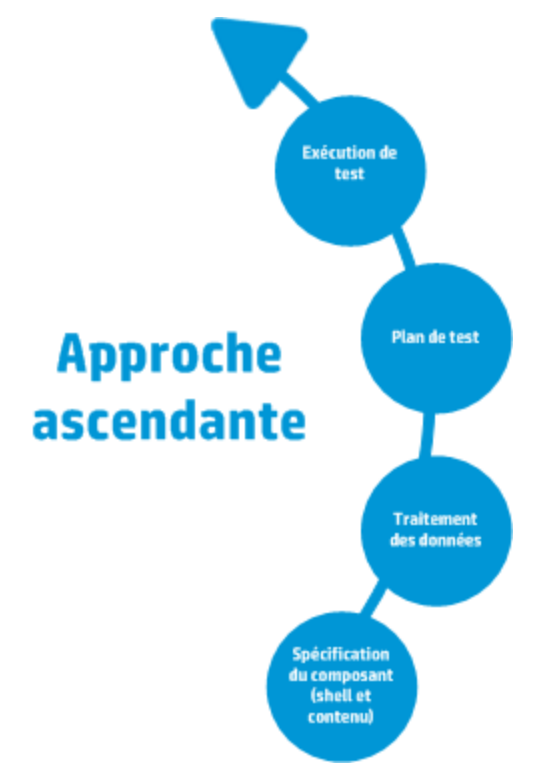

Les différentes étapes de l'approche ascendante se déroulent dans l'ordre suivant :

Pour une description de chaque phase, voir " [Utilisation](#page-23-0) du Business Process Testing " , page 24.

Pour un exemple de flux de travail courant avec Kit d'applications fournies BPT, voir " [Utilisation](#page-28-0) du Kit [d'applications](#page-28-0) fournies BPT " , page 29.

#### <span id="page-15-0"></span>**Approche descendante**

L'approche descendante repose sur le point de vue de l'expert en la matière, possédant une connaissance approfondie du système dans son ensemble.

L'approche descendante préconise la création d'entités de test de processus métier pour les tests de régression selon la hiérarchisation suivante :

- Tests de processus métier, constitués de flux et/ou de composants métier
- Flux, constitués de composants métier
- Composants métier, constitués d'étapes manuelles et/ou automatisées

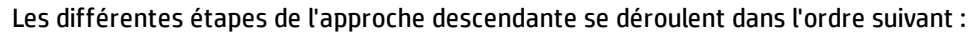

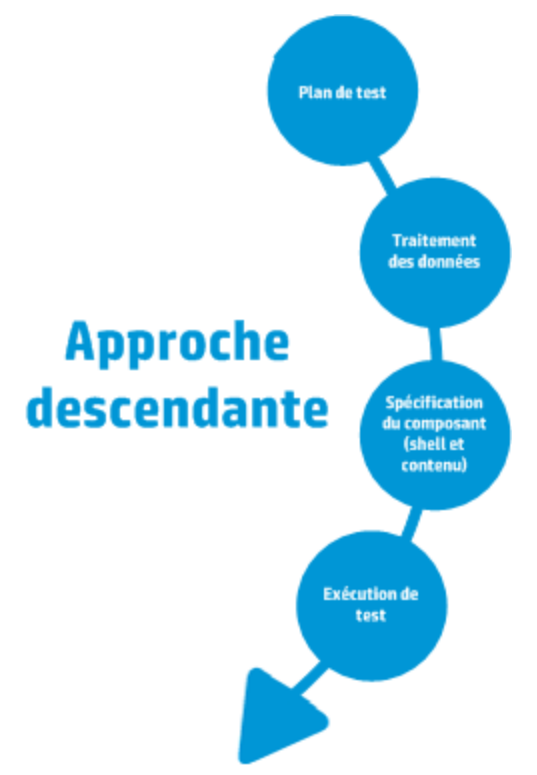

L'approche descendante repose sur les phases de conception suivantes :

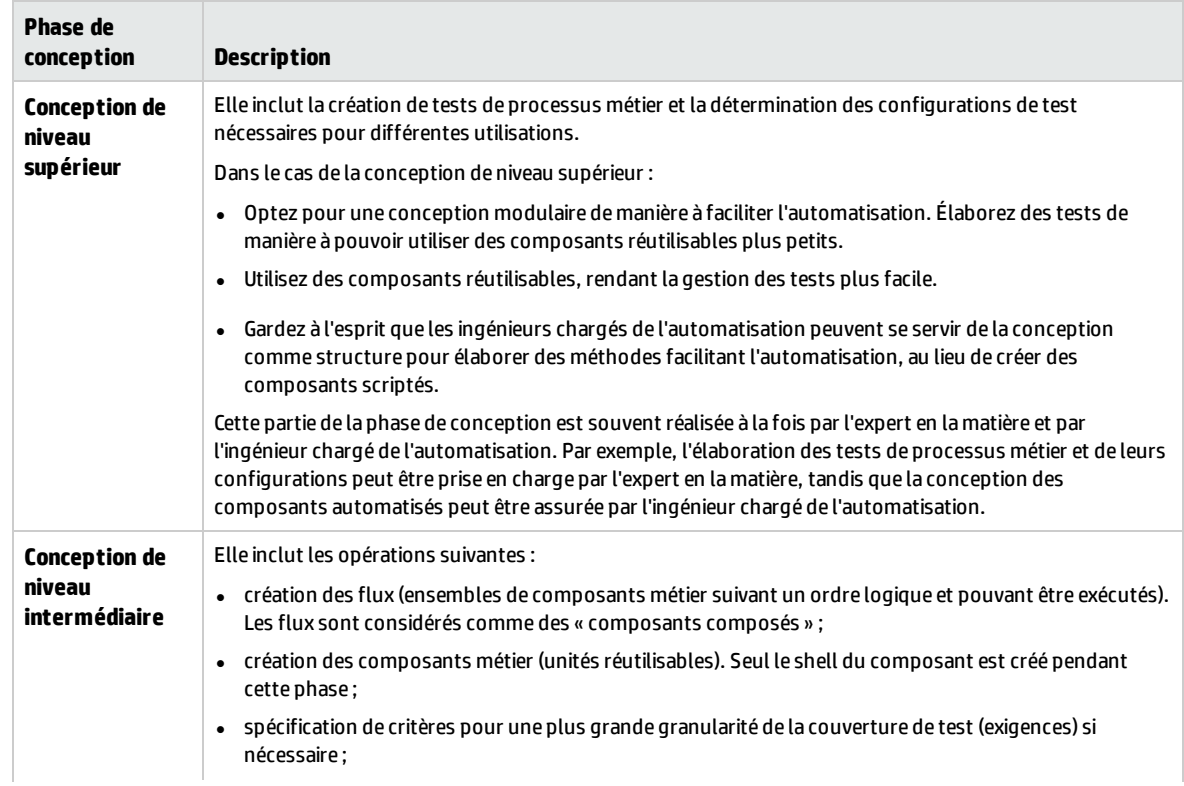

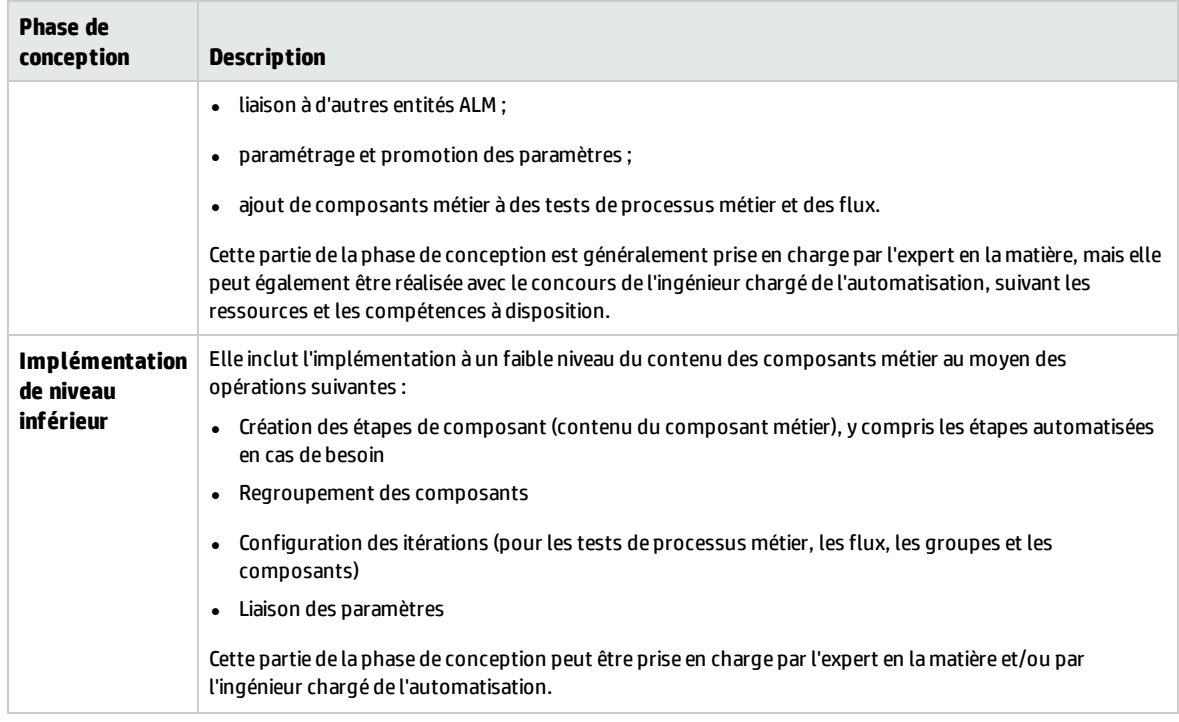

#### <span id="page-17-0"></span>**Approche orientée développement Agile**

Cette technique repose sur l'utilisation de Business Process Testing pour fournir des tests en sprints, en guise de fonctions de code développeur pour l'application faisant l'objet du test. Les composants et les tests sont créés et mis à jour parallèlement au développement.

#### **Exemple**

Si l'application faisant l'objet du test est implémentée en Java, les composants peuvent être regroupés suivant les classes représentant certains groupes d'éléments de l'interface, notamment les boutons de barre d'outils. Chaque fois qu'un bouton est ajouté à la barre d'outils, le composant représentant cette classe est mis à jour.

Cette méthode favorise les pratiques suivantes :

- <sup>l</sup> **Automatisation**. En raison de la courte durée des sprints, il est important d'automatiser autant que possible les processus.
- <sup>l</sup> **Réutilisation des composants.** La réutilisation des composants est analogue dans sa conception à l'implémentation modulaire pratiquée par les développeurs à des fins de réutilisation.

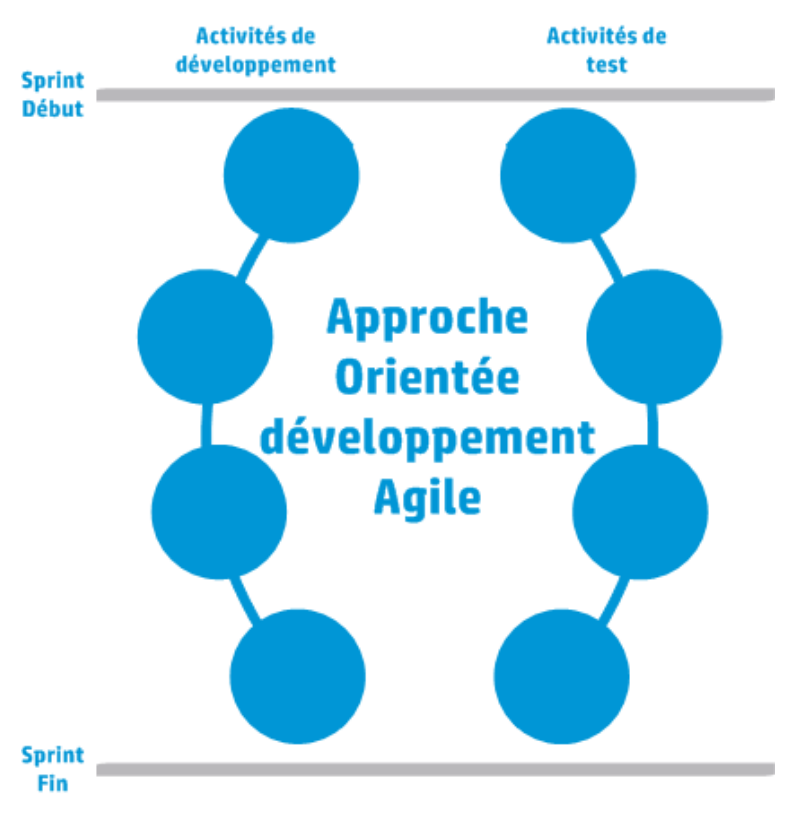

L'approche orientée développement Agile est présentée ci-après.

### <span id="page-18-0"></span>Choix des méthodologies

Business Process Testing, qui se veut flexible, n'impose pas de modèle particulier pour l'incorporation des processus métier dans un environnement de test. Le flux de travail mis en place dans une entreprise peut être différent selon les projets ou selon les étapes du cycle de vie du développement d'une application.

La structure des chapitres de ce guide suit la méthodologie ascendante.

#### **Méthodologie ascendante**

La méthodologie ascendante consiste à commencer par définir les composants de niveau de base puis à élaborer les tests de processus métier en fonction des composants définis. Cette méthodologie se révèle particulièrement utile dans les cas suivants :

- Processus métier clairement définis au sein de l'organisation
- Utilisateurs découvrant Business Process Testing

Les différentes étapes de la méthodologie ascendante se déroulent dans l'ordre suivant :

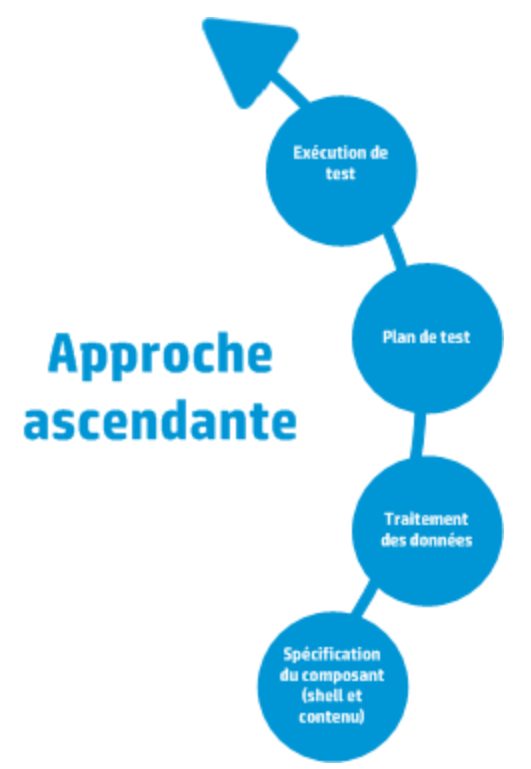

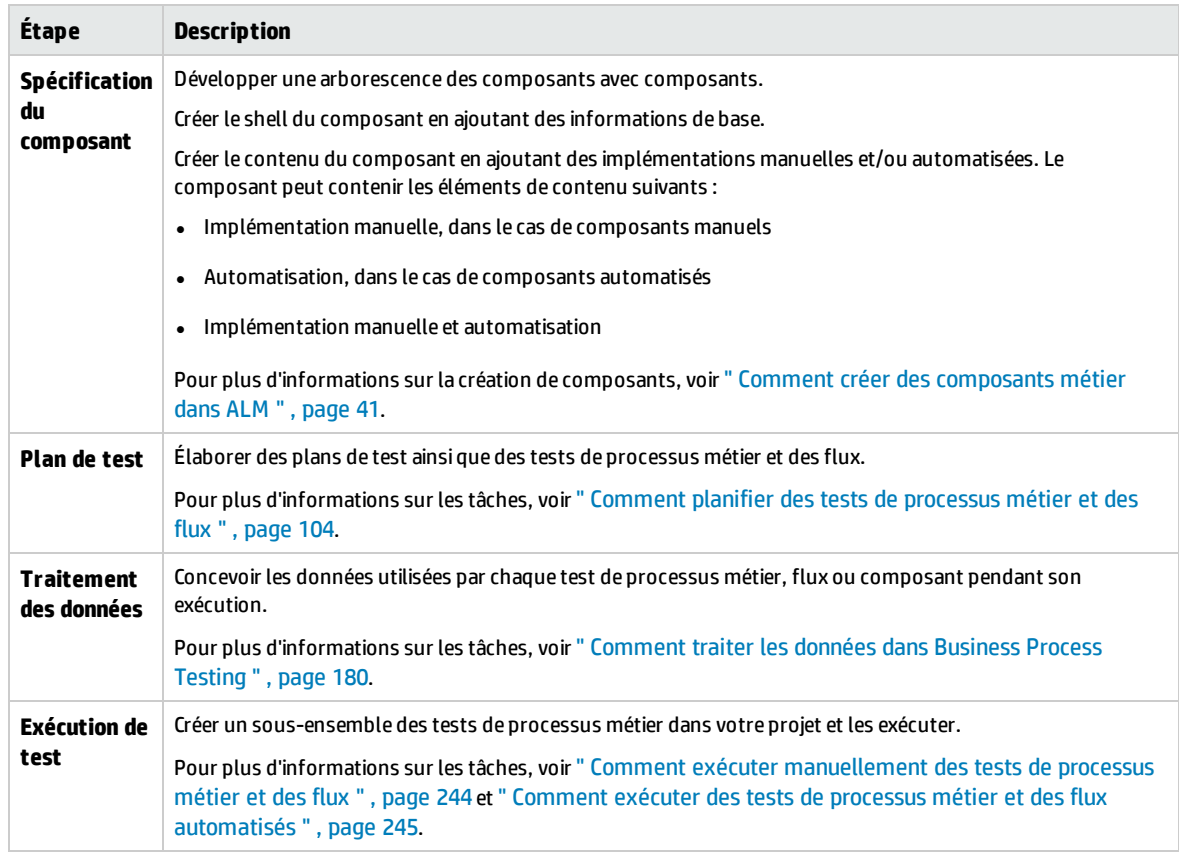

Pour un exemple de flux de travail courant avec Kit d'applications fournies BPT, voir " [Utilisation](#page-28-0) du Kit [d'applications](#page-28-0) fournies BPT " , page 29.

#### **Méthodologie descendante**

La méthodologie descendante repose sur le point de vue de l'expert en la matière, possédant une connaissance approfondie du système dans son ensemble.

La méthodologie descendante préconise la création d'entités de test de processus métier selon la hiérarchisation suivante :

- Tests de processus métier, constitués de flux et/ou de composants métier
- Flux, constitués de composants métier
- Composants métier, constitués d'étapes manuelles et/ou automatisées

Les différentes étapes de la méthodologie descendante se déroulent dans l'ordre suivant :

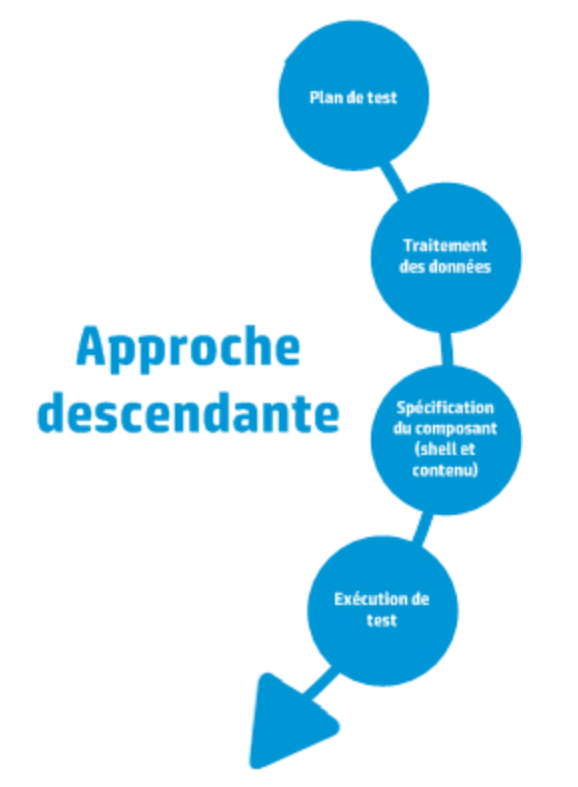

La méthodologie descendante repose sur les phases de conception suivantes :

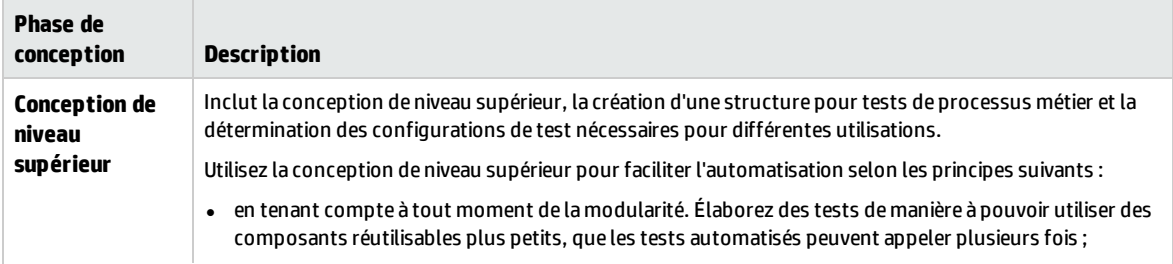

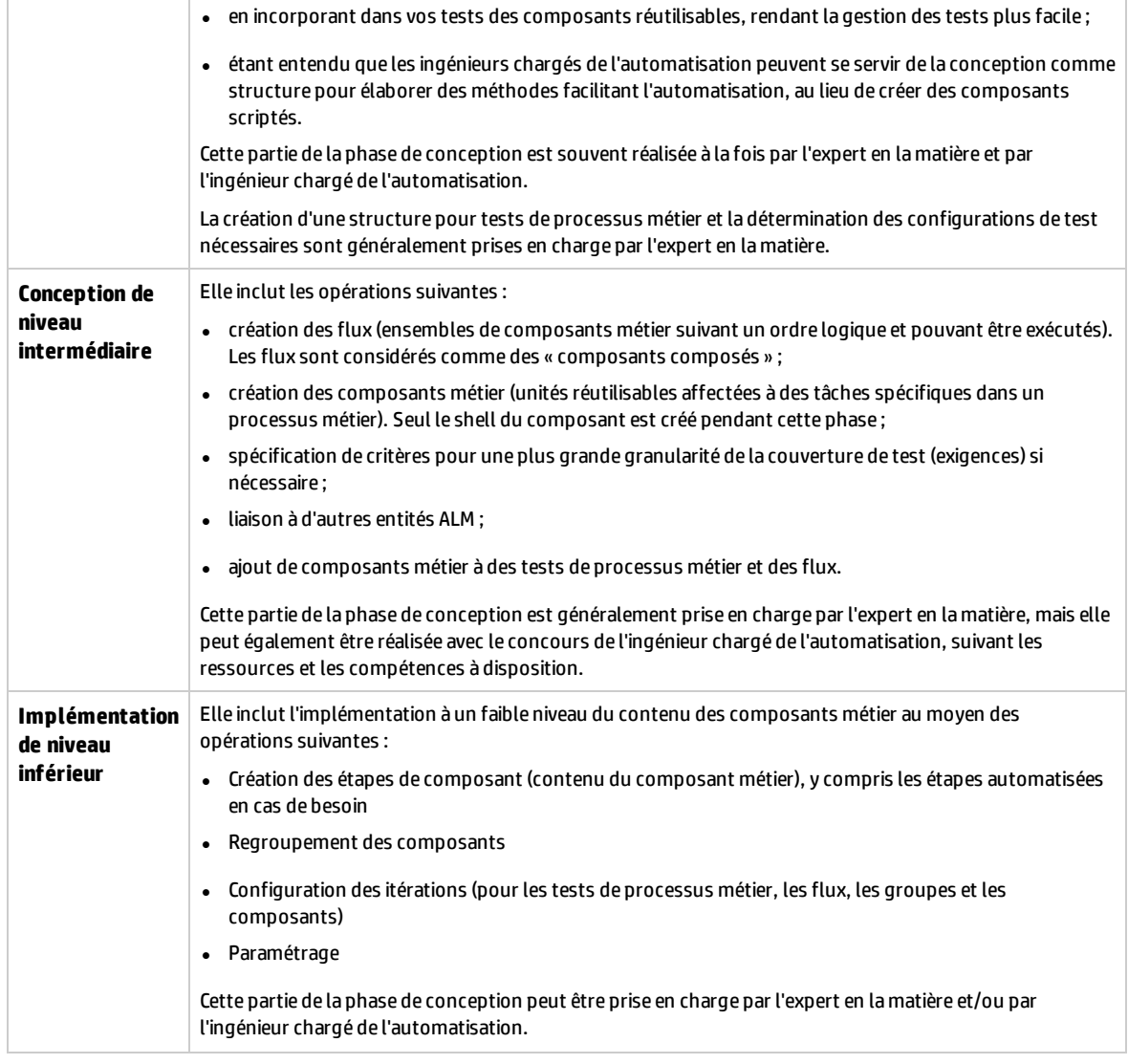

#### **Méthodologie Agile**

La méthodologie Agile repose sur l'utilisation de Business Process Testing pour fournir des tests en sprints, en guise de fonctions de code développeur pour l'application faisant l'objet du test.

La méthodologie Agile préconise la création d'entités de test de processus métier selon les critères suivants :

- Les composants sont créés en concordance avec des fonctions ou des éléments de l'interface développés pendant le sprint. Si, par exemple, les développeurs conçoivent et réalisent une nouvelle fenêtre comportant un menu, un volet de navigation et une zone principale de données, vous pouvez créer trois composants correspondant à ces éléments d'interface.
- · Les tests et les flux, qui contiennent les composants métier du sprint, sont conservés de sorte que, à la fin d'un sprint, les fonctions développées peuvent être testées immédiatement.

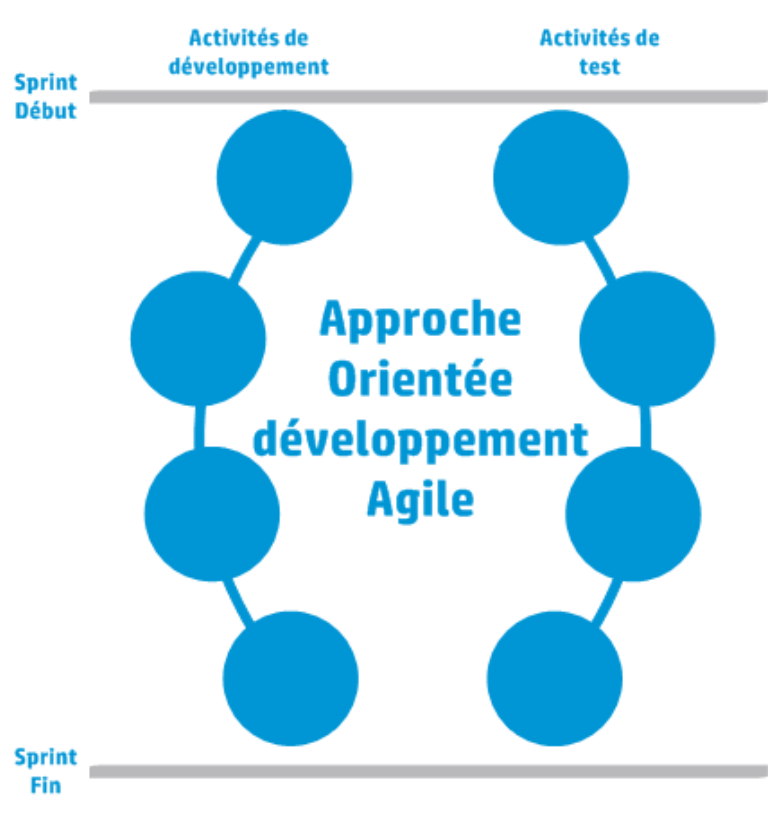

La méthodologie Agile Testing inclut les phases par sprint.

### <span id="page-22-0"></span>Classement des composants

Business Process Testing étant une structure de test basée sur les composants, ceux-ci sont les principaux ressorts du système à tester. La structure favorise la conception et la réutilisation des composants, si bien que la méthode de classement de vos composants détermine pour beaucoup la capacité de votre structure à gérer correctement vos possibilités de test.

Pour le classement des composants, tenez compte des méthodes suivantes :

- <sup>l</sup> " [Composants](#page-22-1) logiques " , ci-dessous
- <sup>l</sup> " Composants d'objet [d'application](#page-23-1) " , page suivante
- <span id="page-22-1"></span><sup>l</sup> " [Composants](#page-23-2) génériques " , page suivante

#### **Composants logiques**

Un composant logique représente l'utilisation d'une partie de l'écran avec une ou plusieurs commandes, ou un ensemble d'appels de l'API dont l'association permet d'exécuter une logique d'application. Cette catégorie repose sur un contexte particulier de l'application testée.

#### **Exemples**

**·** Un composant de type **connexion** représente le processus de connexion, basé sur une fenêtre de connexion dans laquelle vous pouvez saisir un nom d'utilisateur et un mot de passe puis cliquer

sur un bouton **Connexion**.

**·** Un composant de type **recherche** représente la recherche d'une entité dans l'application faisant l'objet du test. Vous pouvez saisir une chaîne à rechercher, paramétrer la recherche selon la casse et sur le mot entier, puis cliquer sur un bouton **Rechercher**.

#### <span id="page-23-1"></span>**Composants d'objet d'application**

Un composant d'objet d'application peut représenter un objet affiché à l'écran ou un appel à une seule API.

Cette catégorie, généralement indépendante du contexte à l'intérieur de l'application faisant l'objet du test, peut être utilisée dans diverses situations. Vous choisissez le niveau de granularité le plus propice à la réutilisation.

#### **Exemples**

- **.** Un composant de type **bouton** représente l'objet de bouton.
- **Un composant de type grille** représente un objet de grille dans un volet ou une fenêtre.
- **.** Un composant de **volet** représente un volet dans une fenêtre ou un écran.
- **· Un composant de type interrogation** représente l'interrogation de la base de données principale de l'application faisant l'objet du test.

#### <span id="page-23-2"></span>**Composants génériques**

Un composant générique exécute des actions hors du contexte de l'application faisant l'objet du test. Il peut être réutilisé pour tester des applications différentes.

#### **Exemple**

**.** Un composant de type lancement représente le lancement d'un navigateur.

**Remarque :** Les flux peuvent être envisagés comme des composants complexes ou des petits tests de composants métier. Les flux sont constitués d'un ensemble de composants suivant une séquence fixe et affectés à une tâche spécifique. Un flux peut faire partie d'un test au même titre que tout autre composant. Cela étant, pendant l'exécution du flux, Business Process Testing exécute les composants contenus dans le flux.

### <span id="page-23-0"></span>Utilisation du Business Process Testing

Cette feuille de route en matière de conception et d'implémentation des tests de processus métier présente l'approche ascendante, selon les étapes suivantes :

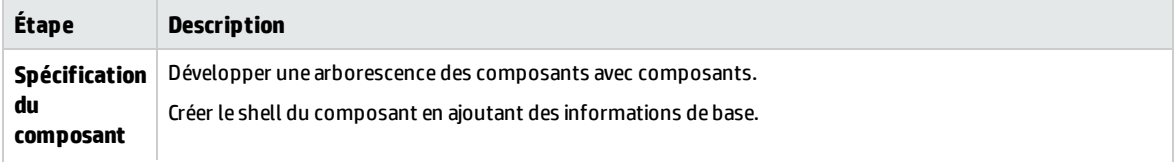

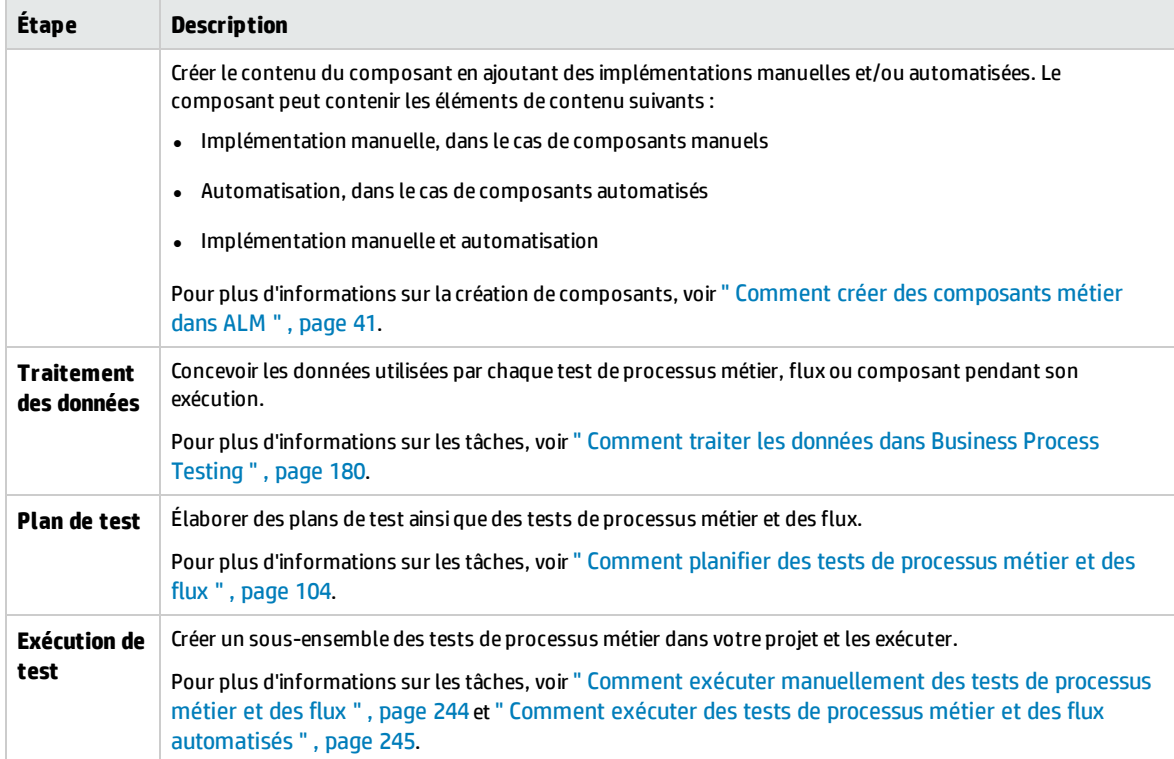

<span id="page-24-0"></span>Pour un exemple de flux de travail courant avec Kit d'applications fournies BPT, voir "[Utilisation](#page-28-0) du Kit [d'applications](#page-28-0) fournies BPT " , page 29.

### Intégration à d'autres produits HP

Business Process Testing s'intègre à d'autres produits HP :

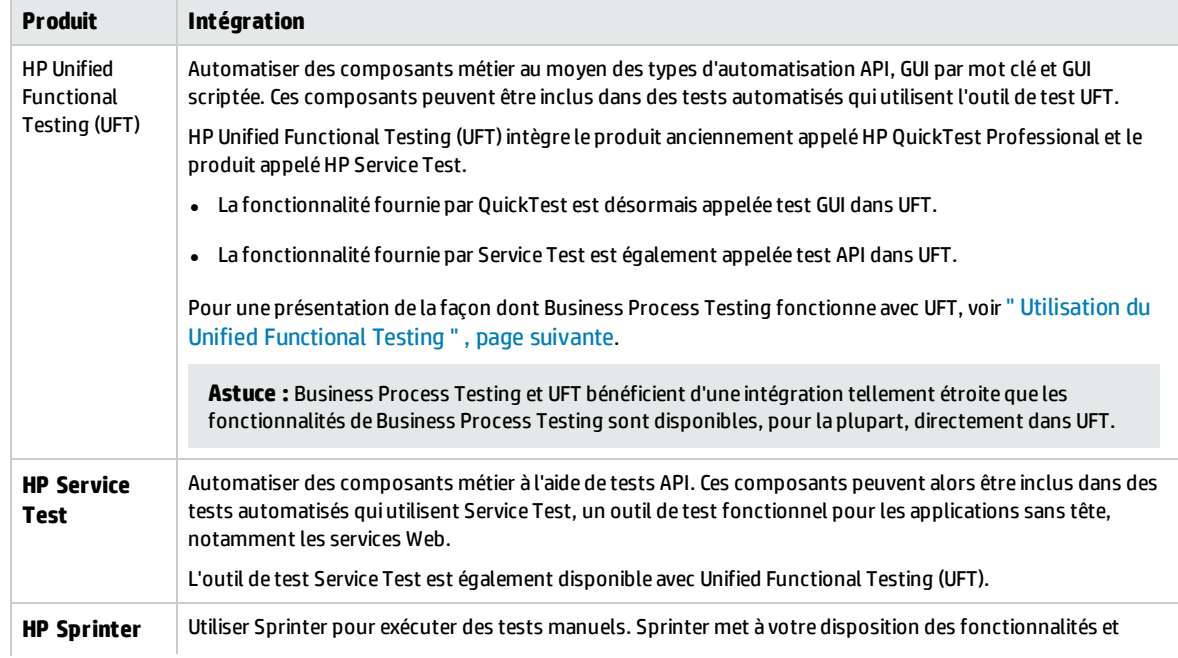

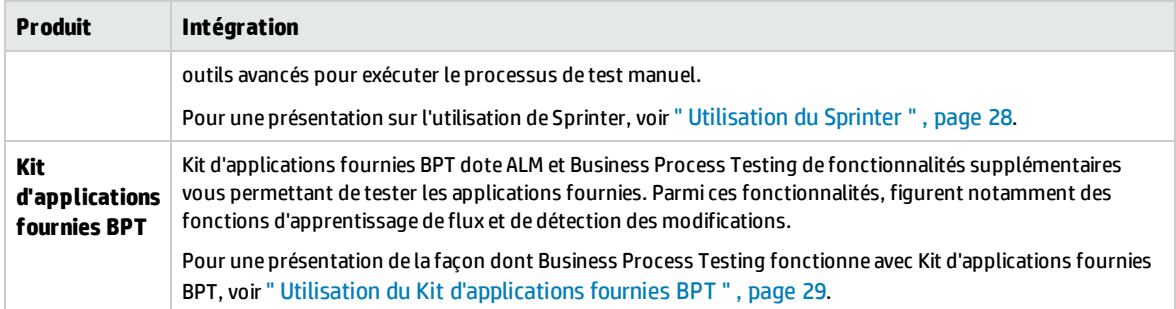

### <span id="page-25-0"></span>Utilisation du Unified Functional Testing

Il existe plusieurs façons d'utiliser l'outil de test UFT et Business Process Testing.

Contenu de cette section :

- <sup>l</sup> " Ingénieurs chargés de [l'automatisation](#page-25-1) travaillant principalement dans UFT " , ci-dessous
- <span id="page-25-1"></span><sup>l</sup> " [Utilisateurs](#page-26-0) travaillant dans leurs outils respectifs, UFT et ALM " , page suivante

#### **Ingénieurs chargés de l'automatisation travaillant principalement dans UFT**

Cet exemple illustre la facilité avec laquelle les ingénieurs chargés de l'automatisation peuvent accéder aux fonctionnalités de Business Process Testing directement à partir d'UFT, l'outil qu'ils connaissent le mieux.

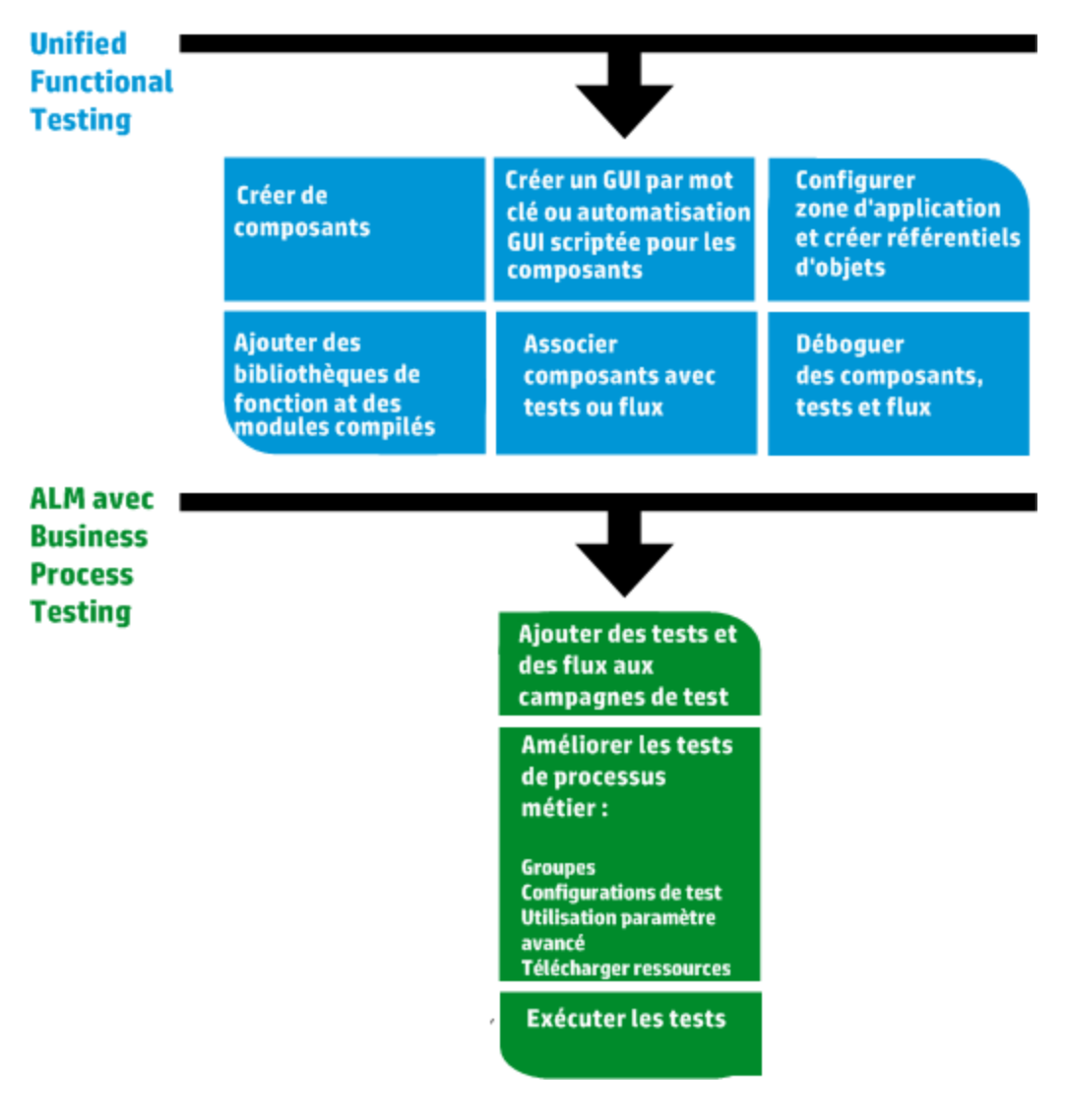

#### <span id="page-26-0"></span>**Utilisateurs travaillant dans leurs outils respectifs, UFT et ALM**

Cet exemple illustre la collaboration entre les ingénieurs chargés de l'automatisation, travaillant principalement dans UFT, et les experts en la matière travaillant dans Business Process Testing.

L'exemple suivant représente un flux de travail Business Process Testing courant faisant appel à Unified Functional Testing (UFT). Cet exemple illustre une utilisation possible des composants et des étapes GUI par mot clé.

**Remarque :** Le flux de travail mis en place dans une entreprise peut être différent selon les projets ou selon les étapes du cycle de vie du développement d'un produit.

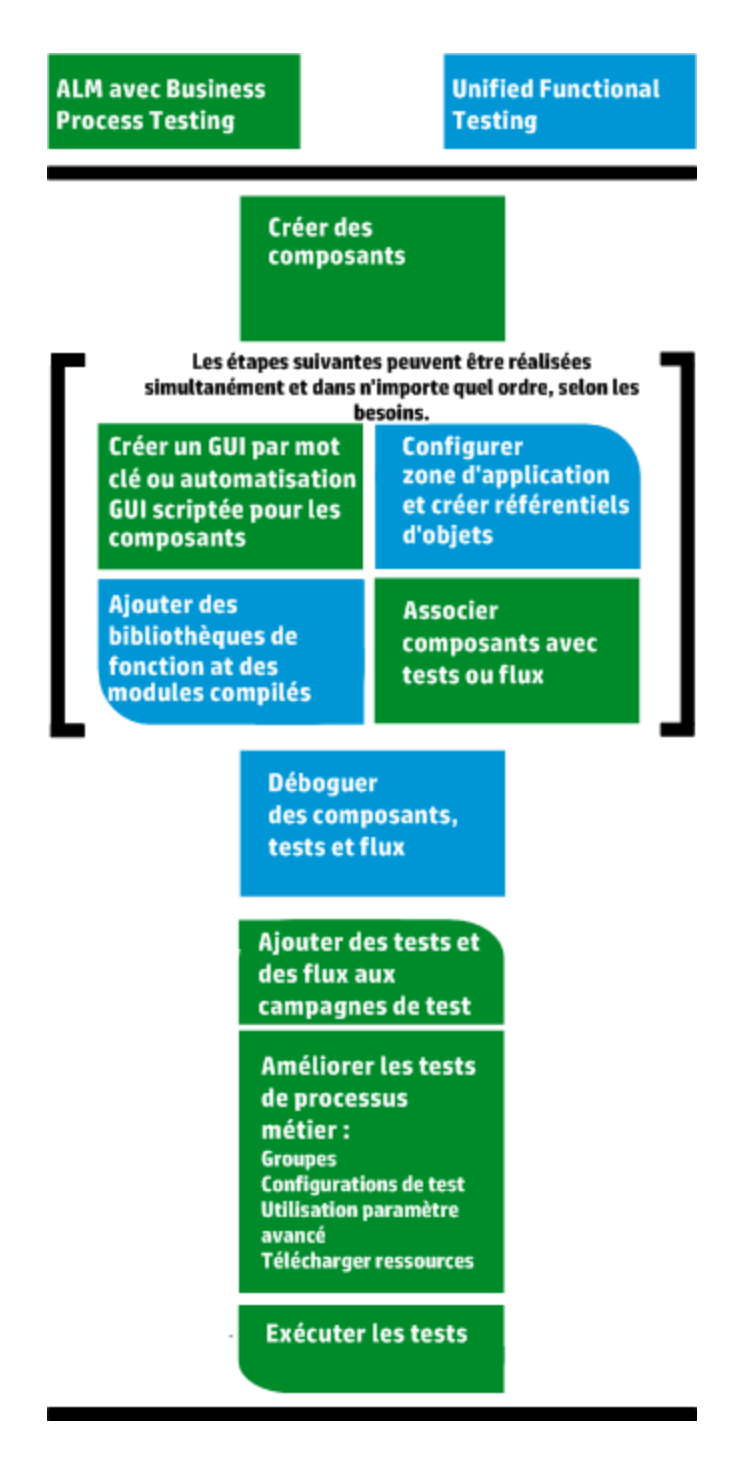

### <span id="page-27-0"></span>Utilisation du Sprinter

Vous pouvez exécuter des tests manuellement dans Business Process Testing en utilisant HP Sprinter.

Pour plus d'informations sur l'installation et l'utilisation de Sprinter, voir le fichier *Lisez-moi HP Sprinter* et le manuel *HP Sprinter - Manuel de l'utilisateur*, disponibles sur la page des compléments HP Application Lifecycle Management.

#### Cette section contient les rubriques suivantes :

- " Avantages principaux de Sprinter " , [ci-dessous](#page-28-1)
- <sup>l</sup> " Sprinter Avantages lors de [l'utilisation](#page-28-2) de Business Process Testing " , ci-dessous
- <span id="page-28-1"></span><sup>l</sup> " Sprinter Limites lors de [l'utilisation](#page-28-3) de Business Process Testing " , ci-dessous

#### **Avantages principaux de Sprinter**

Sprinter et Business Process Testingsont entièrement intégrés à ALM, ce qui vous permet de bénéficier de toutes les fonctionnalités de Sprinter, parmi lesquelles :

- Création et annotation de captures d'écran
- Capture de films de votre exécution
- Enregistrement et exécution de macros dans votre application de test
- Renseignement automatique de champs avec des données dans votre application
- Inclusion automatique de la liste de vos étapes ou actions utilisateur dans toute anomalie que vous soumettez
- Réplication de vos actions utilisateur sur plusieurs ordinateurs dotés de configurations différentes

Vous pouvez utiliser toutes ces fonctionnalités sans interrompre le flux de votre test manuel de processus métier.

#### <span id="page-28-2"></span>**Sprinter Avantages lors de l'utilisation de Business Process Testing**

L'exécution de tests Business Process Testing manuels avec Sprinter présente les avantages supplémentaires suivants :

- Vous pouvez consulter des informations sur les étapes, ou en modifier, et parcourir des étapes.
- La hiérarchie du test, y compris les composants et les itérations, est affichée.
- Vous pouvez afficher et modifier les paramètres de vos étapes.
- <sup>l</sup> Vous pouvez passer aux composants suivants ou revenir aux composants précédents dans un test de processus métier.
- Vous pouvez élaborer des composants manuels directement dans Sprinter.

**Remarque :** Pour consulter la liste des versions d'ALM et de Sprinter prenant en charge la création de composants manuels dans Sprinter, voir le document *ALM Nouveautés*

#### <span id="page-28-3"></span>**Sprinter Limites lors de l'utilisation de Business Process Testing**

<span id="page-28-0"></span>• Vous ne pouvez pas exporter, imprimer ou envoyer par e-mail des étapes d'un test de processus métier, alors que vous le pouvez avec les autres tests ALM.

### Utilisation du Kit d'applications fournies BPT

#### **Disponible pour les utilisateurs Kit d'applications fournies BPT**

Kit d'applications fournies BPT dote ALM et Business Process Testing de fonctionnalités supplémentaires vous permettant de tester les applications fournies. Ces fonctionnalités figurent notamment des fonctions comme les flux d'apprentissage et les tests de processus métier, ainsi que la détection des modifications.

Cette section contient les rubriques suivantes :

- " Conditions préalables ", [ci-dessous](#page-29-0)
- " Avantages " , [ci-dessous](#page-29-1)
- <span id="page-29-0"></span><sup>l</sup> " Feuille de route " , page [suivante](#page-30-0)

#### **Conditions préalables**

Pour utiliser Kit d'applications fournies BPT :

- Assurez-vous que Unified Functional Testing est installé sur l'ordinateur client, avec le complément SAP et le plug-in ALM.
- Kit d'applications fournies BPT est activé dans la personnalisation ALM.

Pour plus d'informations sur l'activation de Kit d'applications fournies BPT, voir *HP Application Lifecycle Management Administrator Guide*.

**Remarque :** Lors de l'utilisation du Kit d'applications fournies BPT, il est préférable de ne travailler qu'avec une seule instance ouverte d'ALM. N'ouvrez pas plusieurs instances de ALM dans divers navigateurs ou onglets.

#### <span id="page-29-1"></span>**Avantages**

Kit d'applications fournies BPT inclut les avantages suivants :

- Kit d'applications fournies BPT peut automatiquement apprendre les actions que vous effectuez sur vos applications, puis générer un flux ou un test de processus métier contenant des composants basés sur les écrans et les transactions dans vos applications. Vous pouvez réutiliser des composants appris au lieu de créer de nouveaux composants.
- Kit d'applications fournies BPT permet d'exécuter des tests et des flux sur des applications en mode Détection des modifications. Cela permet de déterminer comment les applications ont été modifiées depuis que le test ou le flux a été créé.

Pour plus d'informations sur les applications Kit d'applications fournies BPT prises en charge, voir " [Kit](#page-269-0) [d'applications](#page-269-0) fournies BPT Informations spécifiques aux applications- Présentation " , page 270.

Pour plus d'informations sur l'activation de Kit d'applications fournies BPT, voir *HP Application Lifecycle Management Administrator Guide*.

#### <span id="page-30-0"></span>**Feuille de route**

La feuille de route avec Kit d'applications fournies BPT inclut les phases supplémentaires suivantes :

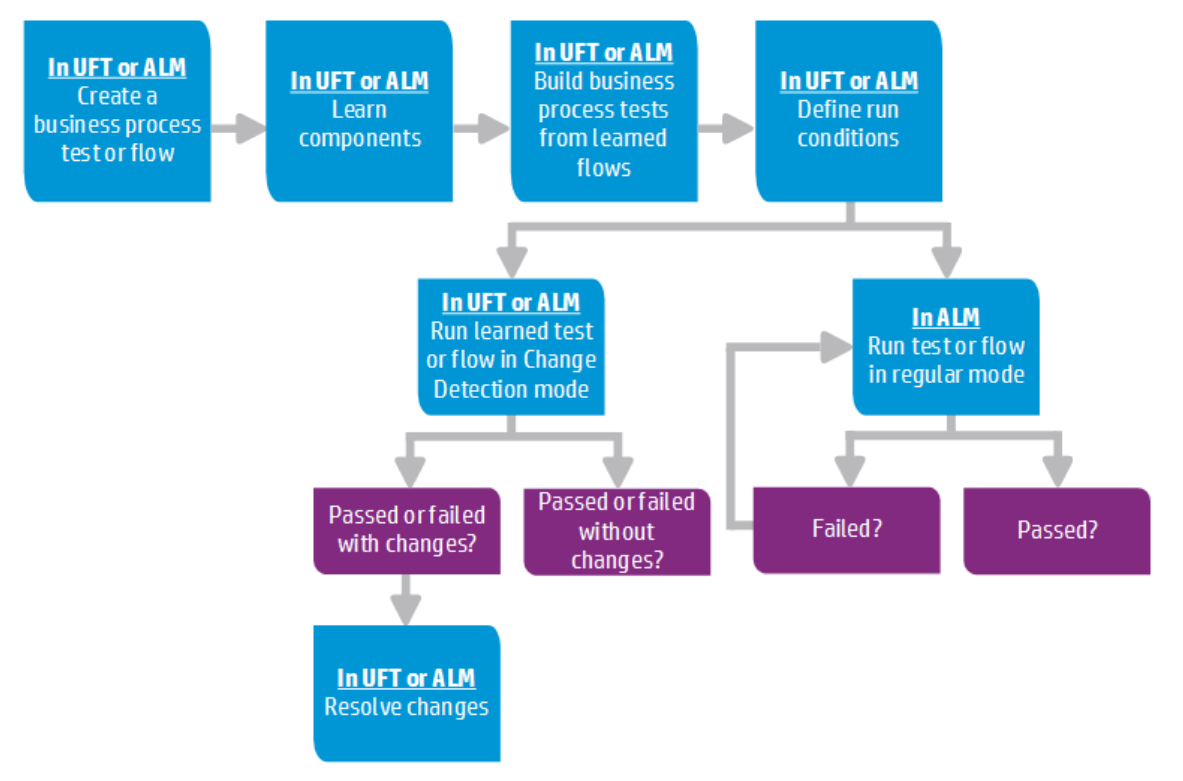

**Remarque :** Le flux de travail mis en place dans une entreprise peut être différent selon les projets ou selon les étapes du cycle de vie du développement d'une application. Toutes les étapes de ce flux de travail peuvent être effectuées par un expert en la matière, sans l'implication d'un expert en automatisation.

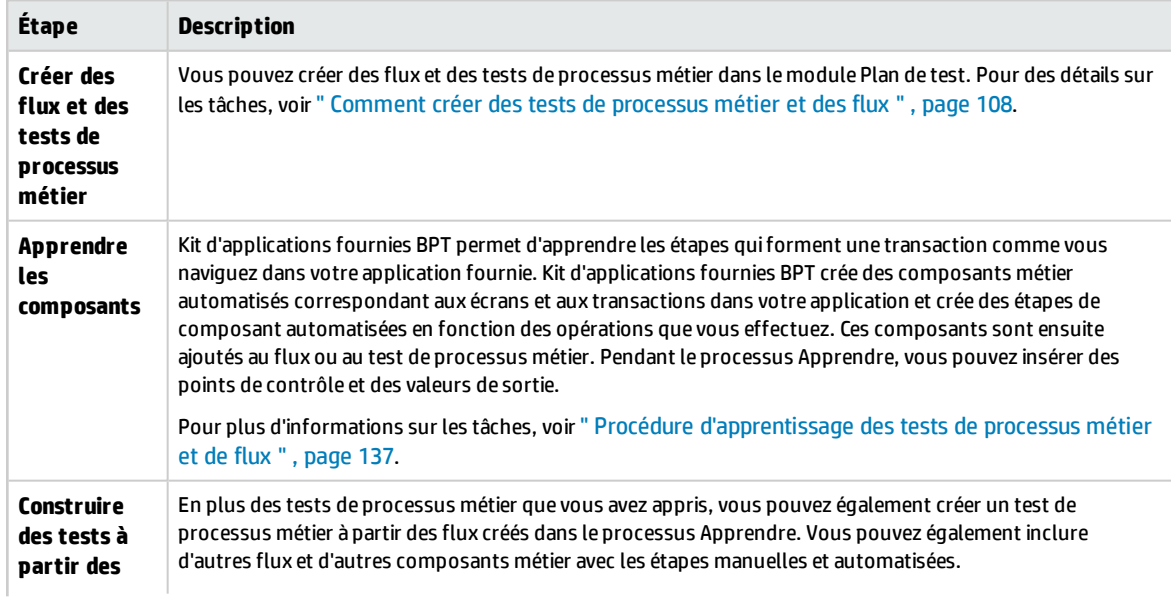

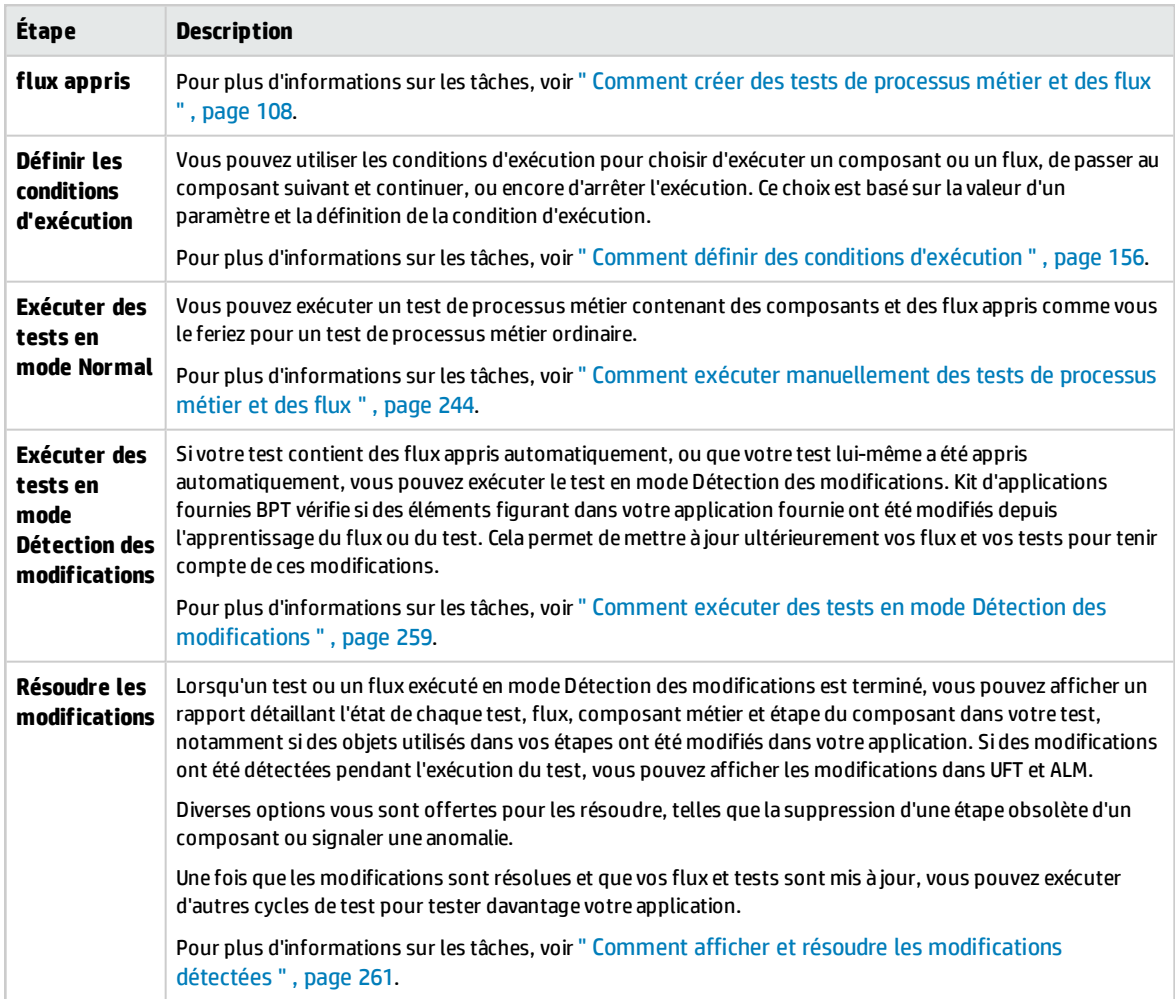

# <span id="page-32-0"></span>Partie 2 : Composants métier

Manuel de l'utilisateur Partie 2 : Composants métier

## <span id="page-34-0"></span>Chapitre 2 : Composants métier- Présentation

Contenu de ce chapitre :

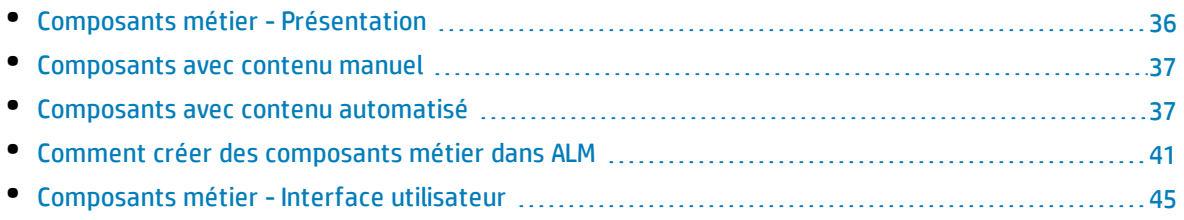

### <span id="page-35-0"></span>Composants métier - Présentation

Le module Composants métier permet de créer, définir, modifier et gérer des composants métier dans HP Application Lifecycle Management (ALM). Ces composants, sur lesquels Business Process Testing repose, sont incorporés dans les tests de processus métier et dans les flux.

Un composant métier est une unité réutilisable présentant les caractéristiques suivantes :

- . Il exécute une tâche spécifique dans un processus métier.
- · Il décrit la condition ou l'état de l'application avant et après cette tâche.

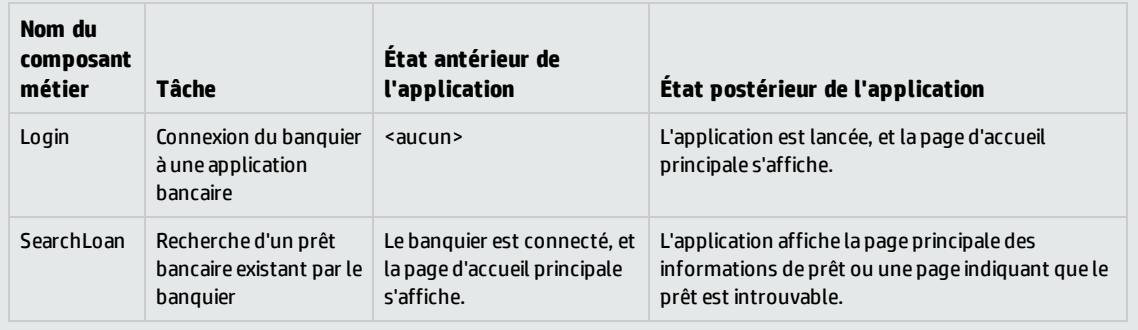

#### **Exemples de composants métier**

Les composants métier sont constitués des éléments suivants :

- <sup>l</sup> **Un shell** (informations générales sur un composant métier, telles que son nom et son statut). Pour plus d'informations sur la création de composants et l'obtention du shell, voir " [Comment](#page-40-0) créer des [composants](#page-40-0) métier dans ALM " , page 41.
- **Du contenu** (étapes ou scripts). Informations détaillées de base sur un composant, telles que ses étapes manuelles et/ou son automatisation. Le contenu fournit des instructions détaillées nécessaires pour exécuter des tâches de processus métier dans l'application. Le contenu d'un composant peut être manuel, automatique, ou les deux, selon que vous créez une implémentation manuelle et/ou une automatisation pour le composant.
	- Pour plus d'informations sur la création de composants manuels, voir " [Comment](#page-63-1) utiliser une [implémentation](#page-63-1) manuelle " , page 64.
	- Pour plus d'informations sur la création de composants automatisés, voir " [Comment](#page-74-0) utiliser [l'automatisation](#page-74-0) GUI par mot clé " , page 75 et . " Comment utiliser les [automatisations](#page-97-1) [GUI scriptée](#page-97-1) et API " , page 98.

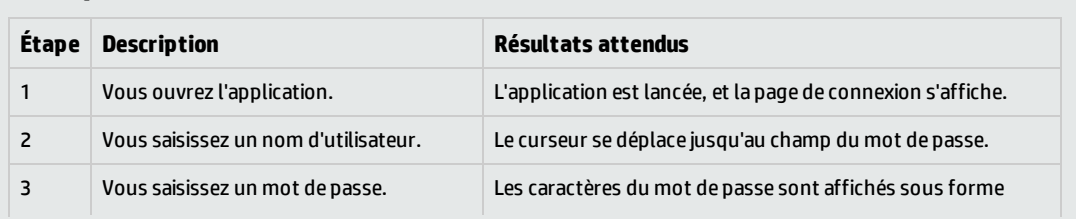

#### **Exemple de contenu**
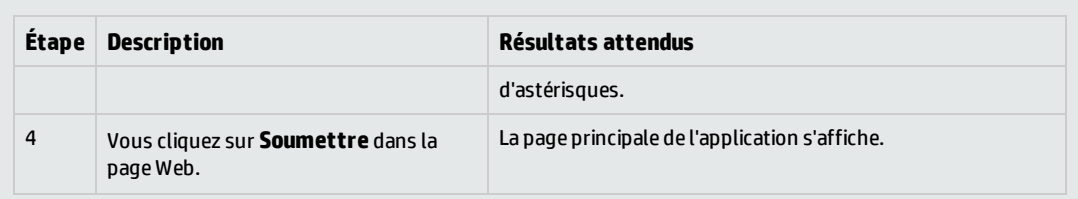

Vous pouvez utiliser un composant métier dans plusieurs tests de processus métier et plusieurs flux. Les modifications que vous apportez, le cas échéant, à un composant ou à son contenu sont répercutées dans tous les tests de processus métier ou flux contenant ce composant.

Vous pouvez utiliser des conditions d'exécution pour permettre une exécution sélective des composants, en fonction des étapes antérieures d'un test ou d'un flux. Pour plus d'informations sur les tâches, voir " Comment définir des conditions [d'exécution](#page-155-0) " , page 156.

Lorsque Kit d'applications fournies BPT apprend un flux ou un test, il crée un nouveau composant métier pour chaque écran ou onglet auquel vous accédez dans vos applications. Kit d'applications fournies BPT vous permet également d'identifier et de réutiliser des composants appris au lieu d'en créer d'autres dans votre flux/test. Pour plus d'informations sur l'apprentissage, voir " Procédure [d'apprentissage](#page-136-0) des tests de [processus](#page-136-0) métier et de flux " , page 137.

# <span id="page-36-0"></span>Composants avec contenu manuel

Utilisez l'onglet Implémentation manuelle du module Composants métier pour créer ou modifier un contenu de composant métier manuel sous la forme d'étapes manuelles et de résultats attendus.

Les étapes manuelles représentent les opérations à exécuter dans votre application lorsque vous exécutez le composant dans le cadre d'un test de processus métier ou d'un flux. Chaque étape comprend un nom d'étape, une description textuelle de la procédure à exécuter sur l'application ainsi que le résultat attendu (le cas échéant) à la suite de l'exécution de cette étape. Lorsqu'un test de processus métier ou flux constitué d'un composant manuel est exécuté dans ALM, le testeur exécute les étapes définies dans le composant manuel.

Pour plus d'informations sur les tâches, voir " Comment utiliser une [implémentation](#page-63-0) manuelle " , page [64.](#page-63-0)

<span id="page-36-1"></span>Pour plus d'informations sur l'interface utilisateur, voir " [Implémentation](#page-65-0) manuelle - Interface [utilisateur](#page-65-0) " , page 66.

# Composants avec contenu automatisé

Utilisez l'onglet Automatisation du module Composants métier pour créer ou modifier un contenu de composant métier automatisé, au choix :

- Sous la forme de scripts, implémentés dans un outil de test tel que UFT (automation GUI scriptée ou API)
- <sup>l</sup> Sous la forme d'étapes par mot clé et de résultats attendus (automatisation GUI par mot clé)

Les étapes représentent les opérations à exécuter dans votre application lorsque vous exécutez le composant dans le cadre d'un test de processus métier ou d'un flux. Chaque étape est composée d'un élément (un objet dans l'application ou une opération) et d'une opération. Les éléments et

opérations disponibles sont définis par l'ingénieur chargé de l'automatisation dans le référentiel d'objets et dans les bibliothèques de fonctions. Une fois enregistrés dans ALM, ces objets et ces opérations deviennent accessibles à l'expert en la matière, qui peut ainsi les insérer dans des étapes.

**Remarque :** La plupart des informations, exemples et images présentés dans ce manuel portent principalement sur l'utilisation de composants automatisés GUI par mot clé. Pour autant, les informations s'appliquent également en grand partie aux composants scriptés (GUI scriptée ou API).

En cas d'utilisation de l'exécuteur automatisé pour exécuter un test de processus métier ou un flux dans ALM, les étapes ou le script définis dans un composant automatisé sont exécutés.

Cette section contient les rubriques suivantes :

- <sup>l</sup> " Phases de [l'automatisation](#page-37-0) " , ci-dessous
- <span id="page-37-0"></span><sup>l</sup> " Types [d'automatisation](#page-37-1) " , ci-dessous

## **Phases de l'automatisation**

La création de composants automatisés comprend les étapes suivantes :

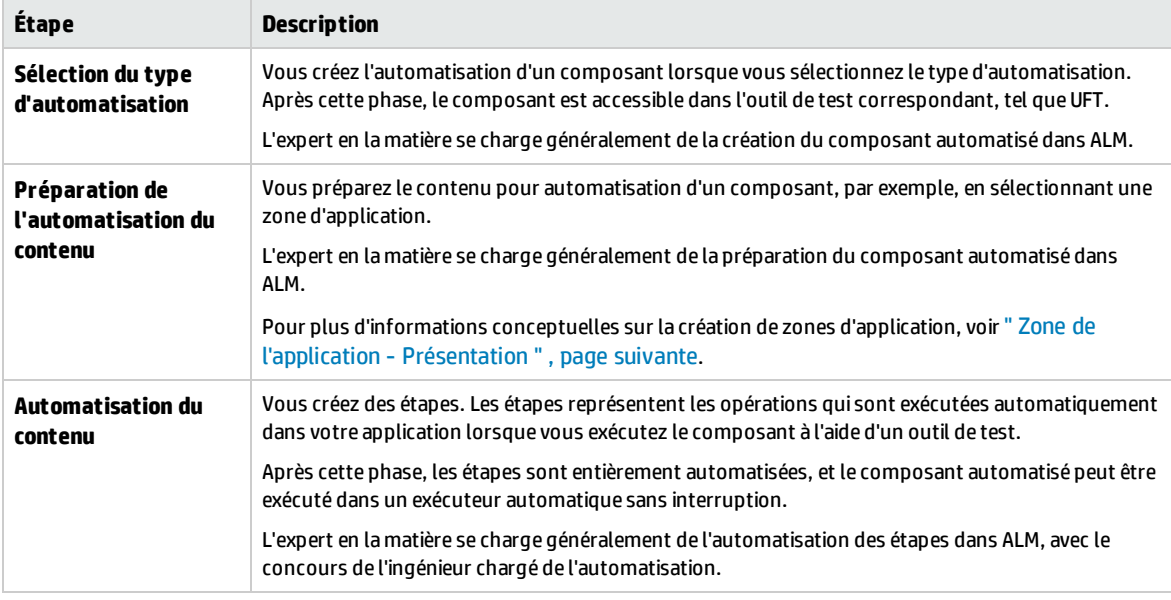

## <span id="page-37-1"></span>**Types d'automatisation**

Business Process Testing propose les types d'automatisation suivants.

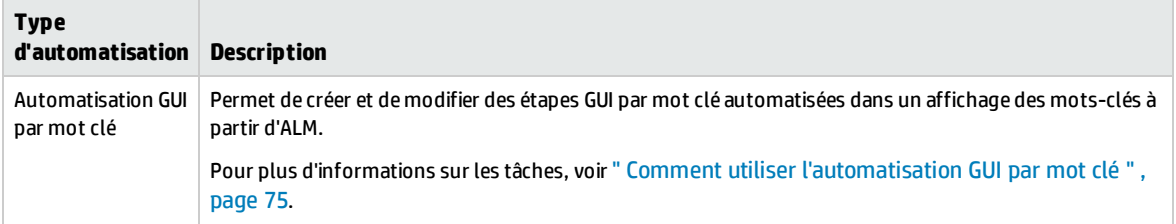

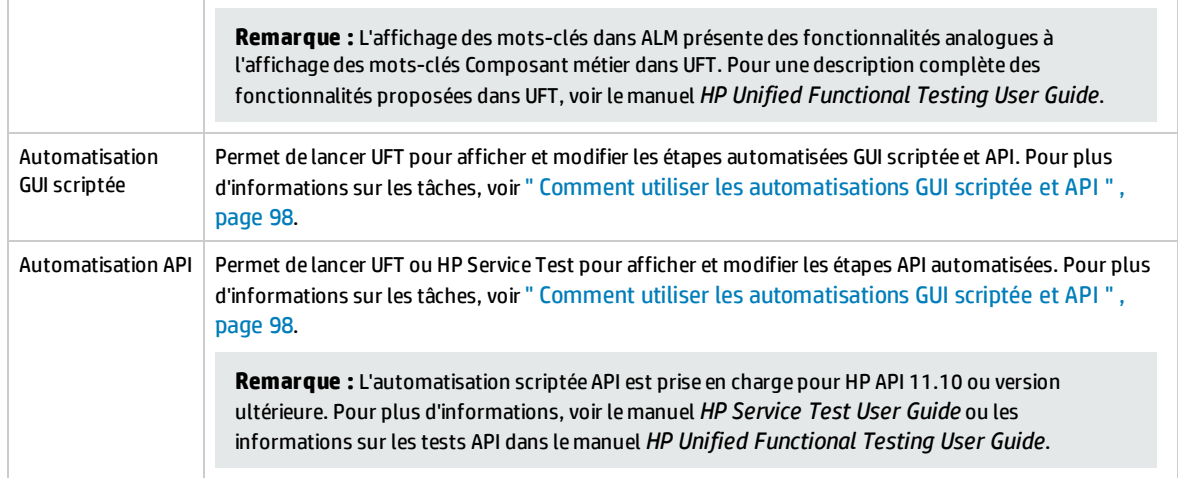

Autres sujets traités dans cette section :

<span id="page-38-0"></span>• " Zone de l'application - [Présentation](#page-38-0) ", ci-dessous

# Zone de l'application - Présentation

Une zone d'application fournit tous les paramètres et toutes les ressources nécessaires pour automatiser le contenu, parmi lesquels :

- Des représentations des objets de votre application, contenues dans le référentiel d'objets partagés. L'ingénieur chargé de l'automatisation peut modifier le comportement des ces objets dans l'application à l'aide de l'instruction d'utilitaire RegisterUserFunc dans UFT. Pour plus d'informations, voir la *référence du modèle d'objet Unified Functional Testing*.
- <sup>l</sup> Des opérations définies par l'utilisateur (GUI par mot clé), contenues dans des bibliothèques de fonctions.
- Des opérations spéciales de récupération des erreurs et événements inattendus, contenues dans les scénarios de récupération.

Vous pouvez créer plusieurs zones d'application, chacune représentant une zone distincte ou un aspect différent de votre application. Il est important que vous sélectionniez la zone d'application adéquate sur laquelle reposera votre composant métier. Chaque zone d'application s'accompagnera d'une description détaillée qui vous aidera à faire le bon choix.

Vous pouvez créer des zones d'application de base d'après un modèle par défaut dans le module Ressources des tests ALM. (Pour plus d'informations, voir le manuel *HP Application Lifecycle Management - Manuel de l'utilisateur*.) Toutefois, la plupart des fonctions de la zone d'application sont fournies par l'expert en la matière dans UFT.

Lorsque vous créez un composant métier et choisissez une zone d'application à lui associer, les paramètres et les ressources qui sont définis dans la zone d'application en cours sont intégrés au composant. Par conséquent, les modifications apportées ultérieurement à la zone d'application dans UFT sont appliquées directement au composant.

Le référentiel d'objets partagés, les bibliothèques de fonctions et les fichiers de scénario qui forment une zone d'application sont des liens pointant vers le référentiel et les fichiers réellement stockés dans ALM. Les modifications apportées aux référentiel et fichiers stockés se répercutent sur tous les

composants y renvoyant, c'est pourquoi il n'est pas nécessaire de mettre à jour la zone d'application en conséquence.

Vous ne pouvez pas supprimer une zone d'application qui est associée à un composant métier.

Cette section contient les rubriques suivantes :

- <sup>l</sup> " Qui est chargé de créer des zones [d'application ?](#page-39-0) " , ci-dessous
- <sup>l</sup> " Dossier BPT Resources " , [ci-dessous](#page-39-1)
- <span id="page-39-0"></span>• " Autres [ressources](#page-40-0) " , page suivante

## **Qui est chargé de créer des zones d'application ?**

Les utilisateurs suivants peuvent créer des zones d'application :

- <sup>l</sup> L'ingénieur chargé de l'automatisation, dans UFT. Pour plus d'informations sur la création et l'utilisation de zones d'application dans UFT, voir le manuel *HP Unified Functional Testing User Guide*. Pour plus d'informations sur la création et l'utilisation de zones d'application dans API, voir le manuel *HP Service Test User Guide* ou les informations sur les tests API dans le manuel *HP Unified Functional Testing User Guide*.
- L'expert en la matière ou l'ingénieur chargé de l'automatisation dans le module Ressources des tests, dans ALM. L'entité de zone d'application qui est créée dans ALM apporte la structure nécessaire à l'automatisation, au moyen des ressources par défaut.

Vous pouvez commencer à créer un composant automatisé, même si sa zone d'application n'a pas encore été créée ou entièrement définie. Vous créez le composant automatisé en ajoutant des commentaires décrivant les étapes à créer lorsque la zone d'application est disponible. Toutefois, si la zone d'application n'a pas encore été créée, vous ne pouvez pas encore ajouter d'étapes de type GUI par mot clé à votre composant.

## <span id="page-39-1"></span>**Dossier BPT Resources**

Les ressources de composant métier du projet sont créées automatiquement dans le module Ressources des tests par le complément Unified Functional Testing pour Business Process Testing, accessible à partir de la page des compléments HP Application Lifecycle Management (**Aide > Compléments**).

Les ressources sont stockées dans le dossier **BPT Resources**. La création automatique a lieu dans les cas suivants :

- <sup>l</sup> Vous cliquez pour la première fois sur le module **Composants métier >** onglet **Automatisation** dans un nouveau projet.
- . Vous créez pour la première fois un composant automatisé UFT.
- UFT établit pour la première fois une connexion à ALM.

Pour le bon déroulement des tests de processus métier ou des flux, le dossier **BPT Resources** et ses sous-dossiers ne doivent être ni renommés ni supprimés.

**Remarque :** Dans les versions précédentes de Quality Center, le dossier **BPT Resources** a été créé dans le module Plan de test. Lors de la mise à niveau de Quality Center version 9.2, le dossier **BPT Resources** qui existe déjà dans le module Plan de test doit être déplacé vers le module Ressources des tests à l'aide de l'Outil de mise à niveau des actifs QuickTest pour Quality Center.

Le dossier **BPT Resources** contient toutes les ressources UFT disponibles pour les composants métier du projet et comprend les sous-dossiers suivants.

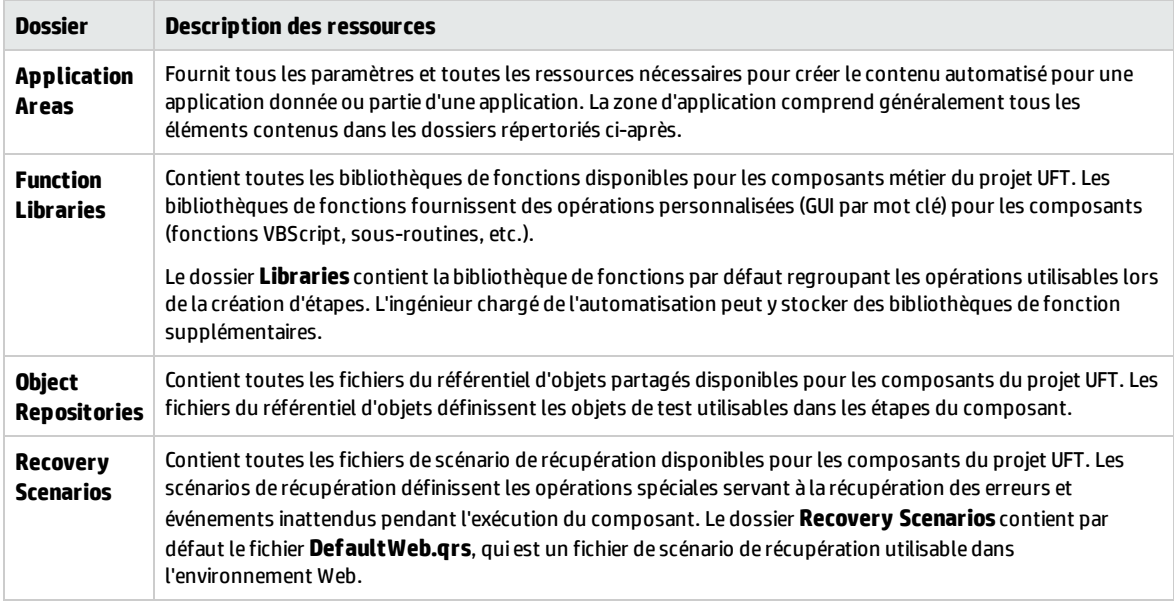

## <span id="page-40-0"></span>**Autres ressources**

Cette section répertorie les autres ressources ayant un impact sur les objets mis à votre disposition pour l'automatisation à l'aide de la méthode GUI par mot clé UFT :

#### **Compléments associés**

L'ensemble défini de compléments Unified Functional Testing qui est associé au composant métier détermine les types d'objet reconnus par UFT et qu'il est possible de tester à l'aide de ce composant métier. Chaque complément est associé à un environnement de développement. Par exemple, UFT inclut des compléments intégrés adaptés aux tests dans les environnements Web, ActiveX et Visual Basic. D'autres compléments Unified Functional Testing sont disponibles pour les environnements de test (SAP Solutions, Java, Oracle, Siebel, émulateurs de terminal, etc.).

#### **Liste des applications**

exécute des composants uniquement sur l'ensemble des applications Windows qui sont spécifiées pour le composant. Il peut également s'exécuter sur des applications dans tout autre environnement pour lequel le complément Unified Functional Testing adéquat est chargé.

# <span id="page-40-1"></span>Comment créer des composants métier dans ALM

Cette tâche décrit la procédure de création des composants métier, de leurs shells et de leur contenu (par implémentation manuelle ou par automatisation) dans ALM.

#### **Remarque :**

• Cette tâche fait partie d'une tâche de niveau avancé. Pour plus d'informations, voir " [Utilisation](#page-23-0) du [Business](#page-23-0) Process Testing " , page 24.

<sup>l</sup> **Vidéo sur les fonctions du produit :** Pour visualiser une vidéo qui décrit des informations de base relatives à Business Process Testing, sélectionnez **Aide > Vidéos** dans la fenêtre principale d'ALM.

Cette tâche comprend les étapes suivantes :

- <sup>l</sup> " Conditions préalables " , [ci-dessous](#page-41-0)
- <sup>l</sup> " Créer [l'arborescence](#page-41-1) des composants " , ci-dessous
- " Créer le shell du [composant](#page-42-0) ", page suivante
- <sup>l</sup> " Mettre à jour le shell du [composant](#page-42-1) " , page suivante
- " Créer le contenu du [composant](#page-42-2) ", page suivante
- <sup>l</sup> " [Synchroniser](#page-43-0) le contenu du composant (facultatif) " , page 44
- <sup>l</sup> " Traiter les demandes de [composant](#page-43-1) (facultatif) " , page 44
- <sup>l</sup> " Convertir les tests manuels [\(facultatif\)](#page-43-2) " , page 44
- <sup>l</sup> " Créer des composants par [enregistrement](#page-43-3) (facultatif) " , page 44
- <sup>l</sup> " Créer des composants par [apprentissage](#page-44-0) d'applications fournies, telles que SAP (facultatif) " , page [45](#page-44-0)
- <sup>l</sup> " Créer des [composants](#page-44-1) à l'aide de HP Sprinter (facultatif) " , page 45
- <span id="page-41-0"></span><sup>l</sup> " Analyser les [composants](#page-44-2) " , page 45

#### 1. **Conditions préalables**

• Déterminez l'étendue du composant en regroupant des informations telles que les spécifications de processus métier, les documents sur les exigences métier et marketing ainsi que les objectifs des parties prenantes.

#### **Exemples**

Posez-vous les questions suivantes :

- <sup>o</sup> Quel sont, du point de vue de l'entreprise, l'objectif principal de l'application et son orientation ?
- <sup>o</sup> Quelles sont vos priorités en matière de tests et de métier ? Comment pouvez-vous transposer ces priorités en composants métier ?
- <sup>o</sup> Dans quelle mesure la réutilisation est-elle nécessaire ? Ce facteur peut être utile pour décider de la répartition du test de l'application en tests, flux, groupes et composants.
- <sup>o</sup> Le test sera-t-il automatisé et/ou manuel ?
- Déterminez si Business Process Testing, par défaut, doit préparer automatiquement le composant en vue de la création d'étapes manuelles lorsque vous créez un composant. Pour plus d'informations, voir le manuel *HP Application Lifecycle Management Administrator Guide*.

## <span id="page-41-1"></span>2. **Créer l'arborescence des composants**

Définissez une structure hiérarchique pour vos composants métier en créant une arborescence des composants, comme n'importe quelle autre arborescence dans ALM. Pour plus d'informations sur l'interface utilisateur, voir " Fenêtre du module [Composants](#page-45-0) métier " , page 46.

# <span id="page-42-0"></span>3. **Créer le shell du composant**

Définissez le shell destiné à vos composants métier. Pour plus d'informations sur l'interface utilisateur, voir " Boîte de dialogue Nouveau [composant/Détails](#page-56-0) du composant " , page 57.

**Astuce :** Vous pouvez également créer des composants des manières suivantes :

- <sup>l</sup> En utilisant d'autres outils de test, comme UFT. Voir le manuel *HP Unified Functional Testing User Guide* ou le guide de l'outil de test.
- En convertissant des tests ALM manuels existants (mais pas des tests de processus métier) en composants. Pour plus d'informations sur les tâches, voir " [Convertir](#page-43-2) les tests manuels [\(facultatif\)](#page-43-2) " , page suivante.
- Pendant l'apprentissage des flux à l'aide de Kit d'applications fournies BPT. Pour plus d'informations sur l'interface utilisateur, voir " Processus Apprendre le flux [- Interface](#page-141-0) [utilisateur](#page-141-0) " , page 142.
- <sup>l</sup> En copiant des composants provenant d'autres projets. Pour plus d'informations sur l'interface utilisateur, voir " Boîte de dialogue Coller les [composants/Coller](#page-58-0) les dossiers de [composants](#page-58-0) dans le projet cible " , page 59.
- En traitant les demandes de composant. Pour plus d'informations sur les tâches, voir ["](#page-43-1) Traiter les demandes de [composant](#page-43-1) (facultatif) " , page suivante.

Les composants sont ajoutés à l'arborescence des composants au moyen de l'icône de composant manuel **M**. Le statut **En cours de développement** est attribué aux composants.

**Astuce :** Par défaut, les composants sont créés en supposant qu'une implémentation manuelle est nécessaire pour ajouter des étapes manuelles. Cependant, vous pouvez modifier ce comportement par défaut si vous préférez que le composant soit créé sans préparation à l'implémentation manuelle. Dans ce cas, un composant « vide » est créé. Pour plus d'informations, voir le manuel *HP Application Lifecycle Management Administrator Guide*.

## <span id="page-42-1"></span>4. **Mettre à jour le shell du composant**

Vous pouvez mettre à jour le contenu et les exigences d'implémentation (informations, étapes manuelles, automatisation, pièces jointes, paramètres, dépendances, et historique) de chaque composant.

Cliquez avec le bouton droit de la souris sur un composant et sélectionnez **Détails du composant**. La boîte de dialogue Détails du composant s'affiche. Pour plus d'informations sur l'interface utilisateur, voir " Boîte de dialogue Nouveau [composant/Détails](#page-56-0) du composant " , page 57.

## <span id="page-42-2"></span>5. **Créer le contenu du composant**

Déterminez si le contenu doit être manuel et/ou automatique.

Dans le cas de composants automatisés, définissez l'outil de test d'automatisation (par exemple, UFT) ainsi que la méthode (GUI scriptée, GUI par mot clé, API).

**Astuce :** Vérifiez les instructions sous " Choix des [méthodologies](#page-18-0) " , page 19.

Pour plus d'informations sur l'ajout d'étapes manuelles au contenu du composant, voir " [Comment](#page-63-0) utiliser une [implémentation](#page-63-0) manuelle " , page 64.

Pour plus d'informations sur l'ajout d'une automatisation d'interface utilisateur graphique de mot clé au contenu du composant, voir" Comment utiliser [l'automatisation](#page-74-0) GUI par mot clé " , page 75.

Pour plus d'informations sur l'ajout d'une automatisation scriptée (interface utilisateur graphique scriptée ou API) au contenu du composant, voir" Comment utiliser les [automatisations](#page-97-0) GUI scriptée [et API](#page-97-0) " , page 98.

## <span id="page-43-0"></span>6. **Synchroniser le contenu du composant (facultatif)**

Si votre composant métier associe une implémentation manuelle à une automatisation, vous pouvez synchroniser ses étapes d'implémentation manuelles et ses étapes automatisées. Cette synchronisation garantit la concordance des deux implémentations. À noter cependant qu'une fois synchronisées, les étapes d'implémentation manuelles ne sont plus modifiables.

<span id="page-43-1"></span>Pour plus d'informations sur l'interface utilisateur, voir le bouton **Synchroniser avec l'automatisation** dans " Onglet [Implémentation](#page-66-0) manuelle " , page 67.

## 7. **Traiter les demandes de composant (facultatif)**

Une autre façon de créer des composants consiste à traiter les demandes de composant soumises dans le module Plan de test.

Après avoir vérifié qu'un composant demandé et que ses paramètres sont bien nécessaires au test de composant métier, dans l'arborescence des composants, faites glisser le composant demandé du dossier **Demandes de composant** vers le dossier adéquat. Le statut **Non implémenté** est remplacé par le statut **En cours de développement** puisque la demande de composant devient un composant.

#### **Remarque :**

- Vous pouvez renommer et modifier le composant demandé comme n'importe quelle autre entité ALM.
- Vous pouvez supprimer une demande de composant uniquement dans le module Composants métier.
- Vous ne pouvez pas automatiser un demande de composant. Une fois que la demande est devenue un composant, vous pouvez ajouter l'automatisation.
- Si vous ajoutez une demande de composant, constituée par défaut d'une implémentation manuelle uniquement, à un test de processus métier automatisé, il reste possible d'exécuter automatiquement ce test de processus métier. La demande de composant est ignorée pendant l'exécution automatique.

<span id="page-43-2"></span>Pour plus d'informations sur les tâches de demande de composants, voir la tâche " [Comment](#page-107-0) créer des tests de [processus](#page-107-0) métier et des flux " , page 108.

## 8. **Convertir les tests manuels (facultatif)**

Vous pouvez utiliser des tests manuels ALMexistants comme base pour définir vos composants métier manuels.

Convertissez les tests manuels ALM existants à l'aide de la boîte de dialogue Sélectionner le dossier de destination, dans le module Plan de test. Pour plus d'informations sur l'interface utilisateur, voir " Boîte de dialogue [Sélectionner](#page-59-0) le dossier de destination " , page 60.

## <span id="page-43-3"></span>9. **Créer des composants par enregistrement (facultatif)**

<span id="page-44-0"></span>Vous pouvez enregistrer vos actions dans n'importe quelle application. Ces actions sont ensuite utilisées comme étapes dans les composants métier nouvellement créés. Pour plus d'informations, voir " Procédure [d'enregistrement](#page-112-0) des composants dans les flux et les tests de processus métier " , [page](#page-112-0) 113.

# 10. **Créer des composants par apprentissage d'applications fournies, telles que SAP (facultatif)**

Vous pouvez apprendre des actions dans une application fournie, telles que SAP. Ces actions sont ensuite créées comme composants dans les tests de processus métier ou flux nouvellement créés. Pour plus d'informations, voir " Processus Apprendre - [Présentation](#page-135-0) " , page 136.

## <span id="page-44-1"></span>11. **Créer des composants à l'aide de HP Sprinter (facultatif)**

<span id="page-44-2"></span>Vous pouvez utiliser Sprinter pour définir des composants métier manuels. Pour plus d'informations, voir la documentation de Sprinter.

## 12. **Analyser les composants**

- Assurez-vous que vos composants métier sont conformes au champ d'application (étendue) défini. Après avoir approuvé un composant, vous remplacez son statut **En cours de développement** par le statut **Prêt**.
- Vous pouvez générer des rapports et des graphiques pour vérifier les composants. Par exemple, pour consulter le statut de développement de vos composants, vous pouvez afficher le graphique Évolution des composants.

Pour plus d'informations, voir les informations relatives à l'analyse des données dans le manuel *HP Application Lifecycle Management - Manuel de l'utilisateur*.

# Composants métier - Interface utilisateur

Contenu de cette section :

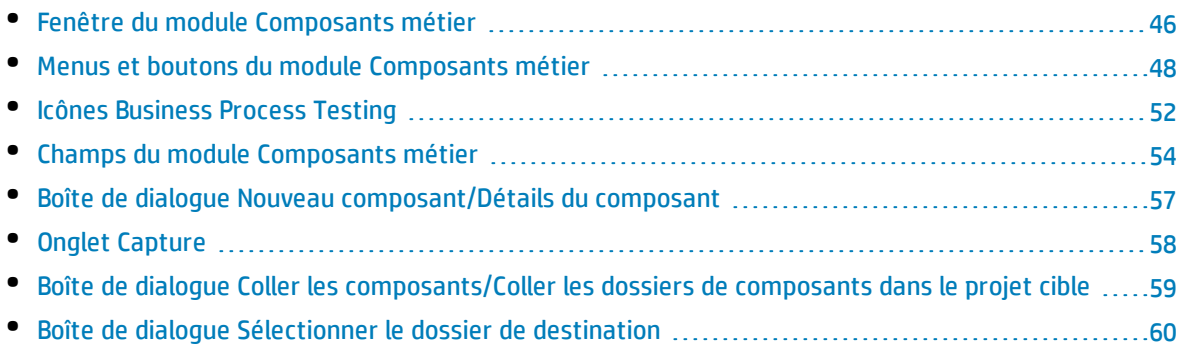

# <span id="page-45-0"></span>Fenêtre du module Composants métier

Cette fenêtre permet de définir et de gérer les composants métier.

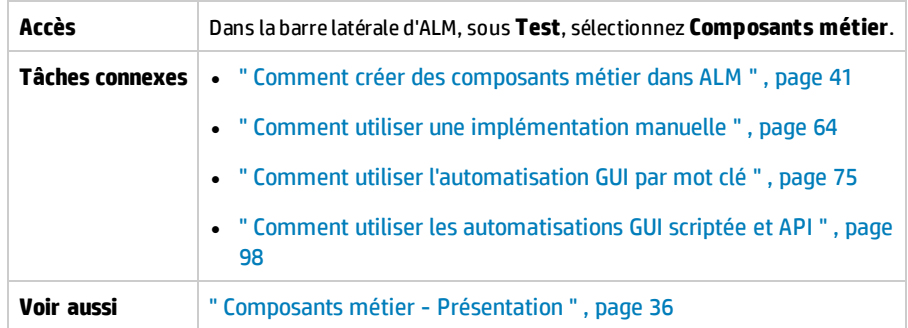

Le tableau ci-dessous décrit les éléments de l'interface utilisateur (ceux dépourvus d'icônes apparaissent entre crochets) :

<span id="page-45-2"></span><span id="page-45-1"></span>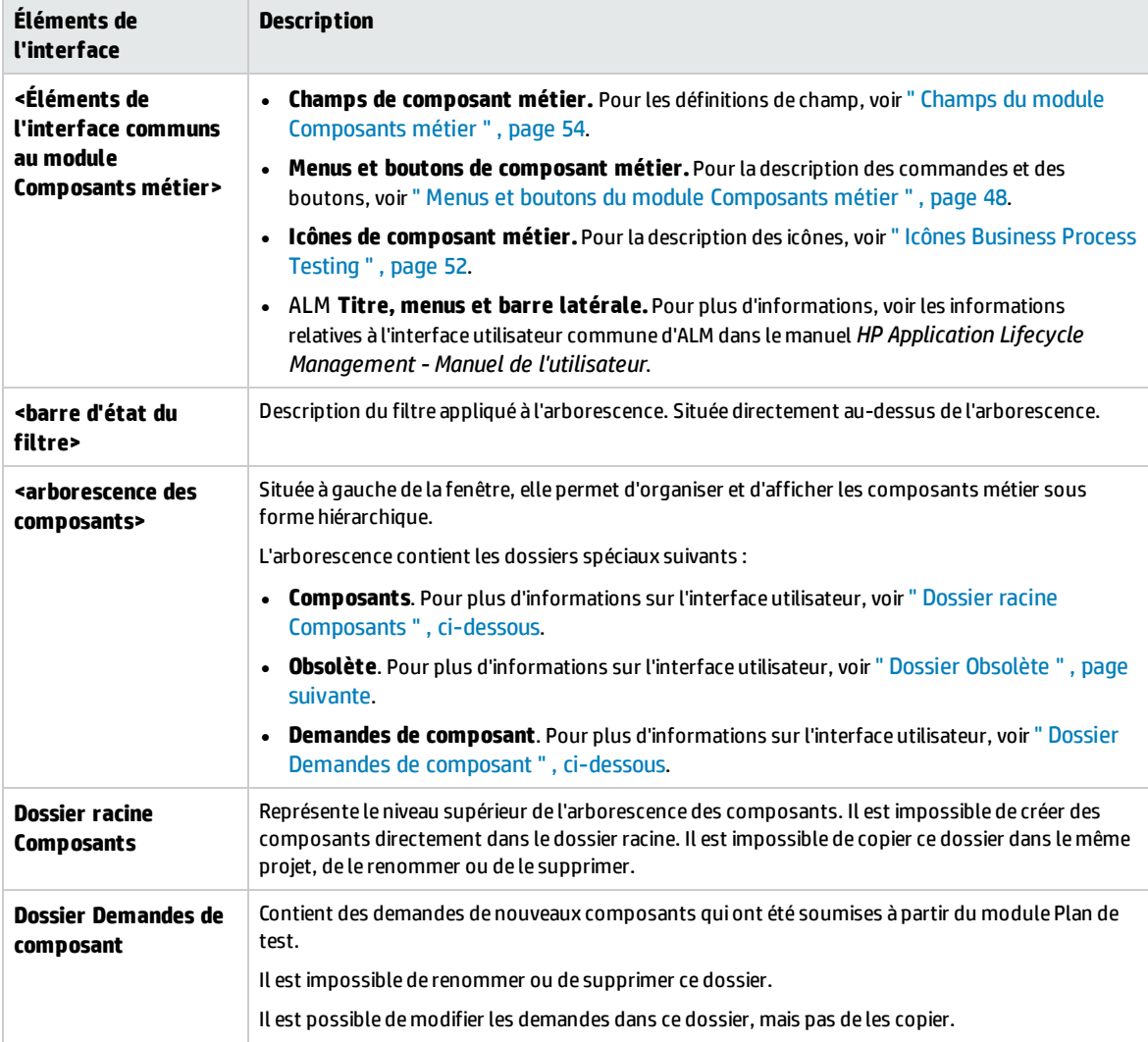

<span id="page-46-0"></span>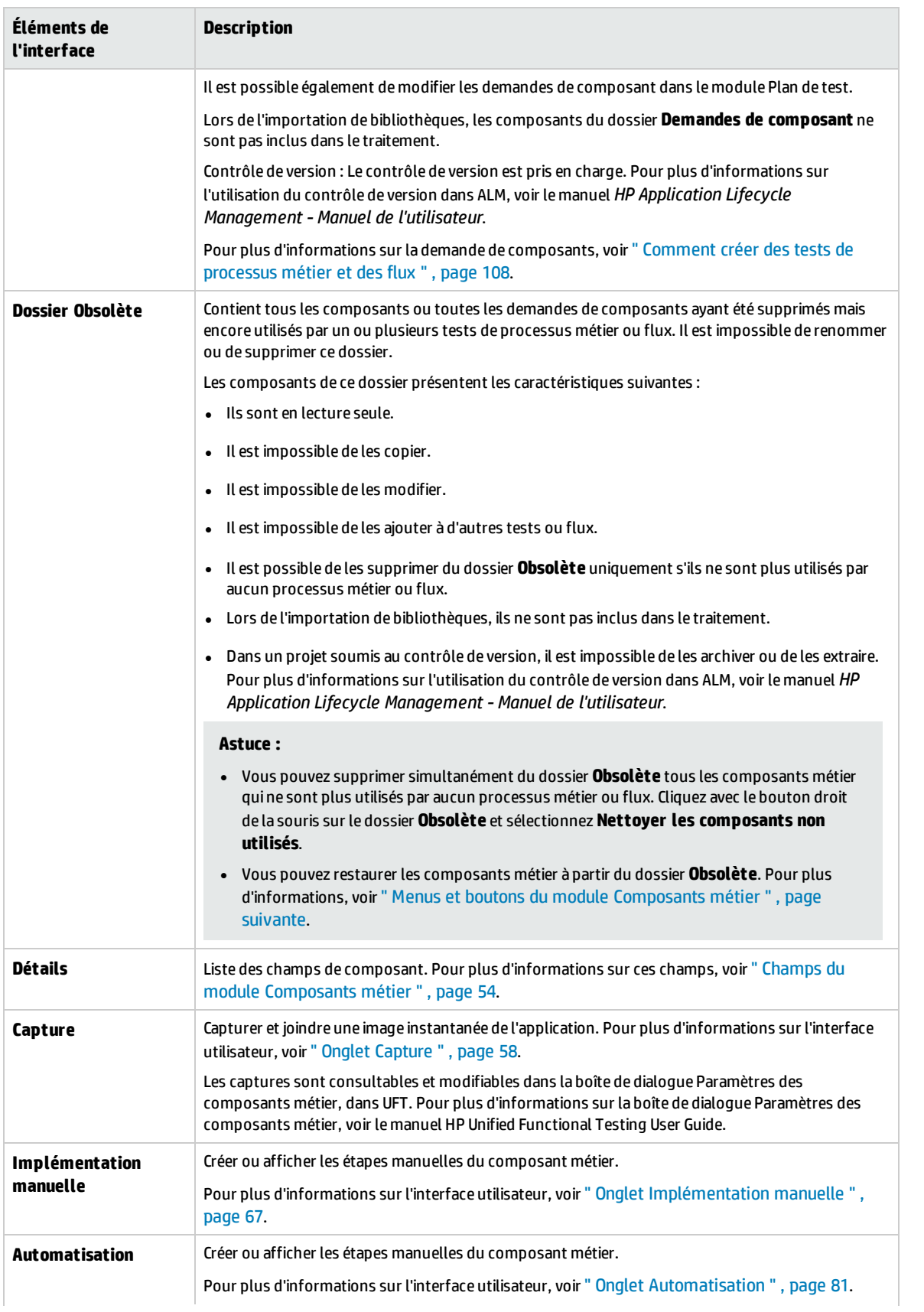

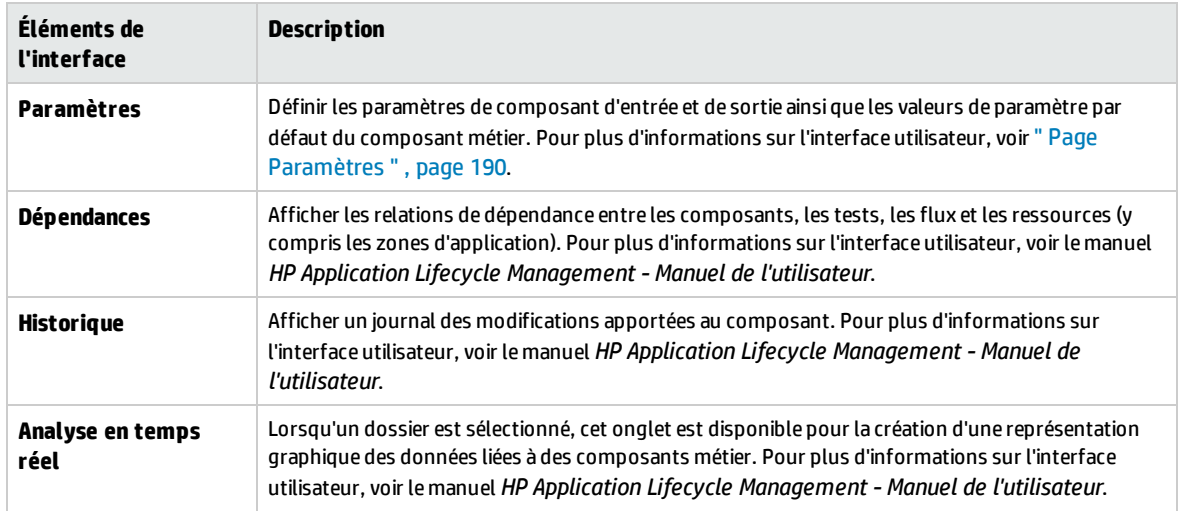

# <span id="page-47-0"></span>Menus et boutons du module Composants métier

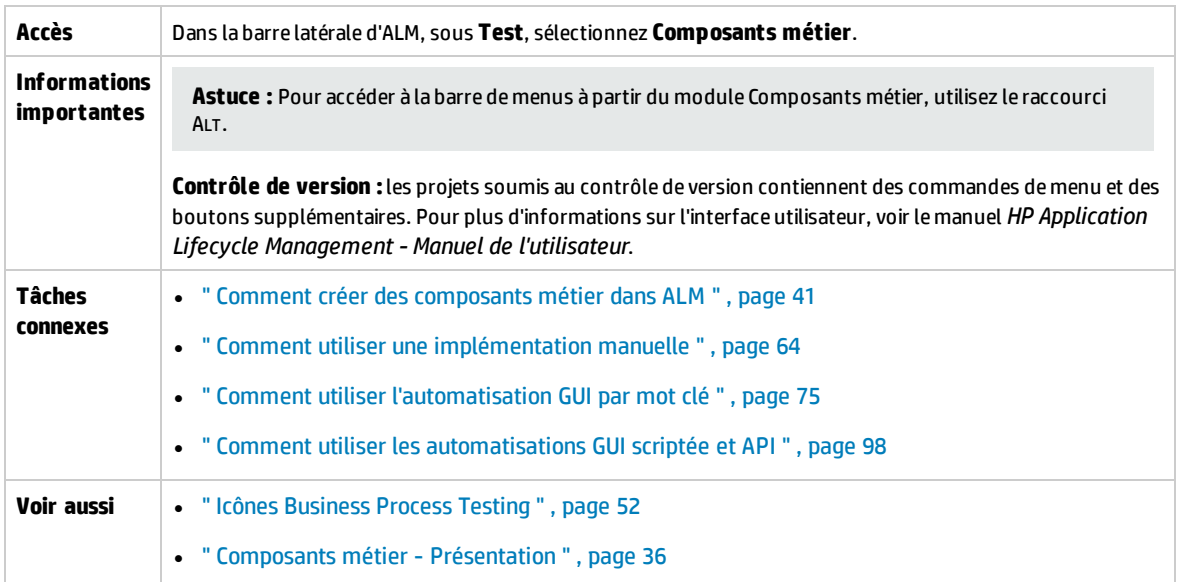

Cette section décrit les menus et les boutons du module Composants métier.

Le tableau ci-dessous décrit les éléments de l'interface utilisateur (ceux dépourvus d'icônes apparaissent entre crochets) :

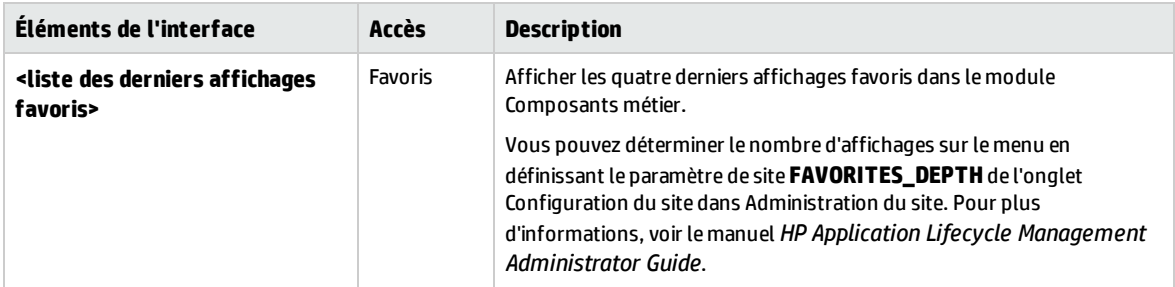

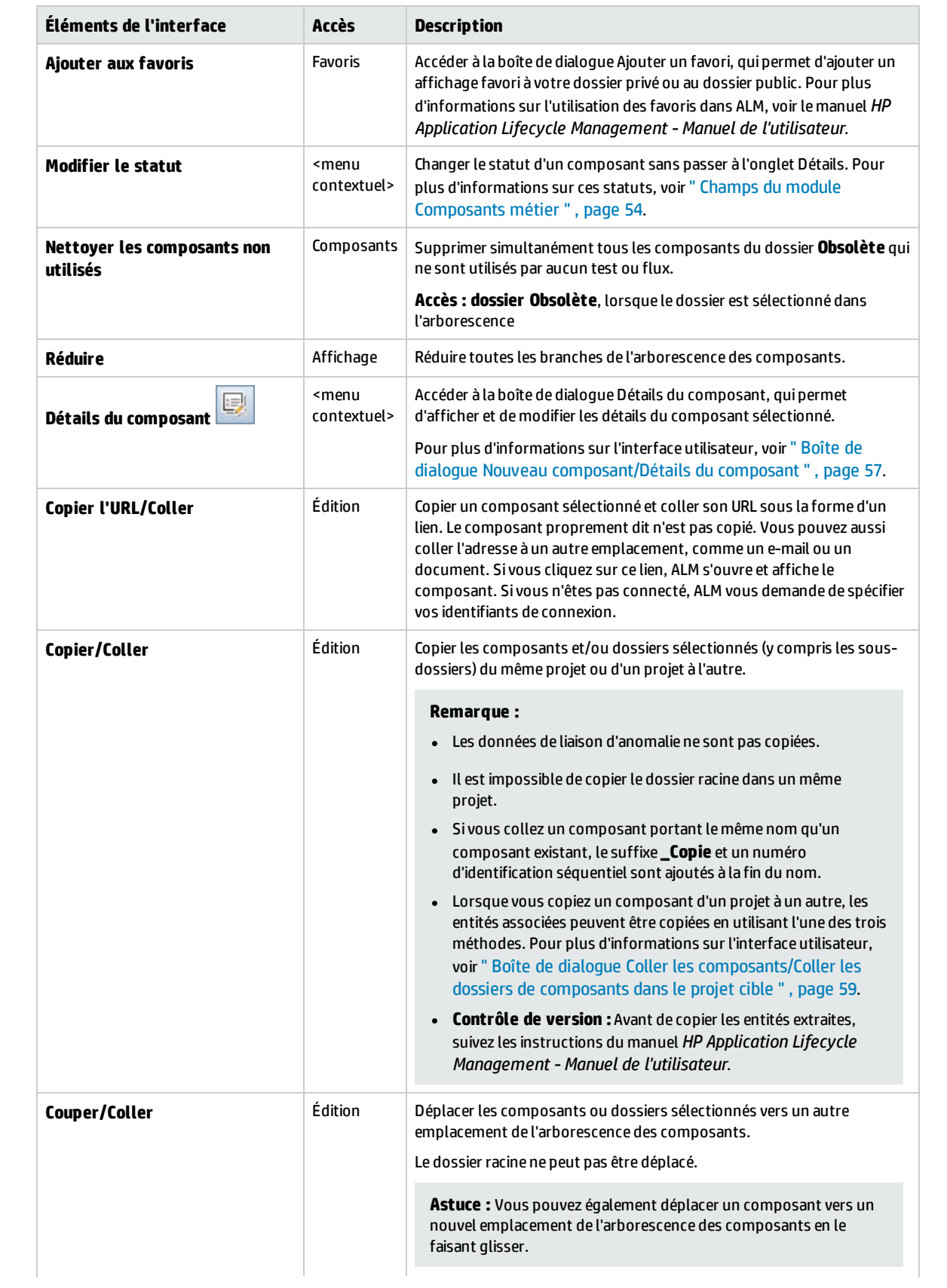

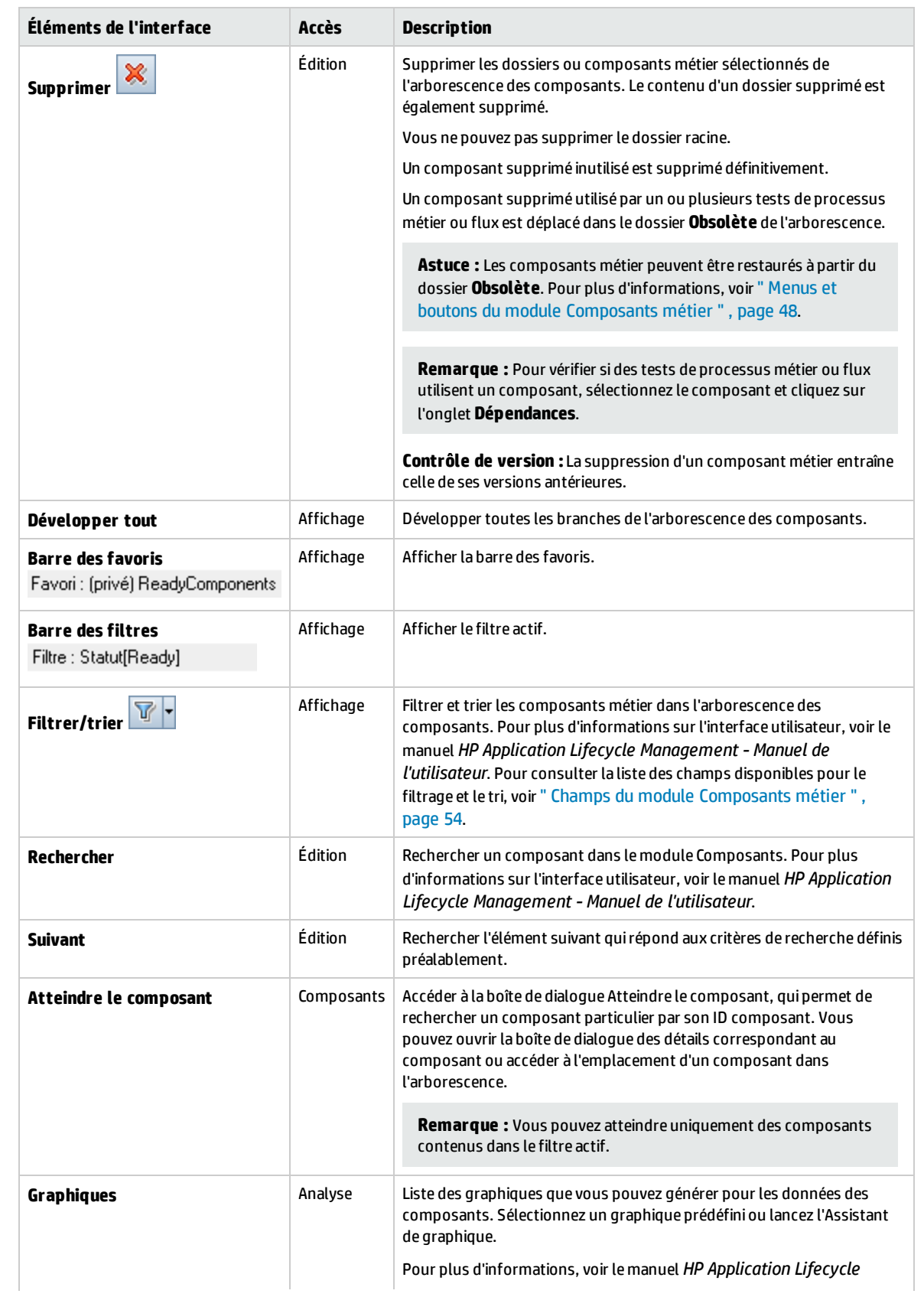

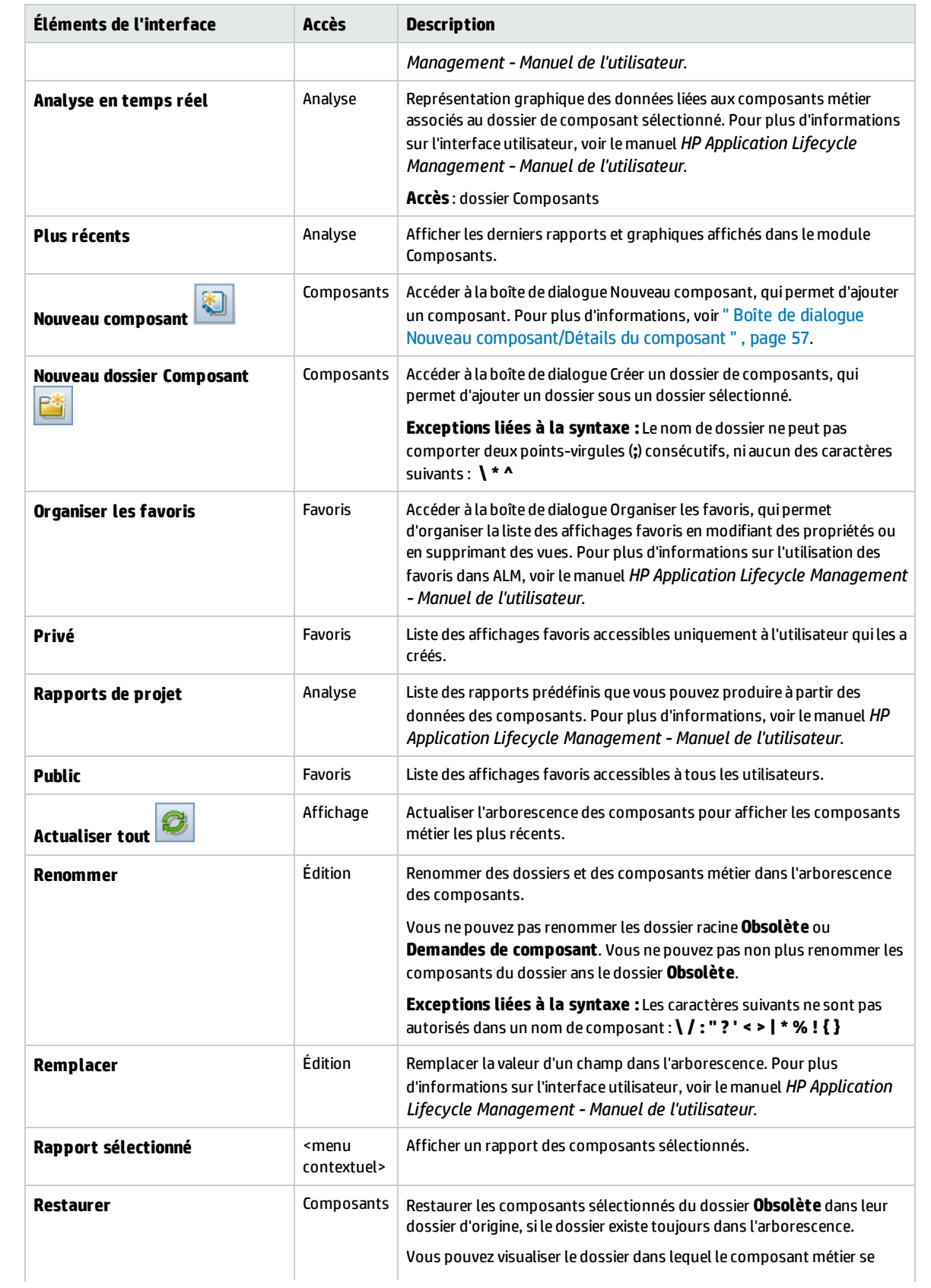

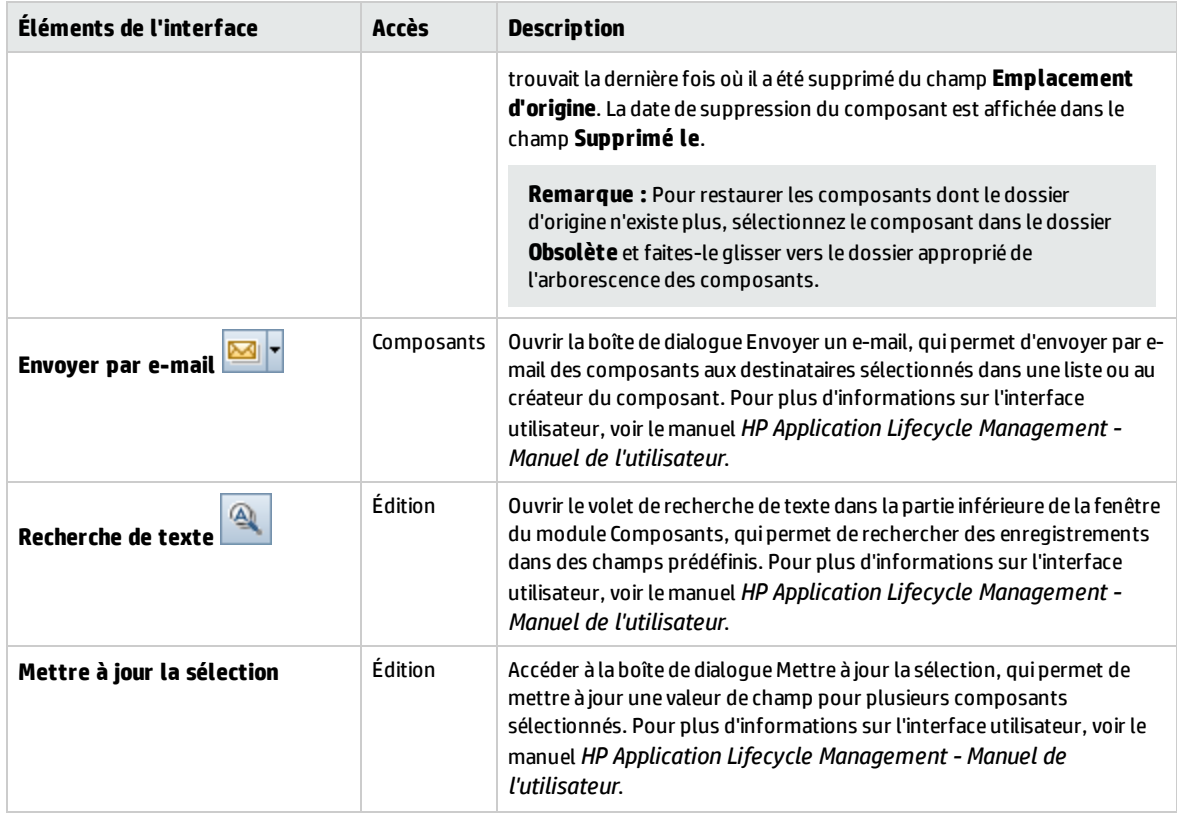

# <span id="page-51-0"></span>Icônes Business Process Testing

Cette section décrit les icônes disponibles pour Business Process Testing dans le module Composants métier, le module Plan de test et le module Exécution des tests.

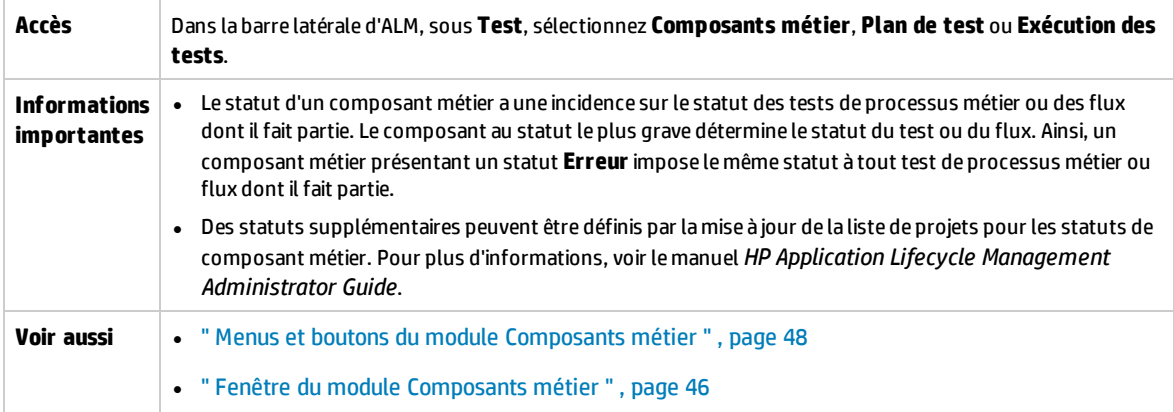

#### Le tableau ci-dessous décrit les icônes :

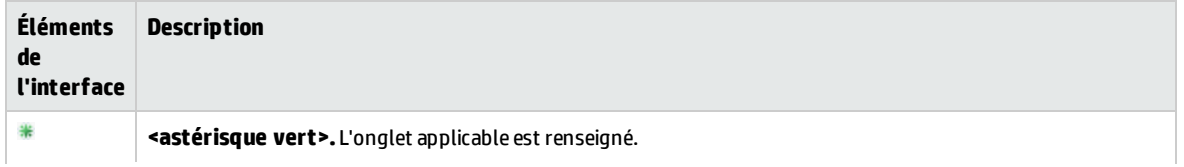

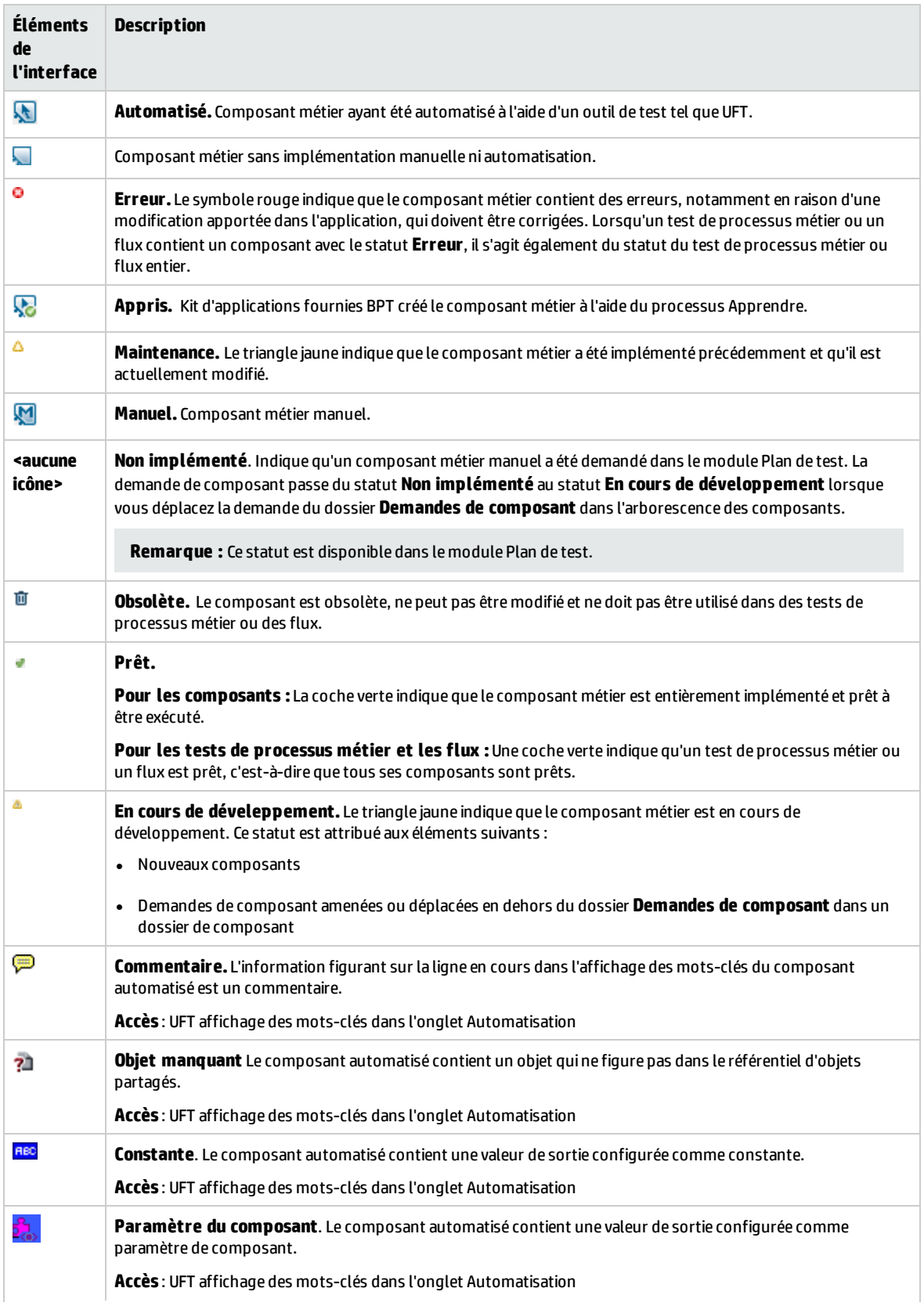

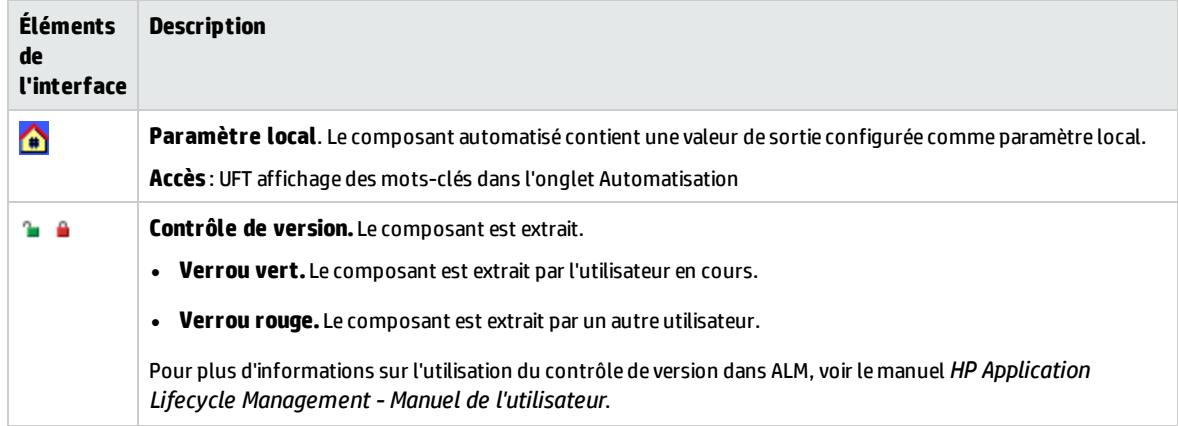

# <span id="page-53-0"></span>Champs du module Composants métier

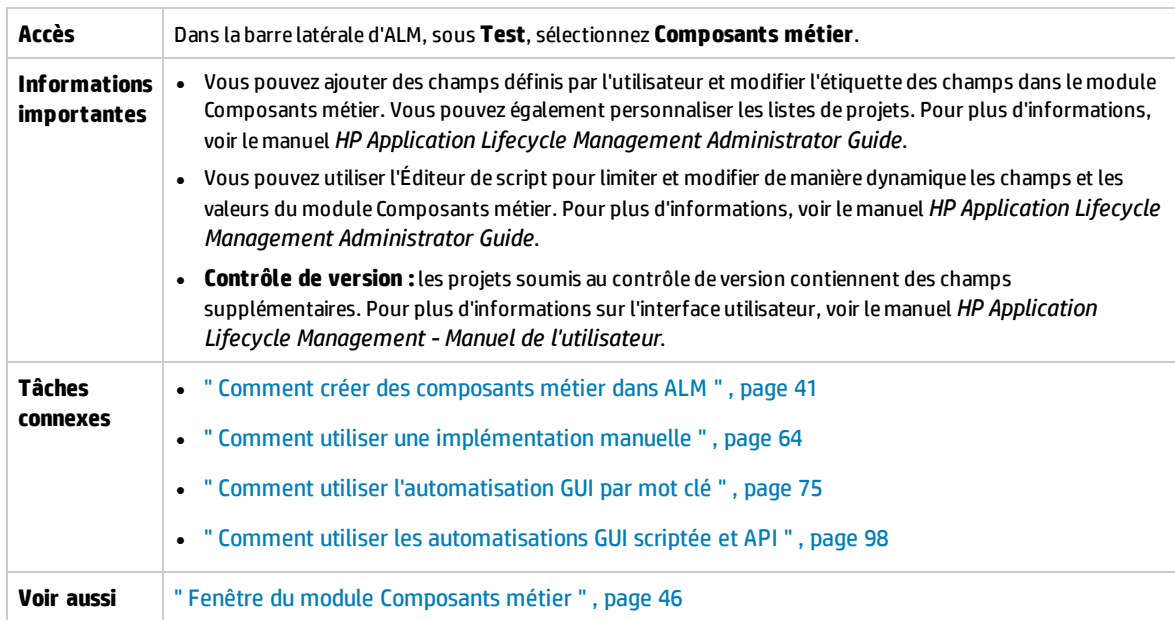

Cette section décrit les champs du module Composants métier.

Le tableau ci-dessous décrit les éléments de l'interface utilisateur :

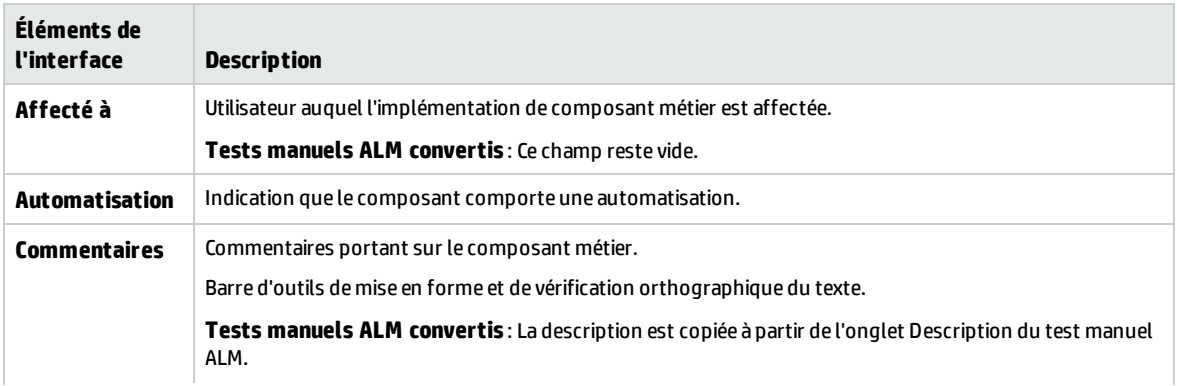

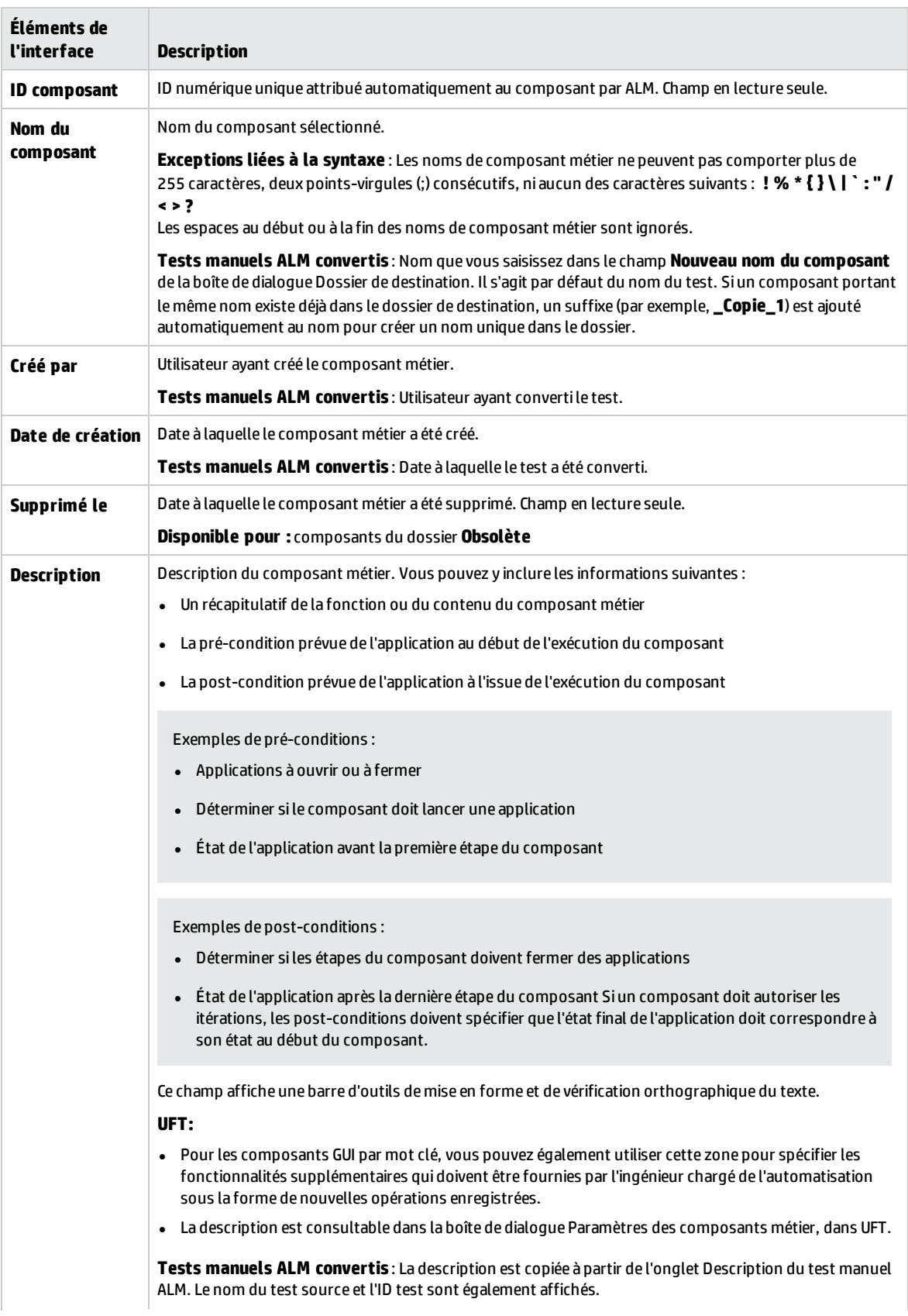

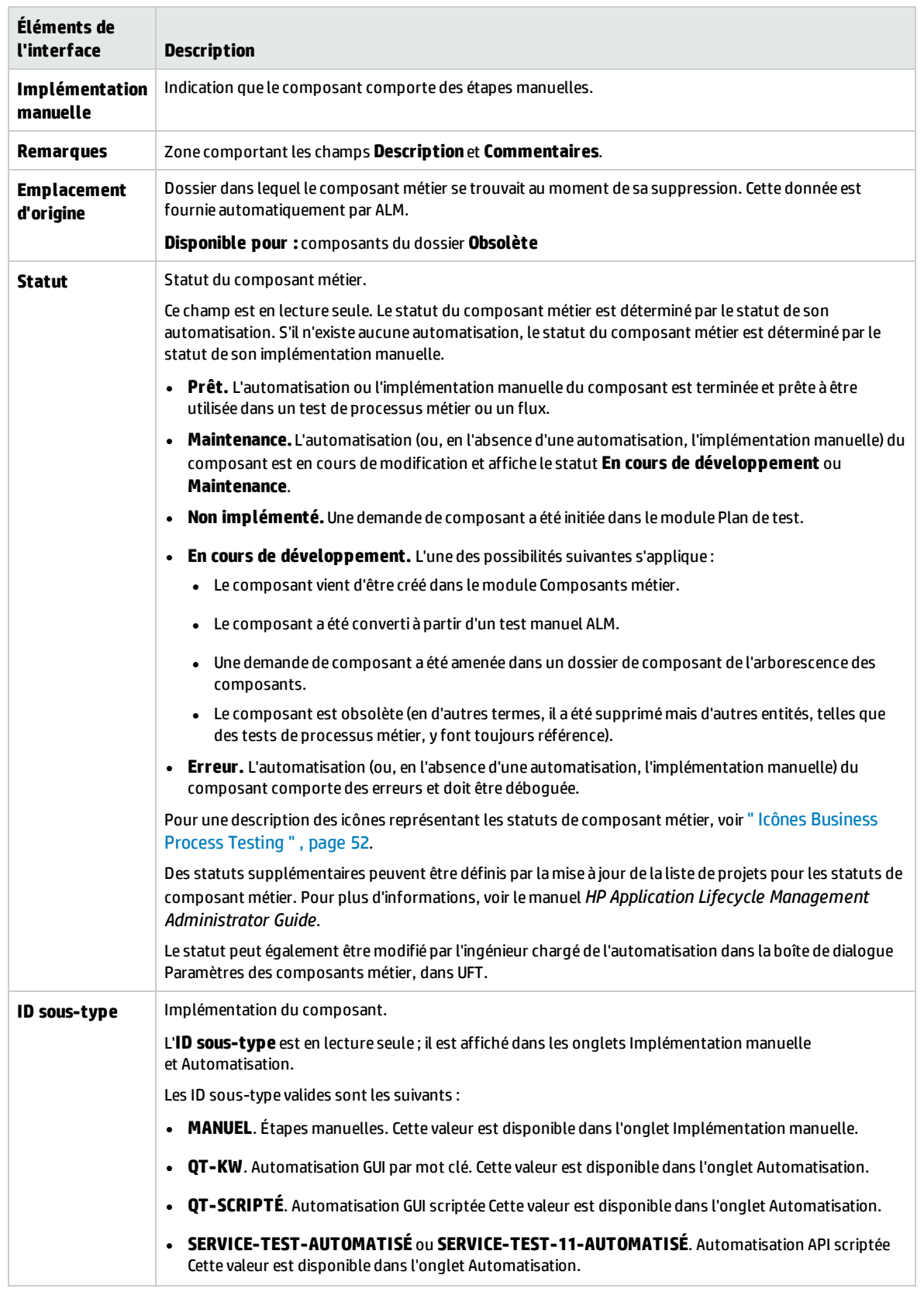

# <span id="page-56-0"></span>Boîte de dialogue Nouveau composant/Détails du composant

La boîte de dialogue Nouveau composant permet de définir un nouveau composant.

La boîte de dialogue Détails du composant permet de consulter et de mettre à jour les détails du composant sélectionné.

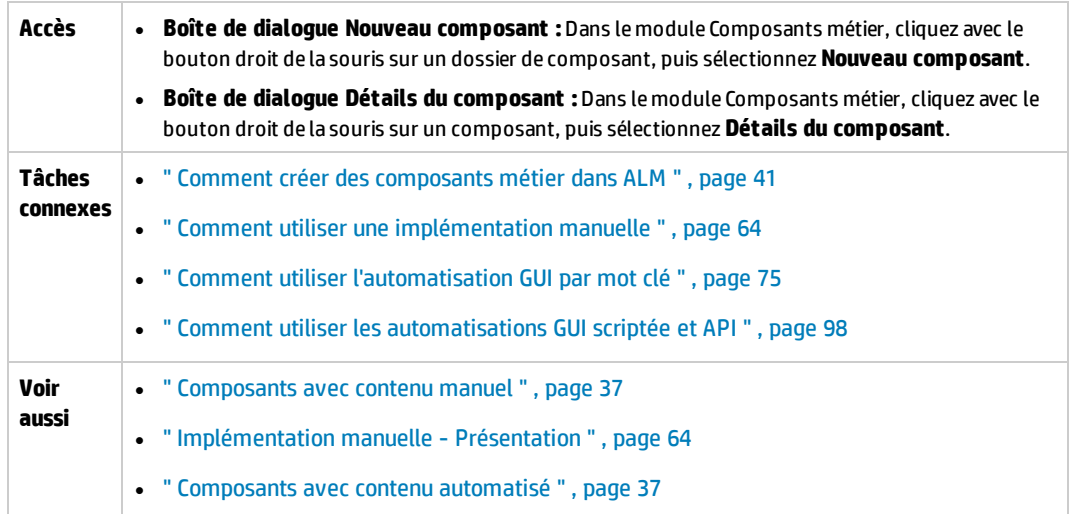

## Le tableau ci-dessous décrit les éléments de l'interface utilisateur :

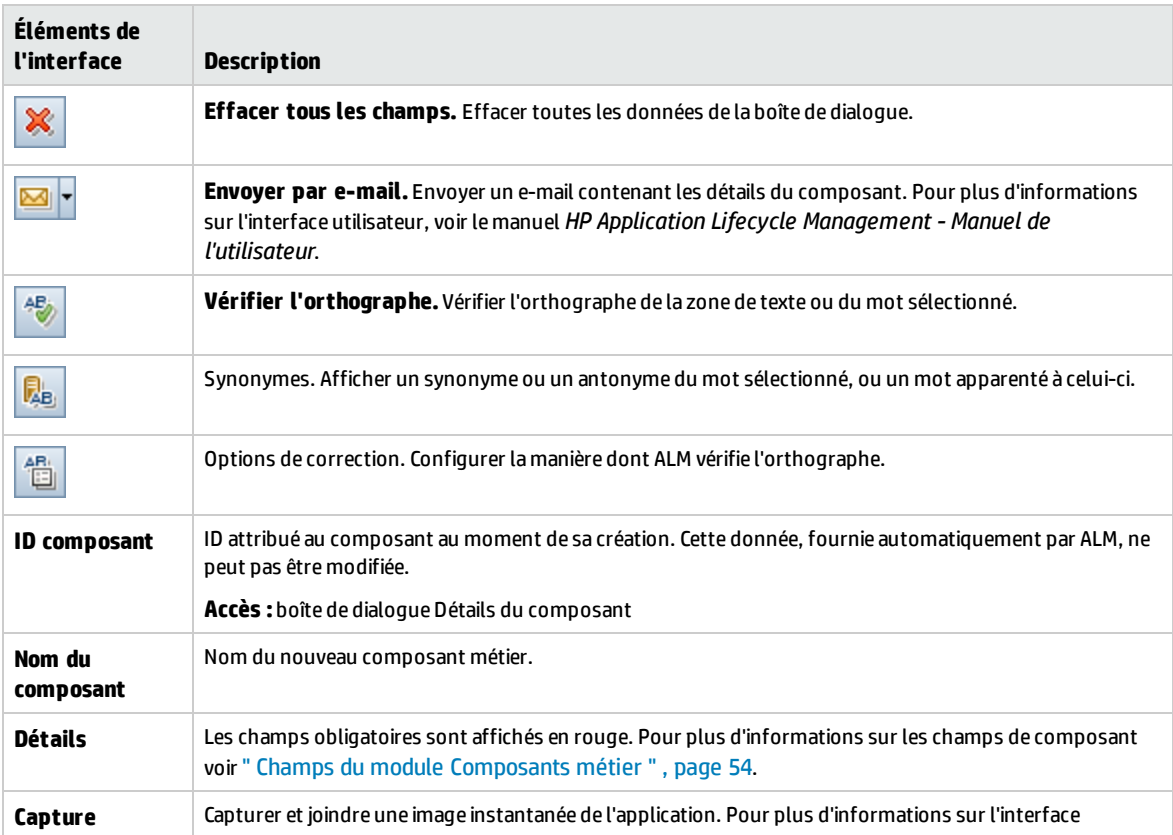

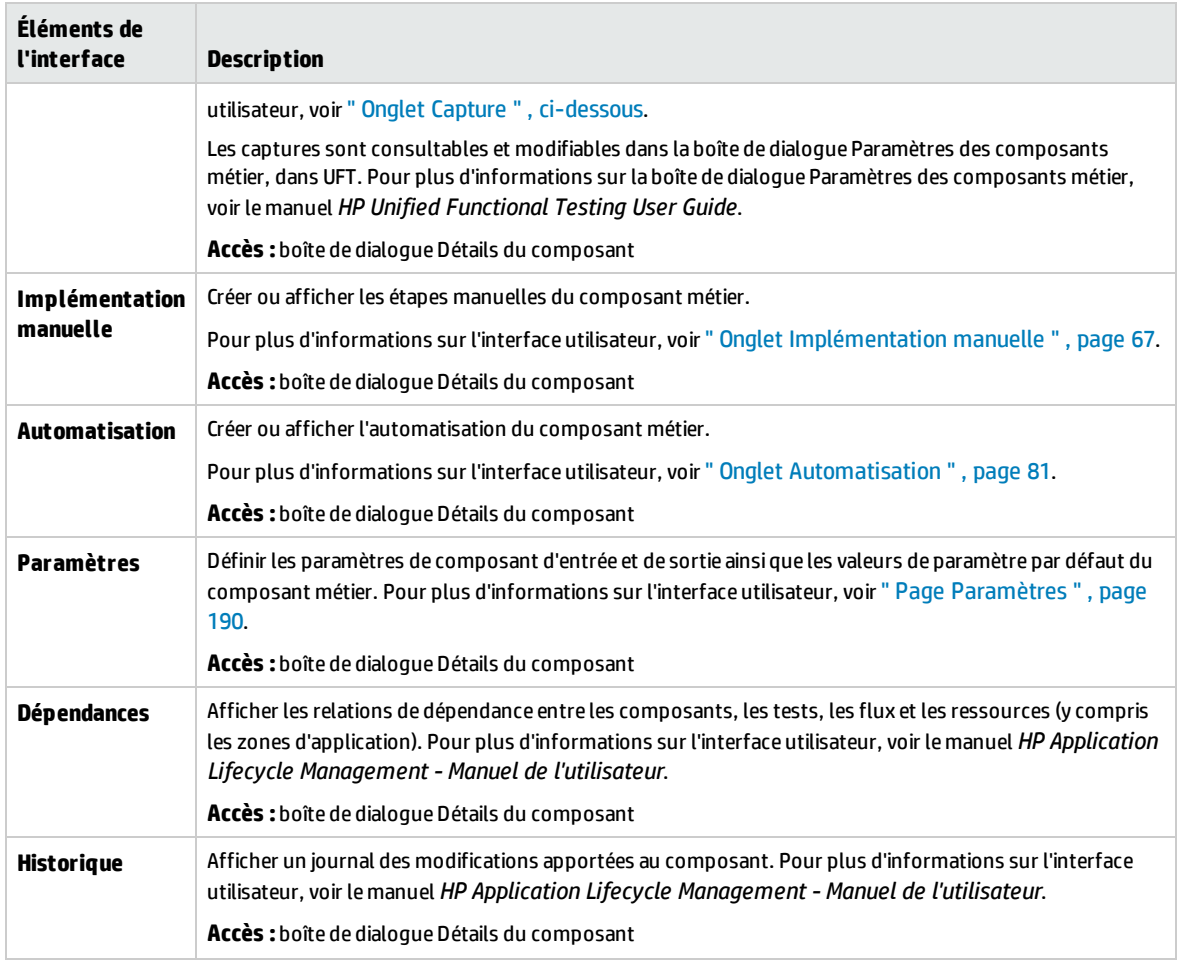

# <span id="page-57-0"></span>Onglet Capture

Cet onglet permet de joindre une image associée au composant métier.

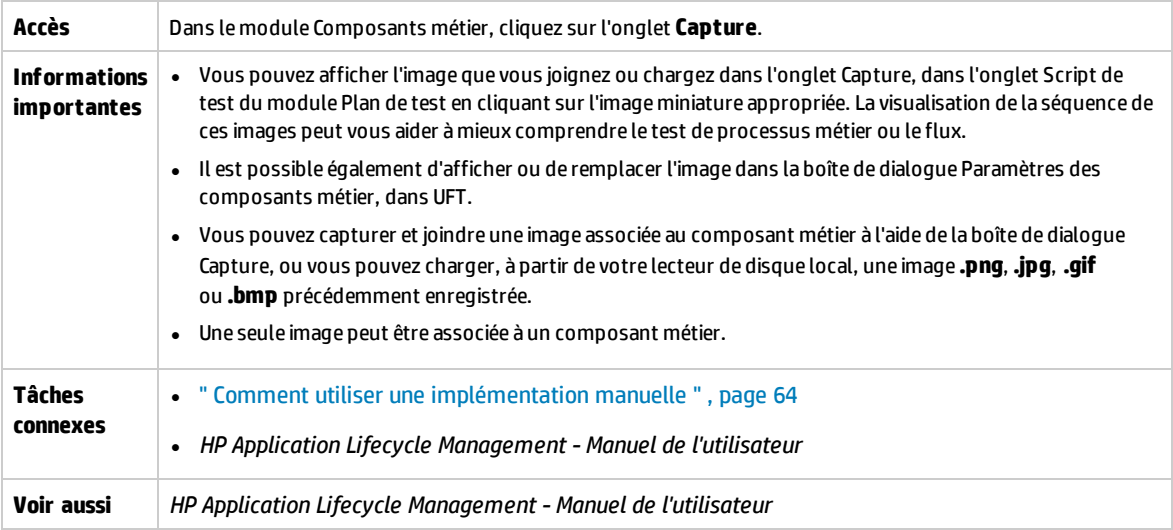

Le tableau ci-dessous décrit les éléments de l'interface utilisateur (ceux dépourvus d'icônes apparaissent entre crochets) :

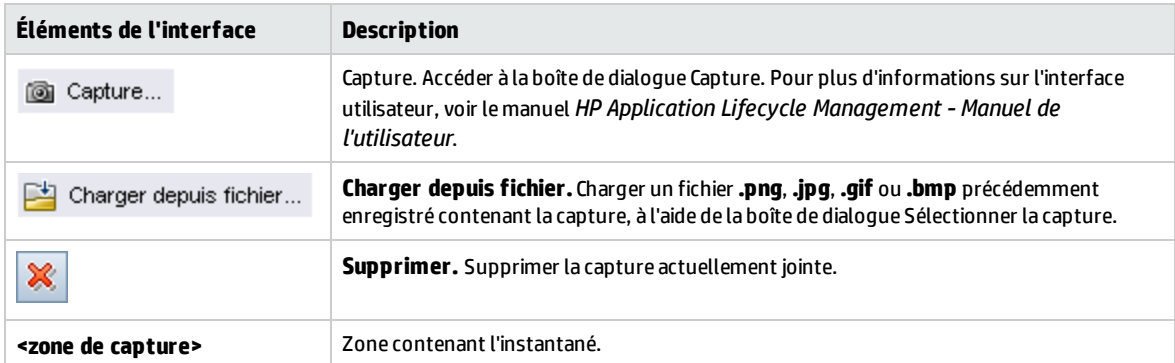

# <span id="page-58-0"></span>Boîte de dialogue Coller les composants/Coller les dossiers de composants dans le projet cible

Cette boîte de dialogue permet de sélectionner le mode de copie des composants et des dossiers de composants d'un projet à l'autre.

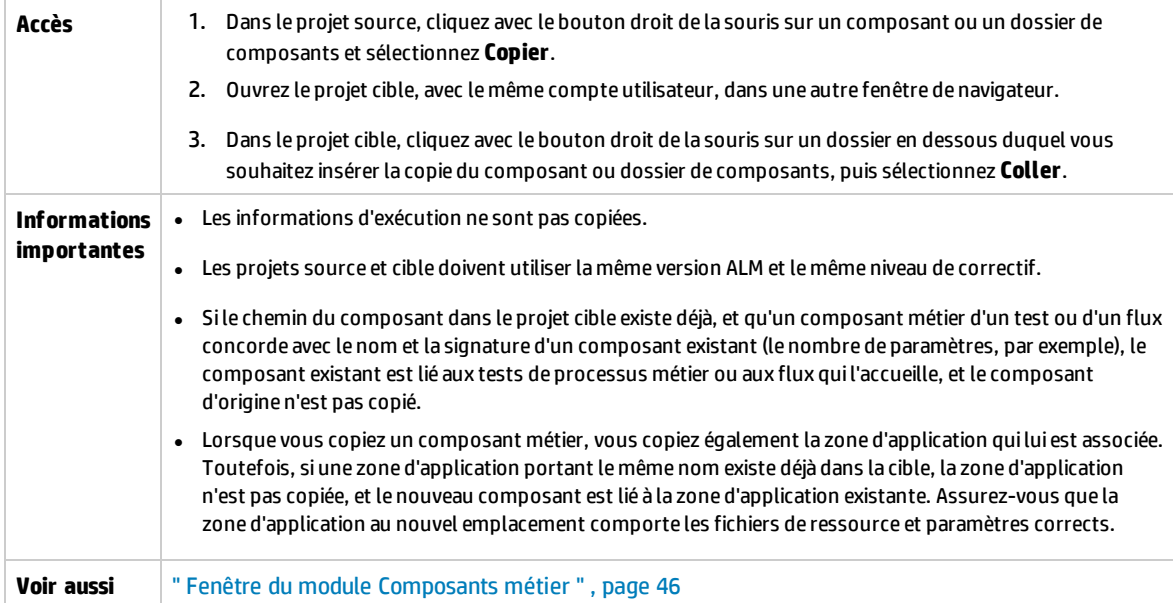

Le tableau ci-dessous décrit les éléments de l'interface utilisateur :

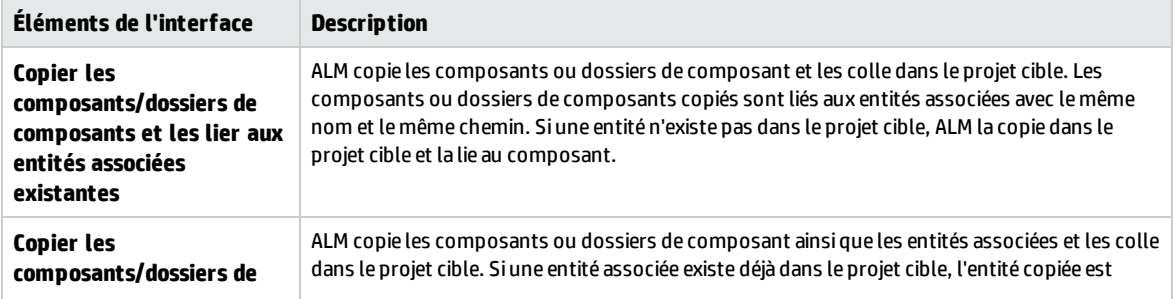

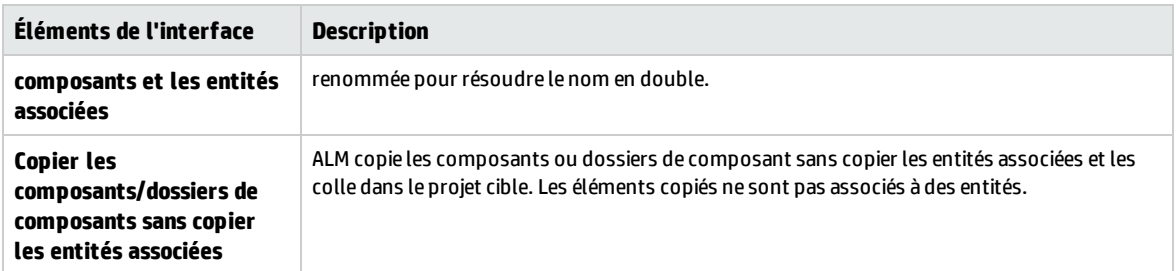

# <span id="page-59-0"></span>Boîte de dialogue Sélectionner le dossier de destination

Cette boîte de dialogue permet de convertir des tests ALM manuels existants (pas des tests de processus métier) en composants manuels dans un dossier de destination de votre choix.

Lorsque vous choisissez le dossier de destination, vous pouvez sélectionner un dossier, un seul test ou plusieurs tests.

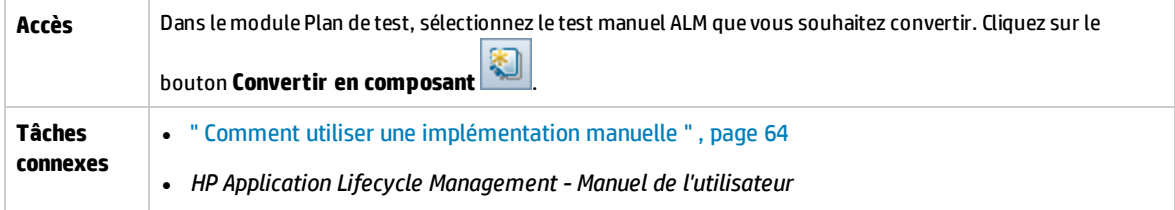

# **Considérations lors de la conversion de tests manuels ALM en composants**

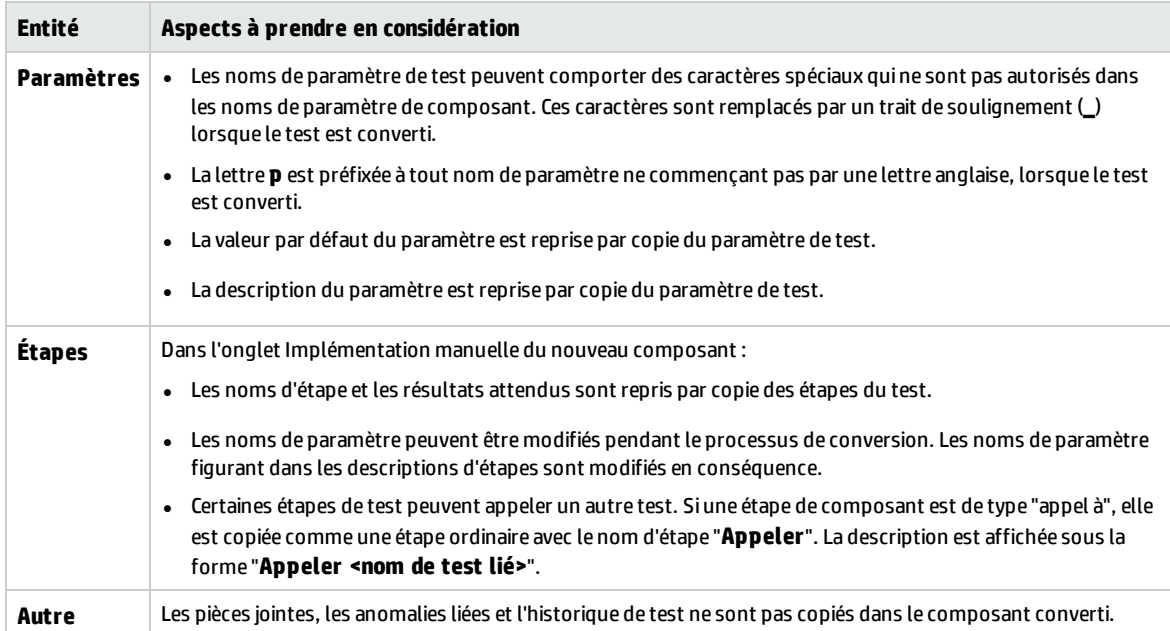

Le tableau ci-dessous décrit les éléments de l'interface utilisateur (ceux dépourvus d'icônes apparaissent entre crochets) :

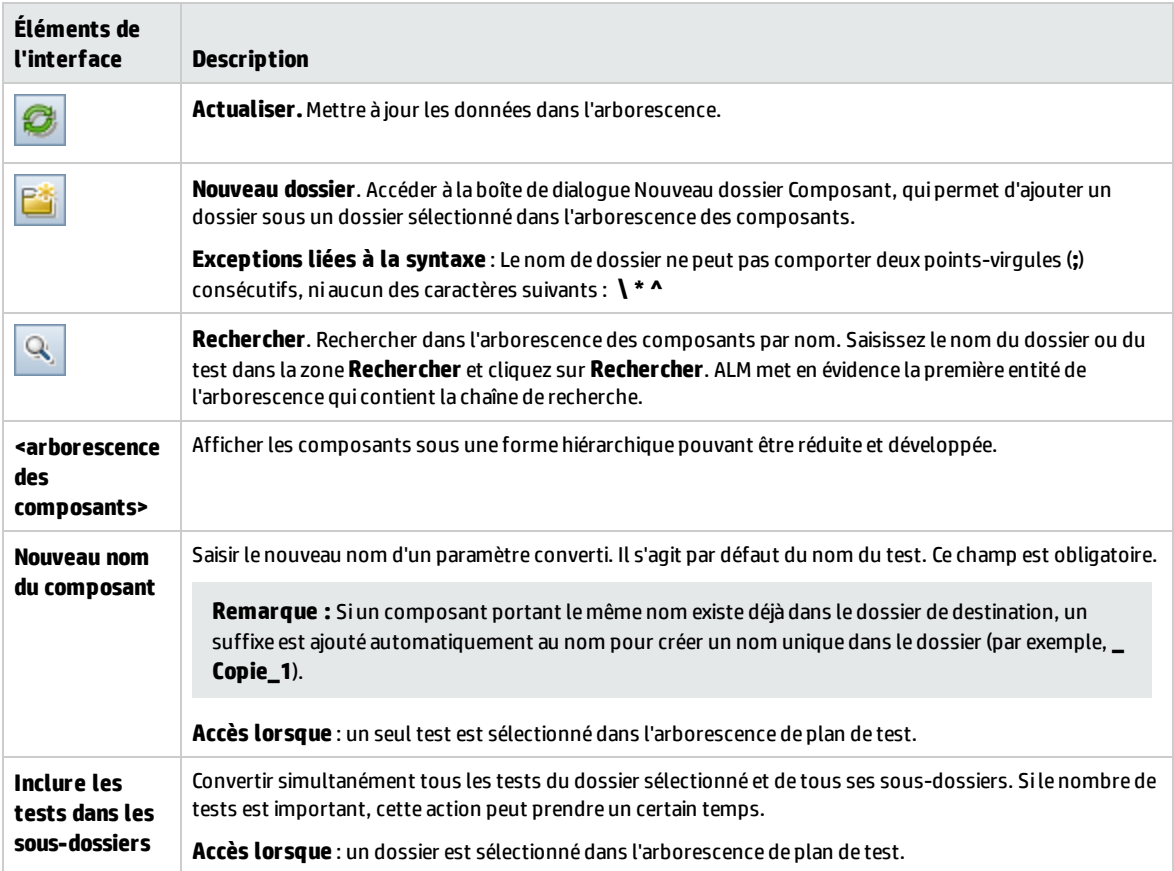

Manuel de l'utilisateur Chapitre 2 : Composants métier - Présentation

# Chapitre 3 : Composants relevant de la mise en œuvre manuelle

Contenu de ce chapitre :

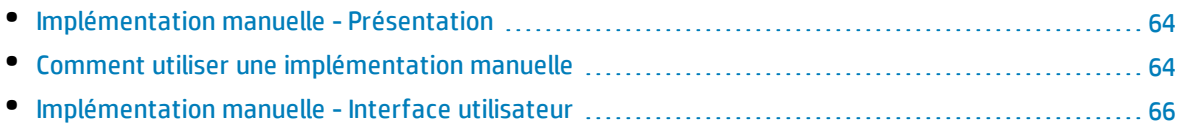

# <span id="page-63-1"></span>Implémentation manuelle - Présentation

Dans le module Composants métier, vous pouvez créer ou modifier un contenu de composant métier manuel en ajoutant des étapes manuelles.

Les étapes représentent les opérations à exécuter dans votre application lorsque vous exécutez le composant dans le cadre d'un test de processus métier ou d'un flux. Chaque étape comprend un nom d'étape, une description textuelle de la procédure à exécuter sur l'application ainsi que le résultat attendu (le cas échéant) à la suite de l'exécution de cette étape. Lorsqu'un test de processus métier ou un flux est exécuté dans ALM, les étapes manuelles définies dans le composant sont exécutées.

#### **Astuce :**

- <sup>l</sup> Vous pouvez réutiliser vos étapes manuelles comme indications pour créer ultérieurement des étapes automatisées, à l'aide d'un outil de test adéquat.
- <sup>l</sup> Vous pouvez utiliser vos étapes manuelles même avant que l'application soit prête à être testée automatiquement, ou avant que les composants automatisés soient terminés.

L'exemple suivant illustre les étapes d'application d'un composant de type **connexion** pour une application Web :

#### **Exemple :**

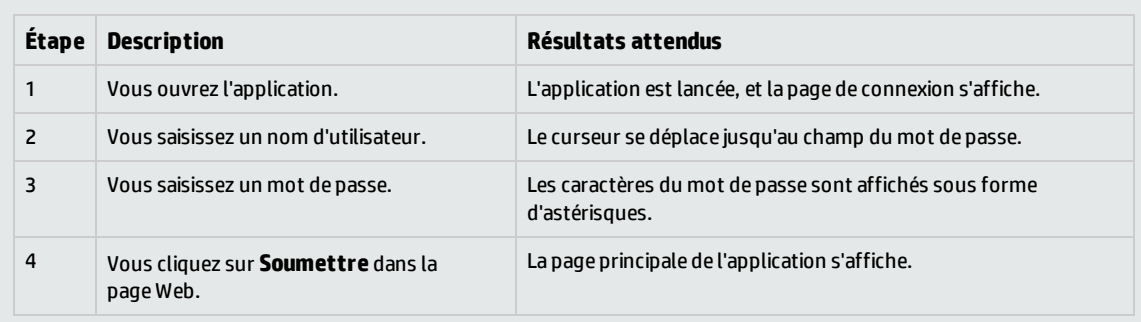

Lors de la conception d'un test manuel (ou avant que les ressources de test automatisé soient disponibles pour un test automatisé), vous devez ajouter des étapes manuelles dans l'onglet Implémentation manuelle de chaque composant manuel. Vous pouvez exécuter les tests manuels à l'aide de l'exécuteur manuel ou de Sprinter.

<span id="page-63-0"></span>Pour plus d'informations sur les tâches, voir " Comment utiliser une [implémentation](#page-63-0) manuelle " , ci[dessous.](#page-63-0)

# Comment utiliser une implémentation manuelle

Cette tâche décrit la procédure de création et de mise à jour des étapes manuelles d'un composant dans le module Composants métier.

Pour plus d'informations sur la création de composants manuels, voir " [Implémentation](#page-63-1) manuelle -  [Présentation](#page-63-1) " , ci dessus.

#### **Remarque :**

<sup>l</sup> **Tâche de niveau avancé :** Cette tâche fait partie d'une tâche de niveau avancé. Pour plus d'informations sur les tâches, voir " Comment créer des [composants](#page-40-1) métier dans ALM " , page [41](#page-40-1).

Cette tâche comprend les étapes suivantes :

- <sup>l</sup> " [Sélectionner](#page-64-0) un composant " , ci-dessous
- <sup>l</sup> " Ajouter des étapes " , [ci-dessous](#page-64-1)
- <sup>l</sup> " [Paramétrer](#page-64-2) les étapes (facultatif) " , ci-dessous
- <sup>l</sup> " Exporter les étapes [\(facultatif\)](#page-65-1) " , page suivante
- <span id="page-64-0"></span><sup>l</sup> " [Résultats](#page-65-2) " , page suivante

## 1. **Sélectionner un composant**

<span id="page-64-1"></span>Dans l'arborescence des composants de la fenêtre du module Composants métier, sélectionnez un composant.

## 2. **Ajouter des étapes**

Une étape est une opération détaillée à exécuter sur une application dans le cadre du test du processus métier. Chaque étape comprend une description d'une action ainsi que les résultats attendus.

Vous ajoutez des étapes dans l'onglet Implémentation manuelle. S'il existe déjà des étapes, sélectionnez l'étape en dessous de laquelle vous souhaitez ajouter une nouvelle étape. Pour plus d'informations sur l'interface utilisateur, voir " Onglet [Implémentation](#page-66-0) manuelle ", page 67.

Cliquez sur **Nouvelle étape**  . La boîte de dialogue Étape du composant - Détails s'affiche. Pour plus d'informations sur l'interface utilisateur, voir " Volet [Implémentation](#page-66-1) manuelle/Boîte de dialogue Étape du [composant](#page-66-1) - Détails " , page 67.

## <span id="page-64-2"></span>3. **Paramétrer les étapes (facultatif)**

Vous pouvez insérer des paramètres dans la description et les résultats attendus d'une étape.

Pour ajouter un paramètre à une étape, dans la boîte de dialogue Étape du composant - Détails,

cliquez sur **Insérer le paramètre**  . Pour plus d'informations sur l'utilisation des paramètres, voir " Comment créer des [paramètres](#page-183-0) " , page 184.

#### **Exemple :**

Pour tester la page de la demande de prêt dans l'application bancaire, vous pouvez créer des étapes comme suit :

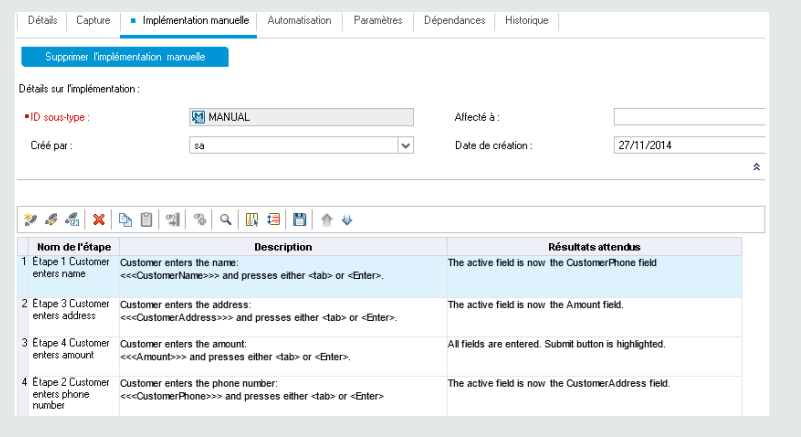

## <span id="page-65-1"></span>4. **Exporter les étapes (facultatif)**

Dans l'onglet Implémentation manuelle, vous pouvez exporter les informations relatives aux étapes dans plusieurs formats de fichier (par exemple, fichier texte, document Microsoft Word, feuille de calcul Microsoft Excel ou document HTML).

Pour plus d'informations sur l'interface utilisateur de l'exportation des étapes à l'aide de la commande **Exporter** dans l'onglet Implémentation manuelle/la boîte de dialogue Étape du composant - Détails, voir l'élément d'interface **Exporter** dans la " Volet [Implémentation](#page-66-1) [manuelle/Boîte](#page-66-1) de dialogue Étape du composant - Détails " , page suivante.

## <span id="page-65-2"></span>5. **Résultats**

Les étapes sont répertoriées l'onglet Implémentation manuelle.

# <span id="page-65-0"></span>Implémentation manuelle - Interface utilisateur

Contenu de cette section :

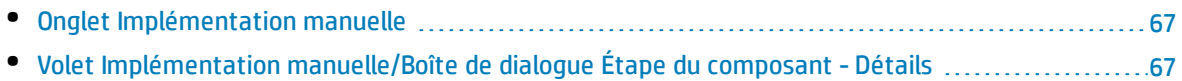

# <span id="page-66-0"></span>Onglet Implémentation manuelle

Cet onglet permet de créer et de modifier l'implémentation manuelle de composants.

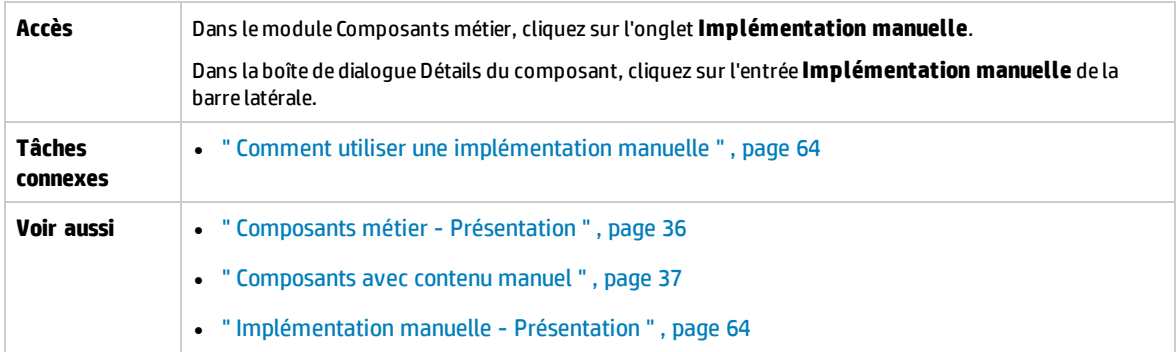

Le tableau ci-dessous décrit les éléments de l'interface utilisateur (ceux dépourvus d'icônes apparaissent entre crochets) :

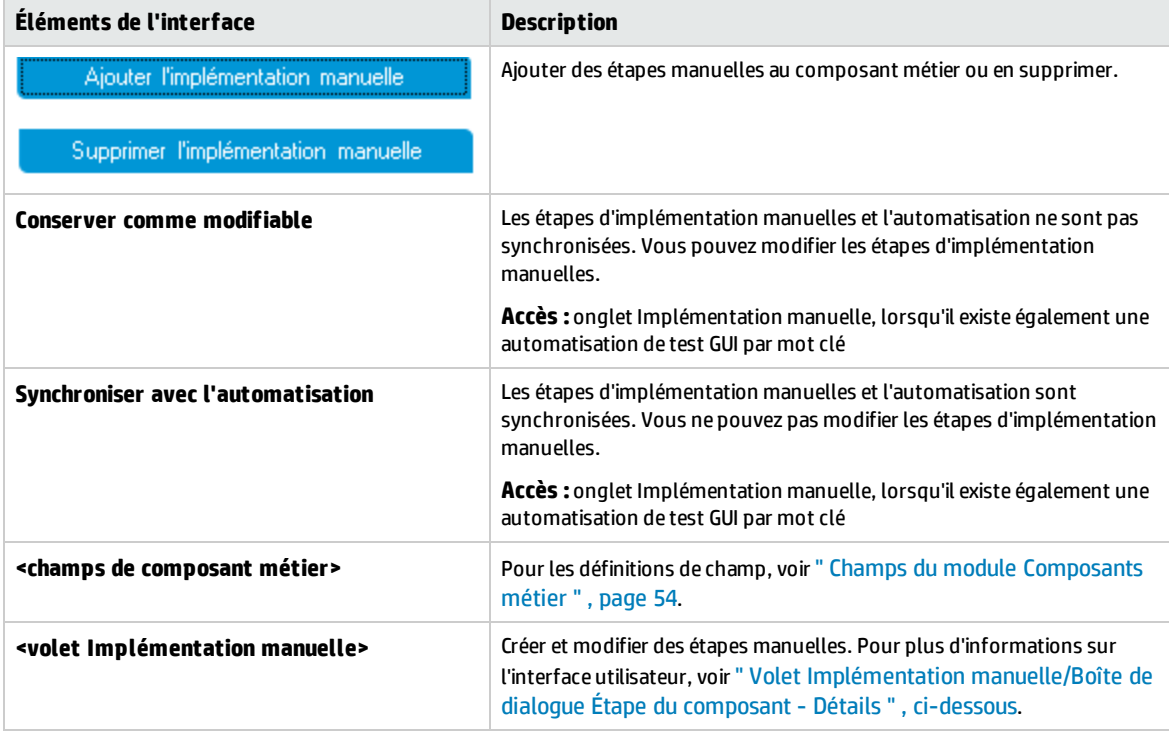

# <span id="page-66-1"></span>Volet Implémentation manuelle/Boîte de dialogue Étape du composant- Détails

Le volet Implémentation manuelle et la boîte de dialogue Étape du composant - Détails permettent de créer et de modifier des étapes individuelles.

**Accès Volet Implémentation manuelle :**Dans l'arborescence des composants du module Composants métier,

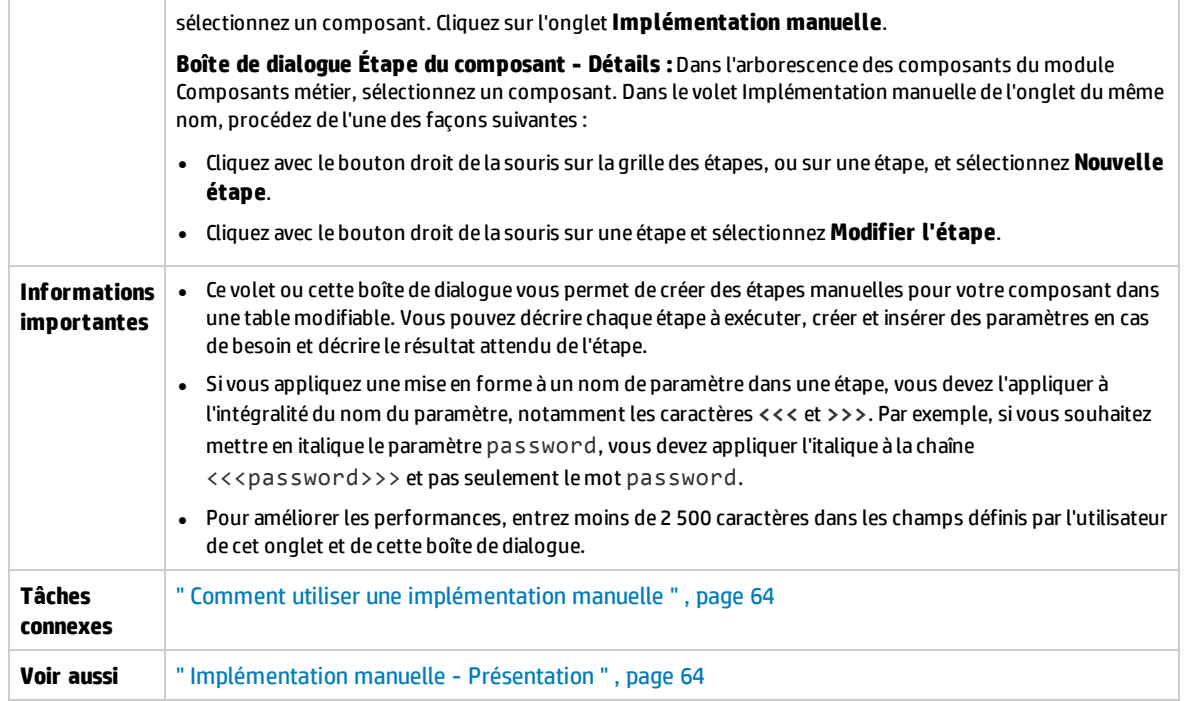

Le tableau ci-dessous décrit les éléments de l'interface utilisateur (ceux dépourvus d'icônes apparaissent entre crochets) :

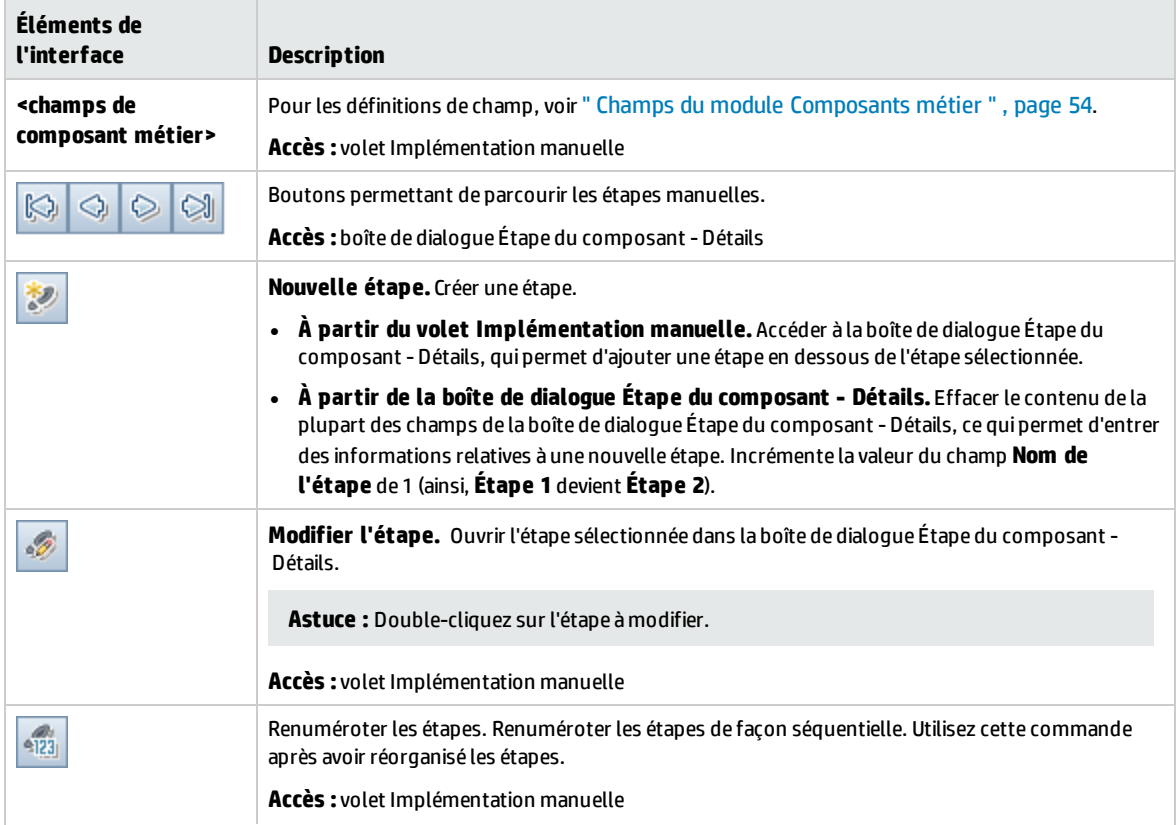

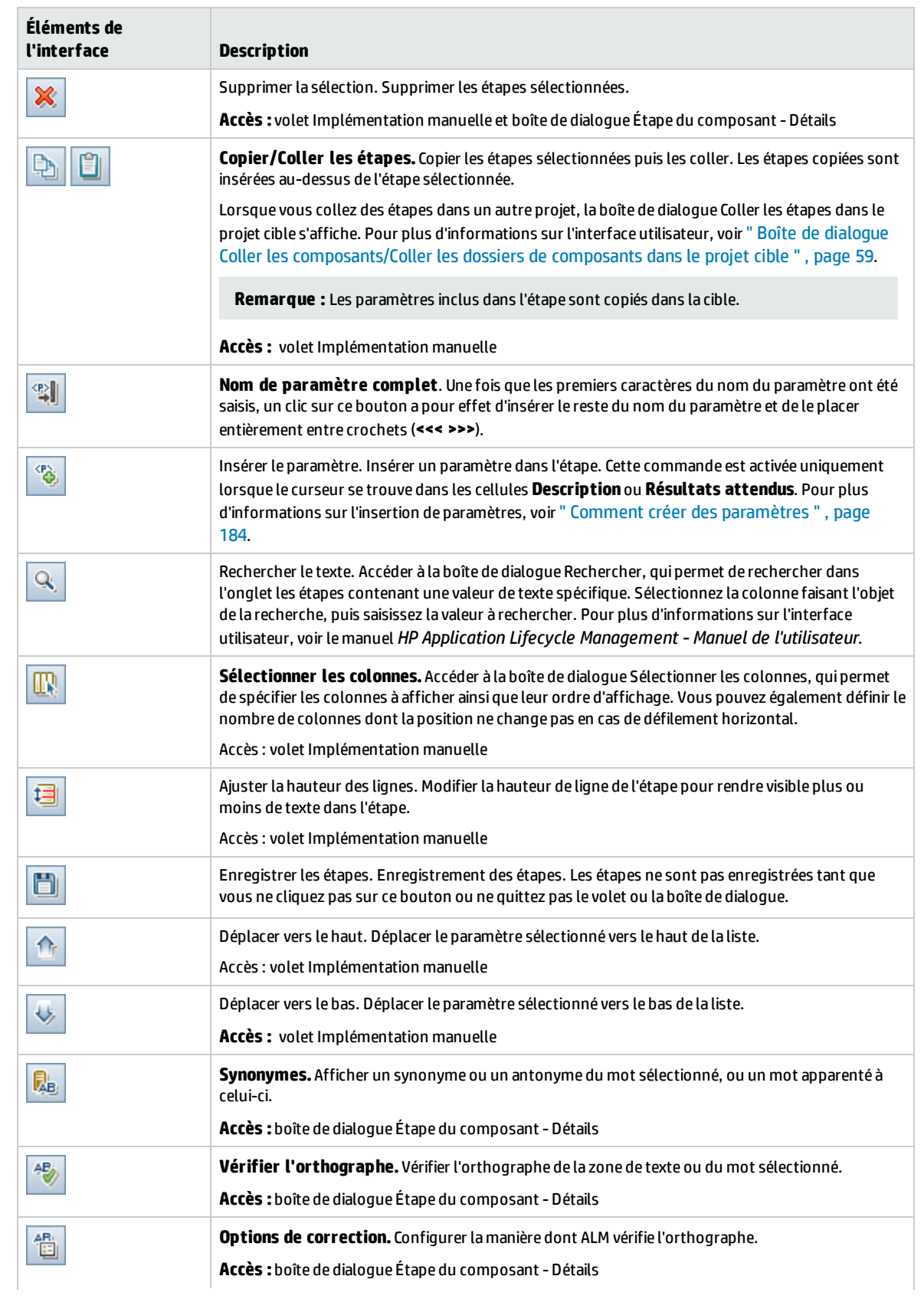

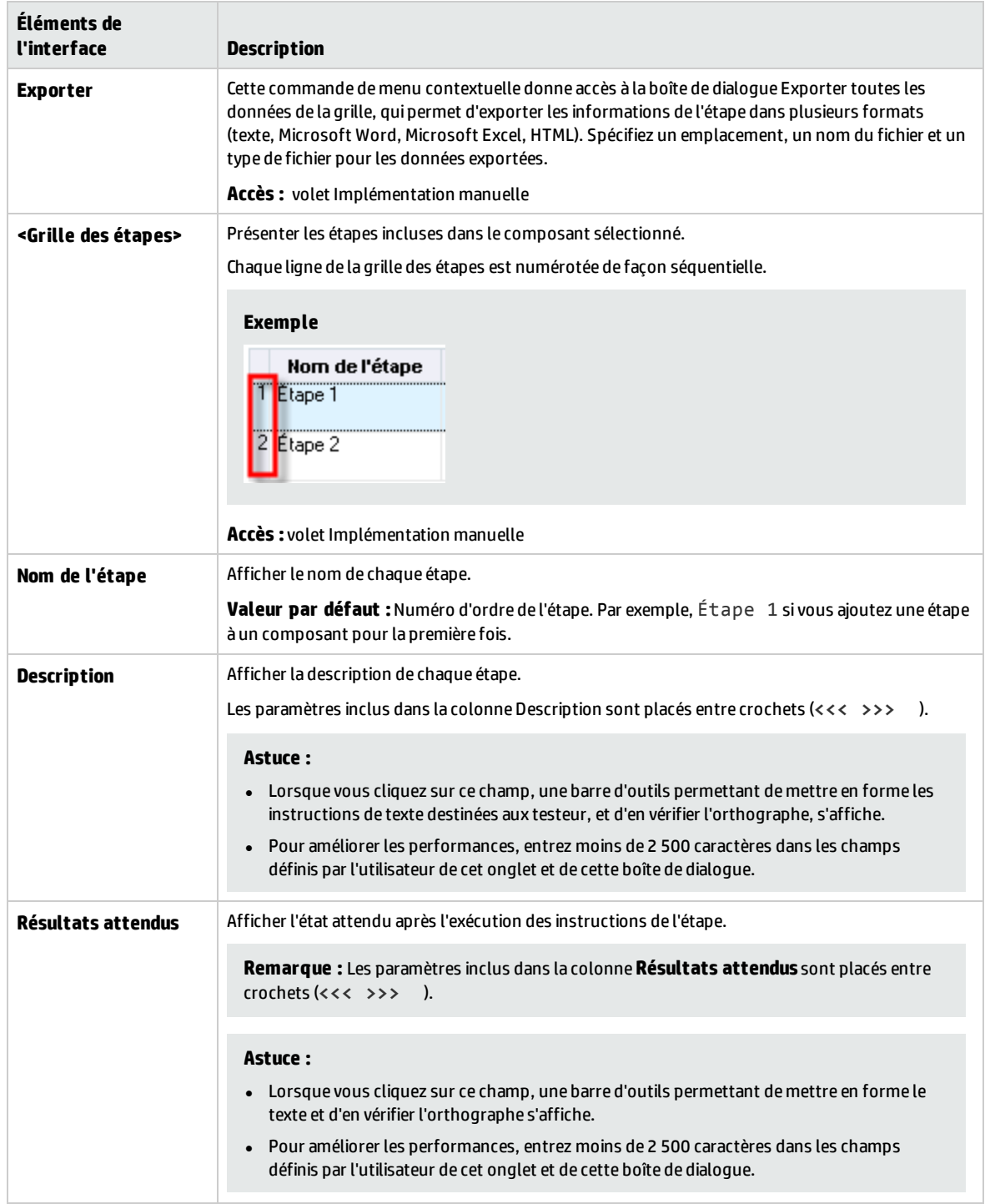

# Chapitre 4 : Composants relevant de l'automatisation GUI par mot-clé

Contenu de ce chapitre :

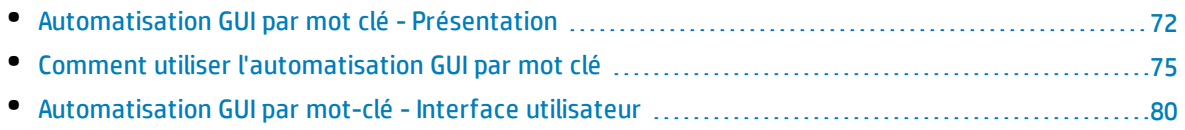

# <span id="page-71-0"></span>Automatisation GUI par mot clé - Présentation

Les composants automatisés GUI par mot clé sont des modules réutilisables qui exécutent une tâche spécifique lors du test de votre application. Les tâches sont définies sous la forme d'étapes de mot-clé. Ces étapes sont visualisables et modifiables dans ALM et dans UFT.

ALM est doté d'un volet Onglet Automatisation > Affichage des mots-clés, qui permet à l'expert en la matière de créer et de modifier des étapes de mot-clé automatisées. Pour plus d'informations sur l'interface utilisateur de l'affichage des mots-clés, voir " Volet [d'affichage](#page-81-0) des mots-clés " , page 82.

Chaque étape est composée d'un élément (un objet dans l'application ou une opération) et d'une opération. Les éléments et opérations disponibles sont définis par l'ingénieur chargé de l'automatisation dans le référentiel d'objets et dans les bibliothèques de fonctions. Une fois enregistrés dans ALM, ces objets et ces opérations deviennent accessibles à l'expert en la matière, qui peut ainsi les insérer dans des étapes.

#### **Exemple**

Les objets présents dans une fenêtre de connexion peuvent être capturés dans le référentiel d'objet, dans Unified Functional Testing, comme suit :

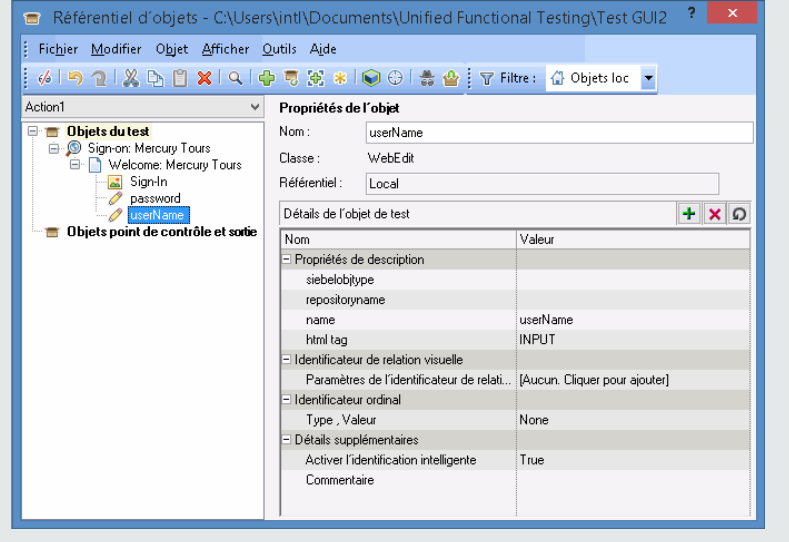

Pour un exemple de flux de travail associant l'automatisation GUI par mot-clé Business Process Testing et Unified Functional Testing, voir " Utilisation du Unified [Functional](#page-25-0) Testing " , page 26.

Ce chapitre décrit l'utilisation de plusieurs fonctions Business Process Testing. HP Kit d'applications fournies BPT fournit d'autres fonctions automatisées qui permettent de tester des applications fournies. Par conséquent, certaines procédures décrites dans ce chapitre peuvent ne pas relever de la pratique conseillée lors de l'utilisation de Kit d'applications fournies BPT pour tester une application fournie.

Cette section contient les rubriques suivantes :

- " Objet  [Présentation](#page-72-0) ", page suivante
- " Opération  [Présentation](#page-72-1) ", page suivante
- <sup>l</sup> " Valeurs [d'opération](#page-72-0) et leurs arguments " , ci-dessous
- <sup>l</sup> " [Paramétrage](#page-73-0) de l'affichage des mots-clés " , page suivante
- . " Valeur de sortie [Présentation](#page-73-1) " , page suivante
- <sup>l</sup> " [Commentaire](#page-74-0) Présentation " , page 75
- <sup>l</sup> " Point de contrôle [Présentation](#page-74-1) " , page 75

### **Objet - Présentation**

Les tests consistent à exécuter des opérations sur des objets. Les objets sont contenus dans le référentiel d'objets partagés qui est associé à la zone d'application sur laquelle repose votre composant métier.

Les objets peuvent être des objets frères et enfants de l'objet de l'étape précédente.

**Remarque :** Si un objet inclus dans une étape est supprimé ultérieurement du référentiel d'objets partagés par l'ingénieur chargé de l'automatisation, l'exécution du composant automatisé échoue.

## **Opération - Présentation**

Les opérations, ou **mots-clés** sont des fonctions personnalisées qui peuvent regrouper plusieurs étapes, ainsi qu'une logique de programmation qui peut exécuter une tâche spécifique dans votre application. Par exemple, vous pouvez utiliser une opération pour ouvrir une application au début d'un composant métier, ou vérifier la valeur d'une propriété spécifique d'un objet de votre application.

Business Process Testing met à votre disposition un ensemble de mots-clés de base. L'ingénieur chargé de l'automatisation peut ajouter des mots-clés ou en améliorer dans UFT. Ces mots-clés sont obtenus à partir de méthodes et propriétés intégrées, ainsi que de fonctions définies par l'utilisateur associées à la zone d'application. L'ingénieur chargé de l'automatisation gère les mots-clés et choisit ceux devant figurer dans la liste **Sélectionner un élément** au moment de la création de composants automatisés.

**Remarque :** Si une opération incluse dans une étape est supprimée ultérieurement de la bibliothèque par l'ingénieur chargé de l'automatisation, l'exécution du composant automatisé échoue.

Pour plus d'informations sur la gestion des mots-clés, voir les informations relatives aux tests GUI et à l'affichage des mots-clés dans le manuel *HP Unified Functional Testing User Guide*.

### <span id="page-72-0"></span>**Valeurs d'opération et leurs arguments**

Une opération **argument** fournit les informations spécifiques utilisées par une opération à une fin précise.

Une opération particulière peut comporter des arguments obligatoires ou facultatifs, ou n'en comporter aucun.

#### **Exemple :**

• L'argument d'une opération de type Définir correspondant à une case d'édition indique la valeur spécifique à saisir dans la case d'édition.

• Les numéros d'argument pour une opération de type Clic peut indiquer, facultativement, les coordonnées spécifiques du clic.

Dans l'affichage des mots-clés, les cellules **Valeur** sont partitionnées en fonction du nombre d'arguments possibles de l'opération sélectionnée. Chaque partition contient des options différentes, selon le type d'argument accepté dans la partition.

## <span id="page-73-0"></span>**Paramétrage de l'affichage des mots-clés**

Vous pouvez définir des paramètres d'entrée qui transmettent des valeurs à votre composant métier, ainsi que des paramètres de sortie qui transmettent des valeurs à des sources extérieures à partir de votre composant ou d'une étape à une autre. Vous pouvez également définir des paramètres locaux utilisables dans le composant uniquement. Vous pouvez ensuite utiliser ces paramètres pour paramétrer les valeurs d'entrée et de sortie dans les étapes automatisées. Vous pouvez définir les paramètres suivants à partir d'une étape de mot-clé :

- <sup>l</sup> **Paramètre local.** Un paramètre local est défini pour un composant métier spécifique. Il n'est pas accessible aux autres composants métier. Vous définissez les paramètres locaux dans le " [Volet](#page-81-0) [d'affichage](#page-81-0) des mots-clés " , page 82 à l'aide de la" Boîte de dialogue Options de [configuration](#page-90-0) de la [valeur](#page-90-0) " , page 91 pour les paramètres d'entrée et de la" Boîte de [dialogue](#page-89-0) Options de sortie " , page [90](#page-89-0) pour les paramètres de sortie. Vous ne pouvez pas supprimer les paramètres locaux, mais vous pouvez annuler leur entrée ou leur sortie.
- <sup>l</sup> **Paramètre du composant.** Un paramètre de composant dont la valeur est définie peut être extrait d'un emplacement situé à l'extérieur du composant ou y être renvoyé. Les valeurs de ces paramètres peuvent être transmises d'un composant au cours d'un test de processus métier ou d'un flux à un composant ultérieur pendant l'exécution d'un test. Vous définissez les paramètres du composant dans la " Page [Paramètres](#page-189-0) " , page 190 du module Composants métier. Pour plus d'informations sur l'utilisation des paramètres de composant, voir " [Comment](#page-179-0) traiter les données dans Business Process [Testing](#page-179-0) " , page 180.

Après avoir défini un paramètre, vous pouvez l'utiliser pour paramétrer une valeur. Vous pouvez également remplacer la valeur paramétrée par une valeur de constante en la saisissant directement dans la cellule **Valeur**.

## <span id="page-73-1"></span>**Valeur de sortie - Présentation**

Pour les étapes renvoyant une valeur de sortie, vous pouvez définir des paramètres qui déterminent l'emplacement auquel la valeur de sortie est stockée et la façon dont elle est utilisée lors de la session d'exécution du composant. Lorsque l'étape correspondant à la valeur de sortie est atteinte, chaque valeur définie pour une sortie est extraite et stockée à l'emplacement spécifié de sorte qu'elle puisse être utilisée plus tard dans la session d'exécution.

Les valeurs de sortie sont stockées uniquement pour la durée de la session d'exécution. Lorsque la session d'exécution est répétée, les valeurs de sortie sont recapturées.

Une fois la session d'exécution terminée, vous pouvez afficher les valeurs extraites pendant la session dans les résultats de session. Pour plus d'informations, voir " Afficher les résultats [d'exécution](#page-247-0) " , page [248](#page-247-0).

Vous pouvez sélectionner un certain nombre de propriétés en sortie pour le même objet et définir les paramètres de sortie pour chaque valeur de propriété. Lorsque l'étape correspondant à la valeur de

sortie est atteinte pendant la session d'exécution, UFT récupère toutes les valeurs de propriété spécifiées.

Si, après avoir spécifié une valeur de sortie, vous décidez de ne pas enregistrer la valeur de sortie, vous pouvez l'annuler.

Les utilisateurs Kit d'applications fournies BPT peuvent également ajouter des valeurs de sortie à un composant pendant le processus Apprendre.

### <span id="page-74-0"></span>**Commentaire - Présentation**

Un commentaire est une entrée de texte libre que vous pouvez saisir sur une nouvelle ligne, en dessous de l'étape sélectionnée.

Les commentaires ne sont pas traités au cours de l'exécution de composants métier.

Vous pouvez utiliser les commentaires à diverses fins.

- Il peut être nécessaire d'ajouter des commentaires à un composant métier pour en améliorer la lisibilité et en faciliter la mise à jour. Par exemple, vous pouvez ajouter un commentaire avant chaque section des étapes automatisées d'un composant pour indiquer le contenu de la section correspondante.
- Il se peut que vous deviez utiliser des commentaires pour planifier des étapes à inclure dans un composant métier avant que votre application ne soit prête à être testée. Ensuite, lorsque l'application est prête, vous pouvez utiliser votre plan (commentaires) pour vérifier que chaque élément devant être testé est inclus dans les étapes.

<span id="page-74-1"></span>**Remarque :** Après avoir insérer un commentaire, vous ne pouvez pas le remplacer par une étape.

### **Point de contrôle - Présentation**

Lors de la création d'un composant, les ingénieurs chargés de l'automatisation qui utilisent UFT peuvent ajouter des points de contrôle standard. Un point de contrôle compare la valeur actuelle d'une propriété spécifiée avec la valeur attendue pour cette propriété et peut ainsi vous être utile pour vérifier le bon fonctionnement de votre application.

Au cours de l'exécution d'un composant contenant un ou plusieurs points de contrôle, UFT compare la valeur attendue du point de contrôle avec sa valeur réelle. En cas de non-concordance des valeurs, il y a inadéquation du point de contrôle. Vous pouvez afficher les résultats du point de contrôle dans Run Results Viewer. Pour plus d'informations, voir " Afficher les résultats [d'exécution](#page-247-0) " , page 248.

<span id="page-74-2"></span>Les utilisateurs Kit d'applications fournies BPT peuvent également ajouter des points de contrôle de propriété d'objet à un composant pendant le processus Apprendre.

# Comment utiliser l'automatisation GUI par mot clé

Cette tâche décrit comment automatiser un composant en y ajoutant des étapes GUI par mot clé.

#### **Remarque :**

• Cette tâche fait partie d'une tâche de niveau avancé. Pour plus d'informations, voir " [Utilisation](#page-23-0) du [Business](#page-23-0) Process Testing " , page 24.

• Pour un exemple de flux de travail associant l'automatisation GUI par mot-clé et Business Process Testing, voir " Utilisation du Unified [Functional](#page-25-0) Testing " , page 26.

Cette tâche comprend les étapes suivantes :

- <sup>l</sup> " Conditions préalables " , [ci-dessous](#page-75-0)
- <sup>l</sup> " Créer une zone [d'application](#page-75-1) " , ci-dessous
- <sup>l</sup> " [Sélectionner](#page-76-0) un composant " , page suivante
- " Ajouter une [automatisation](#page-76-1) GUI par mot clé ", page suivante
- <sup>l</sup> " Sélectionner la zone [d'application](#page-76-2) " , page suivante
- <sup>l</sup> " Ajouter du contenu [\(étapes\)](#page-77-0) " , page 78
- <sup>l</sup> " [Paramétrer](#page-77-1) les étapes " , page 78
- <sup>l</sup> " Améliorer les étapes [\(facultatif\)](#page-78-0) " , page 79
- <span id="page-75-0"></span>• "[Résultats](#page-78-1)", page 79

### 1. **Conditions préalables**

• Assurez-vous qu'un outil de test (par exemple, UFT) est installé.

**Astuce** : Si aucun outil de test n'est installé, le bouton **Electe de l'automatisation de la fin de la partie de** désactivé dans l'onglet Automatisation.

- Installez le complément Unified Functional Testing pour Business Process Testing sur l'ordinateur client. Le complément Unified Functional Testing pour Business Process Testing est disponible à partir de la page des compléments HP Application Lifecycle Management (**Aide > Compléments**).
- <span id="page-75-1"></span>• Pour pouvoir déboguer ou exécuter des composants GUI par mot clé automatisés, ou consulter les résultats des tests, vérifiez que UFT 12.00 ou version ultérieure est installé.

### 2. **Créer une zone d'application**

L'automatisation des composants implique de créer des zones d'application, lesquelles permettent d'accéder aux paramètres et ressources nécessaires pour une application donnée.

- a. Assurez-vous que l'application est prête à être testée et que toutes les ressources d'automatisation nécessaires ont été préparées.
- b. Dans UFT, si ce n'est pas déjà fait, connectez-vous au projet ALM (pour lequel vous souhaitez créer la zone d'application).

Pour plus d'informations, voir les informations relatives à la connexion à des projets ALM dans le manuel *HP Unified Functional Testing User Guide*.

- c. Effectuez l'une des opérations suivantes :
	- <sup>o</sup> Créez une zone d'application de base d'après un modèle par défaut dans le module Ressources des tests ALM. Le modèle de zone d'application par défaut est stocké dans le sous-dossier **System Application Areas** et ne peut être ni déplacé ni modifié. Un ingénieur chargé de l'automatisation peut alors améliorer la zone d'application dans UFT.

Le choix d'options d'opération est très limité dans la zone d'application par défaut lors de la création d'étapes automatisées.

- <sup>o</sup> Collaborez avec un ingénieur chargé de l'automatisation pour créer la zone d'application dans UFT.
- d. Dans ALM, créez et téléchargez la ressource de zone d'application à partir du module Ressources de test. Vous pouvez également créer d'autres ressources auxquelles la zone d'application sera associée, notamment des bibliothèques, des référentiels d'objets et des scénarios de récupération, dans ALM (et les associer à la zone d'application dans UFT). Pour plus d'informations, voir le manuel *HP Application Lifecycle Management - Manuel de l'utilisateur*.
- e. Dans UFT, définissez les paramètres et les fichiers de ressources que vous souhaitez que les composants métier associés à la zone d'application utilisent. Par son association même à une zone d'application, un composant est lié automatiquement à ces paramètres et ces fichiers de ressources.
- f. Dans UFT, définissez des dépendances entre des entités. Pour plus d'informations, voir le manuel *HP Unified Functional Testing User Guide*.

**Astuce :** Vous pouvez afficher les associations entre la zone d'application et les autres ressources dans l'onglet Dépendances du module Ressources de test, dans ALM.

#### <span id="page-76-0"></span>3. **Sélectionner un composant**

<span id="page-76-1"></span>Dans l'arborescence des composants de la fenêtre du module Composants métier, sélectionnez un composant.

#### 4. **Ajouter une automatisation GUI par mot clé**

Dans l'onglet Automatisation, cliquez sur **et séluit automatisation** et sélectionnez **GUI par mot clé**.

<span id="page-76-2"></span>Le volet d'affichage des mots-clés apparaît. Pour plus d'informations sur l'interface utilisateur, voir " Volet [d'affichage](#page-81-0) des mots-clés " , page 82.

## 5. **Sélectionner la zone d'application**

#### **Remarque :**

Un composant GUI par mot clé doit être associé à une zone d'application pour que vous puissiez créer les étapes de ce composant, mais vous pouvez au besoin changer de zone d'application.

Un changement de zone d'application peut perturber le fonctionnement du composant automatisé. Par exemple, si une étape utilise un objet qui ne figure pas dans le référentiel d'objets de la nouvelle zone d'application, l'étape échoue.

Dans le volet d'affichage des mots-clés, sélectionnez une zone d'application si le message suivant apparaît en regard des boutons de la barre d'outils :

Choisir une zone d'application en cliquant sur le bouton Sélectionner la zone d'application

Sélectionnez une zone d'application en cliquant sur **1998**. Pour plus d'informations sur l'interface utilisateur de la boîte de dialogue Sélectionner la zone d'application, voir " Boîte de [dialogue](#page-86-0) Sélectionner la zone [d'application](#page-86-0) " , page 87.

Tous les objets d'application figurant dans le référentiel d'objets correspondant, ainsi que toutes les opérations définies dans les bibliothèques de fonction correspondantes, sont disponibles à présent pour l'automatisation des étapes.

## <span id="page-77-0"></span>6. **Ajouter du contenu (étapes)**

Créez les étapes indispensables pour tester votre application.

Chaque étape est une opération à exécuter, définie sous forme de ligne dans le volet d'affichage des mots-clés.

Pour chaque étape que vous ajoutez ou modifiez, indiquez :

- <sup>l</sup> l'élément visé par l'exécution de l'étape (par exemple, un objet du référentiel d'objets partagés de la zone de l'application) ;
- l'opération (mots-clés spécifiés dans la zone d'application) à exécuter sur l'élément ;
- toutes les valeurs requises ;
- les valeurs de sortie ;
- des informations (par exemple, des observations).

Enregistrez les étapes.

#### **Astuce :**

- Étant donné que les modifications apportées dans le volet d'affichage des mots-clés ne sont pas enregistrées automatiquement, veillez à les enregistrer régulièrement.
- Un composant n'est pas automatisé entièrement tant que toutes ses étapes ne sont automatisées. Si, donc, vous spécifiez un élément **Operation** auquel vous attribuez une valeur **Operation** égale à **ManualStep**, l'automatisation n'est pas complètement terminée. L'exécution du composant est interrompue de sorte que l'utilisateur puisse intervenir.
- Vous pouvez enregistrer les étapes dans d'autres applications et créer des composants en même temps. Pour plus d'informations, voir " Procédure [d'enregistrement](#page-112-0) des composants dans les flux et les tests de [processus](#page-112-0) métier " , page 113.
- <sup>l</sup> Vous pouvez analyser des objets dans le référentiel d'objets local directement à partir de ALM au lieu de seulement à partir de UFT. Pour plus d'informations, voir **Analyser KWD** dans " Volet [d'affichage](#page-81-0) des mots-clés " , page 82.

Pour plus d'informations conceptuelles sur les entités utilisées pour créer des étapes, telles que les éléments et les opérations, voir" [Automatisation](#page-71-0) GUI par mot clé - Présentation " , page 72.

<span id="page-77-1"></span>Pour plus d'informations sur l'interface utilisateur du volet Affichage des mots-clés, voir " [Volet](#page-81-0) [d'affichage](#page-81-0) des mots-clés " , page 82.

### 7. **Paramétrer les étapes**

Pour élargir le champ d'application de vos tests, de vos flux et de vos composants métier, utilisez des valeurs de paramètre d'entrée et de sortie variables dans vos composants automatisés.

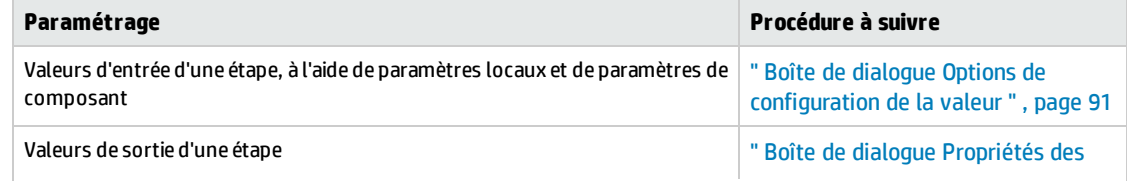

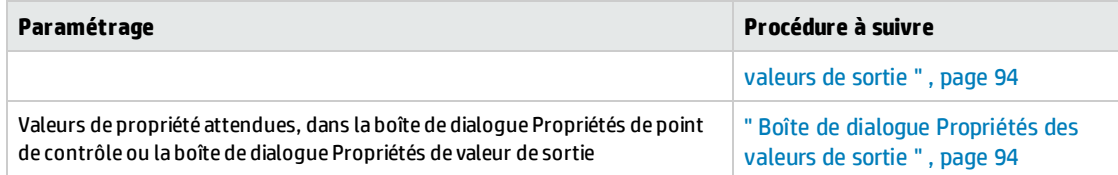

<span id="page-78-0"></span>Enregistrez les étapes.

# 8. **Améliorer les étapes (facultatif)**

Vous pouvez améliorer vos composants automatisés en intégrant les améliorations suivantes à vos étapes.

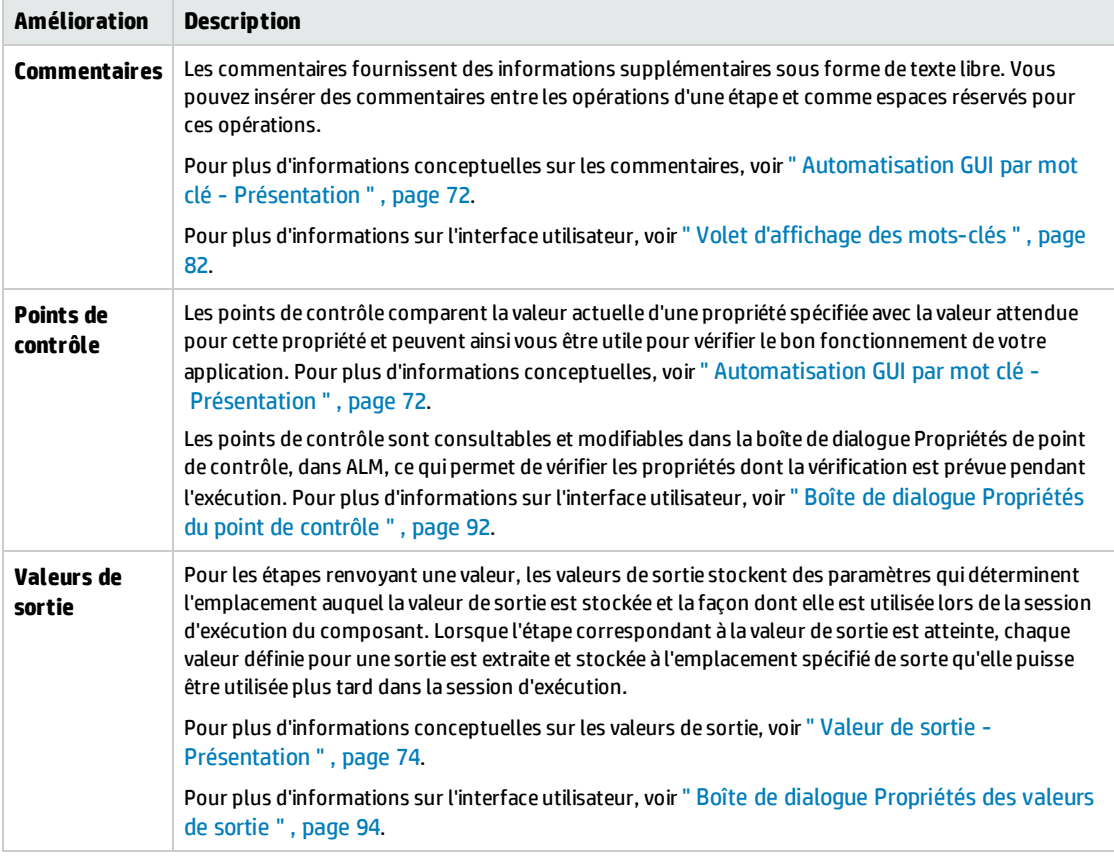

<span id="page-78-1"></span>Enregistrez les étapes.

#### 9. **Résultats**

- <sup>l</sup> L'automatisation du composant est terminée.
- L'icône de composant manuel est remplacée par l'icône de composant automatisé. Pour des informations sur les icônes, voir " Icônes [Business](#page-51-0) Process Testing " , page 52.
- Le composant automatisé est accessible à partir d'UFT.
- Les tests et les flux contenant des composants entièrement automatisés peuvent être exécutés dans un exécuteur automatique, sans aucune interruption prévue pour l'intervention de l'utilisateur.

# Automatisation GUI par mot-clé - Interface utilisateur

Contenu de cette section :

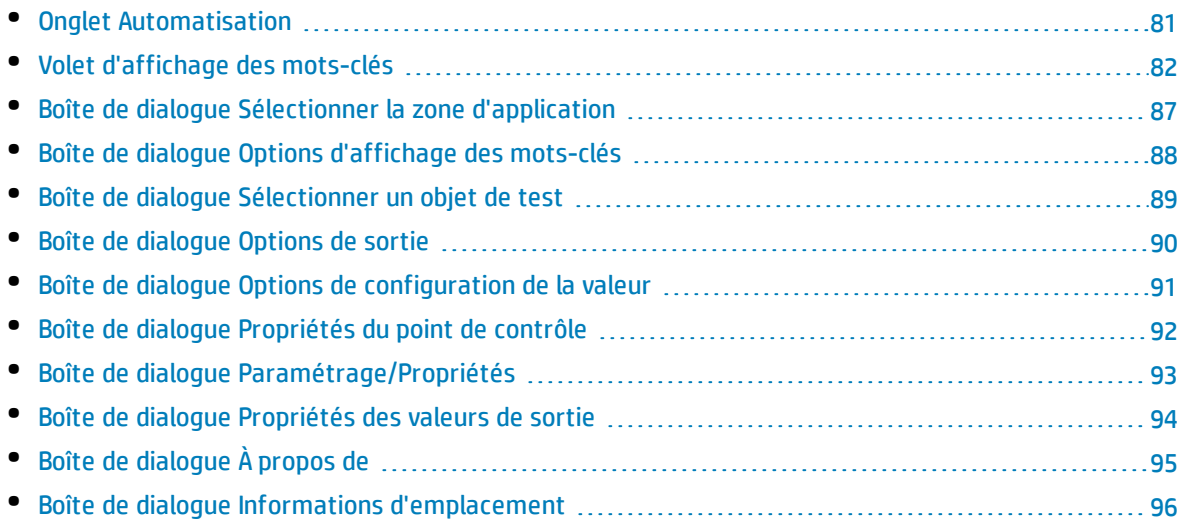

# <span id="page-80-0"></span>Onglet Automatisation

Cet onglet permet d'implémenter l'automatisation d'un composant.

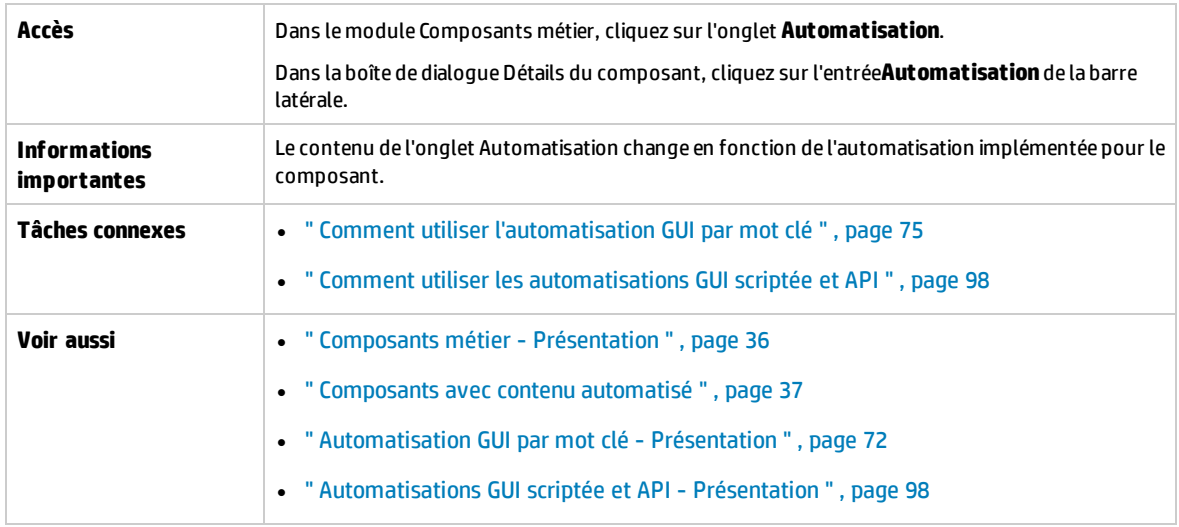

#### Le tableau ci-dessous décrit les éléments de l'interface utilisateur (ceux dépourvus d'icônes apparaissent entre crochets) :

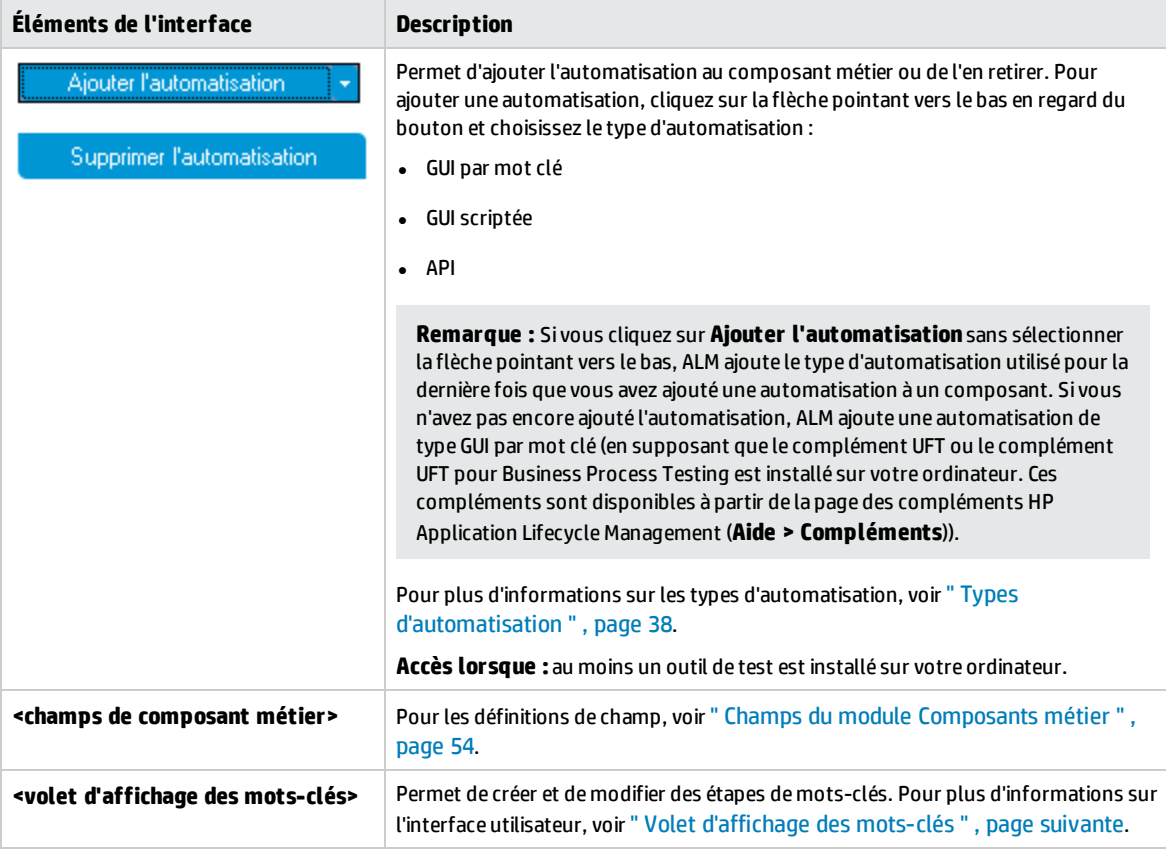

# <span id="page-81-0"></span>Volet d'affichage des mots-clés

Ce volet permet de créer et de modifier des étapes GUI par mot clé dans une vue de mots-clés.

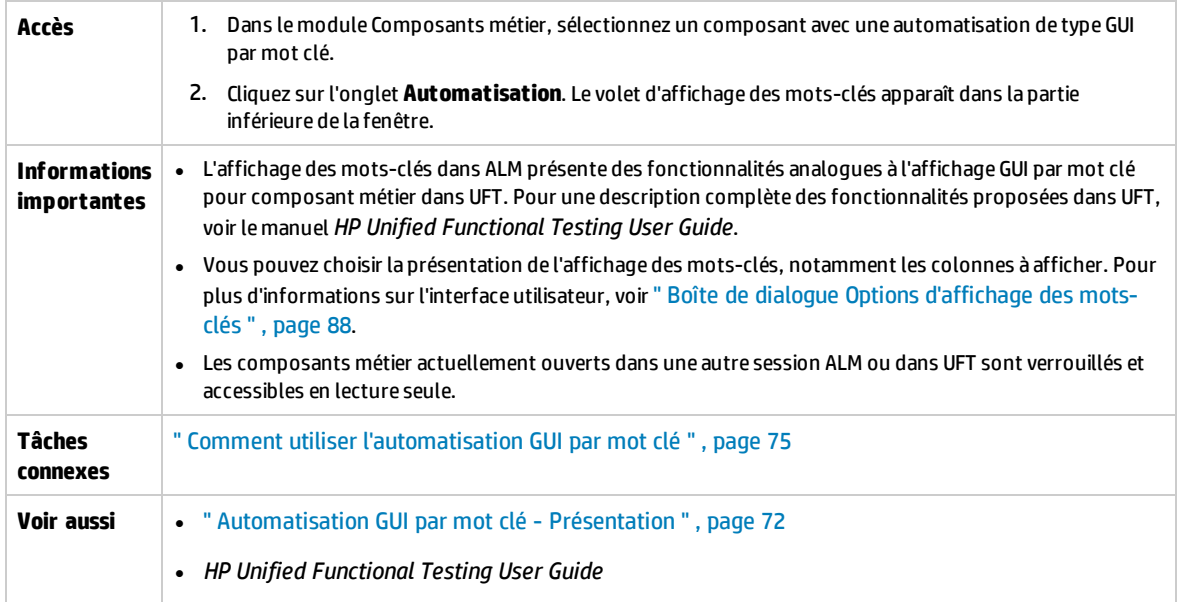

Le tableau ci-dessous décrit les éléments de l'interface utilisateur (ceux dépourvus d'icônes apparaissent entre crochets) :

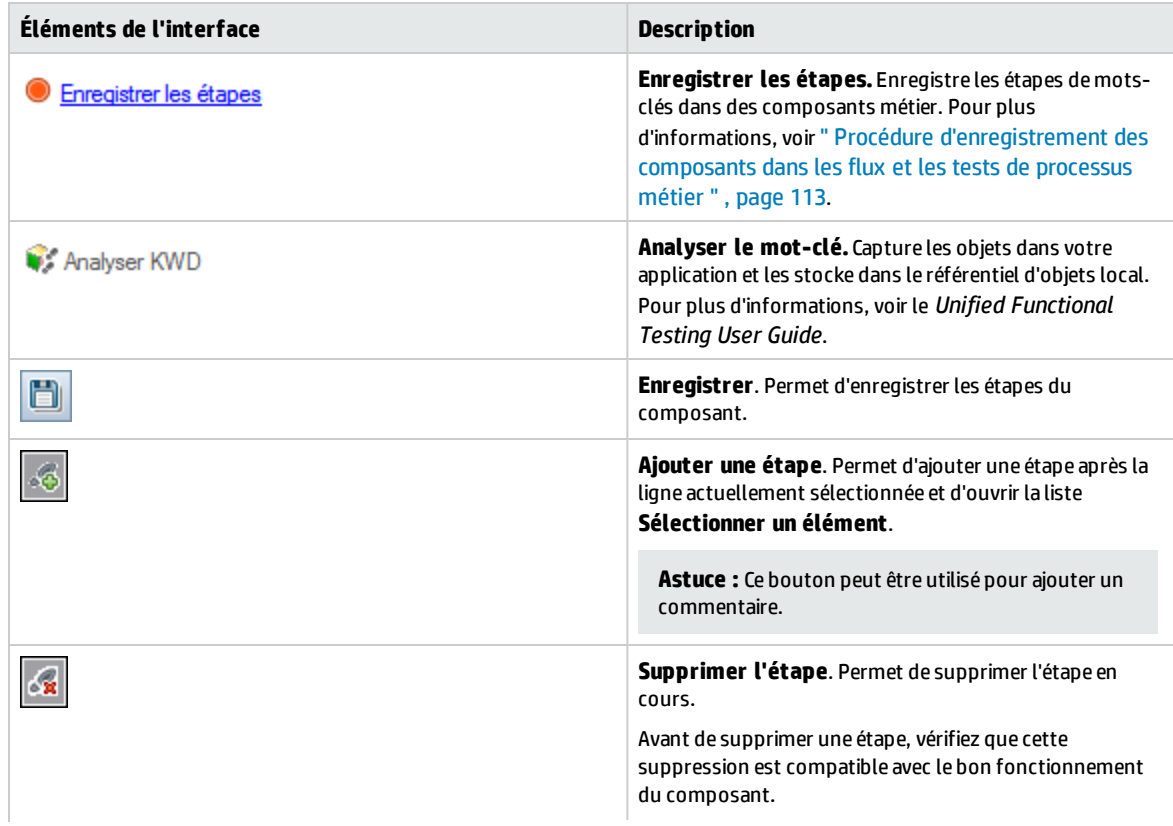

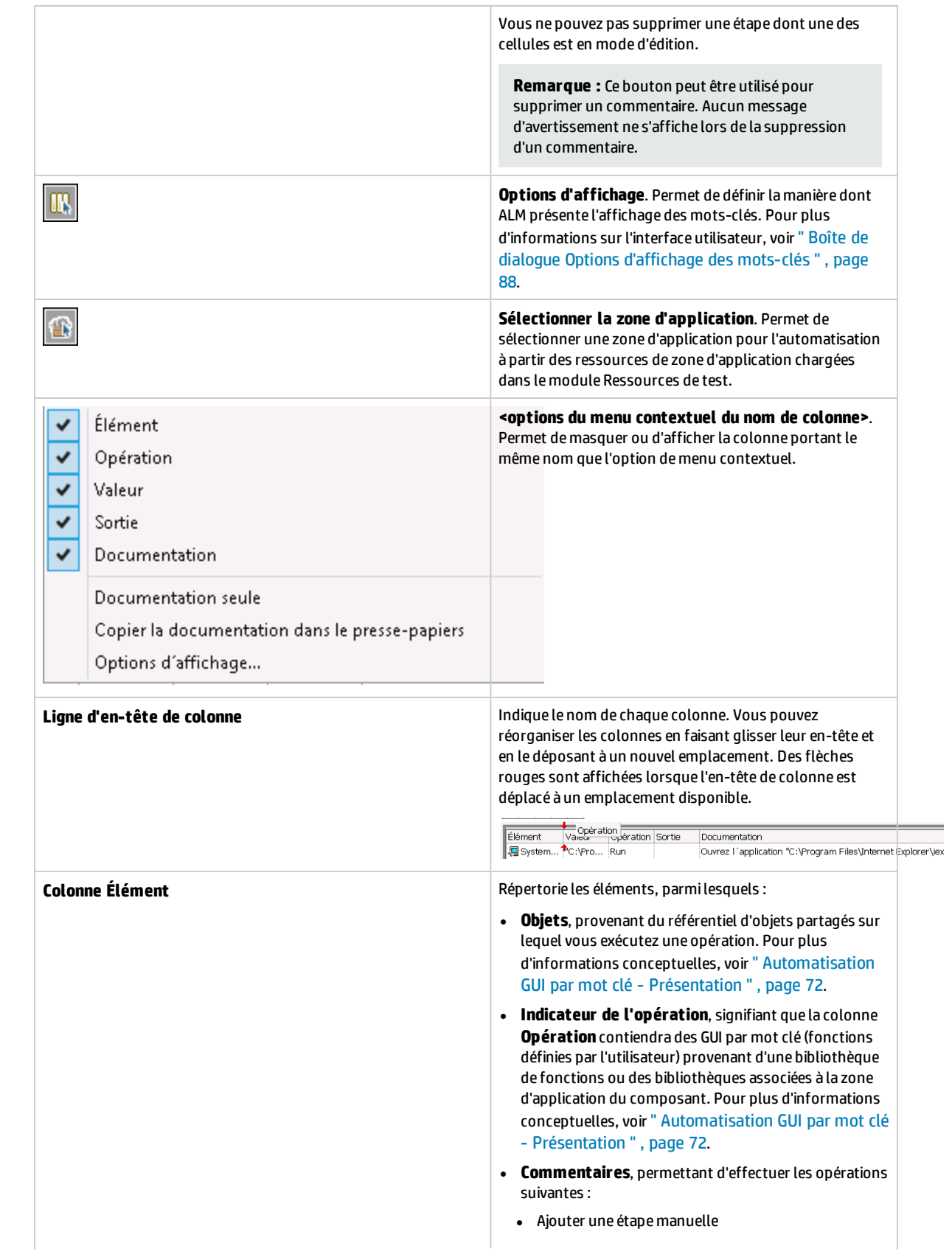

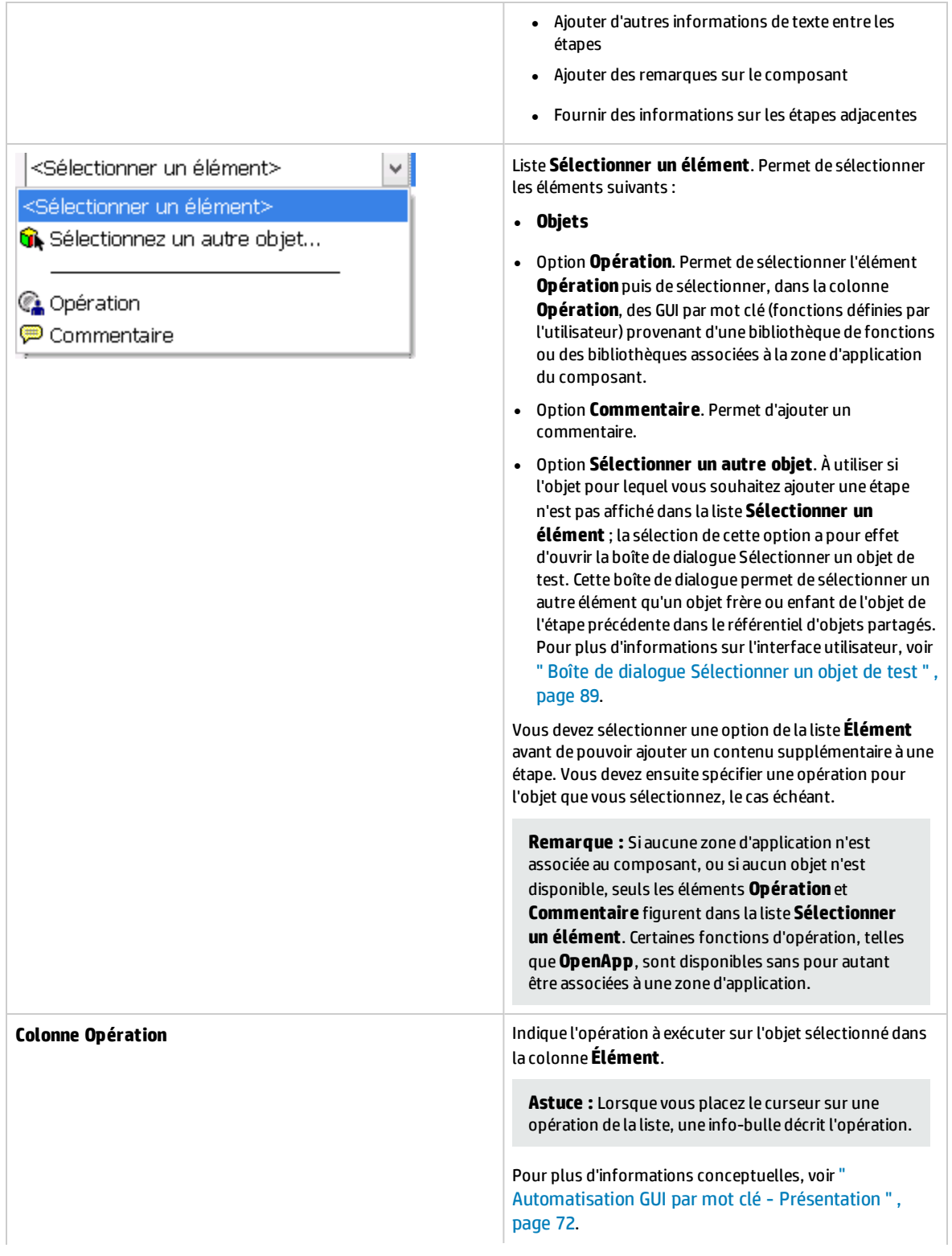

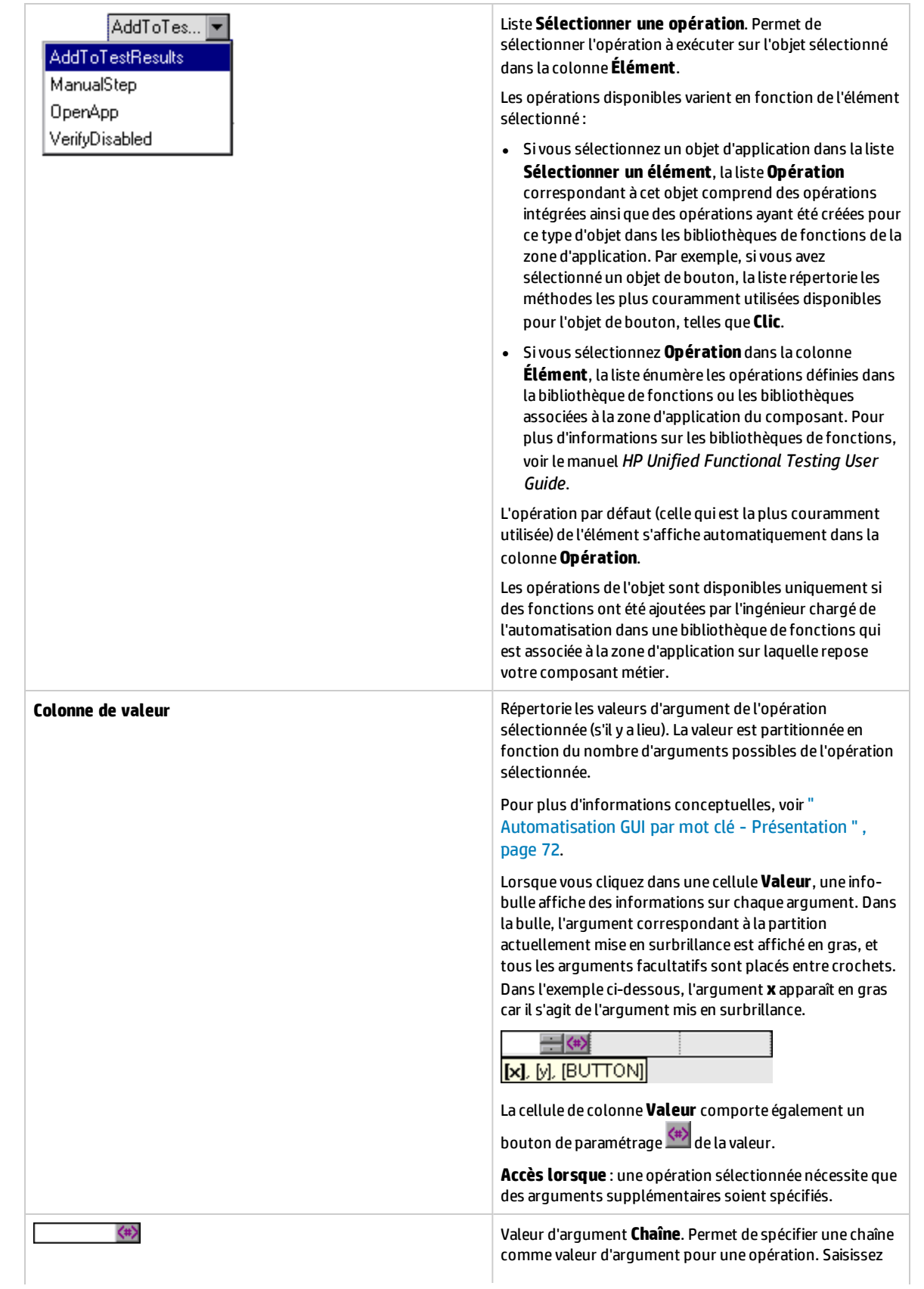

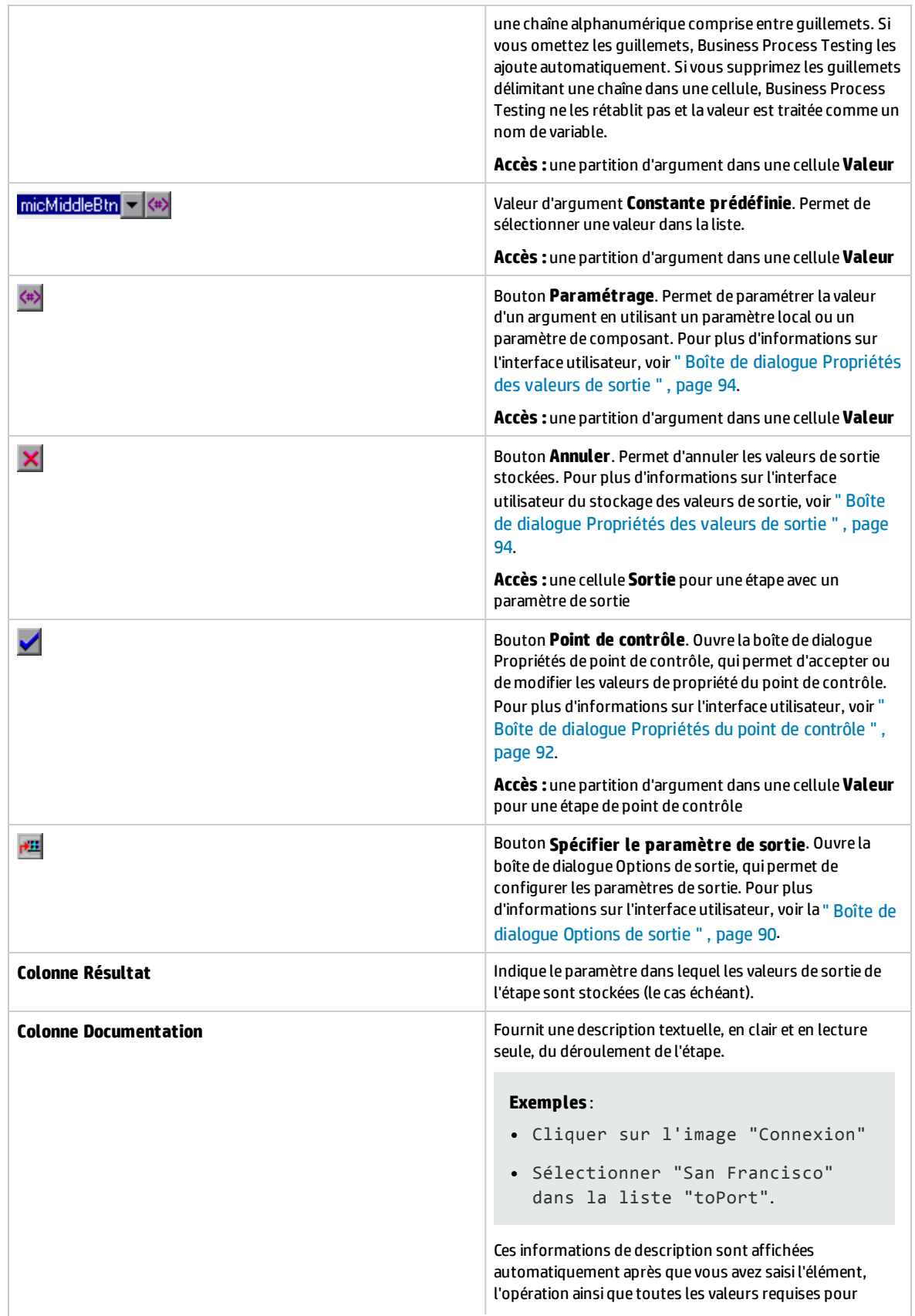

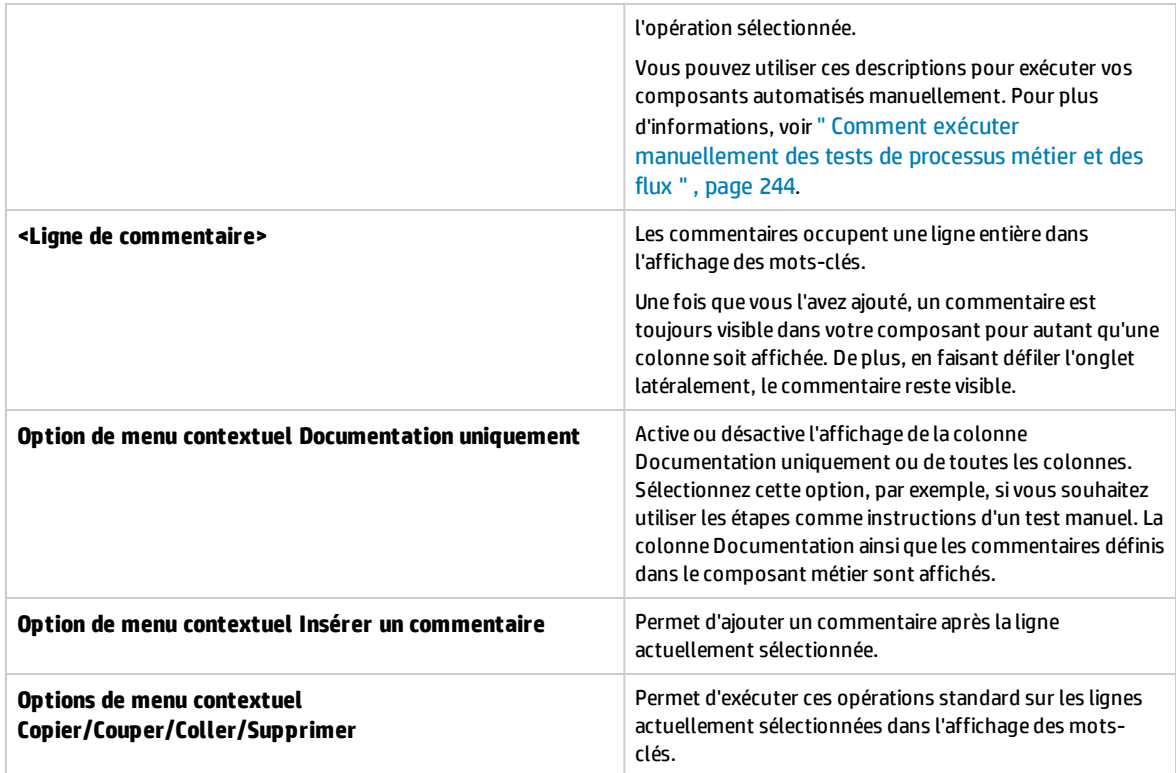

# <span id="page-86-0"></span>Boîte de dialogue Sélectionner la zone d'application

Cette boîte de dialogue permet de sélectionner une zone d'application à des fins d'automatisation des composants GUI par mot clé UFT.

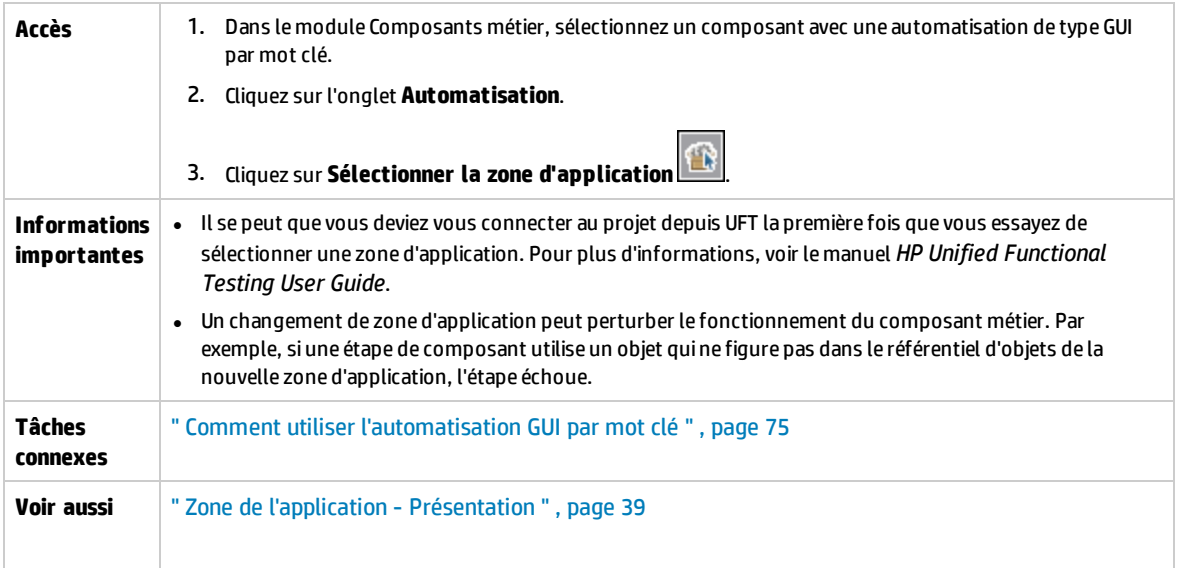

Le tableau ci-dessous décrit les éléments de l'interface utilisateur :

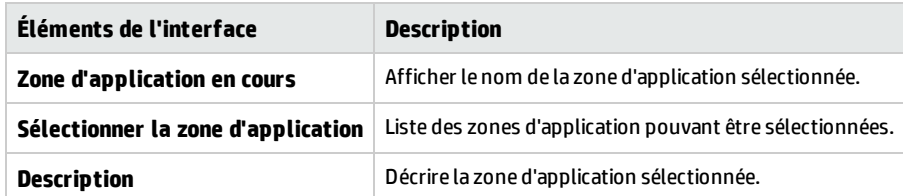

# <span id="page-87-0"></span>Boîte de dialogue Options d'affichage des mots-clés

Cette boîte de dialogue permet de définir la manière dont ALM présente l'affichage des mots-clés.

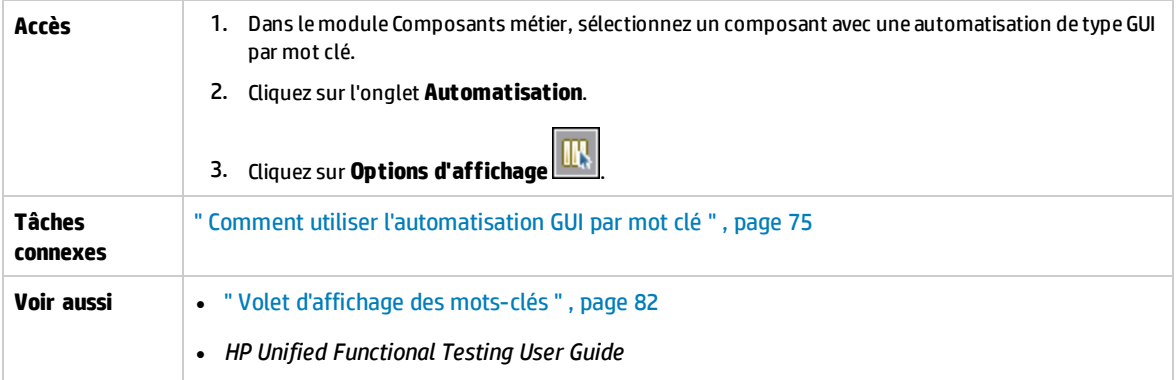

#### Le tableau ci-dessous décrit les éléments de l'interface utilisateur :

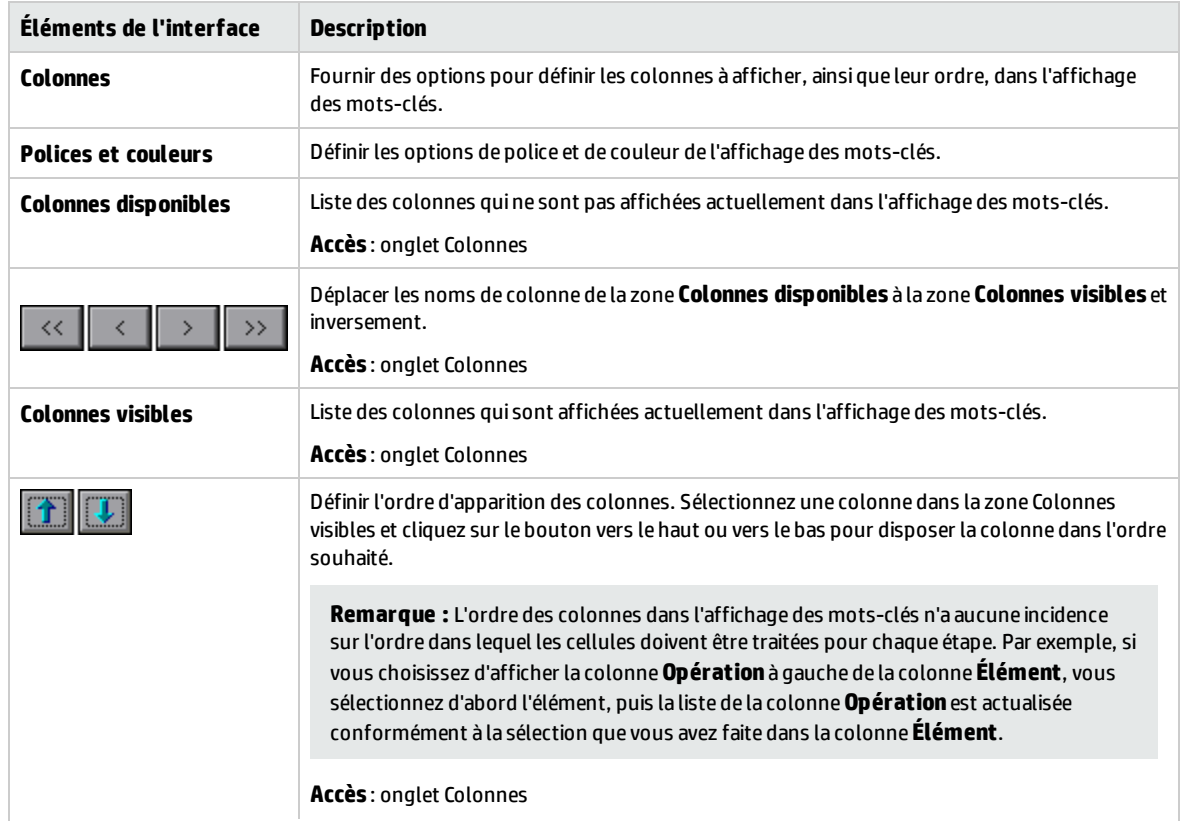

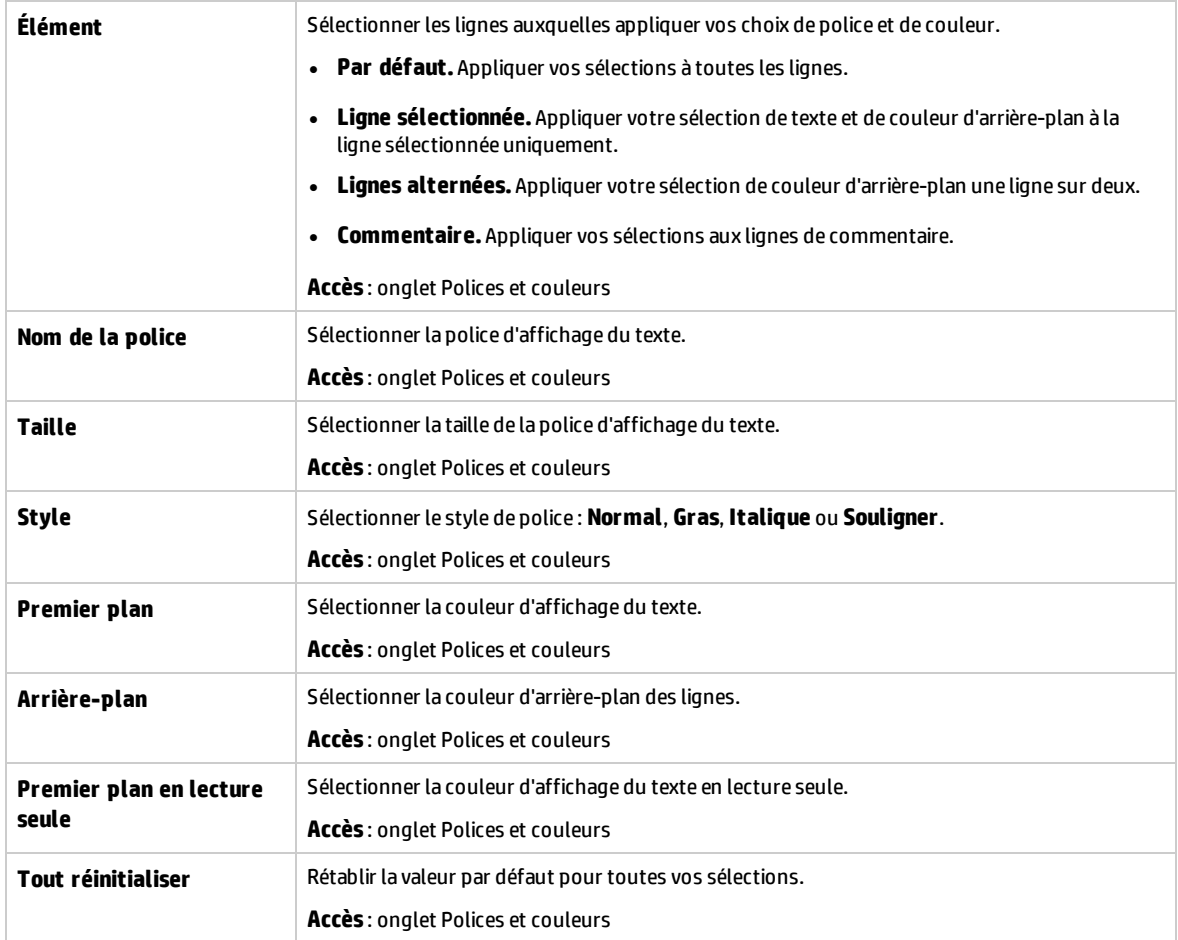

# <span id="page-88-0"></span>Boîte de dialogue Sélectionner un objet de test

Cette boîte de dialogue permet de sélectionner des objets du référentiel d'objets partagés qui ne figurent pas dans la liste **Sélectionner un élément** lors de la création d'étapes de composant automatisées. Vous pouvez, par exemple, sélectionner un autre élément qu'un objet frère ou enfant de l'objet de l'étape précédente.

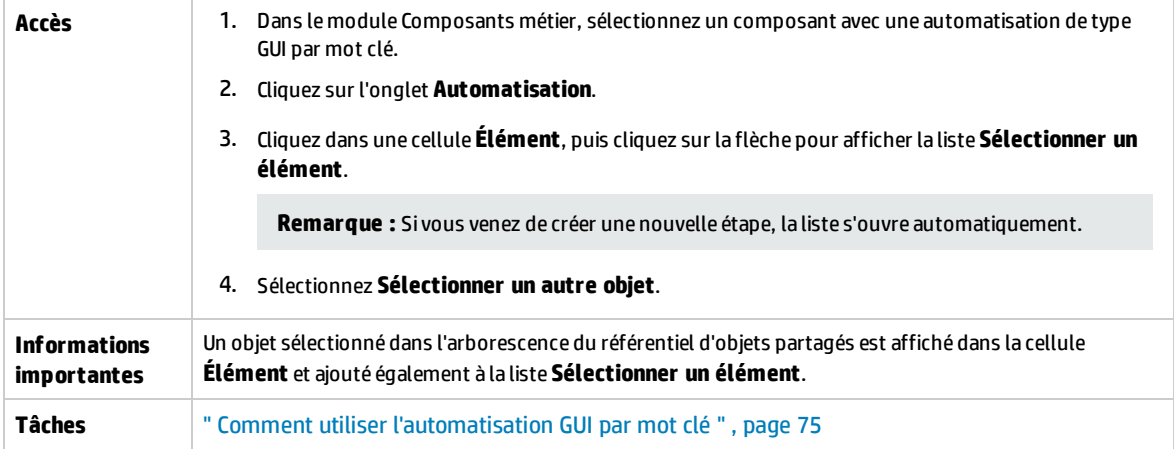

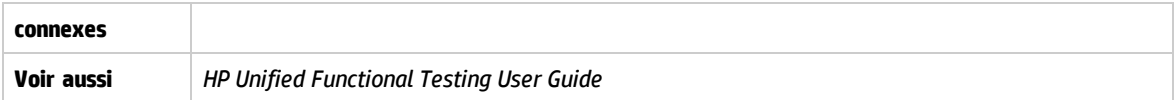

Le tableau ci-dessous décrit les éléments de l'interface utilisateur (ceux dépourvus d'icônes apparaissent entre crochets) :

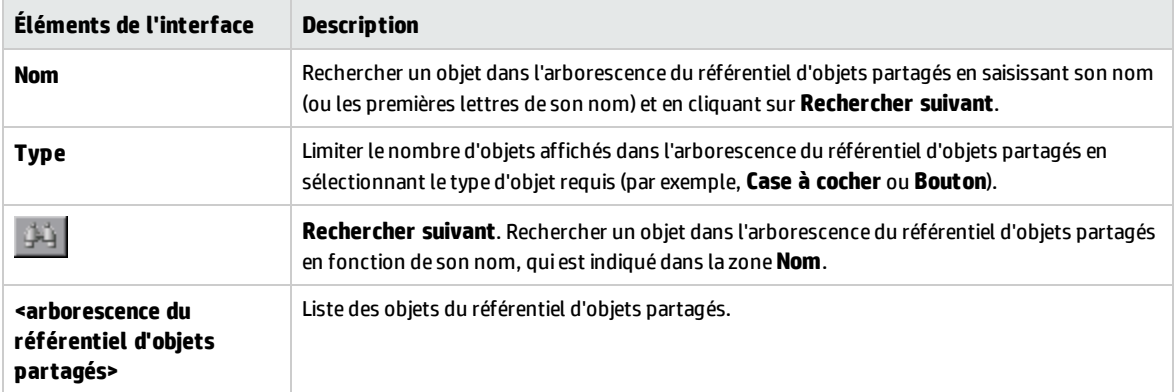

# <span id="page-89-0"></span>Boîte de dialogue Options de sortie

Cette boîte de dialogue permet de paramétrer des valeurs de sortie pour une étape à l'aide de paramètres locaux ou de paramètres de composant dans la cellule Résultat d'une étape. Vous pouvez ensuite utiliser la valeur de paramètre de sortie comme valeur d'entrée dans une étape ultérieure du composant, ou dans un composant ou flux ultérieur du test.

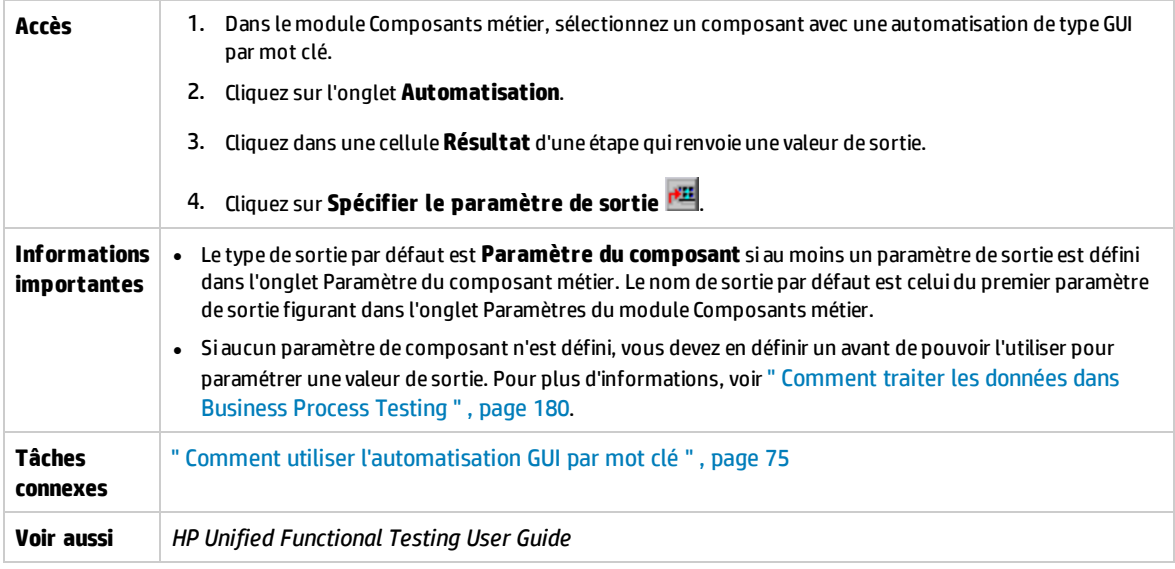

Le tableau ci-dessous décrit les éléments de l'interface utilisateur :

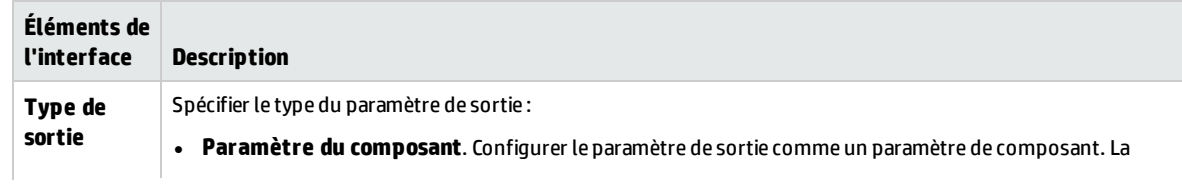

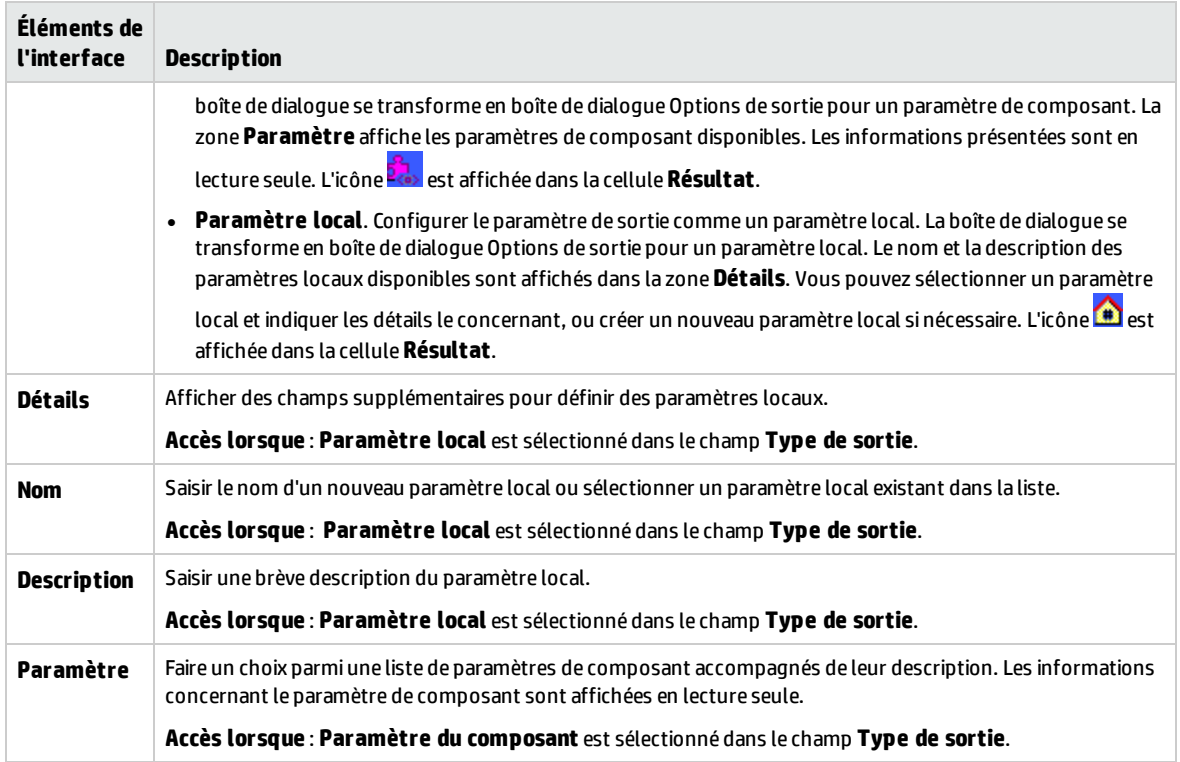

# <span id="page-90-0"></span>Boîte de dialogue Options de configuration de la valeur

Cette boîte de dialogue permet de saisir des valeurs d'entrée pour une étape à l'aide de constantes, de paramètres locaux ou de paramètres de composant. Lors de son exécution, le composant métier utilise cette valeur pour l'étape.

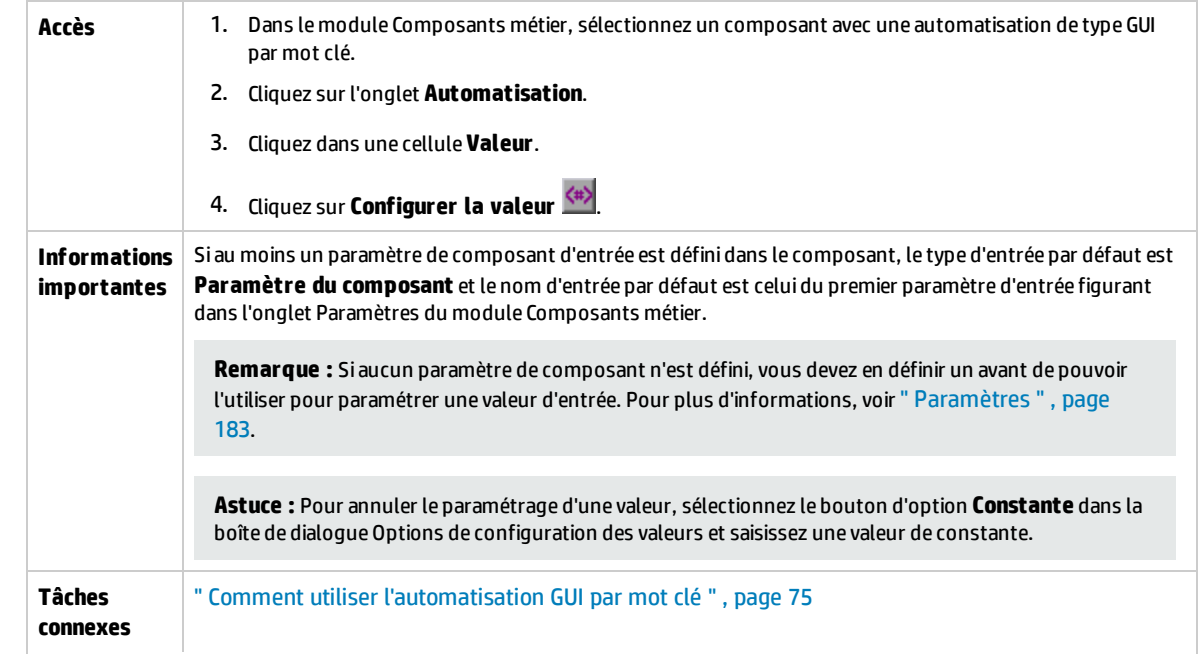

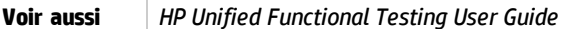

#### Le tableau ci-dessous décrit les éléments de l'interface utilisateur (ceux dépourvus d'icônes apparaissent entre crochets) :

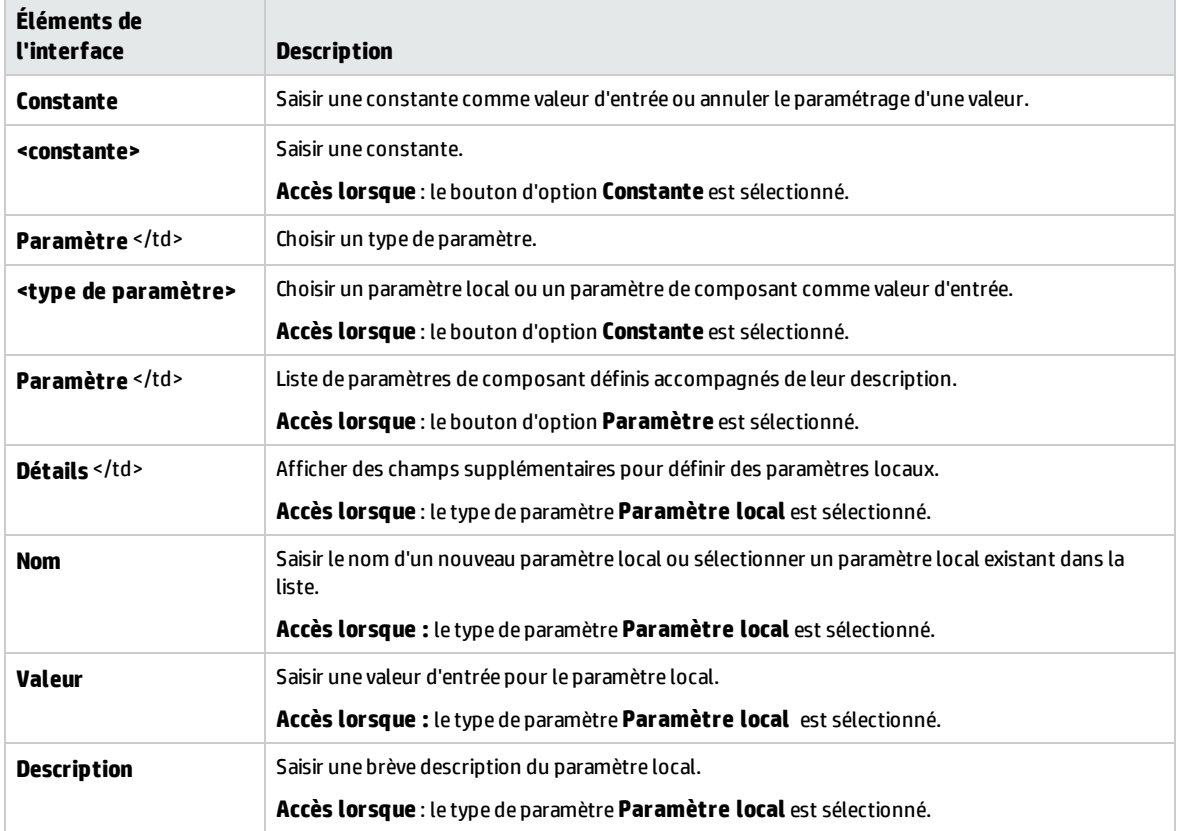

# <span id="page-91-0"></span>Boîte de dialogue Propriétés du point de contrôle

Cette boîte de dialogue permet d'afficher et de modifier les points de contrôle ajoutés au composant automatisé GUI par mot clé et d'accepter ou de modifier les valeurs de propriété de ces points de contrôle.

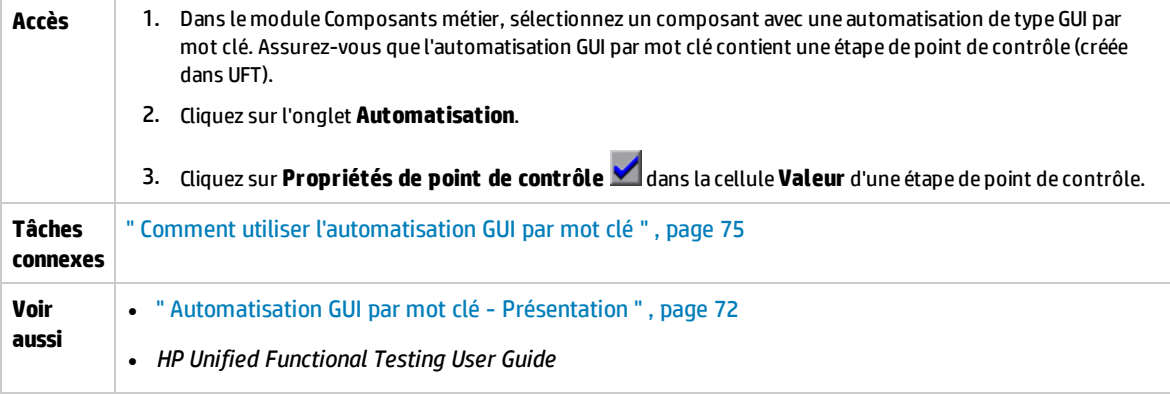

Le tableau ci-dessous décrit les éléments de l'interface utilisateur (ceux dépourvus d'icônes apparaissent entre crochets) :

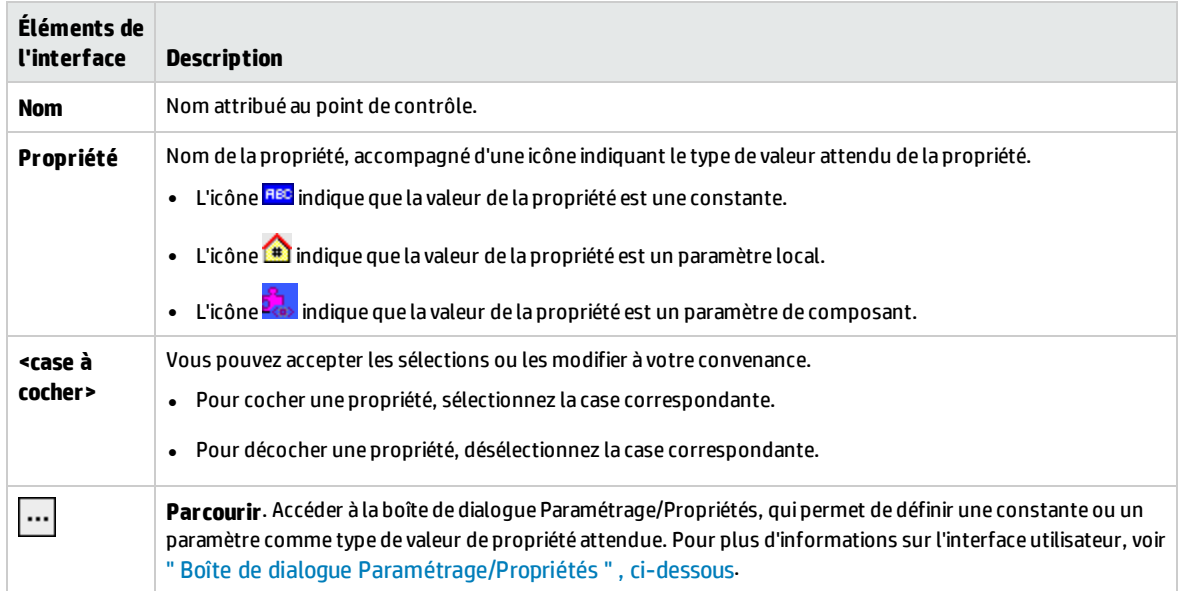

# <span id="page-92-0"></span>Boîte de dialogue Paramétrage/Propriétés

Cette boîte de dialogue permet de définir une constante ou un paramètre comme type de valeur de propriété attendue.

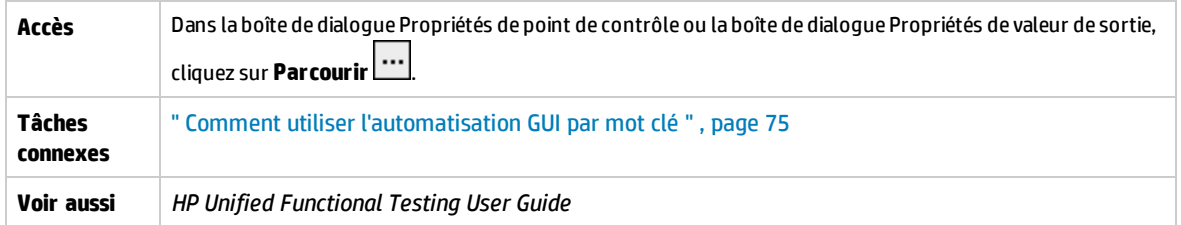

Le tableau ci-dessous décrit les éléments de l'interface utilisateur (ceux dépourvus d'icônes apparaissent entre crochets) :

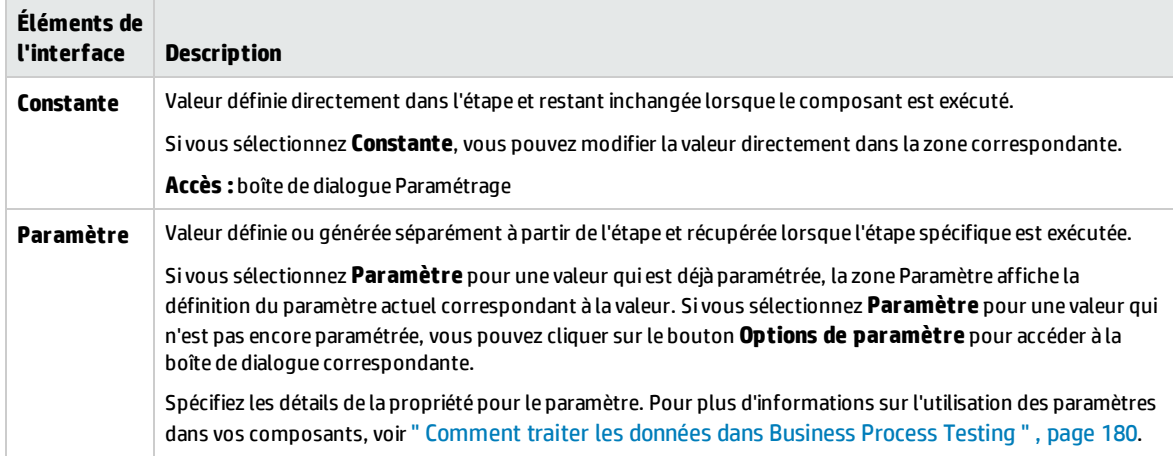

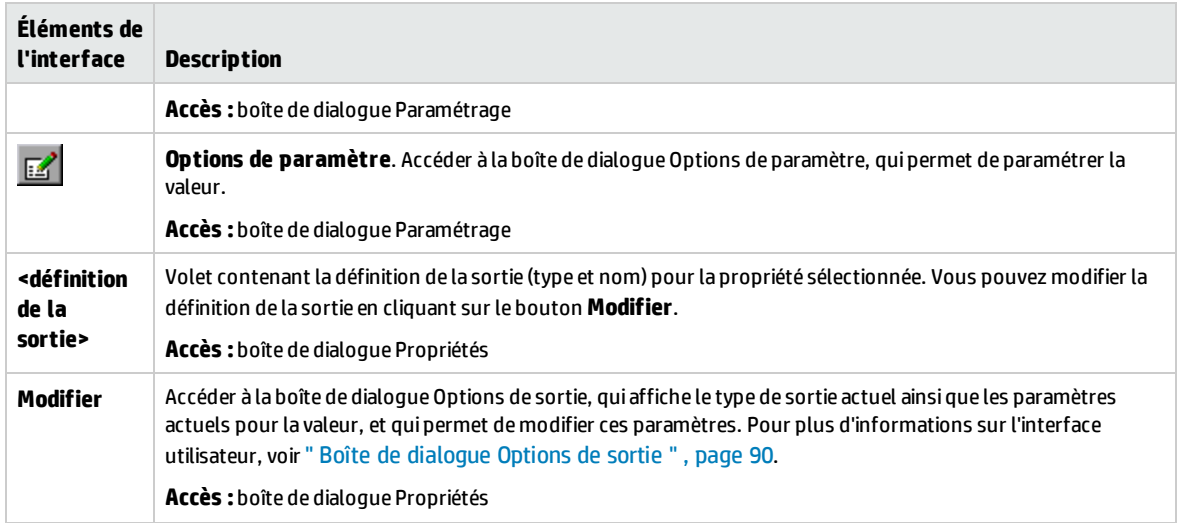

# <span id="page-93-0"></span>Boîte de dialogue Propriétés des valeurs de sortie

Cette boîte de dialogue permet de choisir les valeurs de propriété en sortie pour les étapes de valeur de sortie et de définir les paramètres pour chaque valeur sélectionnée.

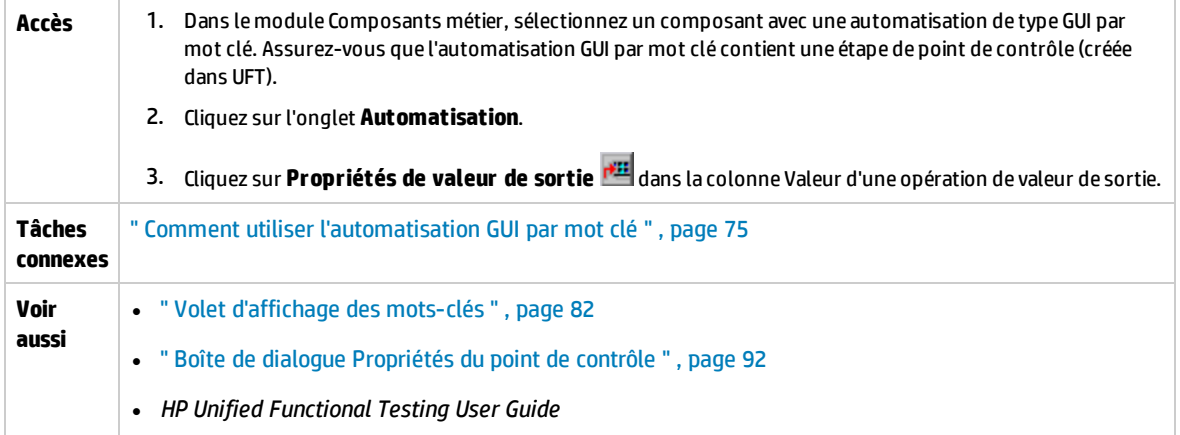

Le tableau ci-dessous décrit les éléments de l'interface utilisateur (ceux dépourvus d'icônes apparaissent entre crochets) :

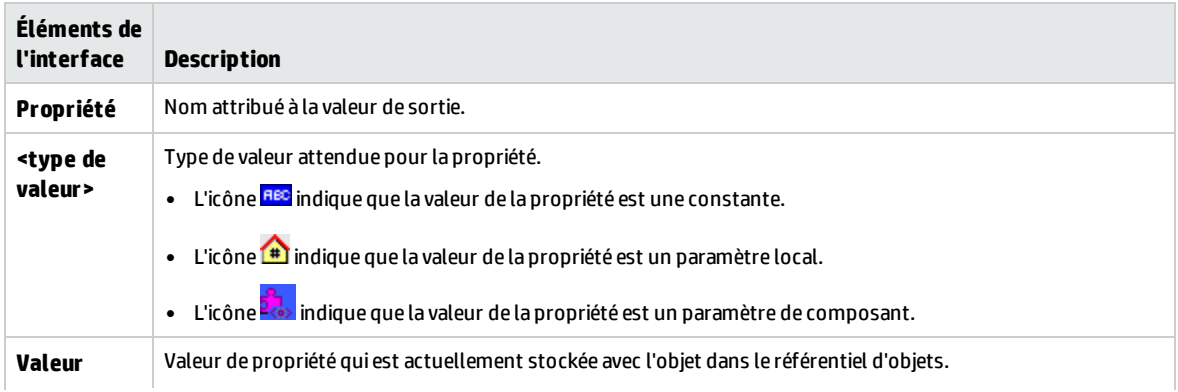

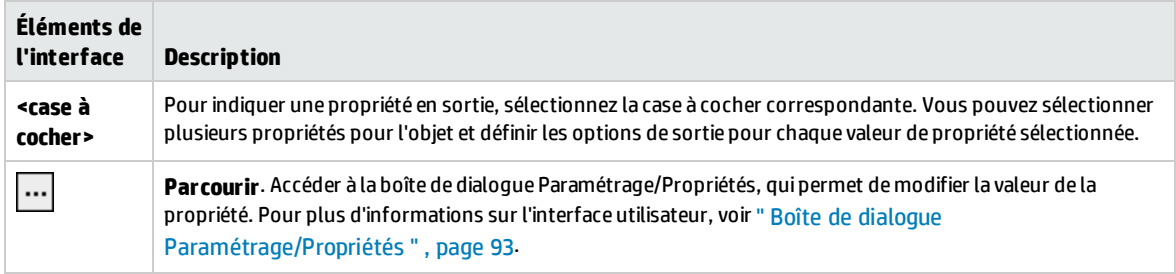

# <span id="page-94-0"></span>Boîte de dialogue À propos de

Cette boîte de dialogue affiche les informations relatives à la version et à la compilation du complément UFT Professional pour ALM installé sur l'ordinateur client.

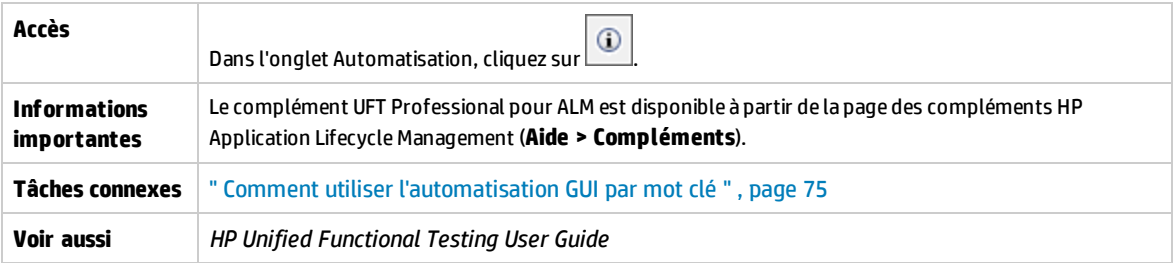

Le tableau ci-dessous décrit les éléments de l'interface utilisateur :

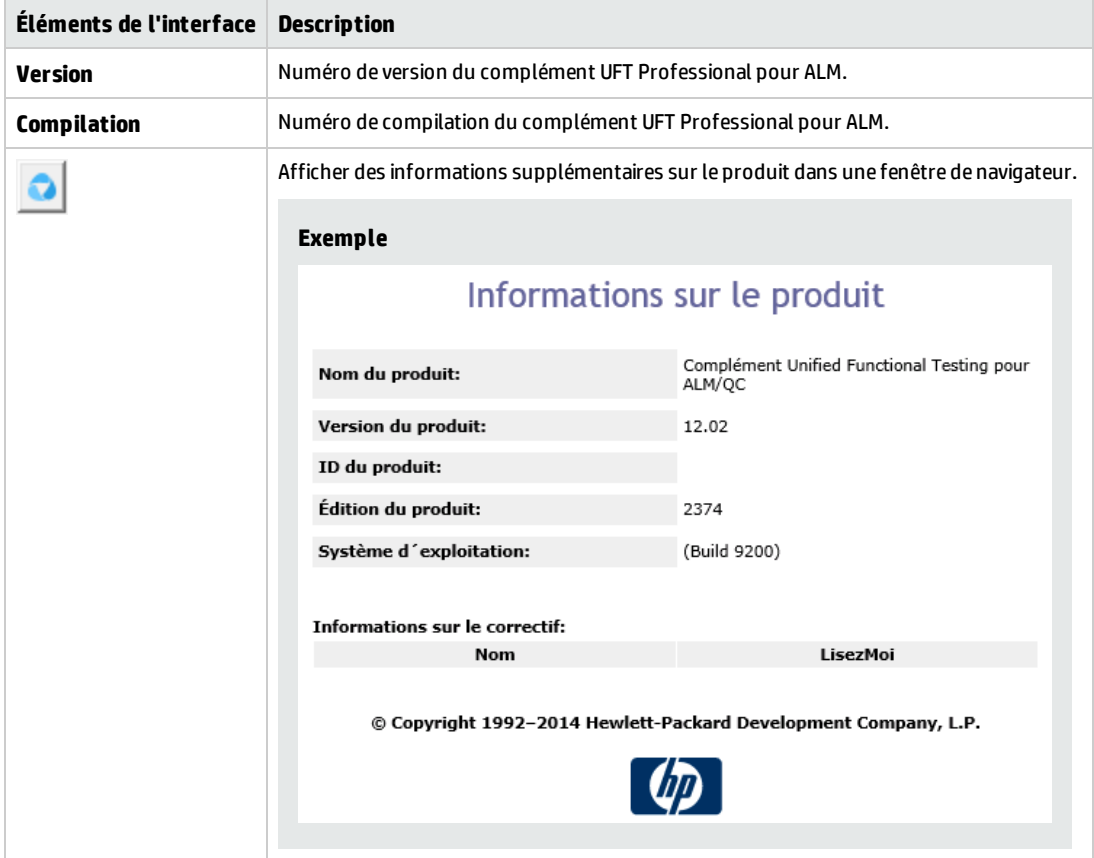

# <span id="page-95-0"></span>Boîte de dialogue Informations d'emplacement

# Cette boîte de dialogue affiche l'emplacement du composant métier.

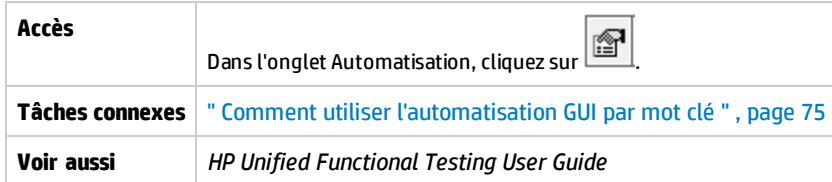

Le tableau ci-dessous décrit les éléments de l'interface utilisateur :

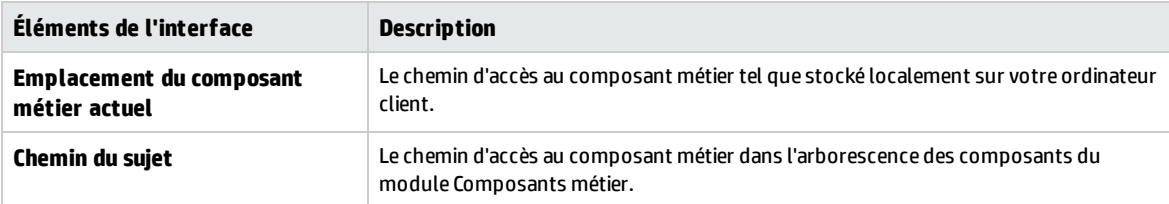

# Chapitre 5 : Composants relevant de l'automatisation GUI scriptée ou API

Contenu de ce chapitre :

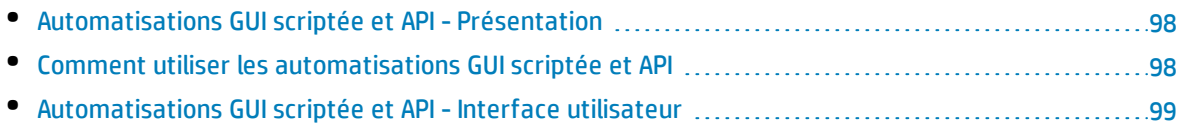

# <span id="page-97-1"></span>Automatisations GUI scriptée et API - Présentation

Les composants automatisés par une automatisation de type GUI scriptée ou de type API sont des modules automatisés réutilisables qui exécutent une tâche spécifique lors du test de votre application. Les tâches sont définies selon une logique de programmation scriptée.

Vous pouvez modifier la logique de programmation d'automatisation scriptée uniquement dans l'application dans laquelle l'automatisation a été créée, telle que Unified Functional Testing (UFT) ou HP Service Test. Vous ne pouvez pas modifier l'automatisation scriptée dans ALM, mais vous pouvez inclure des composants scriptés dans n'importe quel test de processus métier ou flux.

Dans ALM, vous pouvez lancer un composant scripté dans l'outil de test dans lequel le composant a été automatisé.

#### **Remarque :**

- <sup>l</sup> Pour plus d'informations sur l'automatisation GUI scriptée dans UFT, voir le manuel *HP Unified Functional Testing User Guide*.
- <sup>l</sup> Pour plus d'informations sur l'automatisation API dans UFT, voir le manuel *HP Service Test User Guide* ou les informations sur les tests API dans le manuel *HP Unified Functional Testing User Guide*.
- La plupart des informations, exemples et images présentés dans ce manuel portent principalement sur l'utilisation de l'automatisation GUI par mot clé. Pour autant, les informations s'appliquent également en grand partie à l'automatisation API ou à l'automatisation GUI scriptée.

# <span id="page-97-0"></span>Comment utiliser les automatisations GUI scriptée et API

Cette tâche décrit comment automatiser un composant en y associant les automatisations GUI scriptée et API.

**Remarque :** Cette tâche fait partie d'une tâche de niveau avancé. Pour plus d'informations, voir ["](#page-23-0) [Utilisation](#page-23-0) du Business Process Testing " , page 24.

Cette tâche comprend les étapes suivantes :

- <sup>l</sup> " Conditions préalables " , [ci-dessous](#page-97-2)
- <sup>l</sup> " Créer une zone [d'application](#page-98-1) " , page suivante
- "[Sélectionner](#page-98-2) un composant ", page suivante
- . " Implémenter une [automatisation](#page-98-3) scriptée " , page suivante
- <span id="page-97-2"></span><sup>l</sup> " [Résultats](#page-98-4) " , page suivante

### 1. **Conditions préalables**

• Assurez-vous qu'un outil de test (par exemple, UFT) est installé.

**Astuce** : Si aucun outil de test n'est installé, le bouton **Electe de la Constantisation** |  $\cdot$  | est désactivé dans l'onglet Automatisation.

## <span id="page-98-1"></span>2. **Créer une zone d'application**

L'automatisation implique de créer des zones d'application, lesquelles permettent d'accéder aux paramètres et ressources nécessaires pour une application donnée. Collaborez avec un ingénieur chargé de l'automatisation pour créer la zone d'application dans UFT. Pour plus d'informations, voir l'étape Créer une zone d'application sous la tâche " Comment utiliser [l'automatisation](#page-74-2) GUI par [mot clé](#page-74-2) " , page 75.

### <span id="page-98-2"></span>3. **Sélectionner un composant**

<span id="page-98-3"></span>Dans l'arborescence des composants de la fenêtre du module Composants métier, sélectionnez un composant.

### 4. **Implémenter une automatisation scriptée**

- a. Dans l'onglet Automatisation, cliquez sur **et séluit automatisation** aux et sélectionnez **GUI scriptée** ou **API**. Pour plus d'informations sur l'interface utilisateur, voir " [Volet Lancement](#page-99-0) du script " , page [suivante](#page-99-0).
- b. Cliquez sur **Lancer** pour lancer UFT ou HP Service Test. Collaborez avec un ingénieur chargé de l'automatisation pour créer le script (contenu) dans l'outil de test.

Pour plus d'informations sur l'automatisation GUI scriptée, voir les informations relatives aux tests GUI dans le manuel *HP Unified Functional Testing User Guide*.

<span id="page-98-4"></span>Pour plus d'informations sur l'automatisation API, voir le manuel *HP Service Test User Guide* ou les informations sur les tests API dans le manuel *HP Unified Functional Testing User Guide*.

### 5. **Résultats**

- Le composant est entièrement automatisé.
- L'icône de composant manuel est remplacée par l'icône de composant automatisé. Pour des informations sur les icônes, voir " Icônes [Business](#page-51-0) Process Testing " , page 52.
- Le composant automatisé est accessible à partir de l'outil de test.
- Les tests et les flux contenant des composants entièrement automatisés peuvent être exécutés dans un exécuteur automatique, sans aucune interruption prévue pour l'intervention de l'utilisateur.

# <span id="page-98-0"></span>Automatisations GUI scriptée et API - Interface utilisateur

Contenu de cette section :

• [Volet Lancement](#page-99-0) du script [100](#page-99-0)

# <span id="page-99-0"></span>Volet Lancement du script

Ce volet permet de lancer l'outil de test UFT à partir d'ALM. Vous pouvez ajouter ou modifier le contenu du composant sous la forme de scripts automatisés dans l'outil de test.

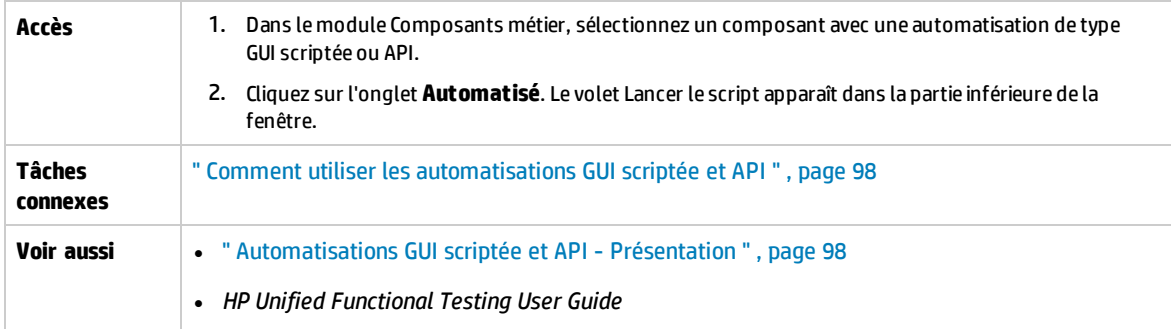

Le tableau ci-dessous décrit les éléments de l'interface utilisateur :

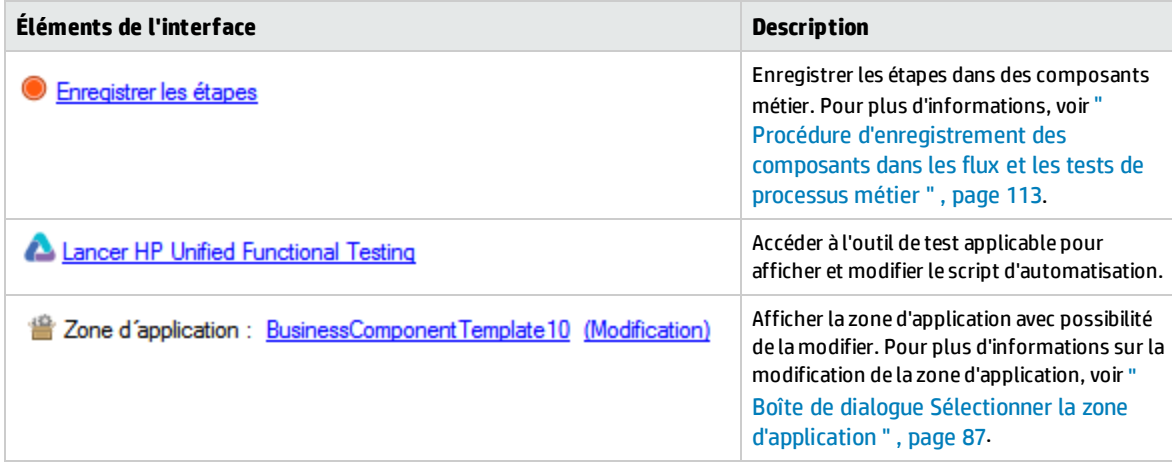

# Partie 3 : Tests de processus métier et flux

Manuel de l'utilisateur Partie 3 : Tests de processus métier et flux

# Chapitre 6 : Tests de processus métier et flux - Présentation

Contenu de ce chapitre :

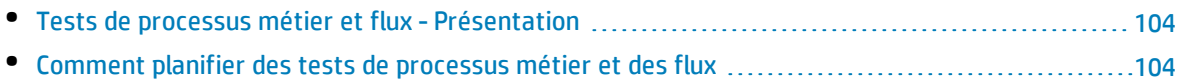

# <span id="page-103-0"></span>Tests de processus métier et flux - Présentation

Cette rubrique donne un aperçu de l'utilisation des tests de processus métier et des flux dans le module Plan de test d'ALM.

- Un test de processus métier est un scénario constitué d'une séquence de composants métier ou de flux, destiné à tester un scénario spécifique dans une application.
- Un flux est un type de test constitué d'un ensemble logique de composants métier, dans une séquence fixe, qui exécute une tâche spécifique. Les flux partagent les mêmes fonctionnalités que les tests de processus métier (par exemple, les itérations, paramètres et résultats). Lors de l'élaboration des flux, il est recommandé de les considérer comme des « composants composés ».

Les flux ne peuvent pas contenir d'autres flux.

Vous pouvez utiliser un flux dans de nombreux tests de processus métier. Les modifications que vous apportez, le cas échéant, à un flux ou à un de ses composants sont répercutées dans tous les tests de processus métier contenant ce flux.

À l'aide de Kit d'applications fournies BPT, vous pouvez créer un flux ou un test en naviguant dans votre application fournie. Ce processus est appelé « apprentissage ». Si vous avez appris un flux, lorsque votre flux est prêt, vous pouvez l'ajouter aux tests de processus métier, de même que d'autres flux et composants métier. Pour plus d'informations, voir " Processus [Apprendre](#page-134-0) " , page [135](#page-134-0).

L'utilisation des tests de processus métier et des flux s'apparente fortement à l'utilisation d'autres types de test d'ALM. Cet aperçu en souligne les différences. Pour plus d'informations conceptuelles sur le module Plan de test dans le cas des autres types de test d'ALM, voir le manuel *HP Application Lifecycle Management - Manuel de l'utilisateur*.

# <span id="page-103-1"></span>Comment planifier des tests de processus métier et des flux

Cette tâche décrit la procédure d'utilisation des tests de processus métier et des flux à l'aide de Business Process Testing.

#### **Remarque :**

- <sup>l</sup> Cette tâche est semblable à la tâche du même ordre pour les autres types de test d'ALM, à la différence près que ses étapes ont été adaptées à Business Process Testing. Pour plus d'informations sur l'utilisation du module Plan de test dans le cas des autres types de test d'ALM, voir le manuel *HP Application Lifecycle Management - Manuel de l'utilisateur*.
- Cette tâche fait partie d'une tâche de niveau avancé. Pour plus d'informations, voir " [Utilisation](#page-23-0) du [Business](#page-23-0) Process Testing " , page 24.

Cette tâche comprend les étapes suivantes :

- " Créer une [arborescence](#page-104-0) de plan de test ", page suivante
- <sup>l</sup> " Définir des [paramètres](#page-104-1) " , page suivante
- <sup>l</sup> " Définir des [itérations](#page-104-2) " , page suivante
- <sup>l</sup> " Définir des [configurations](#page-104-3) de test " , ci-dessous
- <sup>l</sup> " Créer une [couverture](#page-104-4) d'exigence " , ci-dessous
- " Lier un test à une [anomalie](#page-105-0) ", page suivante
- . " Analyser les [données](#page-105-1) du plan de test " , page suivante
- " [Déboguer](#page-105-2) un test ou un flux ", page suivante
- <span id="page-104-0"></span>• "Établir un repère ", page [suivante](#page-105-3)

### 1. **Créer une arborescence de plan de test**

Créez une arborescence de plan de test de dossiers de sujets de test, de tests et de flux.

Vous devez définir les détails et la description d'un test puis ajouter le contenu à la structure de test en ajoutant une séquence de composants métier et/ou de flux pour un processus métier particulier. De même, vous pouvez définir les détails et la description d'un flux puis ajouter le contenu à la structure de flux en ajoutant une séquence de composants métier.

<span id="page-104-1"></span>Pour plus d'informations sur les tâches, voir " Comment créer des tests de [processus](#page-107-0) métier et des flux " , [page](#page-107-0) 108.

### 2. **Définir des paramètres**

Pour obtenir des tests et des flux plus souples, vous pouvez inclure des paramètres dans les étapes de composant métier puis les rendre disponibles pour vos tests et vos flux. Les composants métier et les flux peuvent se transmettre des valeurs variables.

Vous pouvez définir des paramètres d'entrée et de sortie pour les flux.

En revanche, vous ne pouvez définir que des paramètres d'entrée pour les tests de processus métier.

<span id="page-104-2"></span>Pour plus d'informations sur les tâches, voir " Comment créer des [paramètres](#page-183-0) " , page 184.

### 3. **Définir des itérations**

Vous pouvez exécuter le même test ou flux de manière itérative (répétitive). Chaque exécution est appelée une itération et a accès à des valeurs de paramètre différentes.

<span id="page-104-3"></span>Pour plus d'informations sur les tâches, voir " Comment définir les données des [itérations](#page-228-0) " , page [229](#page-228-0).

### 4. **Définir des configurations de test**

Pour exécuter des tests pour différentes utilisations, vous pouvez définir des configurations de test. Vous pouvez ainsi exécuter le même test suivant des scénarios divers à l'aide d'ensembles de données différents.

Les configurations de test pour Business Process Testing donnent accès à des données dynamiques (données fournies à partir d'une table de données externes), en complément des données statiques (données fournies directement dans ALM).

<span id="page-104-4"></span>Pour plus d'informations, voir le manuel *HP Application Lifecycle Management - Manuel de l'utilisateur*.

## 5. **Créer une couverture d'exigence**

Associez des critères de test de processus métier (tests, flux, et composants) à des exigences dans l'arborescence des exigences. La définition d'une couverture d'exigence pour des critères de test

de processus métier vous permet de conserver une trace de la relation entre les tests et les flux de votre plan de test et vos exigences initiales.

<span id="page-105-0"></span>Pour plus d'informations sur les tâches, voir " Comment créer une [couverture](#page-150-0) par critères " , page [151](#page-150-0).

### 6. **Lier un test à une anomalie**

Associez un test de processus métier ou un flux à des anomalies particulières. Cela est utile, par exemple, lorsqu'un nouveau test est créé spécialement pour une anomalie connue. La création d'un lien vous permet de déterminer si l'exécution du test est subordonnée au statut de l'anomalie. Pour plus d'informations sur l'interface utilisateur, voir le manuel *HP Application Lifecycle Management - Manuel de l'utilisateur*.

### <span id="page-105-1"></span>7. **Analyser les données du plan de test**

Analysez le plan de test en créant des rapports et des graphiques.

<span id="page-105-2"></span>Pour plus d'informations sur les outils d'analyse dans ALM, voir le manuel *HP Application Lifecycle Management - Manuel de l'utilisateur*.

### 8. **Déboguer un test ou un flux**

Déboguez un test ou un flux en l'exécutant en mode Déboguer.

<span id="page-105-3"></span>Pour plus d'informations sur l'interface utilisateur, voir " Débogage des tests et des flux [- Interface](#page-169-0) [utilisateur](#page-169-0) " , page 170.

### 9. **Établir un repère**

Une fois votre plan de test revu et approuvé, vous pouvez créer un repère. Un repère fournit une capture de votre plan de test à un instant donné. Utilisez un repère pour définir un jalon important dans le cycle de vie de l'application. Le repère sert ensuite comme point de référence pour la comparaison des modifications. Pour plus d'informations, voir le manuel *HP Application Lifecycle Management - Manuel de l'utilisateur*.

# Chapitre 7 : Spécification d'un test de processus métier et d'un flux

Contenu de ce chapitre :

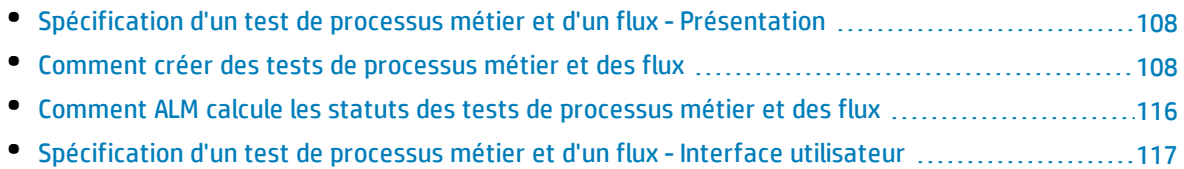

# <span id="page-107-1"></span>Spécification d'un test de processus métier et d'un flux - Présentation

Ce chapitre décrit les éléments uniques de l'interface du module Plan de test lorsqu'un test de processus métier ou un flux est sélectionné.

Le module Plan de test vous permet d'élaborer des tests de processus métier et des flux en combinant des composants métier dans une structure de test.

- · Les tests de processus métier sont des scénarios de test constitués de composants métier et de flux.
- . Les flux sont des tests constitués d'une séquence de composants métier.

Vous pouvez créer des tests de processus métier et des flux dans l'arborescence des tests du module Plan de test. À ce stade, vous définissez des informations de base relatives au test de processus métier ou au flux. Par la suite, vous sélectionnez les composants et les flux à ajouter aux tests de processus métier (et, de la même manière, les composants à ajouter aux flux).

#### **Remarque :**

- Le module Plan de test permet de concevoir plusieurs types de test. Les informations présentées dans ce chapitre se rapportent uniquement à Business Process Testing. Pour plus d'informations sur l'utilisation du module Plan de test avec d'autres types de test, voir le manuel *HP Application Lifecycle Management - Manuel de l'utilisateur*.
- Kit d'applications fournies BPT fournit d'autres fonctions automatisées qui permettent de tester des applications fournies. Par conséquent, certaines procédures décrites dans ce chapitre peuvent ne pas relever de la pratique conseillée lors de l'utilisation de Business Process Testing pour tester une application fournie.
- Toutes les fonctions standard du module Plan de test s'appliquent également à Business Process Testing. Pour plus d'informations sur l'utilisation du module Plan de test, voir le manuel *HP Application Lifecycle Management - Manuel de l'utilisateur*.

<span id="page-107-0"></span>Pour plus d'informations sur la création de tests de processus métier et de flux, voir " [Comment](#page-107-0) créer des tests de processus métier et des flux " , [ci-dessous](#page-107-0).

# Comment créer des tests de processus métier et des flux

Cette tâche décrit comment créer, modifier et utiliser des tests de processus métier et des flux.

#### **Remarque :**

**Tâche de niveau avancé :** Cette tâche fait partie d'une tâche de niveau avancé. Pour plus d'informations, voir " Comment planifier des tests de [processus](#page-103-1) métier et des flux " , page 104.

Cette tâche comprend les étapes suivantes :
- <sup>l</sup> " Créer des sujets de test " , [ci-dessous](#page-108-0)
- <sup>l</sup> " Créer des tests de processus métier et des flux dans [l'arborescence](#page-108-1) du plan de test " , ci-dessous
- " Mettre à jour des tests de processus métier et des flux ", [ci-dessous](#page-108-2)
- <sup>l</sup> " Ajouter du contenu aux tests de processus métier et aux flux " , [ci-dessous](#page-108-3)
- <sup>l</sup> " [Enregistrement](#page-109-0) de composants pour les tests de processus métier et les flux (facultatif) " , page [suivante](#page-109-0)
- <sup>l</sup> " [Apprentissage](#page-109-1) des tests de processus métier et des flux (facultatif) " , page suivante
- <sup>l</sup> " Demander des [composants](#page-110-0) (facultatif) " , page 111
- <sup>l</sup> " Définir des conditions [d'exécution](#page-110-1) " , page 111
- . " Définir des conditions d'échec pour les [composants](#page-110-2) de flux ", page 111
- <sup>l</sup> " Regrouper des [composants](#page-111-0) et des flux " , page 112
- "[Valider](#page-111-1) les tests", page 112
- <sup>l</sup> " Exécuter des tests manuels à partir du module Plan de test [\(facultatif\)](#page-111-2) " , page 112
- <span id="page-108-0"></span><sup>l</sup> " Déboguer les tests et flux [automatisés](#page-112-0) à partir du module Plan de test " , page 113

### 1. **Créer des sujets de test**

<span id="page-108-1"></span>Créez des dossiers dans l'arborescence du plan de test comme vous le feriez pour n'importe quel type de test ALM.

### 2. **Créer des tests de processus métier et des flux dans l'arborescence du plan de test**

Créez des tests de processus métier et des flux dans les dossiers de sujets de test.

- a. Dans l'arborescence Plan de test, cliquez avec le bouton droit de la souris sur un dossier, puis sélectionnez **Nouveau test**.
- b. Dans la boîte de dialogue Nouveau test, renseignez le champ **Type** en veillant à sélectionner l'un des types de test suivants :
	- <sup>o</sup> **BUSINESS-PROCESS**, pour créer un test de processus métier
	- <sup>o</sup> **FLOW**, pour créer un flux
- c. Renseignez les autres champs de la boîte de dialogue Nouveau test.
- d. Enregistrez le test ou le flux. Pour plus d'informations sur l'interface utilisateur, voir les informations relatives à la boîte de dialogue Nouveau test dans le *HP Application Lifecycle Management - Manuel de l'utilisateur*.

### <span id="page-108-2"></span>3. **Mettre à jour des tests de processus métier et des flux**

Vous pouvez mettre à jour les détails, les pièces jointes, les paramètres, entre autres, correspondant à chaque test de processus métier ou à chaque flux. Cliquez avec le bouton droit de la souris sur un test de processus métier ou un flux, puis sélectionnez **Détails du test**. La boîte de dialogue Détails du test s'affiche. Pour plus d'informations sur l'interface utilisateur, voir " [Boîte](#page-132-0) de dialogue Détails du test pour [Business](#page-132-0) Process Testing " , page 133.

### <span id="page-108-3"></span>4. **Ajouter du contenu aux tests de processus métier et aux flux**

Élaborez le contenu d'un test de processus métier comme suit :

- En faisant glisser des composants métier et/ou des flux du volet Sélectionner des composants et des flux pour les déposer dans le test, dans l'onglet Script de test
- En faisant glisser des composants métier du volet Sélectionner des composants et des flux pour les déposer dans le flux, dans l'onglet Script de test

Vous pouvez élaborer le contenu à partir de la grille et du canevas de l'onglet Script de test.

**Astuce :** Dans la grille de l'onglet Script de test, vous pouvez consulter les informations dans une vue étendue. Cela vous permet d'afficher une vue plus complète du test à un niveau plus élevé, sans développer davantage en cliquant sur divers liens.

Pour plus d'informations sur l'interface utilisateur, voir " Onglet Script de test pour [Business](#page-121-0) [Process](#page-121-0) Testing " , page 122.

**Astuce :** À partir de la grille et du canevas de l'onglet Script de test, vous pouvez organiser les composants métier et les flux dans un ordre de test logique comme suit :

- Par sélection des composants métier et des flux à l'aide des flèches pointant vers le haut et vers le bas de la barre d'outils
- Par glisser-déposer des composants métier et des flux

#### **Exemple :**

Le test du processus métier correspondant à la demande de prêt, **RequestAndProcessLoans**, peut comprendre des composants de connexion et de déconnexion ainsi qu'un flux, **ProcessLoans**, lequel contient les composants de traitement de la demande de prêt (**CreateLoan**, **SearchLoan** et **ApproveLoan**) :

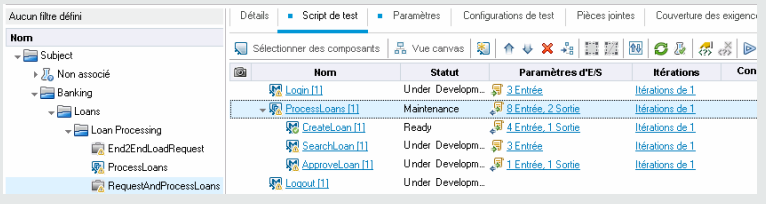

### <span id="page-109-0"></span>5. **Enregistrement de composants pour les tests de processus métier et les flux (facultatif)**

Les utilisateurs peuvent créer des tests de processus métier et des flux automatiquement en naviguant dans les applications. Les actions prises en naviguant sont enregistrées comme des composants métier.

<span id="page-109-1"></span>Pour plus d'informations sur les tâches, voir " Procédure [d'enregistrement](#page-112-1) des composants dans les flux et les tests de [processus](#page-112-1) métier " , page 113.

### 6. **Apprentissage des tests de processus métier et des flux (facultatif)**

Les utilisateurs Kit d'applications fournies BPT peuvent créer des tests de processus métier et des flux automatiquement en naviguant dans les applications fournies.

Pour plus d'informations sur les tâches, voir " Procédure [d'apprentissage](#page-136-0) des tests de processus [métier](#page-136-0) et de flux " , page 137.

### <span id="page-110-0"></span>7. **Demander des composants (facultatif)**

Pendant la conception d'un test ou d'un flux, vous pouvez demander la création de composants et indiquer leurs spécifications. Vous pouvez inclure la demande de composant dans votre test ou votre flux comme vous le feriez avec un composant ordinaire.

- a. Dans l'arborescence Plan de test, sélectionnez le test de processus métier ou le flux pour lequel vous demandez le composant, puis cliquez sur l'onglet **Script de test**.
- b. Cliquez sur **Desimine de la pour ouvrir la boîte de dialogue Détails du composant.**
- c. Renommez la demande de composant (à partir de **Nouvelle demande de composant**), puis renseignez les champs pertinents, notamment le champ **Affecté à**.
- d. Cliquez sur **OK**. La nouvelle demande de composant est affichée dans l'onglet Script de test pour le test de processus métier ou flux sélectionné, de même que dans le volet Arborescence des composants, sous le dossier **Demandes de composant**, avec le statut **Non implémenté**. Pour plus d'informations sur la création d'un composant à partir d'une demande de composant, voir l'étape " Comment créer des [composants](#page-40-0) métier dans ALM " , page 41.

**Astuce :** Contrairement aux autres composants, les composants demandés peuvent être modifiés directement à partir du module Plan de test, à moins que la demande de composant ne fasse partie d'un flux d'un test de processus métier. (Dans ce cas, vous ne pouvez consulter la demande de composant qu'à partir du test de processus métier.)

**Remarque :** Vous ne pouvez pas automatiser une demande de composant. Vous pouvez intégrer l'automatisation uniquement après la création du composant correspondant.

### <span id="page-110-1"></span>8. **Définir des conditions d'exécution**

Vous pouvez déterminer dans quelle mesure :

- un composant métier ne remplissant pas une condition passe au composant suivant dans le flux ;
- un composant métier ne remplissant pas une condition passe au composant suivant dans le test ;
- . un flux ne remplissant pas une condition passe au flux suivant dans le test.

Vous pouvez attribuer au composant ou au flux l'un ou l'autre des statuts suivants :

- <sup>l</sup> **Ignoré** (pour les tests manuels) ou **Non exécuté** (pour les tests automatisés) ;
- <sup>l</sup> **Échec**. Si vous définissez le statut sur **Échec**, selon les conditions d'échec définies, l'exécution du test ou du flux peut être interrompue. Pour plus d'informations, voir l'étape suivante.

Dans l'onglet Script de test, cliquez sur **1999** pour un composant métier dans un flux, un composant métier dans un test, ou un flux dans un test. La boîte de dialogue Condition d'exécution s'affiche. Pour plus d'informations sur l'interface utilisateur, voir " Boîte de dialogue Condition [d'exécution](#page-157-0) " , [page](#page-157-0) 158.

### <span id="page-110-2"></span>9. **Définir des conditions d'échec pour les composants de flux**

Vous pouvez déterminer s'il convient de poursuivre ou d'interrompre l'exécution d'un test de processus métier en cas d'échec d'un composant métier ou flux particulier du test.

Dans l'onglet Script de test, cliquez dans la colonne **En cas d'échec** correspondant au composant métier. Sélectionnez **Quitter** ou **Continuer**.

Pour plus d'informations sur l'interface utilisateur, voir " Onglet Script de test pour [Business](#page-121-0) [Process](#page-121-0) Testing " , page 122.

<span id="page-111-0"></span>Pour définir la valeur par défaut **En cas d'échec**, voir *HP Application Lifecycle Management Administrator Guide*.

### 10. **Regrouper des composants et des flux**

Dans certains cas, il peut être utile d'itérer plusieurs composants métier ou flux de manière groupée.

Dans l'arborescence de plan de test, cliquez sur l'onglet **Script de test**. Sélectionnez les composants ou les flux que vous souhaitez regrouper, cliquez avec le bouton droit de la souris sur la sélection, puis sélectionnez **Regroupement > Groupe**.

En cas d'itération de groupes :

- <sup>l</sup> Tous les éléments à inclure dans le groupe doivent avoir le même nombre d'itérations et la même plage d'itérations, faute de quoi un message d'avertissement apparaît.
- Le nombre d'itérations indique le nombre total d'ensembles de valeurs définis pour le groupe.
- La plage d'itérations indique le sous-ensemble d'itérations défini actuellement pour être utilisé lors de l'exécution du test.

Pour plus d'informations sur l'interface utilisateur de création de groupes, voir "[Onglet](#page-121-0) Script de test pour [Business](#page-121-0) Process Testing " , page 122.

Pour plus d'informations conceptuelles sur les itérations de groupe, voir " Itérations - [Présentation](#page-223-0) " , [page](#page-223-0) 224.

Pour plus d'informations sur l'interface utilisateur d'itérations de groupes, voir " Pages [Itérations](#page-233-0) " , [page](#page-233-0) 234.

<span id="page-111-1"></span>Pour plus d'informations sur les tâches d'itérations des groupes, voir " [Comment](#page-228-0) définir les données des [itérations](#page-228-0) " , page 229.

### 11. **Valider les tests**

Vous pouvez rechercher, dans vos tests de processus métier et vos flux, d'éventuelles erreurs de composants susceptibles d'interférer avec leur bonne exécution. La validation d'un test de processus métier ou d'un flux dans le module Plan de test a pour objet de vérifier toutes les instances du test ou du flux dans toutes les campagnes de test.

Dans l'arborescence de plan de test, cliquez sur l'onglet **Script de test**. Sélectionnez le test de

processus métier ou le flux que vous souhaitez valider. Cliquez sur

Si des erreurs sont détectées, modifiez le test en conséquence. Répétez la vérification de validation. Si les erreurs ont été résolues, la fin de la validation vous est signalée par un message.

<span id="page-111-2"></span>Pour plus d'informations sur l'interface utilisateur, voir " Boîte de dialogue [Résultats](#page-133-0) de la [validation](#page-133-0) du test " , page 134.

### 12. **Exécuter des tests manuels à partir du module Plan de test (facultatif)**

Vous pouvez exécuter des tests de processus métier manuellement à partir d'une impression. L'impression répertorie les valeurs de paramètre pertinentes pour chaque flux, groupe, itération, composant et étape du test de processus métier. Pour générer l'impression, sélectionnez le test de processus métier et exécutez l'un ou l'autre des rapports de projet suivants à partir du menu Analyse du module Plan de test :

- Tests du processus métier avec étapes de composant
- Tests du processus métier avec étapes de composant et détails de composant

<span id="page-112-0"></span>**Astuce :** Vous pouvez également exécuter ces rapports à des fins d'audit.

### 13. **Déboguer les tests et flux automatisés à partir du module Plan de test**

Vous pouvez vérifier le bon déroulement de l'exécution simultanée des composants automatisés dans le test ou le flux en procédant au débogage du test ou du flux dans le module Plan de test. Par exemple, vous pouvez vérifier que l'ordre des composants et du flux est logique dans le test ou que les composants commencent là où les composants précédents se terminent dans le test.

Pour plus d'informations sur les tâches, voir " Comment déboguer des tests et des flux [contenant](#page-168-0) des composants [automatisés](#page-168-0) " , page 169.

# <span id="page-112-1"></span>Procédure d'enregistrement des composants dans les flux et les tests de processus métier

Cette tâche décrit la procédure d'enregistrement automatique de composants dans un flux ou un test de processus métier en naviguant dans n'importe quelle application.

L'enregistrement permet de créer des étapes du composant, voire même un test de processus métier ou un flux complet, dans votre application sans devoir créer manuellement des composants distincts et leurs domaines d'application associés avant de commencer à créer des étapes. Lors de l'enregistrement, vous pouvez effectuer des actions utilisateur et créer des composants supplémentaires comme nécessaire.

#### **Remarque :**

<sup>l</sup> Cette tâche fait partie d'une tâche de niveau avancé. Pour plus d'informations, voir " [Comment](#page-107-0) créer des tests de [processus](#page-107-0) métier et des flux " , page 108.

Cette tâche comprend les étapes suivantes :

- 1. " [Conditions](#page-113-0) préalables " , page suivante
- 2. " Ouvrir et se connecter à [l'application](#page-113-1) à enregistrer " , page suivante
- 3. " Créez ou [sélectionnez](#page-113-2) un flux ou un test de processus métier dans ALM " , page suivante
- 4. " Commencer [l'enregistrement](#page-113-3) dans ALM " , page suivante
- 5. " Utilisation de la barre d'outils [d'enregistrement](#page-113-4) " , page suivante
- 6. " Enregistrer [l'application](#page-114-0) " , page 115
- 7. " Ajouter des points de contrôle pendant [l'enregistrement](#page-114-1) " , page 115
- 8. " Arrêter [l'enregistrement](#page-114-2) " , page 115
- 9. " [Résultats](#page-115-0) " , page 116

### <span id="page-113-0"></span>1. **Conditions préalables**

Tenez compte des éléments suivants :

- Assurez-vous que Unified Functional Testing est installé sur l'ordinateur client, ainsi que son plug-in ALM.
- Il est conseillé de fermer UFT avant l'enregistrement.
- Vérifiez que vous appartenez à un groupe d'utilisateurs qui dispose des autorisations de tâche suivantes : **Modifier un dossier (Plan de test), Modifier un test, Ajouter un dossier composant, Ajouter un composant, Ajouter une étape, Ajouter un paramètre, Modifier un composant, Modifier une étape, Modifier un paramètre**.
- <sup>l</sup> Dans UFT, sélectionnez **Outils > Options** et cliquez sur le nœud **Exécution**. Assurez-vous que la case **Autoriser les autres produits HP à exécuter des tests et des composants** est sélectionnée dans le volet Exécuter.

### <span id="page-113-1"></span>2. **Ouvrir et se connecter à l'application à enregistrer**

<span id="page-113-2"></span>Connectez-vous à l'application que vous souhaitez enregistrer et naviguez jusqu'au point à partir duquel vous souhaitez démarrer l'enregistrement.

### 3. **Créez ou sélectionnez un flux ou un test de processus métier dans ALM**

- a. Dans le module Plan de test, avant l'enregistrement, procédez de l'une des façons suivantes :
	- $\circ$  Créez un flux ou un test de processus métier dans lequel insérer des composants enregistrés. Pour plus d'informations sur la création de flux, voir " [Comment](#page-107-0) créer des tests de [processus](#page-107-0) métier et des flux " , page 108.
	- <sup>o</sup> Sélectionnez un flux ou un test existant dans lequel insérer des composants enregistrés.

### <span id="page-113-3"></span>4. **Commencer l'enregistrement dans ALM**

a. Dans la barre d'outils de l'onglet Script de test, cliquez sur <sup>o Enregistrer les étapes</sup> pour démarrer l'enregistrement.

La boîte de dialogue Enregistrer s'affiche.

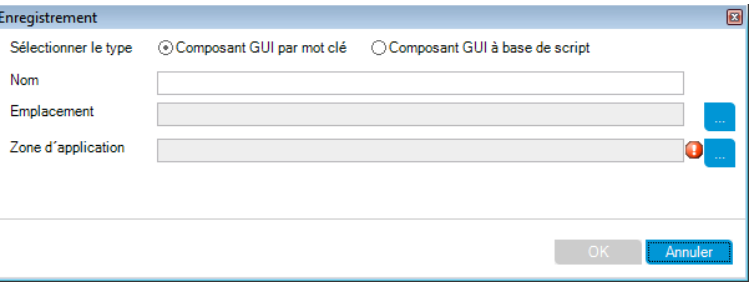

Entrez le type de composant automatisé à enregistrer (GUI par mot clé ou scripté), le nom du composant à enregistrer, l'emplacement et la zone d'application. Cliquez sur **OK**. La barre d'outils d'enregistrement s'affiche.

### <span id="page-113-4"></span>5. **Utilisation de la barre d'outils d'enregistrement**

a. Lors de l'enregistrement, la barre de titre clignote.

**Enregistrement de process 1**  $-1$   $\wedge$ ■ DD (FR → ) 彰 图 ( Pardéfaut → ) 画 盖 亨 ♀▼ 」

Vous pouvez effectuer les activités suivantes à partir de la barre d'outils :

- <sup>o</sup> Arrêt/pause de l'enregistrement
- <sup>o</sup> Affectation d'étapes enregistrées à diverses actions (tests GUI uniquement)
- <sup>o</sup> Affectation d'étapes à un composant différent dans la Mini app Exécution des tests en cours
- <sup>o</sup> Ajout de nouveaux composants métier
- <sup>o</sup> Capture d'objets dans votre application
- <sup>o</sup> Modification du mode d'enregistrement
- <sup>o</sup> Insertion des points de contrôles ou des valeurs d'objet

Pour plus d'informations sur tous les boutons et les activités de la barre d'outils d'enregistrement, consultez le manuel *Unified Functional Testing User Guide*.

### <span id="page-114-0"></span>6. **Enregistrer l'application**

Effectuez les opérations que vous souhaitez enregistrer. En règle générale, les opérations que vous effectuez pour un seul flux ou test représentent celles d'un seul écran ou d'une seule transaction dans votre application. Ces opérations sont enregistrées en tant qu'actions et vous pouvez voir les actions répertoriées dans la barre d'outils Enregistrer.

<span id="page-114-1"></span>Comme vous effectuez les actions, la barre d'outils fournit le compte du nombre d'étapes effectuées dans l'application.

### 7. **Ajouter des points de contrôle pendant l'enregistrement**

Vous pouvez ajouter des points de contrôle de propriété d'objet et des étapes de valeur de sortie de propriété d'objet à un composant pendant l'enregistrement.

Les points de contrôle de propriété d'objet permettent de vérifier les valeurs de propriété d'objet pendant l'exécution d'un test afin de déterminer si elles correspondent aux valeurs attendues. Les résultats de test fournissent des informations sur les points de contrôle de propriété d'objet qui ont échoué pendant l'exécution d'un test, ainsi qu'une explication.

L'ajout de points de contrôle et de valeurs de sortie supprime la nécessité d'ajouter ces étapes après l'enregistrement de composants.

- a. Lors de l'exécution d'actions utilisateur dans votre application, dans la barre d'outils, cliquez sur **Insérer** et sélectionnez le type de point de contrôle ou de valeur de sortie à insérer.
- b. Si nécessaire, sélectionnez l'objet sur lequel vous souhaitez insérer le point de contrôle ou la valeur de sortie.

Pour plus d'informations sur l'interface utilisateur de la boîte de dialogue Propriétés de valeur de sortie, voir " Boîte de dialogue [Propriétés](#page-93-0) des valeurs de sortie " , page 94.

- c. Sélectionnez les propriétés de l'objet de test à vérifier et cliquez sur **OK**.
- <span id="page-114-2"></span>d. Continuez d'effectuer les opérations dans votre application pour continuer d'enregistrer.

### 8. **Arrêter l'enregistrement**

Lorsque vous arrêtez d'effectuer les opérations que vous souhaitez enregistrer, cliquez sur **Arrêter** dans la barre d'outils.

### <span id="page-115-0"></span>9. **Résultats**

Business Process Testing effectue les opérations suivantes :

- Crée des composants métier automatisés dans le module Composants métier qui correspondent aux écrans, aux transactions et ainsi de suite, dans votre application.
- Crée des étapes de composant selon les opérations que vous effectuez.
- Ajoute les composants créés au flux ou au test.
- <span id="page-115-1"></span>. Insère les points de contrôle et les valeurs de sortie que vous avez définis.

# Comment ALMcalcule les statuts des tests de processus métier et des flux

Cette section présente plusieurs exemples expliquant comment ALM calcule les statuts des tests de processus métier et des flux.

Le statut du test ou du flux est déterminé par le statut de ses composants métier. Le composant au statut le plus grave détermine le statut du test ou du flux.

### **Statut Erreur**

Supposons que vous disposez d'un test de processus métier contenant :

- <sup>l</sup> 2 composants au statut **Prêt**
- <sup>l</sup> 1 composant au statut **Maintenance**
- <sup>l</sup> 1 composant au statut **En cours de développement**
- <sup>l</sup> 1 composant au statut **Erreur**
- <sup>l</sup> 1 composant (demandé) au statut **Non implémenté**

Le test présente le statut **Erreur**, car il s'agit du statut le plus grave d'un composant métier du test.

### **Statut Obsolète**

Supposons que vous disposez d'un test de processus métier contenant :

- <sup>l</sup> 2 composants au statut **Prêt**, dont un qui est périmé et donc déplacé dans le dossier **Obsolète** de l'arborescence des composants
- <sup>l</sup> 1 composant au statut **Maintenance**
- <sup>l</sup> 1 composant au statut **En cours de développement**
- <sup>l</sup> 1 composant au statut **Erreur**
- <sup>l</sup> 1 composant (demandé) au statut **Non implémenté**

Le test présente le statut **Obsolète**, car le statut d'un composant obsolète est plus grave que le statut **Erreur**.

# Spécification d'un test de processus métier et d'un flux - Interface utilisateur

Contenu de cette section :

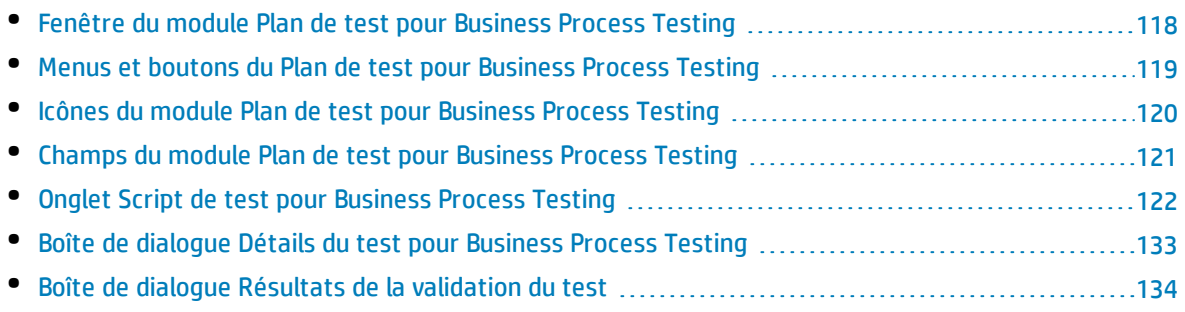

# <span id="page-117-0"></span>Fenêtre du module Plan de test pour Business Process Testing

Cette version de la fenêtre du module Plan de test permet de définir et de gérer les tests e processus métier et les flux.

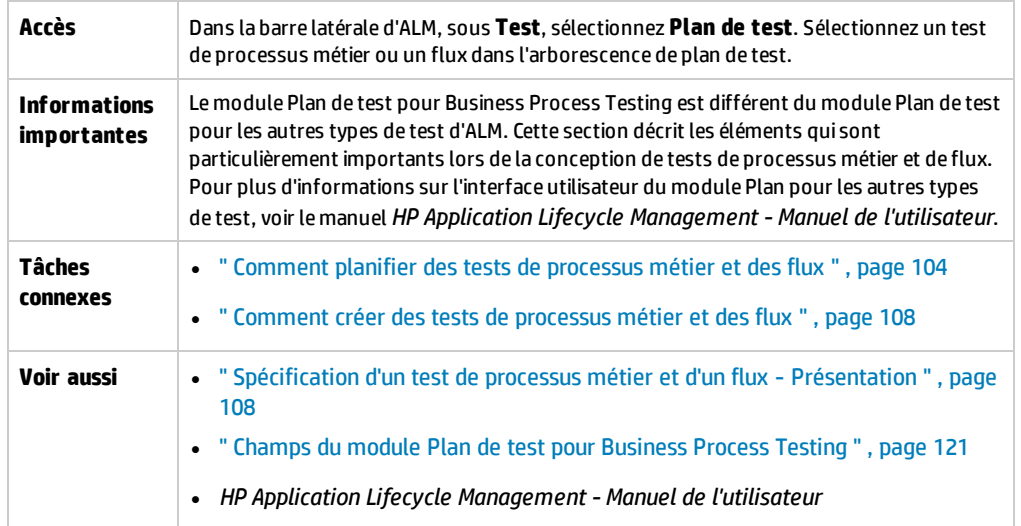

Le tableau ci-dessous décrit les éléments de l'interface utilisateur spécifiques de Business Process Testing (ceux dépourvus d'icônes apparaissent entre crochets) :

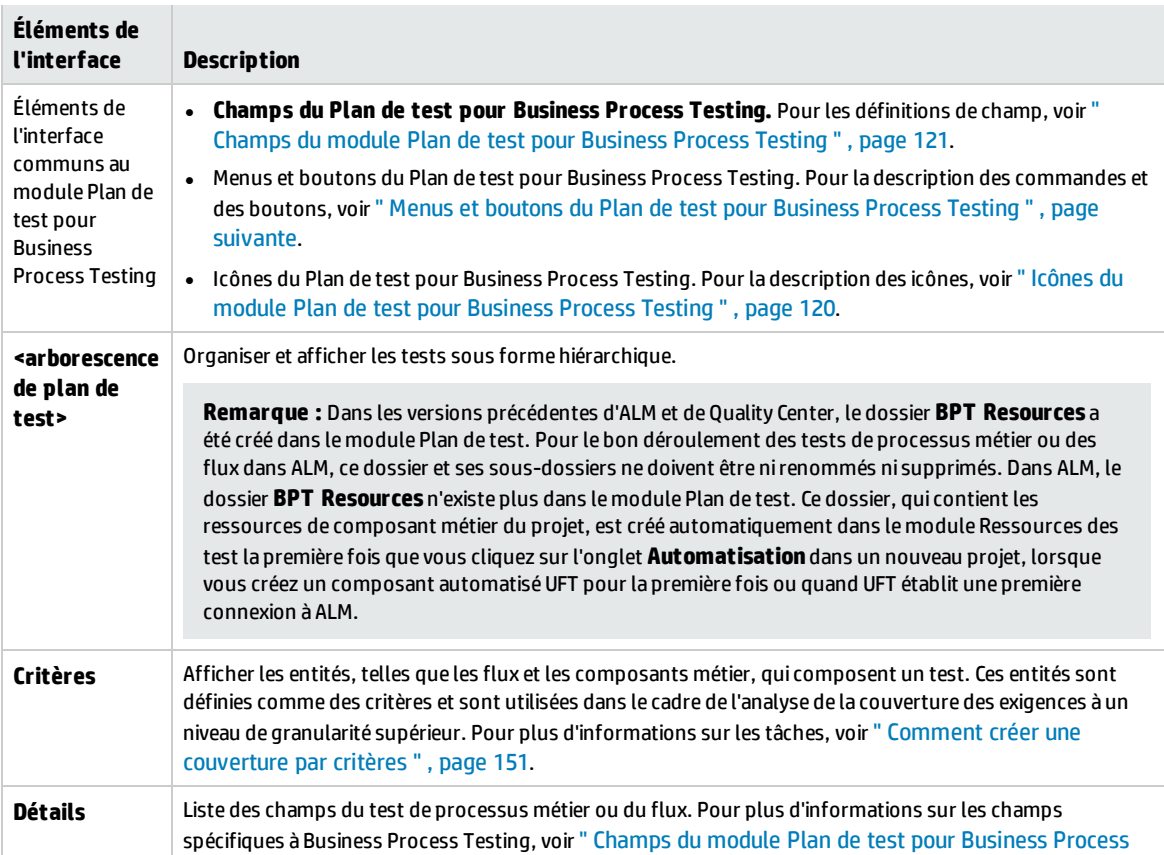

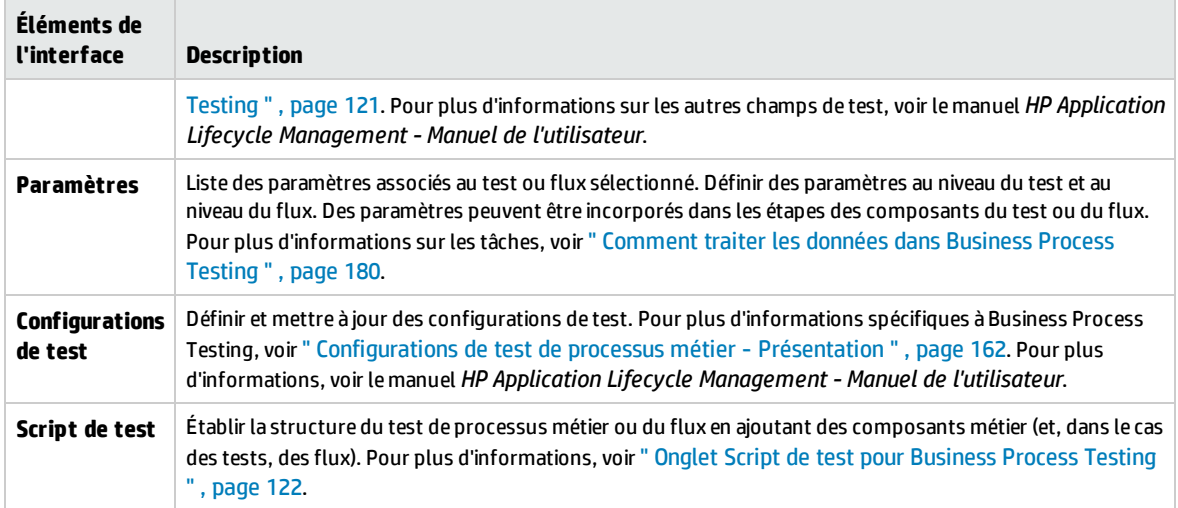

# <span id="page-118-0"></span>Menus et boutons du Plan de test pour Business Process Testing

Cette section décrit les menus et les boutons supplémentaires disponibles dans le module Plan de test pour Business Process Testing.

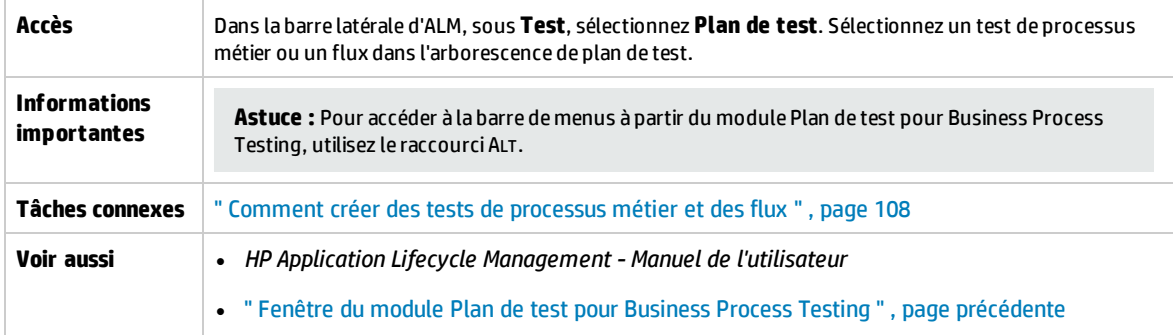

Le tableau ci-dessous décrit les éléments de l'interface utilisateur spécifiques de Business Process Testing :

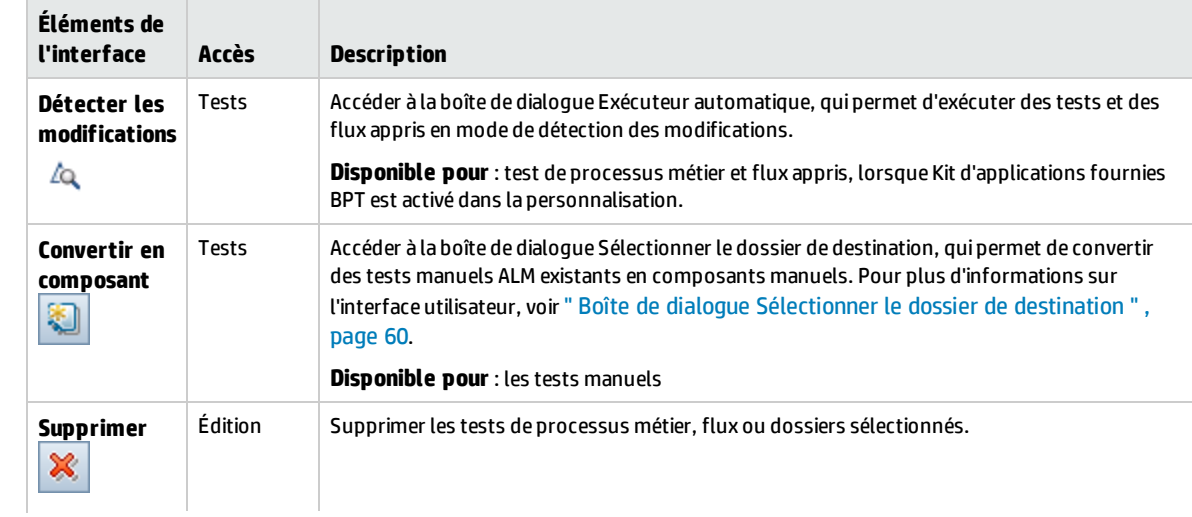

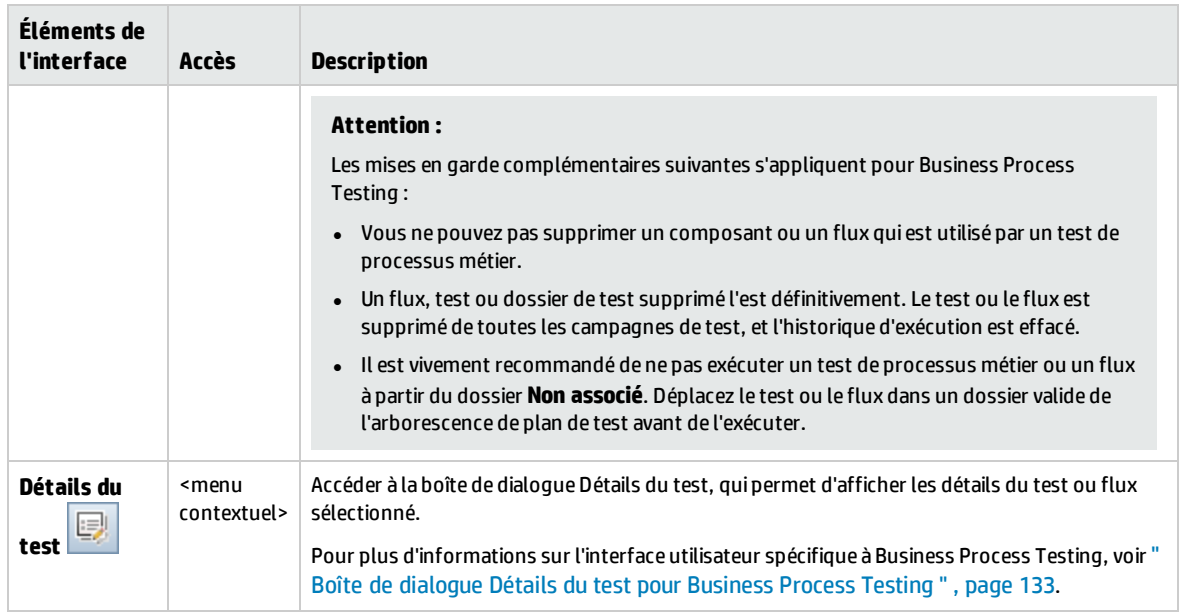

# <span id="page-119-0"></span>Icônes du module Plan de test pour Business Process Testing

Cette section décrit les icônes disponibles dans le module Plan de test pour Business Process Testing.

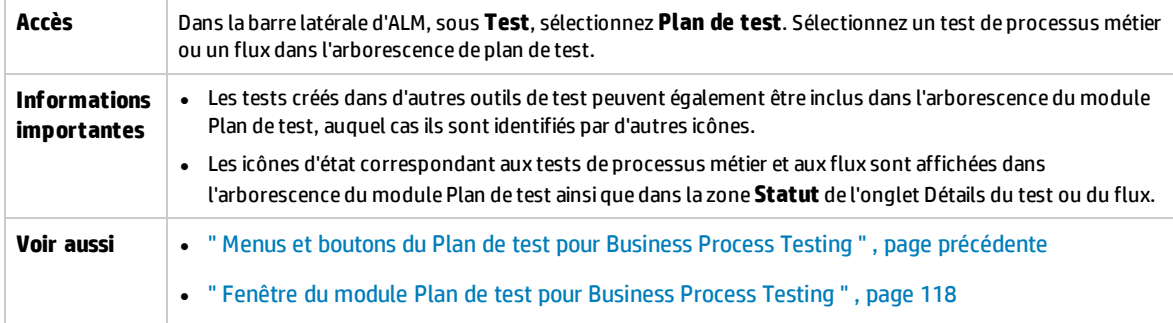

Le tableau ci-dessous décrit les icônes spécifiques de Business Process Testing du module Plan de test :

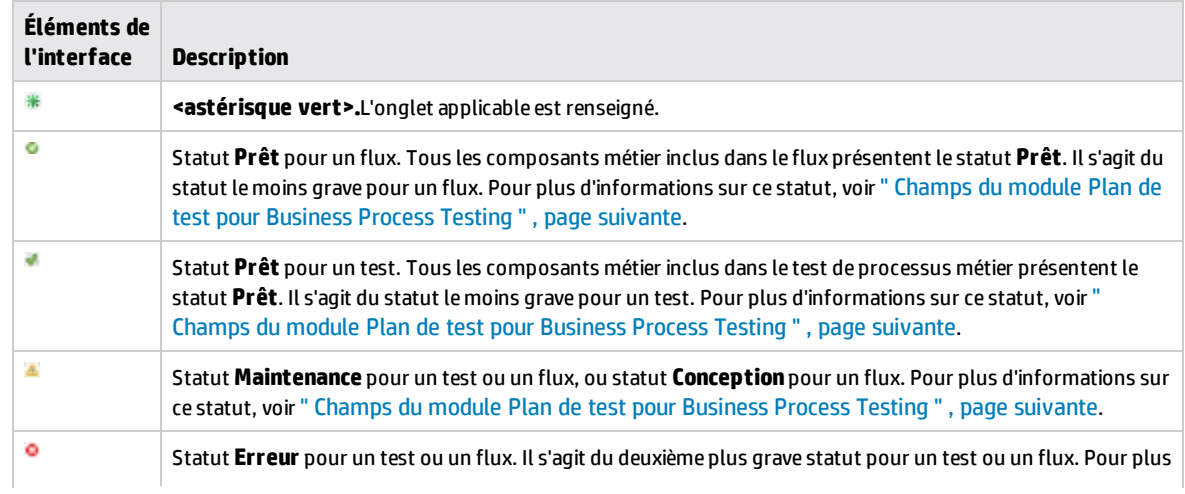

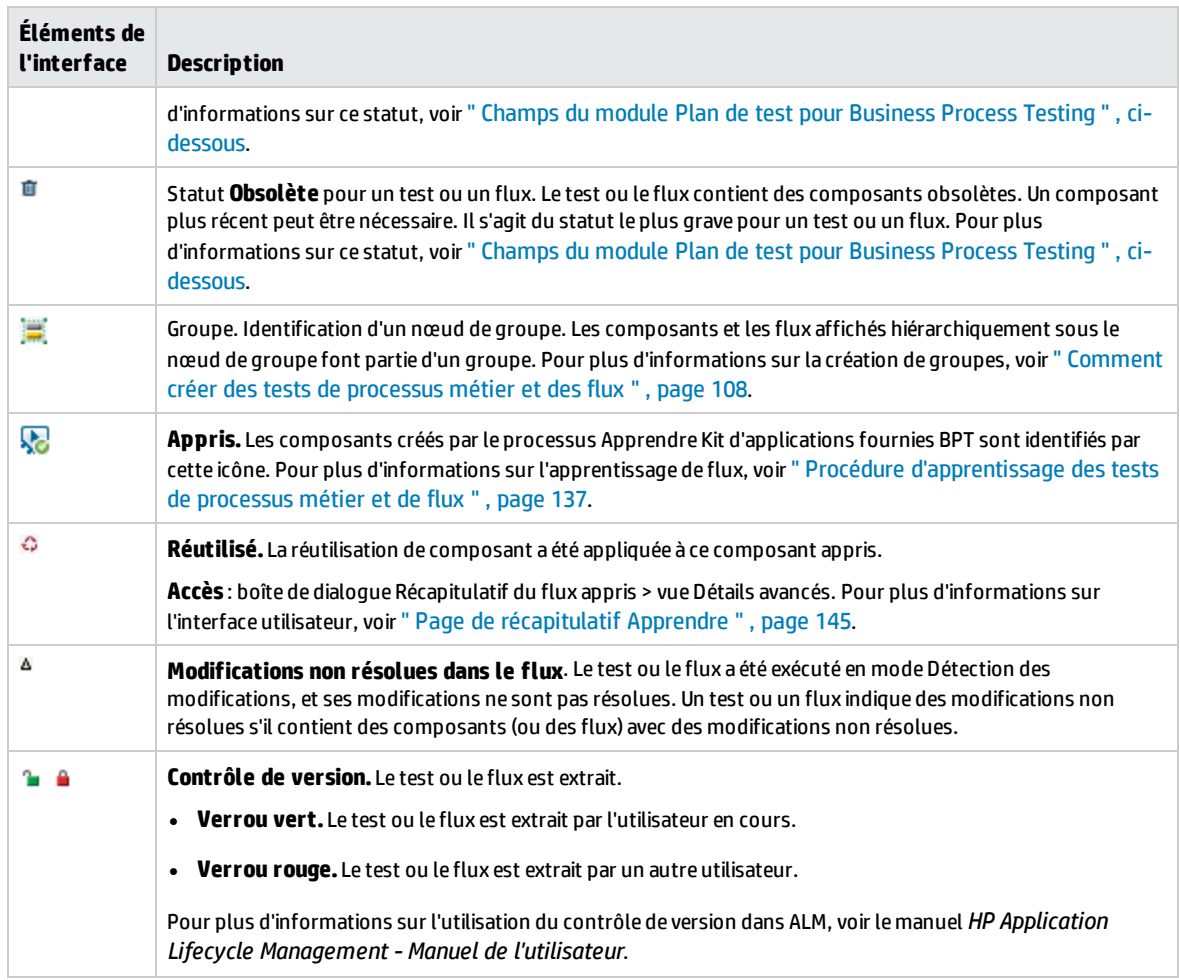

# <span id="page-120-0"></span>Champs du module Plan de test pour Business Process Testing

Cette section décrit les champs du module Plan de test pour Business Process Testing.

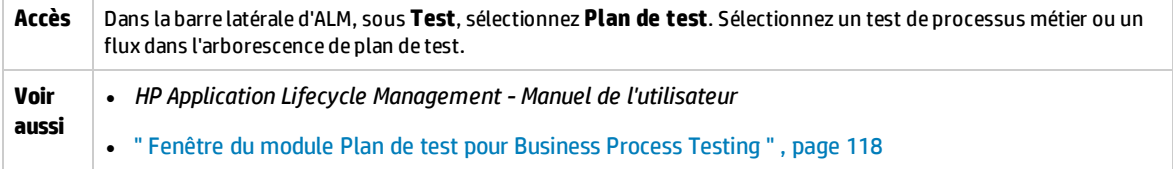

Le tableau ci-dessous décrit les champs de Business Process Testing spécifiques, ou fonctionnant différemment, des autres types de test :

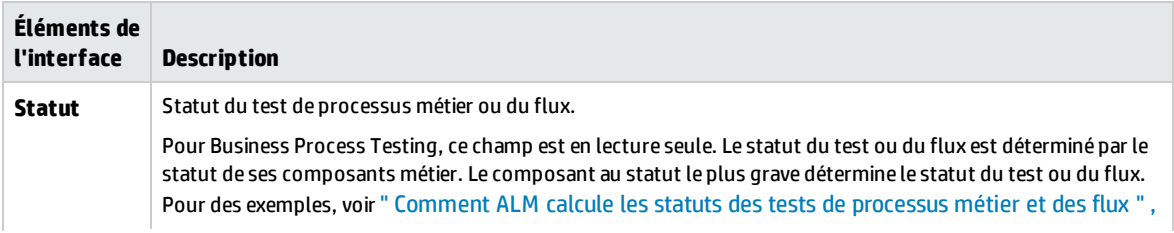

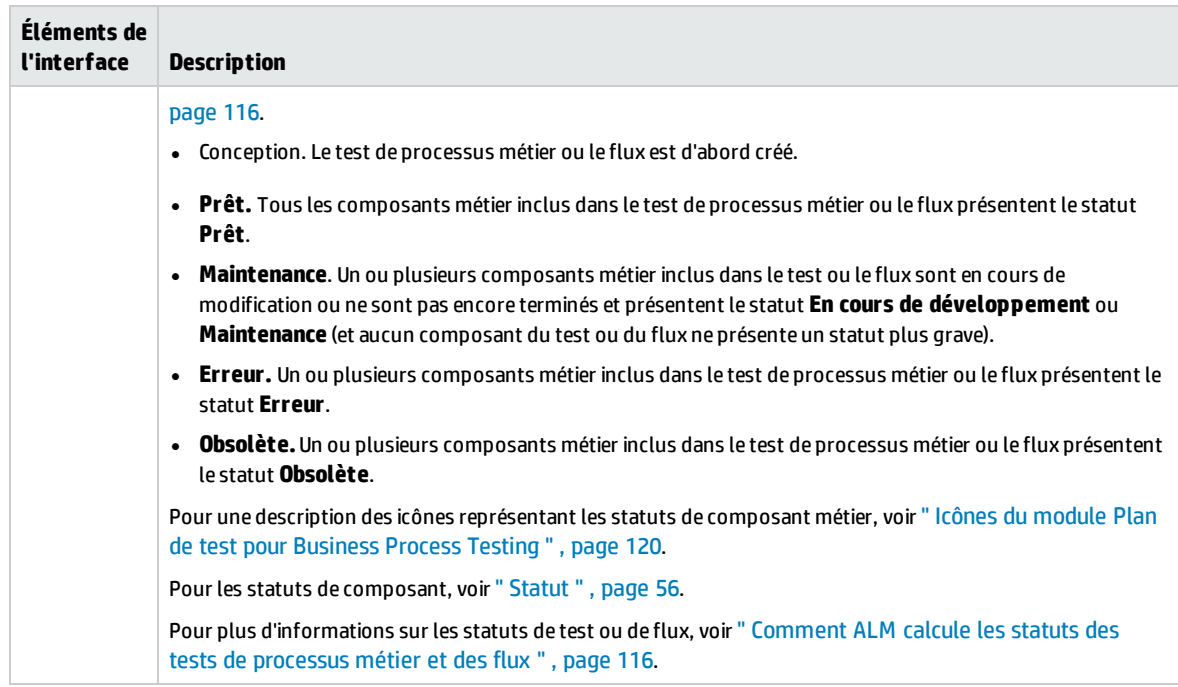

# <span id="page-121-0"></span>Onglet Script de test pour Business Process Testing

Cet onglet permet de créer et d'organiser des composants métier dans des tests de processus métier et des flux, ainsi que des flux dans des tests de processus métier. L'onglet Script de test présente un affichage de la grille et une vue canvas.

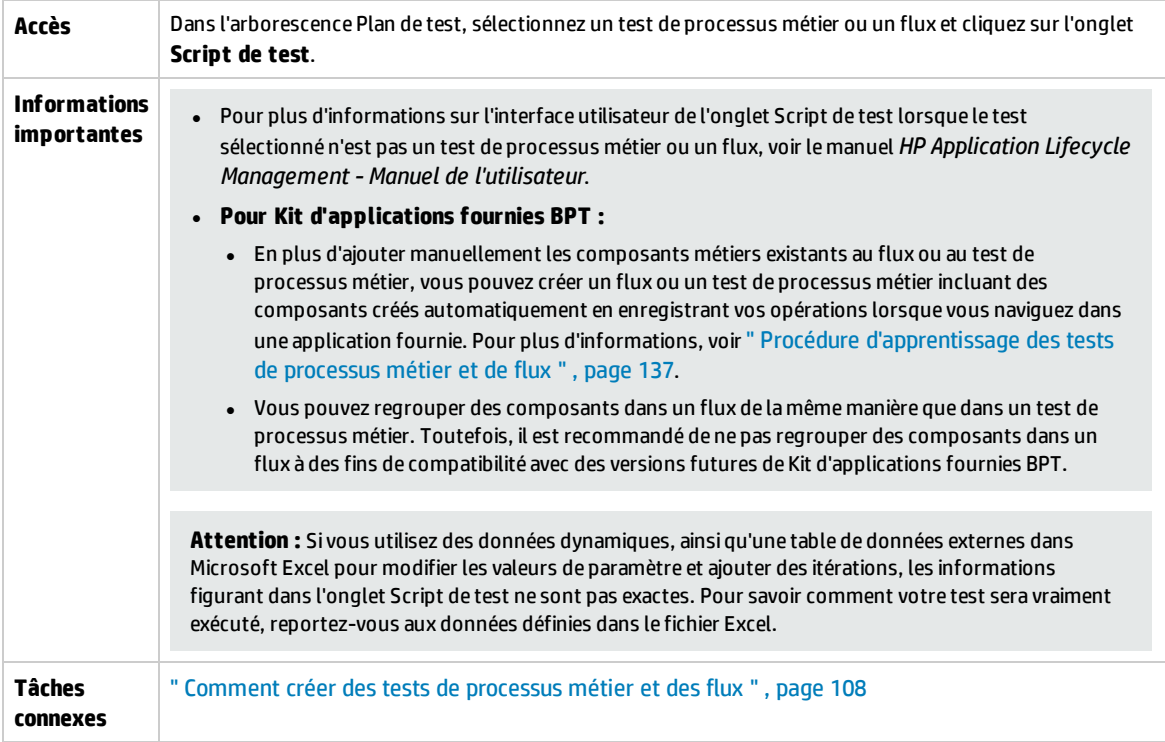

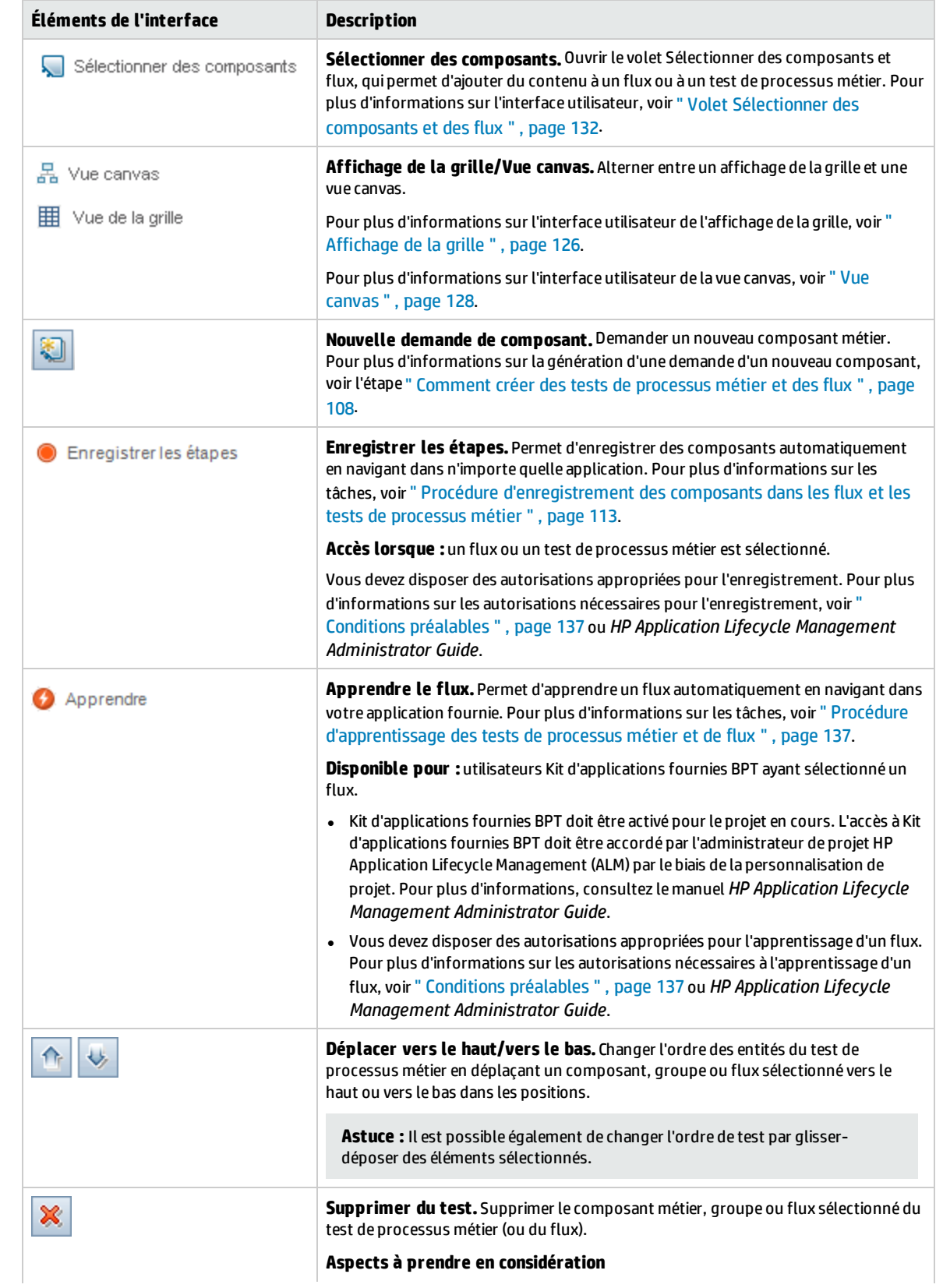

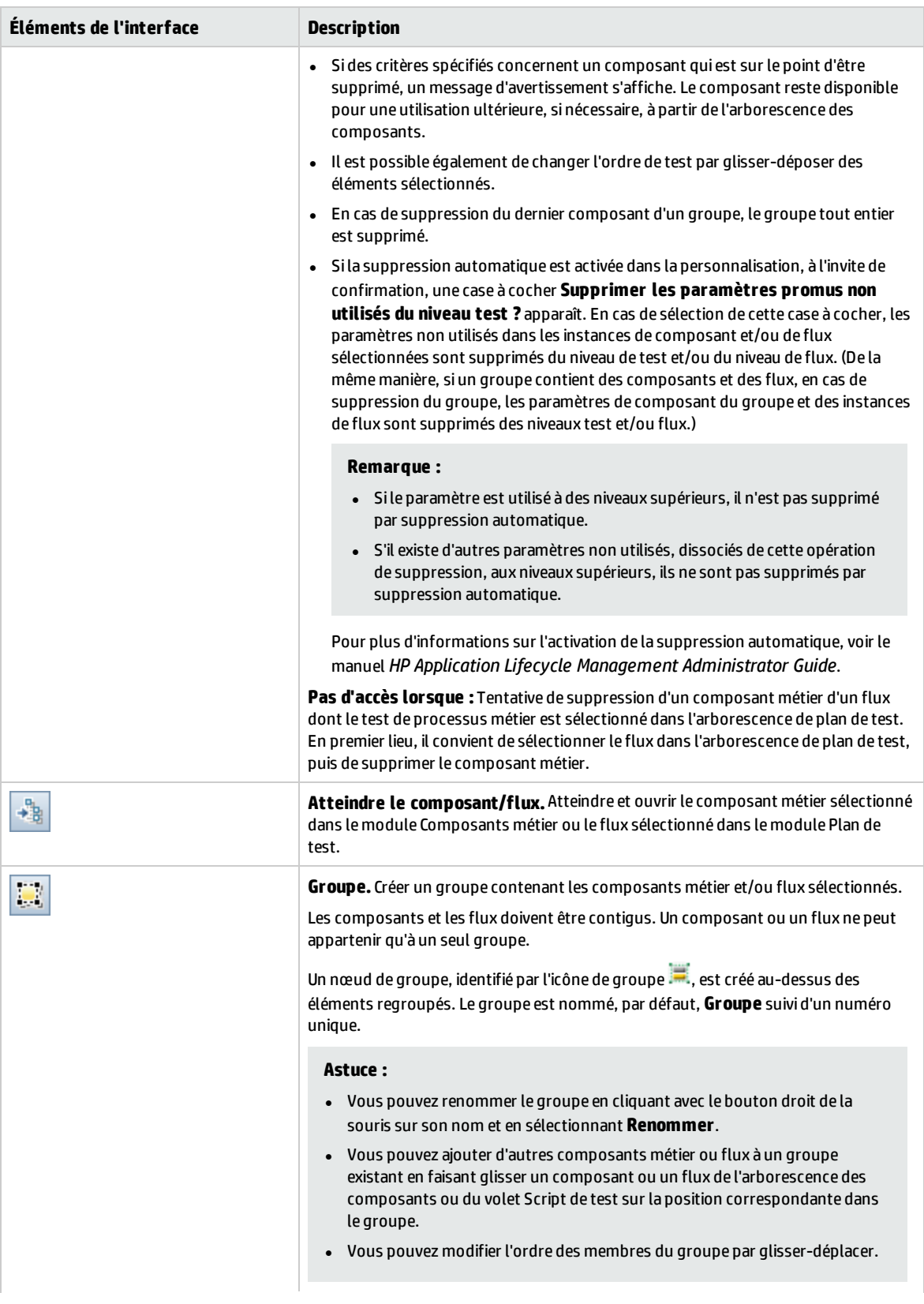

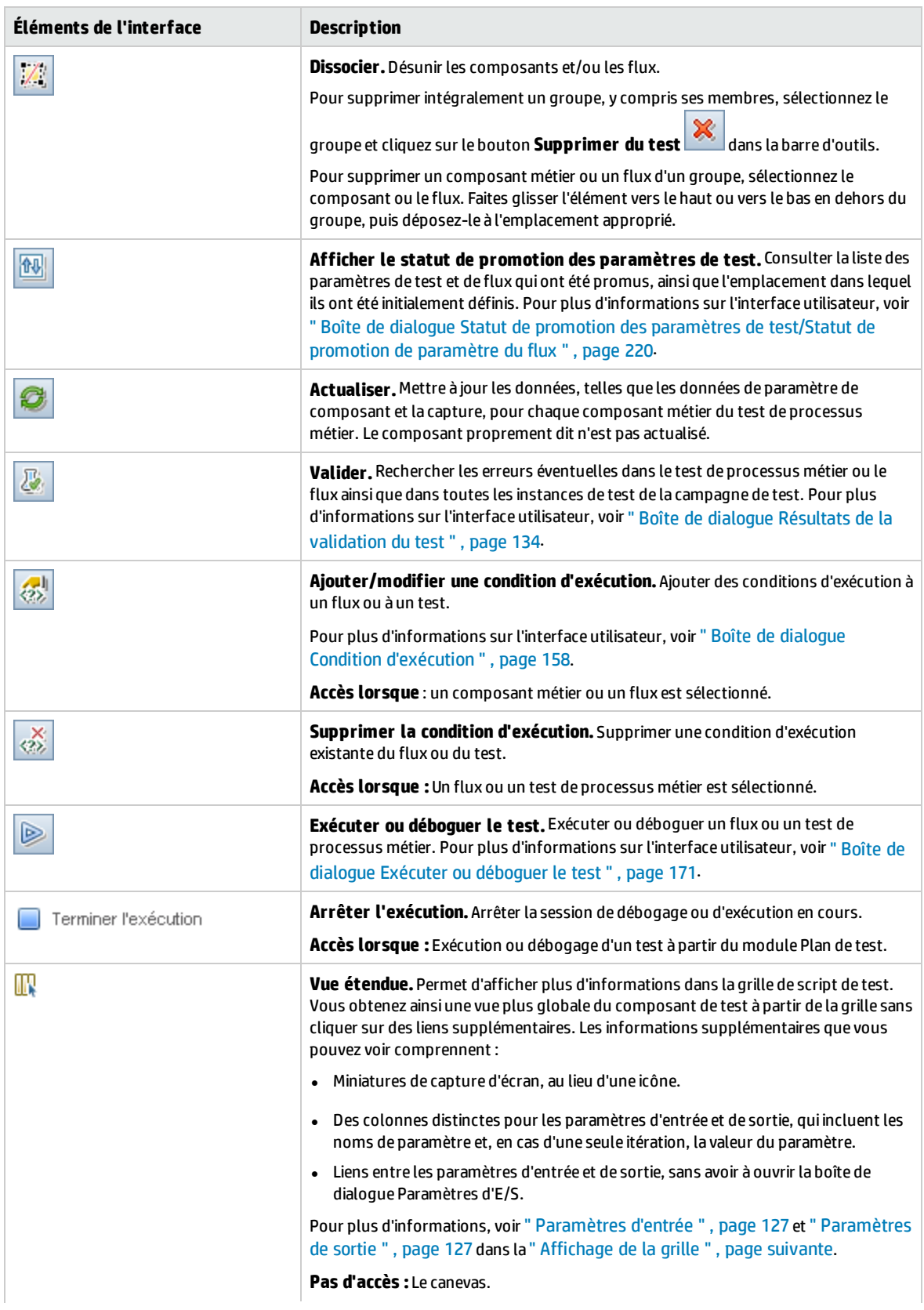

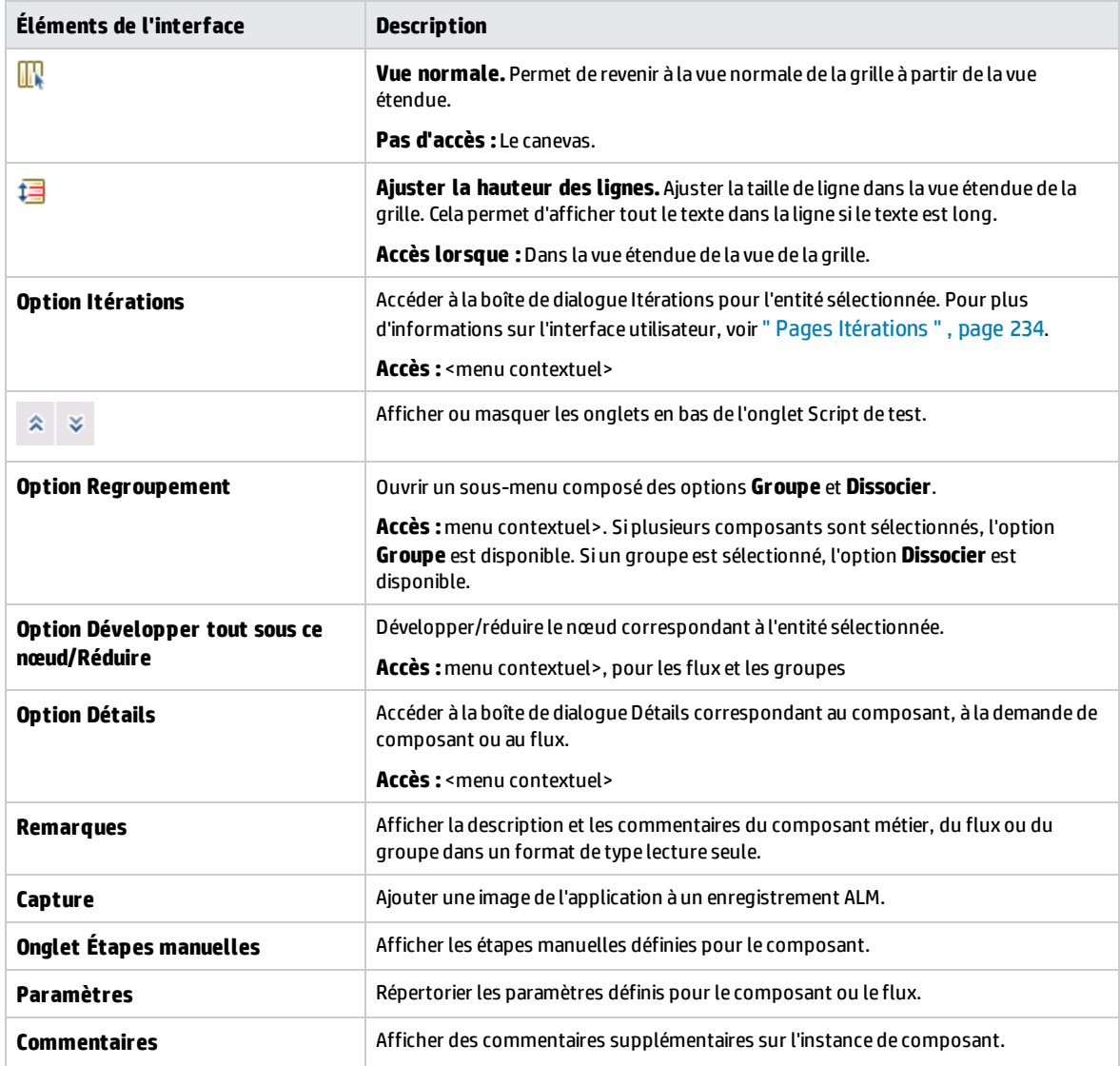

## <span id="page-125-0"></span>**Affichage de la grille**

L'affichage de la grille permet de modifier les scripts de test dans un format de type tableau.

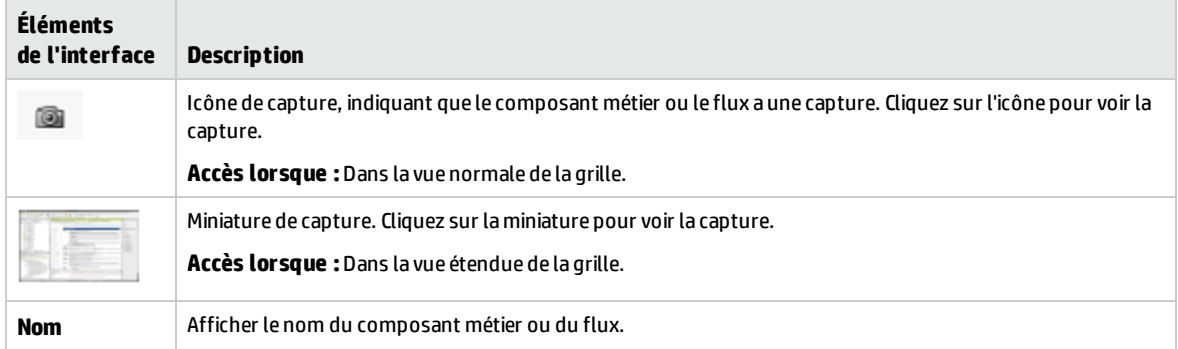

<span id="page-126-1"></span><span id="page-126-0"></span>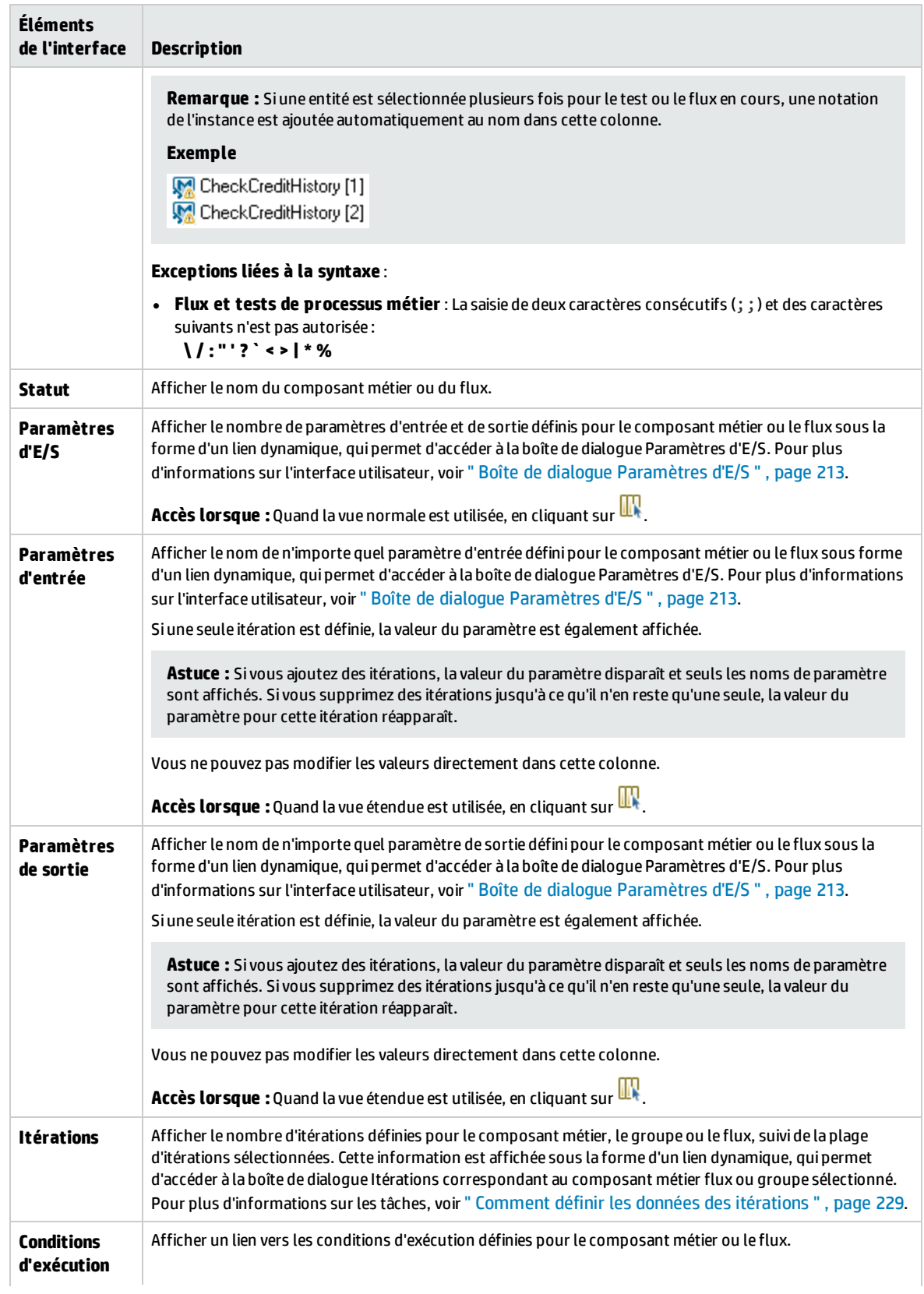

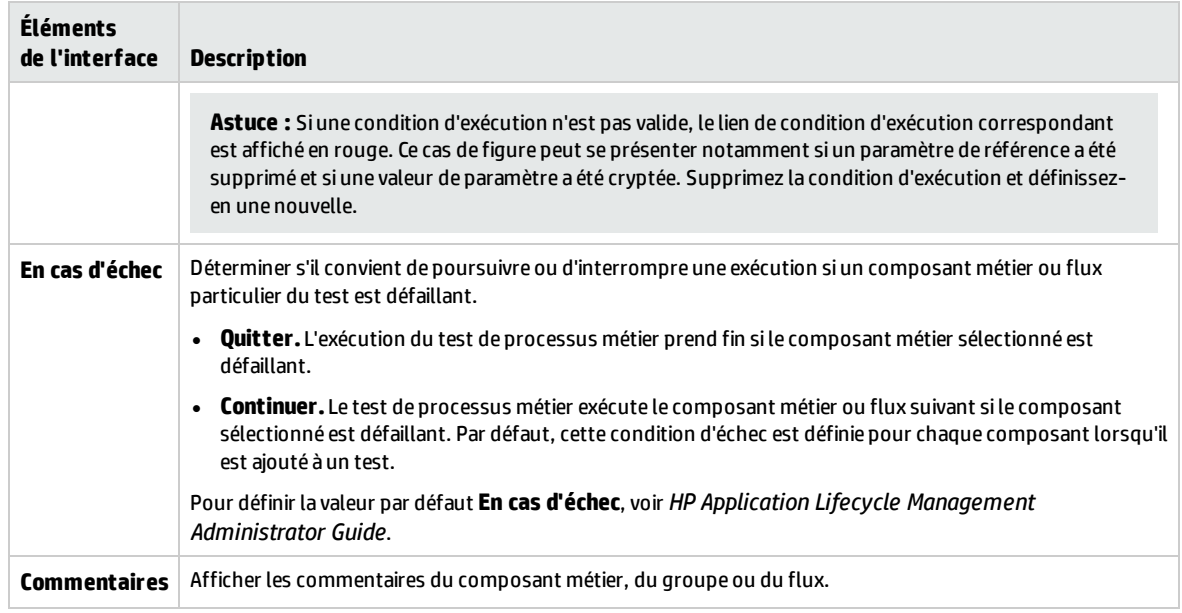

### <span id="page-127-0"></span>**Vue canvas**

La vue canvas permet de modifier des scripts de test à l'aide d'un affichage graphique (ou canevas).

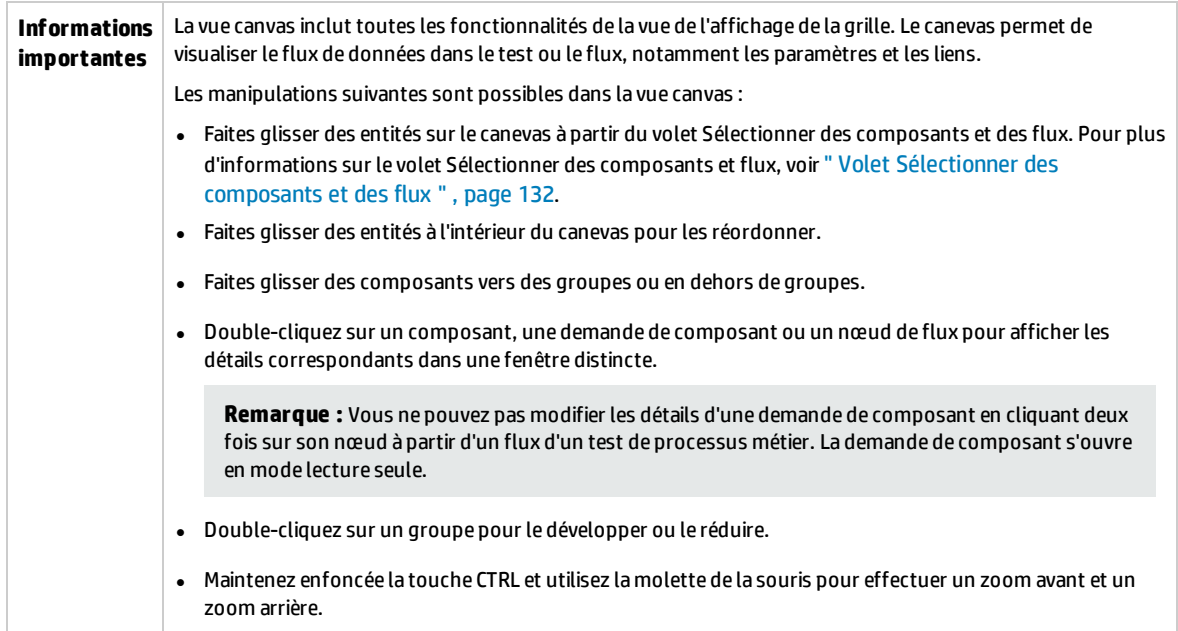

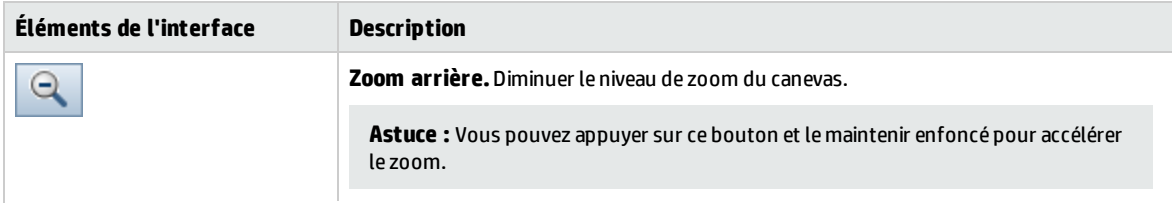

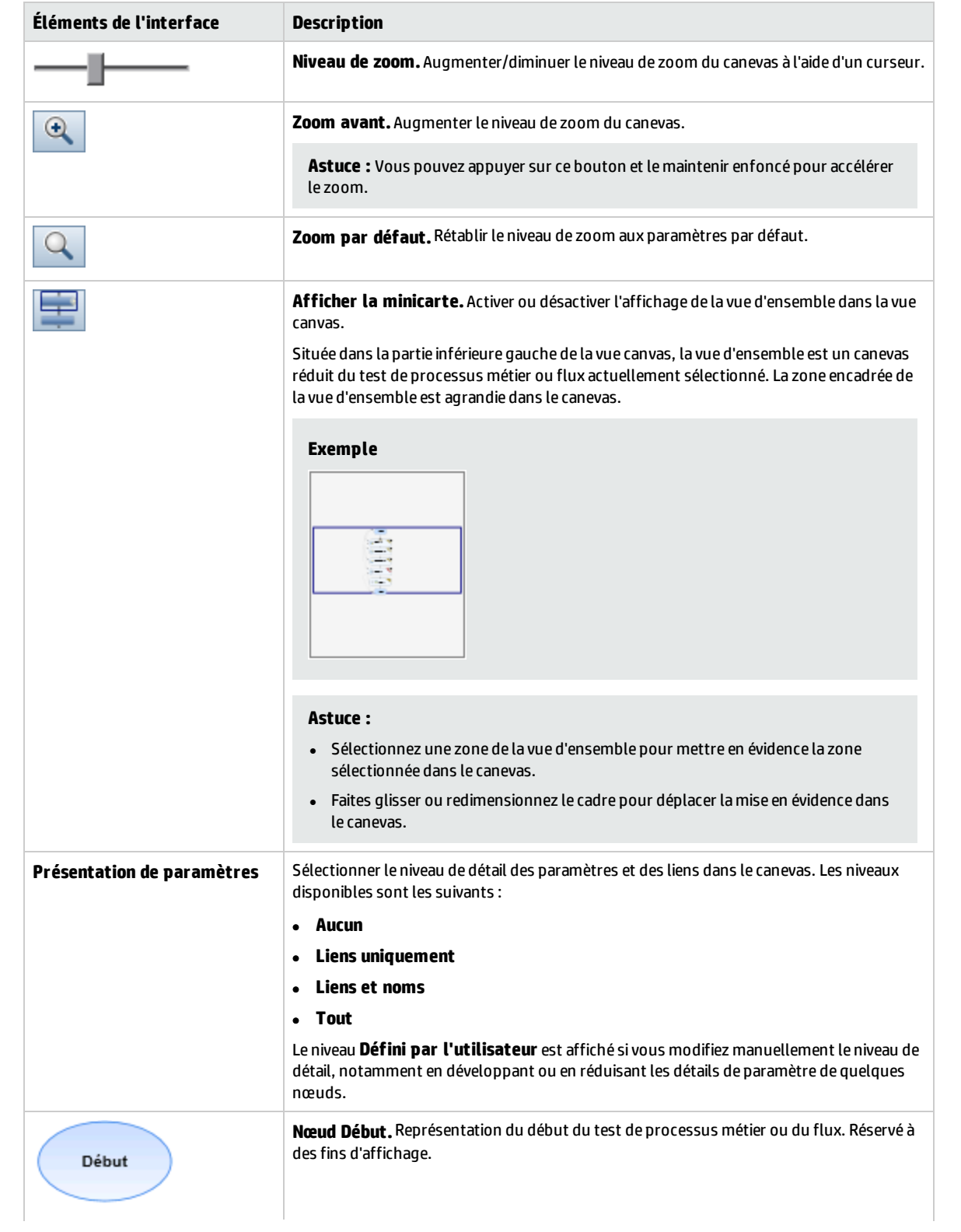

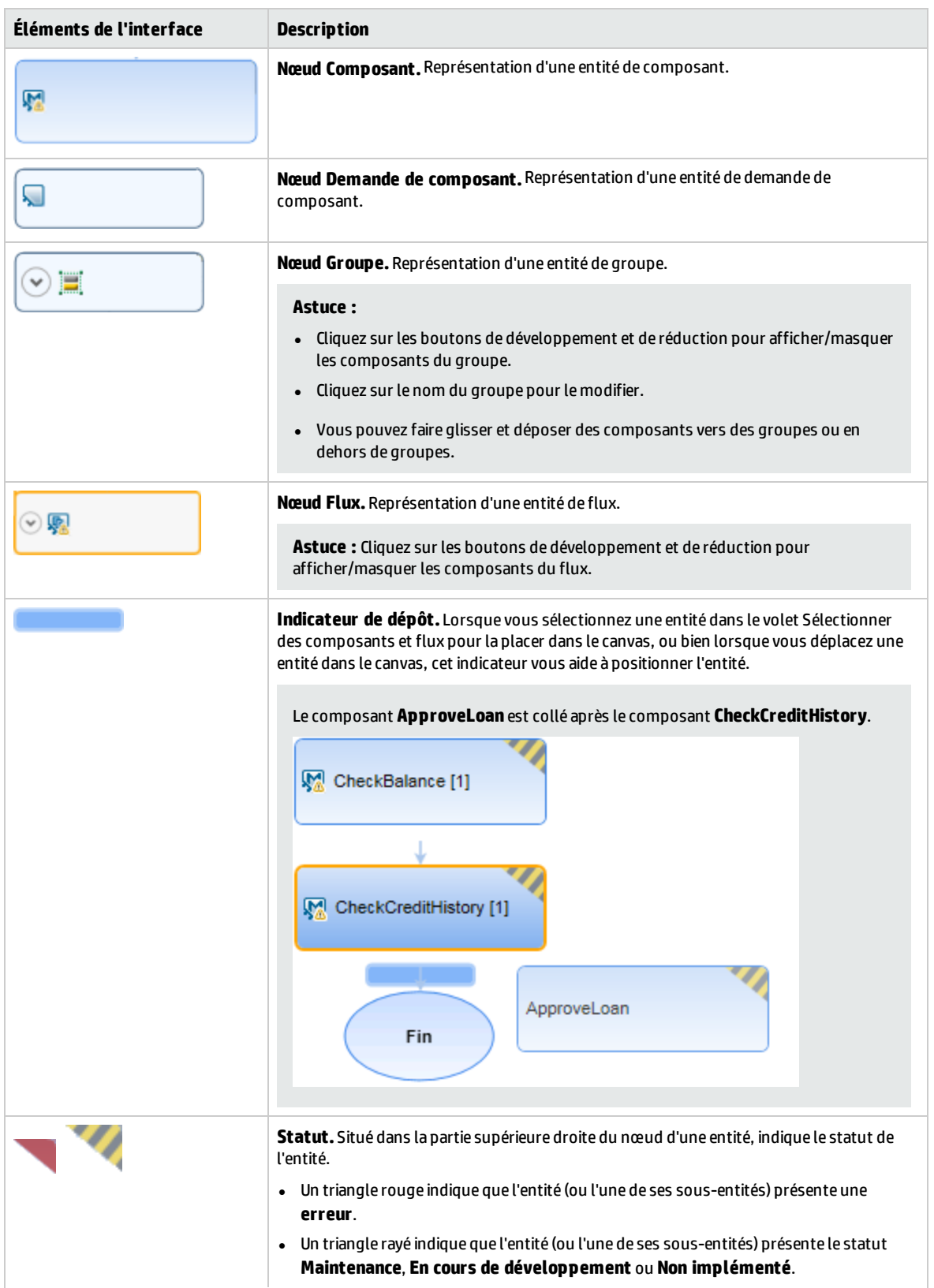

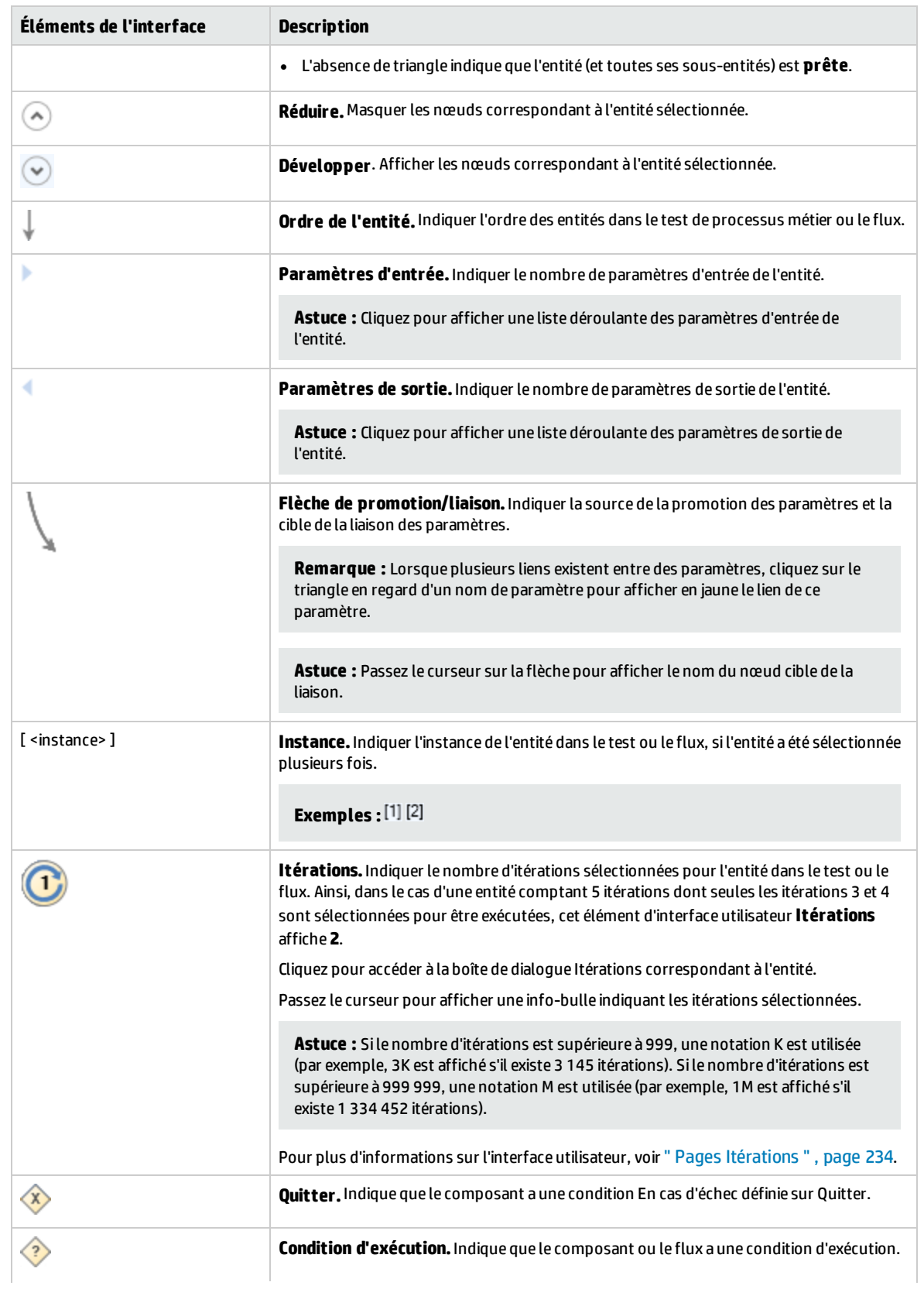

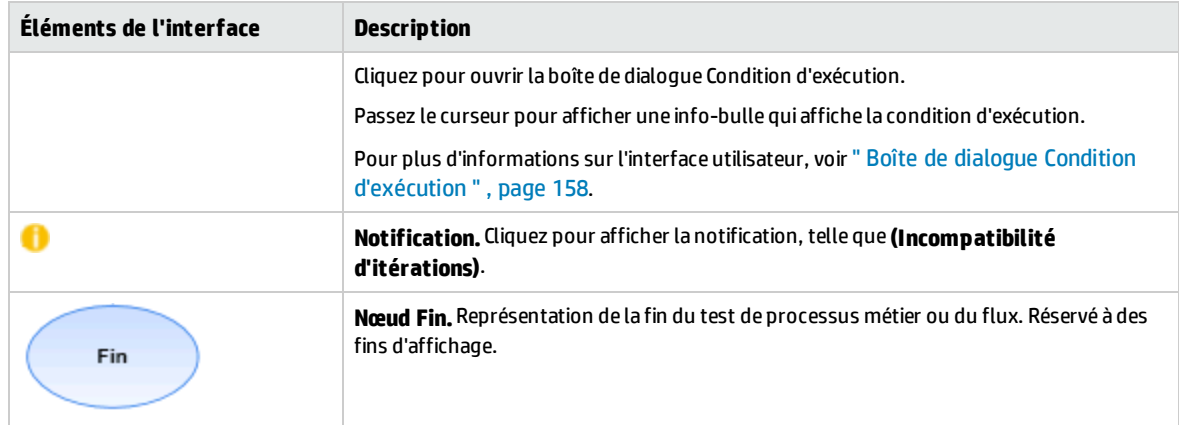

### <span id="page-131-0"></span>**Volet Sélectionner des composants et des flux**

Ce volet permet de sélectionner des composants métier et des flux à inclure dans un test de processus métier (ou un flux). ALM ajoute des instances des composants métier ou flux sélectionnés au test (ou au flux).

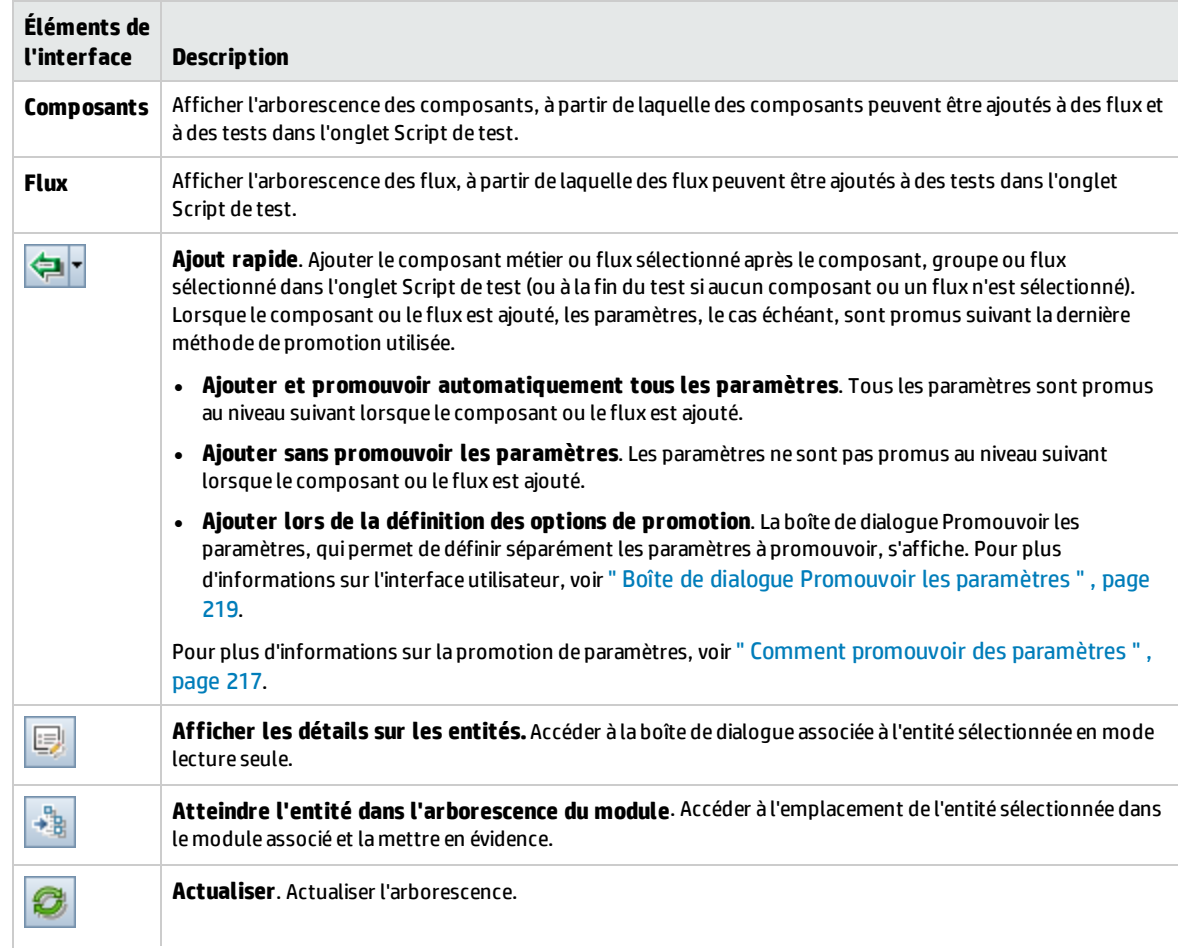

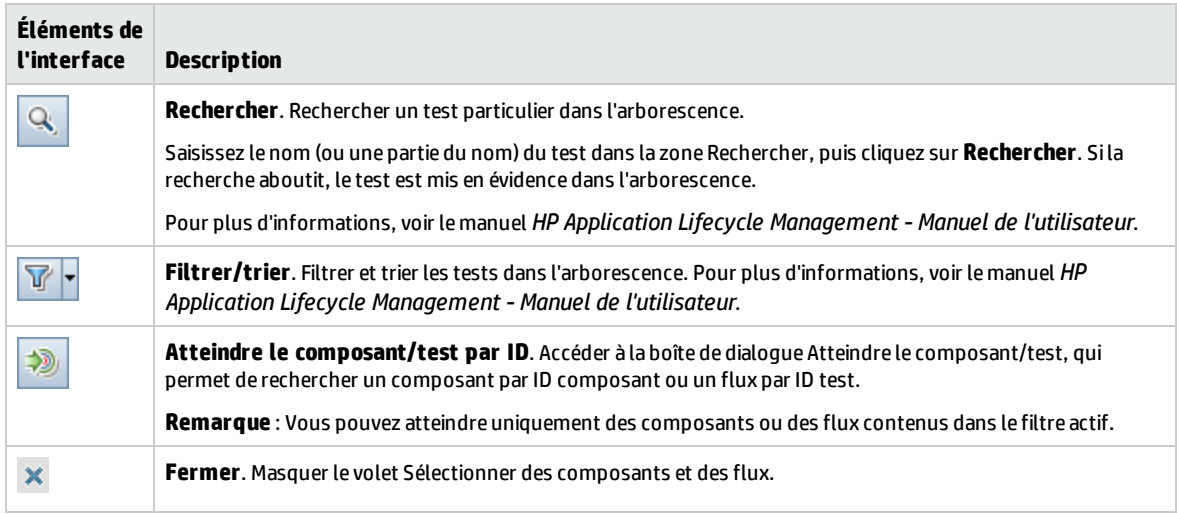

# <span id="page-132-0"></span>Boîte de dialogue Détails du test pour Business Process Testing

La boîte de dialogue Détails du test pour Business Process Testing permet de consulter et de mettre à jour un seul test de processus métier ou flux.

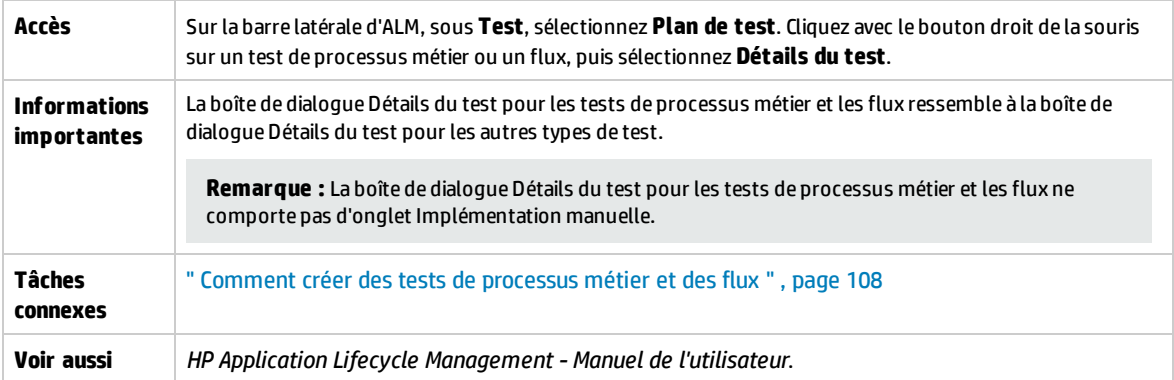

Le tableau ci-dessous décrit les éléments de l'interface de Business Process Testing spécifiques, ou fonctionnant différemment, des autres types de test (ceux dépourvus d'icônes apparaissent entre crochets) :

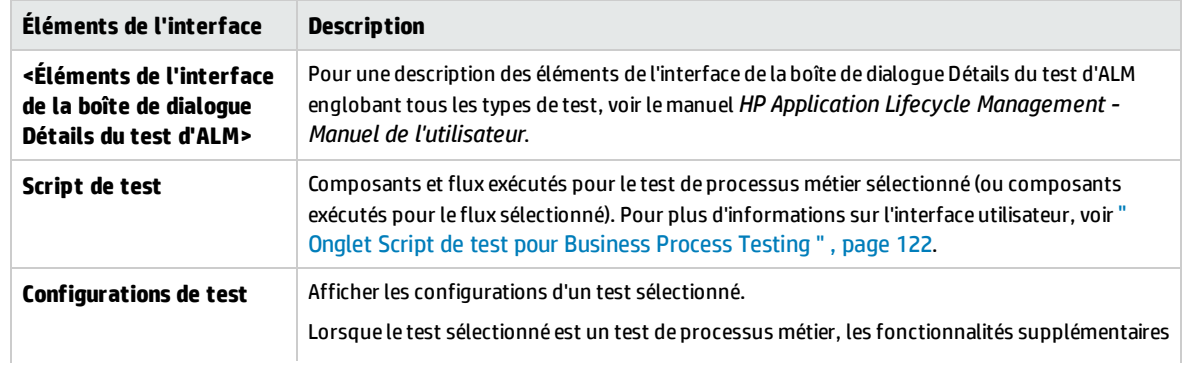

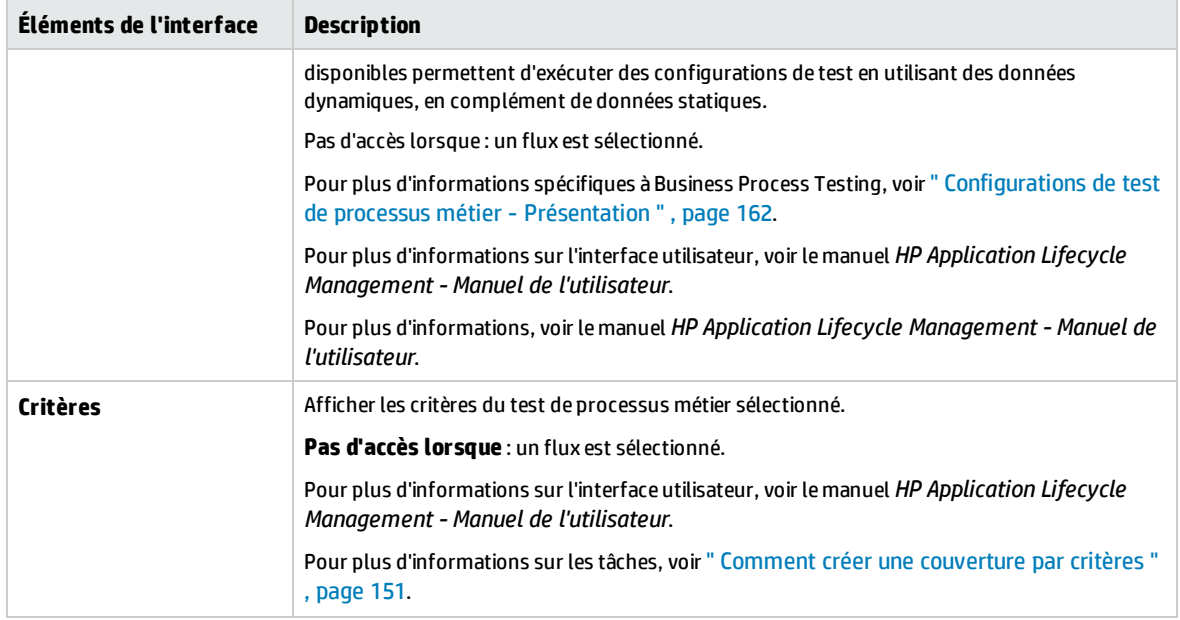

# <span id="page-133-0"></span>Boîte de dialogue Résultats de la validation du test

Cette boîte de dialogue permet de valider toutes les instances du test de processus métier ou du flux.

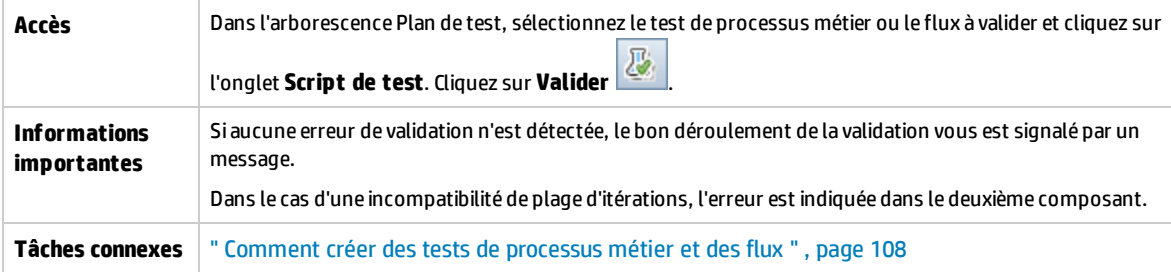

Le tableau ci-dessous décrit les éléments de l'interface utilisateur (ceux dépourvus d'icônes apparaissent entre crochets) :

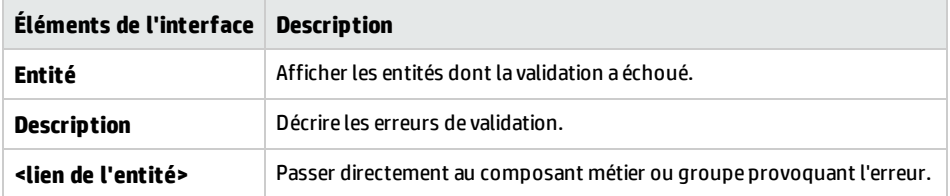

# Chapitre 8 : Processus Apprendre

### **Disponible pour les utilisateurs Kit d'applications fournies BPT**

Ce chapitre inclut :

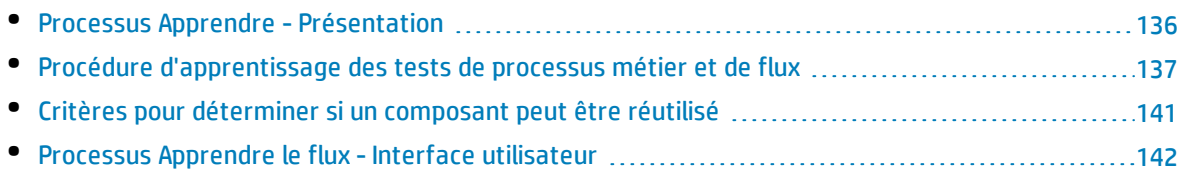

# <span id="page-135-0"></span>Processus Apprendre - Présentation

#### **Disponible pour les utilisateurs Kit d'applications fournies BPT**

Ce chapitre décrit comment les utilisateurs Kit d'applications fournies BPT peuvent apprendre des flux et des tests de processus métier automatiquement en naviguant dans les applications fournies.

Pendant le processus Apprendre, Kit d'applications fournies BPT :

- Apprendre les actions effectuées lors de la navigation dans des applications fournies.
- Décomposer les actions apprises en une séquence de mots-clés UFT automatisés et/ou des composants métier GUI scriptés, chacun représentant un écran, un onglet ou une transaction dans votre application.
- Créer des étapes dans chaque composant en fonction des opérations que vous effectuez.
- Renseigner un flux ou un test existant avec les composants automatisés appris.
- Créer automatiquement les paramètres de composant d'entrée pour les contrôles dans l'interface utilisateur qui nécessitent une entrée utilisateur, comme les champs de texte. La valeur par défaut de ces paramètres est la valeur insérée dans ces champs pendant le processus Apprendre.
- Créer automatiquement les paramètres de sortie.

**Astuce :** Par défaut, les paramètres de sortie qui sont ajoutés pendant le processus Apprendre sont promus aux paramètres de test ou de flux. Vous pouvez supprimer un paramètre de sortie de son niveau et le définir comme paramètre de composant de sortie s'il est uniquement utilisé dans son flux ou son test.

- Créer automatiquement des captures d'écran.
- Permet de prendre des instantanés au fur et à mesure que vous apprenez.
- Permet d'insérer des points de contrôle et des valeurs de sortie dans le flux ou le test.
- Analyser chacun des composants dans le flux ou le test vérifier si un ou plusieurs composants qui existent sont similaires, ou identiques, aux composants appris. Si un tel composant existe, vous pouvez réutiliser le composant existant au lieu d'en créer un.

**Remarque :** Pendant le processus Apprendre, les ressources sont créées dans le dossier **BPT Resources** du module Ressources des tests. Pour le bon déroulement des tests de processus métier ou des flux, ce dossier et ses sous-dossiers ne doivent être ni renommés, ni déplacés ou supprimés.

Pour plus d'informations spécifiques à l'application sur la façon dont Kit d'applications fournies BPT décompose un flux ou un test appris en composants et crée des paramètres, voir " Kit [d'applications](#page-268-0) fournies BPT [Informations](#page-268-0) spécifiques aux applications " , page 269.

Pour plus d'informations sur les tâches, voir " Procédure [d'apprentissage](#page-136-0) des tests de processus métier et de flux " , page [suivante](#page-136-0).

# <span id="page-136-0"></span>Procédure d'apprentissage des tests de processus métier et de flux

#### **Disponible pour les utilisateurs Kit d'applications fournies BPT**

Cette tâche décrit comment apprendre automatiquement un flux ou un test de processus métier en naviguant dans votre application.

**Remarque :** Cette tâche fait partie d'une tâche de niveau avancé. Pour plus d'informations, voir ["](#page-107-0) Comment créer des tests de [processus](#page-107-0) métier et des flux " , page 108.

Cette tâche comprend les étapes suivantes :

- 1. " Conditions préalables " , [ci-dessous](#page-136-1)
- 2. " Ouvrir et se connecter à [l'application](#page-137-0) fournie à apprendre " , page suivante
- 3. " Créez ou [sélectionnez](#page-137-1) un flux ou un test de processus métier dans ALM " , page suivante
- 4. " Démarrez l'assistant [d'apprentissage](#page-137-2) dans ALM " , page suivante
- 5. " Apprendre [l'application](#page-138-0) fournie " , page 139
- 6. " Ajouter des points de contrôle pendant [l'apprentissage](#page-138-1) de l'application fournie " , page 139
- 7. " Procédure [d'apprentissage](#page-136-0) des tests de processus métier et de flux " , ci dessus
- 8. " Arrêter l'assistant [d'apprentissage](#page-139-0) " , page 140
- 9. " Examiner le [récapitulatif](#page-139-1) Apprendre " , page 140
- 10. " Réutiliser des [composants](#page-139-2) (facultatif) " , page 140
- 11. " Enregistrer les [composants](#page-139-3) appris dans le flux ou le test " , page 140
- <span id="page-136-1"></span>12. " [Résultats](#page-139-4) " , page 140

#### 1. **Conditions préalables**

Tenez compte des éléments suivants :

• Assurez-vous que Kit d'applications fournies BPT est activé. L'accès à Kit d'applications fournies BPT doit être fourni par votre administrateur de projet HP Application Lifecycle Management (ALM) à l'aide de Personnalisation du projet. Un administrateur peut activer Kit d'applications

fournies BPT dans ALM en cliquant sur , puis en sélectionnant **Personnaliser> Business Process Testing** et en cochant la case **Activer le Kit d'applications fournies BPT**. Pour plus d'informations, voir *HP Application Lifecycle Management Administrator Guide*.

- Assurez-vous que Unified Functional Testing est installé sur l'ordinateur client, avec le complément SAP et le plug-in ALM.
- . Il est conseillé de fermer UFT avant d'apprendre un flux ou un test de processus métier.
- <sup>l</sup> Vérifiez que vous appartenez à un groupe d'utilisateurs qui dispose des autorisations de tâche suivantes : **Modify Folder (Test Plan), Modify Test, Add Component Folder, Add Component, Add Step, Add Parameter, Modify Component, Modify Step, Modify Parameter**.
- <sup>l</sup> Dans UFT, sélectionnez **Outils > Options** et cliquez sur le nœud **Exécution**. Assurez-vous que la case **Autoriser les autres produits HP à exécuter des tests et des composants** est sélectionnée dans le volet Exécuter.
- Définissez les options de réutilisation de Kit d'applications fournies BPT. Pour plus d'informations, voir *HP Application Lifecycle Management Administrator Guide*.

**Remarque :** Lors de l'utilisation du Kit d'applications fournies BPT, il est préférable de ne travailler qu'avec une seule instance ouverte d'ALM. N'ouvrez pas plusieurs instances de ALM dans divers navigateurs ou onglets.

Pour plus d'informations sur la configuration de UFT et son utilisation avec les applications, la configuration de Kit d'applications fournies BPT et la configuration d'autorisations utilisateur, voir *HP Application Lifecycle Management Administrator Guide*.

### <span id="page-137-0"></span>2. **Ouvrir et se connecter à l'application fournie à apprendre**

Connectez-vous à l'application dont vous souhaitez apprendre le flux ou le test de processus métier, puis accédez au point à partir duquel vous voulez commencer l'apprentisage.

<span id="page-137-1"></span>**Remarque :** Kit d'applications fournies BPT ne peut pas apprendre la procédure de connexion.

### 3. **Créez ou sélectionnez un flux ou un test de processus métier dans ALM**

- a. Dans le module Plan de test, avant l'apprentissage, procédez de l'une des façons suivantes :
	- <sup>o</sup> Créez un flux ou un test de processus métier dans lequel insérer des composants appris. Pour plus d'informations sur la création de flux, voir " [Comment](#page-107-0) créer des tests de [processus](#page-107-0) métier et des flux " , page 108.
	- <sup>o</sup> Sélectionnez un flux ou un test existant dans lequel insérer des composants appris.
- b. Si des composants existent déjà dans le flux ou le test et que vous souhaitez insérer de nouveaux composants entre ces composants existants, dans l'onglet Script de test, sélectionnez le composant après lequel vous souhaitez insérer les nouveaux composants.

**Remarque :** Pour insérer les nouveaux composants au début (avant les composants existants), vous devez d'abord insérer les nouveaux composants dans un autre emplacement, puis modifier manuellement l'ordre des composants une fois que le processus d'apprentissage est terminé.

#### **Exemple :**

Supposons qu'un flux contienne les composants Comp\_1, Comp\_2, and Comp\_3. Si vous souhaitez insérer les nouveaux composants entre Comp\_2 et Comp\_3, sélectionnez Comp\_2.

### <span id="page-137-2"></span>4. **Démarrez l'assistant d'apprentissage dans ALM**

- a. Dans la barre d'outils de l'onglet Script de test, cliquez sur le bouton **Apprendre** pour démarrer l'assistant d'apprentissage.
- b. Si des composants métier existent déjà dans le flux ou le test, un message vous demande si vous souhaitez supprimer le composant existant. Si vous sélectionnez **Non**, les composants appris sont insérés après le composant sélectionné.
- c. Si d'autres messages apparaissent concernant l'octroi d'un accès à d'autres actifs, scripts ou

applications, résolvez les problèmes et cliquez sur **Réessayer**.

d. La barre d'outils Apprendre s'affiche. Lors de l'apprentissage, la barre de titre clignote. Pour plus d'informations sur l'interface utilisateur de la barre d'outils Apprendre, voir " Page [Boîte](#page-143-0) à outils [Apprendre](#page-143-0) " , page 144.

### <span id="page-138-0"></span>5. **Apprendre l'application fournie**

Effectuez les opérations que vous souhaitez apprendre. En règle générale, les opérations que vous effectuez pour un seul flux ou test représentent celles d'un seul écran ou d'une seule transaction dans votre application. Ces opérations sont enregistrées en tant qu'actions et vous pouvez voir ces actions répertoriées dans la barre d'outils Apprendre.

**Astuce :** Vous pouvez définir le mode d'enregistrement à utiliser pendant l'apprentissage à l'aide de la barre d'outils.

Comme vous effectuez les actions, la barre d'outils Apprendre fournit le compte du nombre d'étapes effectuées dans l'application.

#### **Astuce :**

- Pour réutiliser les composants de manière plus efficace, il est recommandé d'effectuer la même opération de la même manière chaque fois que vous apprenez un flux ou un test. Par exemple, si vous cliquez sur le bouton **Entrée** ou si vous appuyez sur la touche ENTRÉE du clavier, des étapes différentes sont apprises. Par conséquent, si vous n'effectuez pas ces opérations à chaque fois, deux composants identiques peuvent être considérés comme seulement semblables plutôt qu'identiques. Pour plus d'informations sur la manière dont les composants sont sélectionnés pour être réutilisés, voir " Critères pour [déterminer](#page-140-0) si un [composant](#page-140-0) peut être réutilisé " , page 141.
- L'utilisation de la saisie clavier pour naviguer dans votre application au lieu de cliquer sur des boutons en dehors de votre écran ou onglet a pour effet d'avoir moins de composants appris dans votre flux ou test. Par exemple, le fait de cliquer sur **Entrée** pendant le processus Apprendre entraîne la création d'un composant pour le bouton **Entrée**, tandis que le fait d'appuyer sur ENTRÉE entraîne l'ajout d'une étape supplémentaire dans le composant existant. Pour plus d'informations spécifiques aux applications, voir " [Kit](#page-268-0) [d'applications](#page-268-0) fournies BPT Informations spécifiques aux applications " , page 269.

### <span id="page-138-1"></span>6. **Ajouter des points de contrôle pendant l'apprentissage de l'application fournie**

Vous pouvez ajouter des points de contrôle de propriété d'objet à un composant pendant le processus Apprendre. Les points de contrôle de propriété d'objet permettent de vérifier les valeurs de propriété d'objet pendant l'exécution d'un test afin de déterminer si elles correspondent aux valeurs attendues. Les résultats de test fournissent des informations sur les points de contrôle de propriété d'objet qui ont échoué pendant l'exécution d'un test, ainsi qu'une explication.

L'ajout de points de contrôle et de valeurs de sortie pendant l'apprentissage supprime le besoin d'ajouter ces étapes après l'apprentissage des composants.

- a. Lors de l'exécution d'actions utilisateur dans votre application dans la barre d'outils Apprendre, cliquez sur **Insérer** et sélectionnez le type de point de contrôle à insérer.
- b. Si nécessaire, dans la boîte de dialogue Sélection d'objet, sélectionnez l'objet sur lequel insérer le point de contrôle ou la valeur de sortie.
- c. Dans la boîte de dialogue Propriétés de point de contrôle qui s'ouvre, sélectionnez les propriétés de l'objet de test à vérifier et cliquez sur OK. Le compteur de la barre d'outils Apprendre change pour indiquer que vous avez ajouté une étape de point de contrôle ou de valeur de sortie. En outre, cette étape de point de contrôle fera partie du composant appris créé une fois que vous arrêtez d'apprendre l'application.
- <span id="page-139-0"></span>d. Continuez d'effectuer les opérations dans votre application pour continuer d'apprendre.

### 7. **Arrêter l'assistant d'apprentissage**

<span id="page-139-1"></span>Lorsque vous cesser les opérations que vous souhaitez apprendre, cliquez sur **Arrêter** dans la barre d'outils Apprendre.

### 8. **Examiner le récapitulatif Apprendre**

Après l'arrêt du processus Apprendre, la boîte de dialogue Récapitulatif Apprendre s'ouvre.

Cliquez sur n'importe quel composant appris pour afficher ses étapes.

Pour plus d'informations sur l'interface utilisateur de la Page de récapitulatif Apprendre, voir ["](#page-144-0) Page de [récapitulatif](#page-144-0) Apprendre " , page 145.

### 9. **Modifier l'emplacement par défaut pour les composants appris (facultatif)**

<span id="page-139-2"></span>Dans la boîte de dialogue Récapitulatif Apprendre, cliquez sur **Modifier le chemin d'accès** pour modifier l'emplacement par défaut dans lequel sont stockés les composants métier appris.

### 10. **Réutiliser des composants (facultatif)**

Si Kit d'applications fournies BPT détecte qu'un composant appris est similaire ou identique à un composant existant, il affiche le nombre de composants similaires en regard du nom du composant dans l'arborescence de composants.

Dans Unified Functional Testing, vous pouvez réutiliser un composant existant dans votre test ou flux appris au lieu de créer un composant. Sélectionnez un composant qui peut être remplacé par un composant réutilisé à partir de l'arborescence de test/de flux dans le récapitulatif Apprendre. Pour plus d'informations sur l'interface utilisateur, voir le manuel *Unified Functional Testing User Guide*.

### <span id="page-139-3"></span>11. **Enregistrer les composants appris dans le flux ou le test**

Cliquez sur **Créer** pour fermer la boîte de dialogue Récapitulatif Apprendre, créez les composants pour le module Composant métier, puis ajoutez les composants au flux ou au test.

Vous pouvez voir les composants appris dans Unified Functional Testing. Revenez à ALM et cliquez

sur **pour afficher les composants appris avec Business Process Testing.** 

**Remarque :** La création de composants métier pour un test ou un flux appris peut prendre du temps.

### <span id="page-139-4"></span>12. **Résultats**

Kit d'applications fournies BPT effectue les opérations suivantes :

• Crée des composants métier automatisés dans le module Composants métier qui correspondent aux écrans, aux transactions et ainsi de suite, dans votre application.

- Crée des étapes de composant selon les opérations que vous effectuez.
- Ajoute les composants créés au flux ou au test.
- . Insère les points de contrôle et les valeurs de sortie que vous avez définis.
- Crée automatiquement les paramètres de composant d'entrée pour les contrôles dans l'interface utilisateur de l'application qui nécessitent une entrée utilisateur, comme les champs de texte. La valeur par défaut de ces paramètres est la valeur que vous insérez dans ces champs pendant le processus Apprendre.
- <span id="page-140-0"></span>• Créer automatiquement des captures d'écran.

# Critères pour déterminer si un composant peut être réutilisé

#### **Disponible pour les utilisateurs Kit d'applications fournies BPT**

Lorsque Kit d'applications fournies BPT apprend un flux, il analyse les composants appris pour vérifier s'il existe dans le projet un ou plusieurs composants similaires, ou identiques, aux composants appris. Si un tel composant existe, Kit d'applications fournies BPT permet de réutiliser le composant existant au lieu de créer un composant dans votre flux.

Seuls les composants du projet qui ont été créés via le processus d'apprentissage du flux sont analysés pour des similarités avec le composant appris. Si un composant est similaire au composant appris, il peut être réutilisé et aucun composant appris n'est créé.

**Remarque :** Un composant qui est remplacé par un composant réutilisé n'est pas répertorié dans le dossier de flux du module Composants métier. Aucun dossier de flux n'est créé dans le module Composants métier pour les flux qui utilisent uniquement des composants réutilisés. Pour rechercher l'emplacement d'un composant réutilisé, cliquez avec le bouton droit sur le composant dans l'onglet **Script de test** du module **Plan de test** et sélectionnez **Atteindre le composant**. Le module de composant métier s'ouvre et affiche le composant sélectionné.

Cette section contient les rubriques suivantes :

- <sup>l</sup> " Critères de [comparaison](#page-140-1) " , ci-dessous
- <sup>l</sup> " [Pourcentage](#page-141-1) de similarité " , page suivante
- <span id="page-140-1"></span>• " Autres [facteurs](#page-141-2) " , page suivante

### **Critères de comparaison**

Les composants appris existants dans le projet sont comparés au composant appris en fonction des critères suivants :

- 1. **Les deux composants représentent le même écran.**
- 2. **Les deux composants représentent le même écran avec exactement les mêmes objets.**Les points de contrôle et les objets de sortie doivent également être identiques pour que ce critère corresponde.
- 3. **Les deux composants contiennent les mêmes étapes.** Les étapes sont considérées comme identiques lorsqu'elles effectuent la même action et font référence aux mêmes objets.
- <span id="page-141-1"></span>4. **Les deux composants contiennent les mêmes étapes dans le même ordre.**

### **Pourcentage de similarité**

Le pourcentage de similarité est défini comme suit, en fonction des critères spécifiés dans " [Critères](#page-140-1) de [comparaison](#page-140-1) " , page précédente

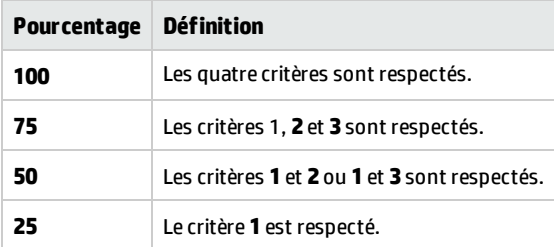

### <span id="page-141-2"></span>**Autres facteurs**

Les entités ci-dessous déterminent aussi si le composant actuellement appris peut être remplacé par un composant appris existant :

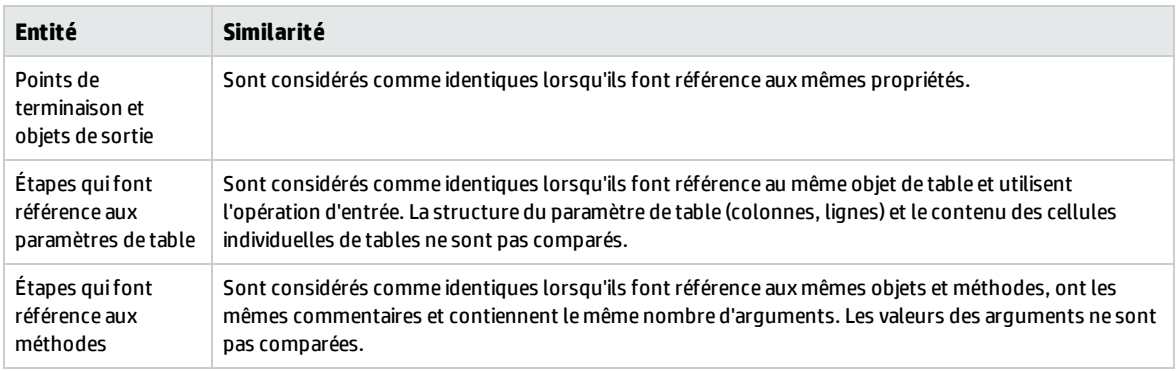

# <span id="page-141-0"></span>Processus Apprendre le flux - Interface utilisateur

#### **Disponible pour les utilisateurs Kit d'applications fournies BPT**

Contenu de cette section :

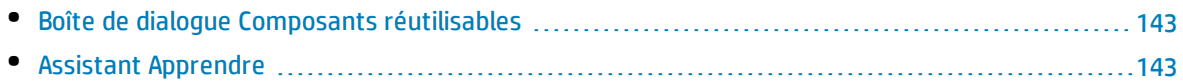

# <span id="page-142-0"></span>Boîte de dialogue Composants réutilisables

#### **Disponible pour les utilisateurs Kit d'applications fournies BPT**

Cette boîte de dialogue permet de réutiliser un composant existant dans le projet, au lieu d'utiliser le composant nouvellement appris.

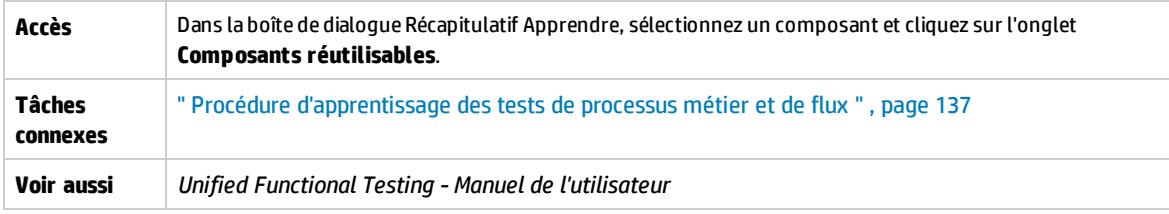

Le tableau ci-dessous décrit les éléments de l'interface utilisateur :

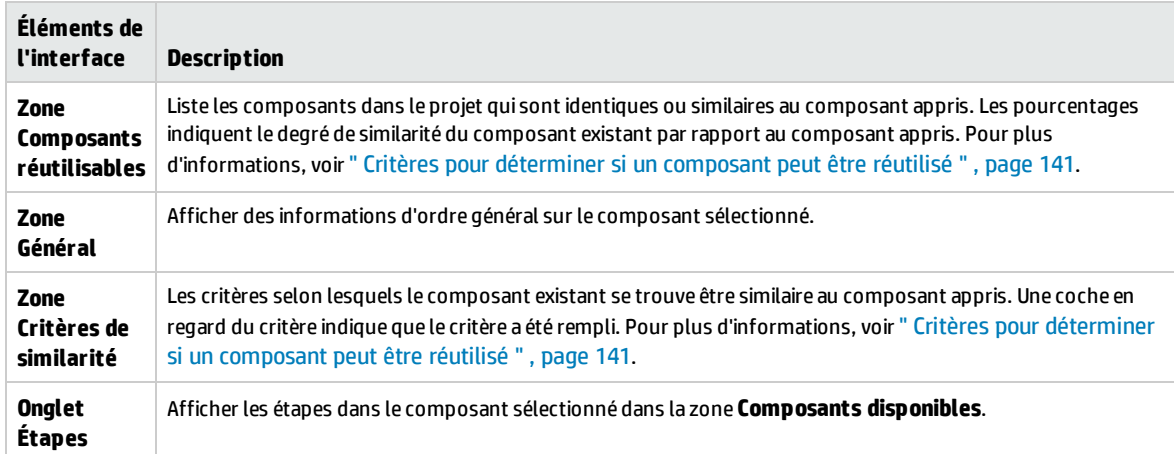

# <span id="page-142-1"></span>Assistant Apprendre

#### **Disponible pour les utilisateurs Kit d'applications fournies BPT**

Cet assistant permet d'apprendre un flux ou un test dans une application d'entreprise.

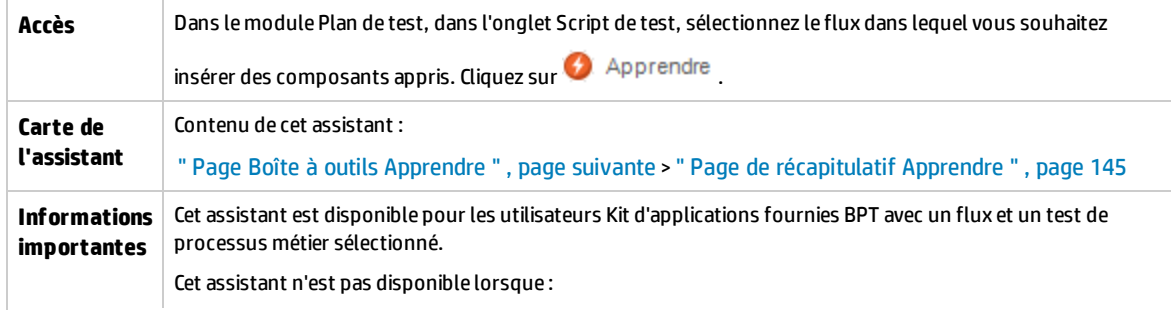

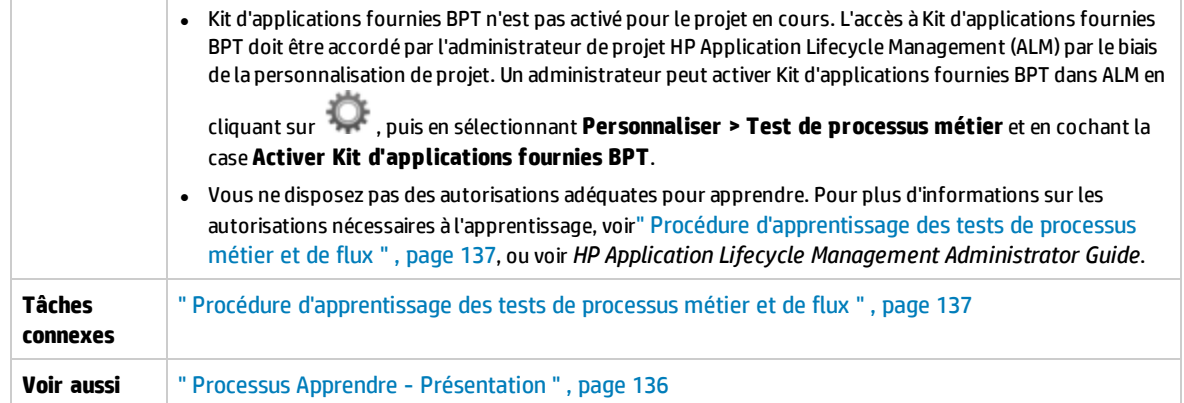

# <span id="page-143-0"></span>Page Boîte à outils Apprendre

#### **Disponible pour les utilisateurs Kit d'applications fournies BPT**

Cette page de l'assistant permet de démarrer et de contrôler le processus Apprendre.

Apprentissage de process\_1 ...  $\begin{array}{|c|c|c|}\hline \textbf{m} & \textbf{m} \end{array}$ **a 00**  $\left(\begin{array}{ccc} \text{Action1} & \rightarrow \end{array}\right)$  **Par défaut**  $\rightarrow$  **a**  $\left. \text{Q} \star \right.$ 

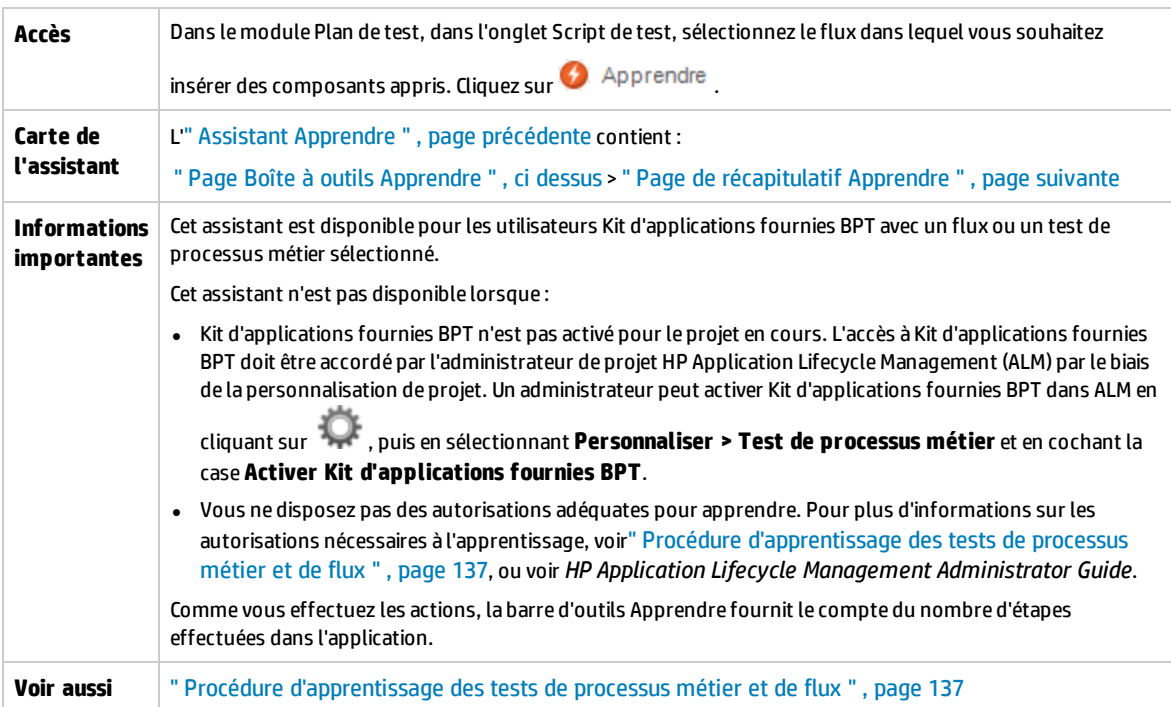
Le tableau ci-dessous décrit les éléments de l'interface utilisateur (ceux dépourvus d'icônes apparaissent entre crochets) :

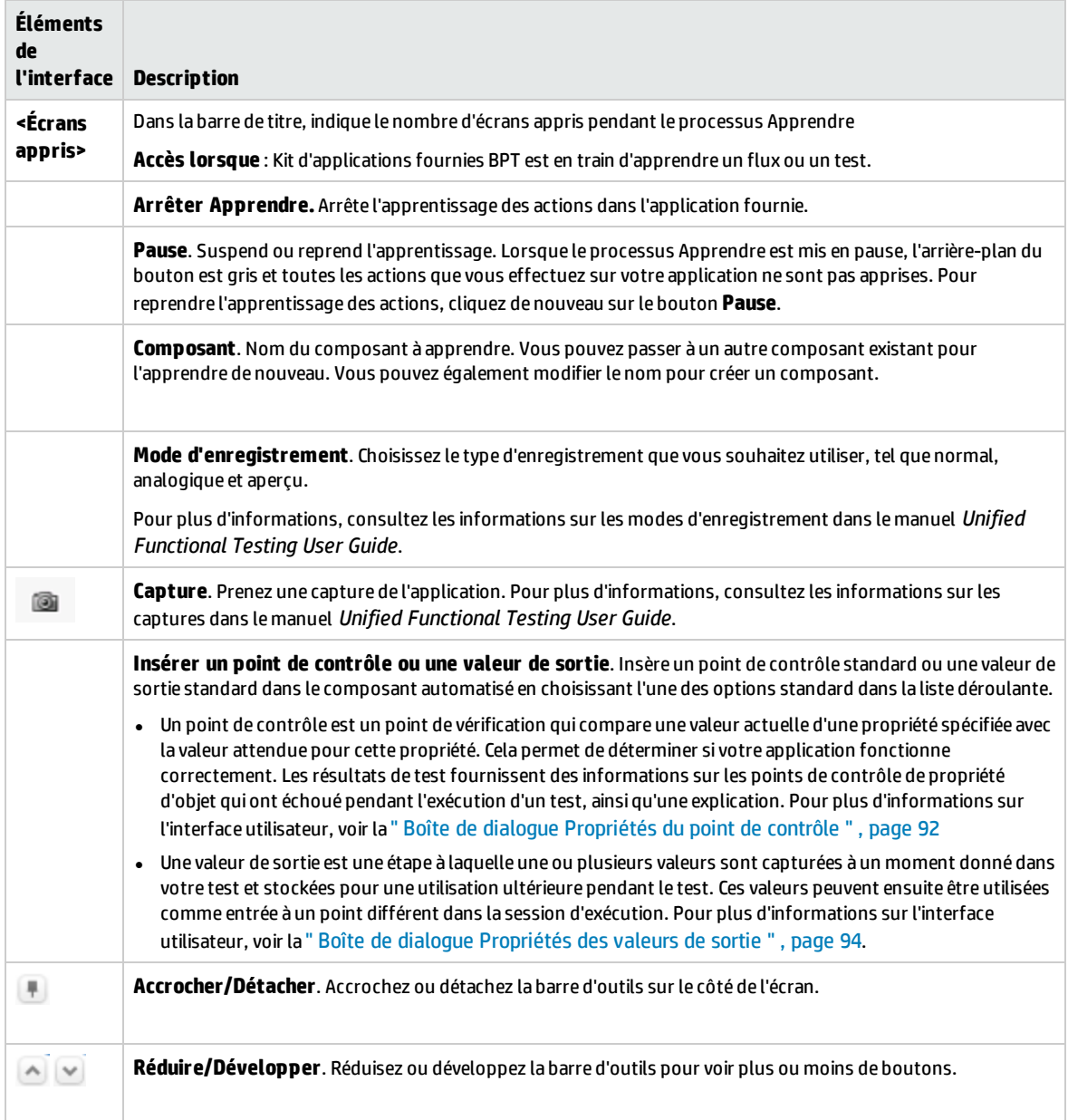

### <span id="page-144-0"></span>Page de récapitulatif Apprendre

**Disponible pour les utilisateurs Kit d'applications fournies BPT**

La page de récapitulatif Apprendre permet d'effectuer les opérations suivantes :

- Afficher les informations du récapitulatif sur le processus Apprendre.
- Afficher les détails des étapes effectuées pendant le processus Apprendre.
- Afficher des informations sur les composants appris et enregistrer ces derniers.
- Réutiliser le composant (dans Unified Functional Testing).

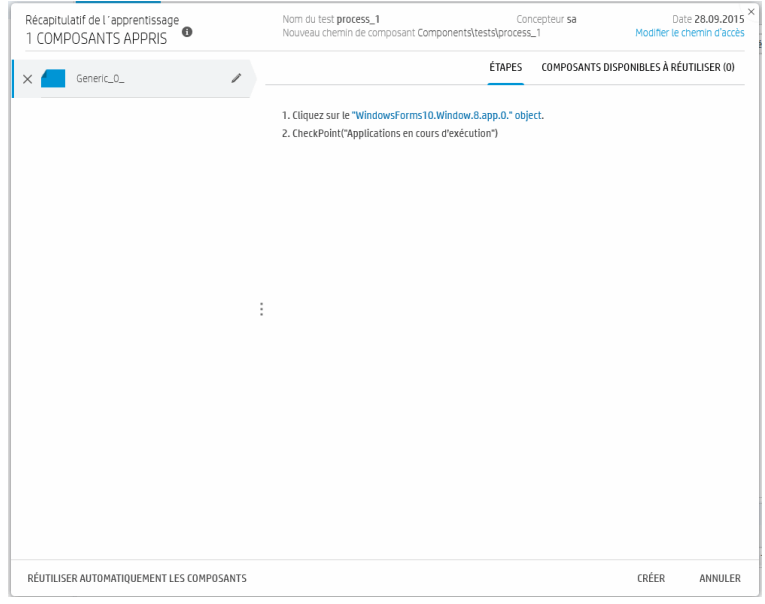

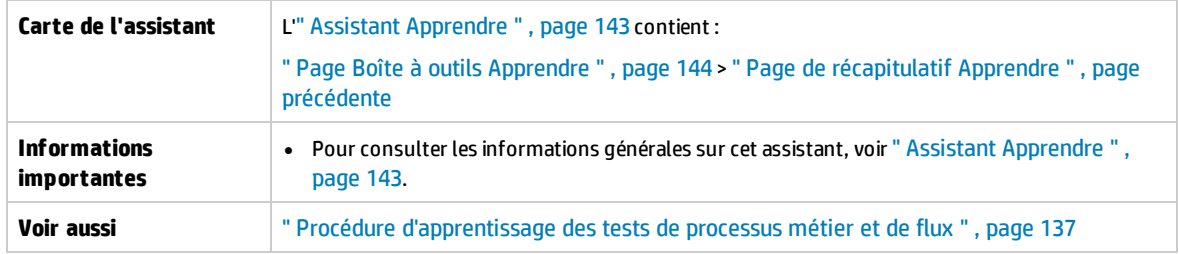

Le tableau ci-dessous décrit les éléments de l'interface utilisateur (ceux dépourvus d'icônes apparaissent entre crochets) :

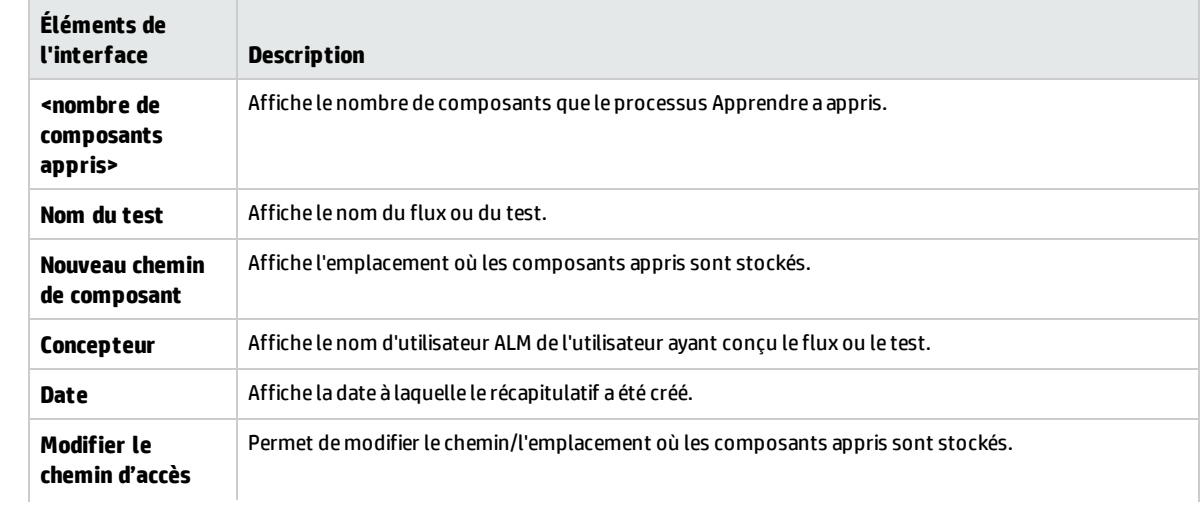

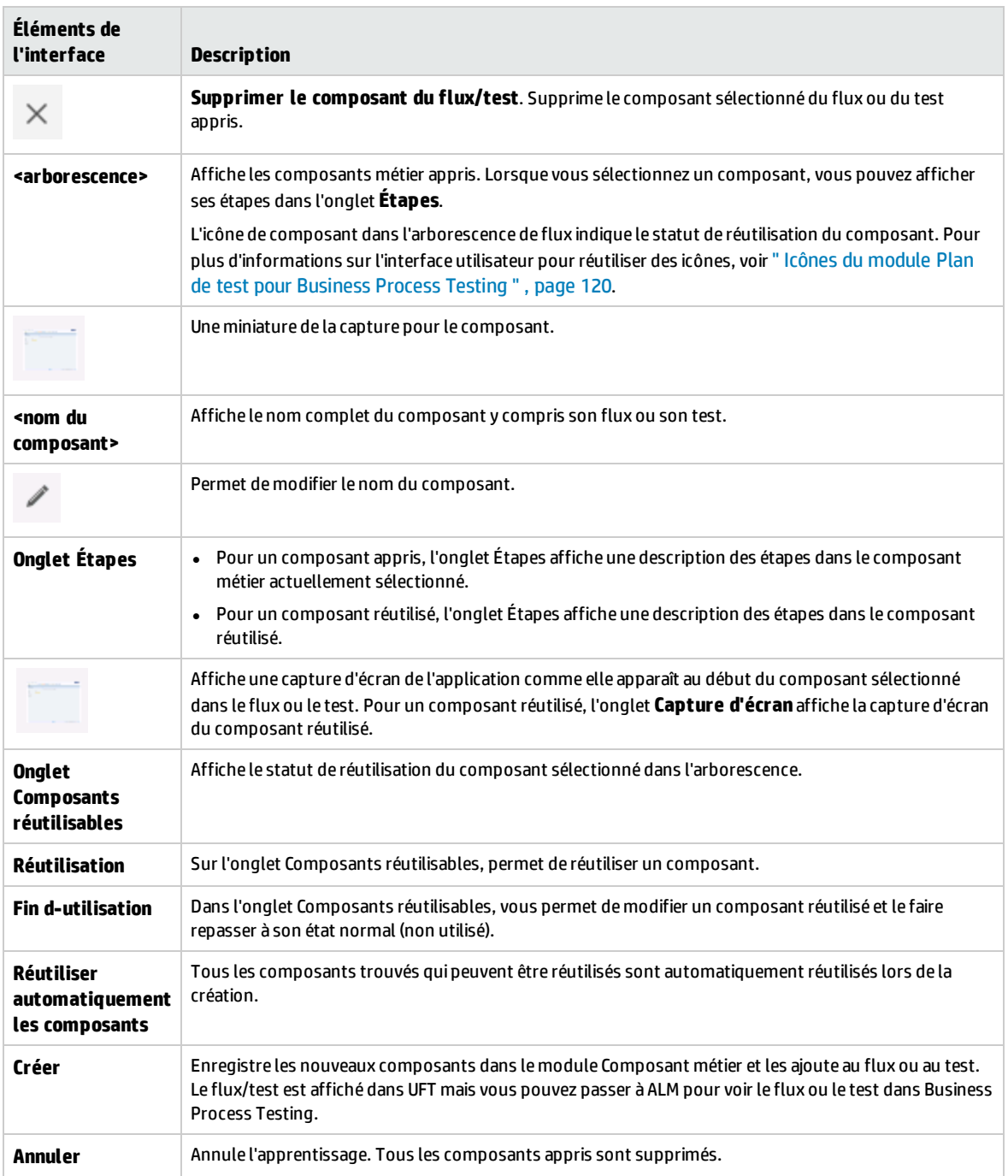

Manuel de l'utilisateur Chapitre 8 : Processus Apprendre

# Chapitre 9 : Couverture des exigences

Contenu de ce chapitre :

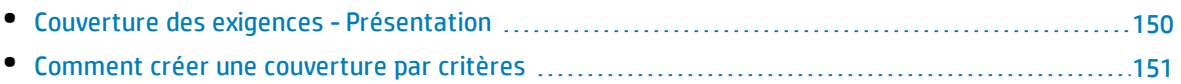

## <span id="page-149-0"></span>Couverture des exigences - Présentation

Comme dans ALM, vous pouvez créer une couverture entre des exigences et des tests de processus métier. Ainsi, en cas d'utilisation de tests de processus métier, au lieu de couvrir chaque exigence uniquement au niveau d'un test et de ses configurations, vous pouvez définir la couverture par critères, tels que les flux ou les composants métier. Vous pouvez alors constater la réussite ou l'échec d'un test à un niveau de granularité supérieur. Par exemple, un test peut être considéré comme concluant même si un seul de ses composants métier a réussi le test, notamment le plus critique. Les composants métier moins critiques n'ont aucune incidence sur le statut global du test.

La logique utilisée pour calculer la couverture par critères s'apparente à celle utilisée pour calculer la couverture par tests et par configurations de test. Pour plus d'informations conceptuelles sur l'analyse de la couverture à des fins de tests et de configurations de test, voir le manuel *HP Application Lifecycle Management - Manuel de l'utilisateur*.

Pour plus d'informations sur les tâches, voir " Comment créer une [couverture](#page-150-0) par critères " , page [suivante](#page-150-0).

### **Calculs de couverture**

Lors de la définition d'une couverture selon des critères, tenez compte des éléments suivants :

• La couverture est calculée uniquement pour chaque instance des critères sélectionnés.

#### **Exemple**

Si un test de processus métier contient trois composants, **Composant1**, **Composant2** et **Composant3**, et que **Composant2** soit le seul critère sélectionné pour la couverture, chaque instance de **Composant1** et de **Composant3** reste sans effet sur la couverture, que les instances se soldent par une réussite ou un échec. Lorsque toutes les instances de **Composant2** sont exécutées, l'exigence de l'ensemble de la configuration est considérée comme couverte.

- . La couverture des flux est calculée comme suit :
	- La couverture des flux exécutés à partir d'un test de processus métier est calculée pour le flux en entier, et non selon les critères particuliers du flux.
	- · La couverture des flux exécutés indépendamment d'un test de processus métier est calculée selon les critères particuliers du flux.
- Lors de l'utilisation de plusieurs configurations et plusieurs itérations, la couverture d'un critère est calculée pour chaque itération de chaque configuration. Si l'un des critères d'une itération d'une configuration échoue, la couverture d'exigence pour le test correspondant échoue.

### **Exemple**

Le test de processus métier **OrderFlights** compte deux composants métier, **CheckFlights** et **ReserveFlights**. **ReserveFlights** est le seul composant à être défini comme critère pour la couverture des exigences de test, sans doute du fait qu'il est supposé que, s'il est parvenu à réserver un vol, l'utilisateur doit avoir été en mesure de le vérifier). Le test présente deux configurations, **Domestic** et **International**, chacune représentant une type de vol différent. Chaque configuration est itérée trois fois, de manière à tester la réservation de trois vols intérieurs et trois vols internationaux.

Dans cet exemple, seules les instances de composant suivantes sont examinées au cours du calcul de la couverture :

- <sup>l</sup> **Configuration intérieure, Itération 1, ReserveFlights**
- <sup>l</sup> **Configuration intérieure, Itération 2, ReserveFlights**
- <sup>l</sup> **Configuration intérieure, Itération 3, ReserveFlights**
- <sup>l</sup> **Configuration internationale, Itération 1, ReserveFlights**
- <sup>l</sup> **Configuration internationale, Itération 2, ReserveFlights**
- <sup>l</sup> **Configuration internationale, Itération 3, ReserveFlights**

<span id="page-150-0"></span>Si une seule de ces six instances de composant échoue, les tests correspondants échouent lorsque la couverture de l'exigence est calculée.

### Comment créer une couverture par critères

Cette tâche décrit la procédure de création d'une couverture d'exigence pour les flux et les composants métier en complément des configurations de test.

#### **Remarque :**

- <sup>l</sup> Cette tâche fait partie d'une tâche de niveau avancé. Pour plus d'informations, voir " [Comment](#page-103-0) planifier des tests de [processus](#page-103-0) métier et des flux " , page 104.
- Pour plus d'informations sur la couverture d'exigences, voir " [Couverture](#page-149-0) des exigences - [Présentation](#page-149-0) " , page précédente.
- Lors de la définition des critères devant être utilisés par ALM pour le calcul de la couverture d'une configuration de test, gardez à l'esprit que les mêmes critères sont utilisés pour toutes les configurations de test. Il n'est pas possible de définir des critères distincts pour les différentes configurations du même test.

Cette tâche comprend les étapes suivantes :

- <sup>l</sup> " Conditions préalables " , [ci-dessous](#page-150-1)
- <sup>l</sup> " Créer une [couverture](#page-150-2) " , ci-dessous
- " Modifier les critères pour la [couverture](#page-151-0) de l'exigence (facultatif) ", page suivante
- <span id="page-150-1"></span>• " Analyser la [couverture](#page-151-1) " , page suivante

### 1. **Conditions préalables**

- Assurez-vous que des exigences sont définies dans le projet.
- <span id="page-150-2"></span>• Assurez-vous que des paramètres sont définis pour le test.

### 2. **Créer une couverture**

Il est possible de créer une couverture à partir du module Plan de test ou du module Exigences.

<sup>l</sup> **À partir du module Plan de test.** Dans le module Plan de test, sélectionnez la vue **Arb. du plan de test**. Sélectionnez le test de processus métier ou le flux et cliquez sur l'onglet **Couverture des exigences**. Cliquez sur le bouton **Sélectionner des exigences** pour afficher l'arborescence des exigences dans le volet de droite. Sélectionnez les exigences à ajouter et cliquez sur le bouton **Ajouter à la couverture**. Pour plus d'informations sur l'interface utilisateur, voir le

manuel *HP Application Lifecycle Management - Manuel de l'utilisateur*.

Vous pouvez afficher les critères que vous avez définis dans l'onglet Critères. Pour plus d'informations sur l'interface utilisateur, voir le manuel *HP Application Lifecycle Management - Manuel de l'utilisateur*.

<sup>l</sup> **À partir du module Exigences.** Dans le module Exigences, sélectionnez la vue **Détails de l'exigence**. Sélectionnez une exigence, puis cliquez sur l'onglet **Couverture de test**. Cliquez sur le bouton **Sélectionner** pour afficher l'arborescence de plan de test dans le volet de droite. Sélectionnez les flux ou les tests à ajouter et cliquez sur le bouton **Ajouter à la couverture**.

ALM ne crée pas de critères pour les composants métier d'un flux lorsque ce flux est sélectionné dans l'arborescence du plan de test. Pour ajouter des composants métier comme critères, vous devez ajouter une couverture en sélectionnant le test de processus métier correspondant dans l'arborescence du plan de test.

Pour plus d'informations sur l'interface utilisateur, voir le manuel *HP Application Lifecycle Management - Manuel de l'utilisateur*.

### <span id="page-151-0"></span>3. **Modifier les critères pour la couverture de l'exigence (facultatif)**

Vous pouvez modifier la couverture des exigences par critères dans l'onglet Paramètres du critère de l'onglet Couverture des exigences. Pour plus d'informations sur l'interface utilisateur, voir le manuel *HP Application Lifecycle Management - Manuel de l'utilisateur*.

### <span id="page-151-1"></span>4. **Analyser la couverture**

La définition de critères pour la couverture permet d'analyser la couverture des exigences dans le détail, notamment par composant métier et par flux, et pas uniquement sur un plan général, notamment par test. Les méthodes d'analyse disponibles sont les suivantes :

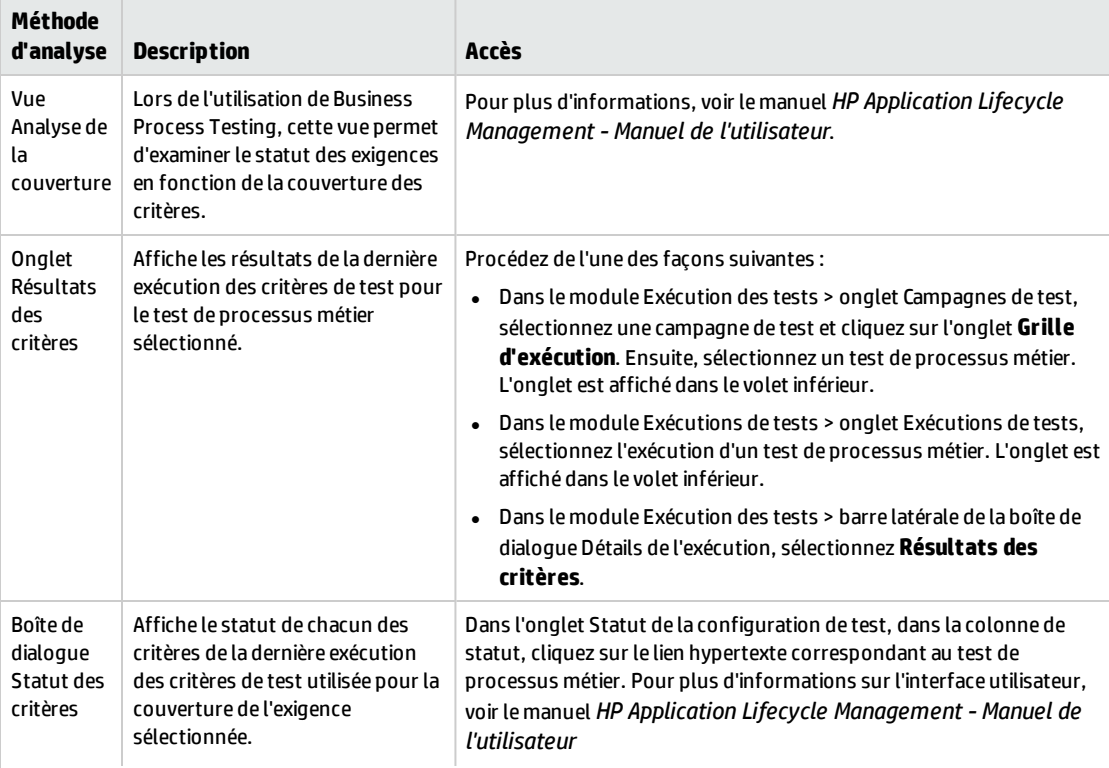

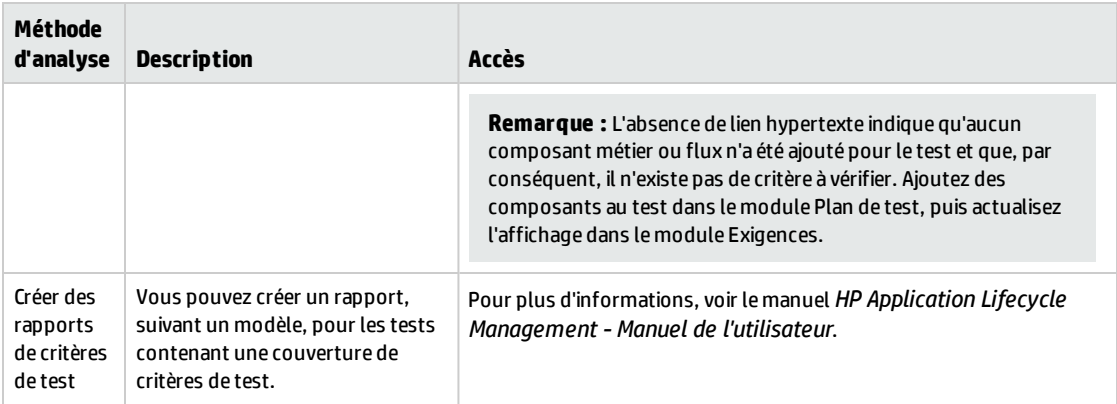

Manuel de l'utilisateur Chapitre 9 : Couverture des exigences

# Chapitre 10 : Conditions d'exécution

Contenu de ce chapitre :

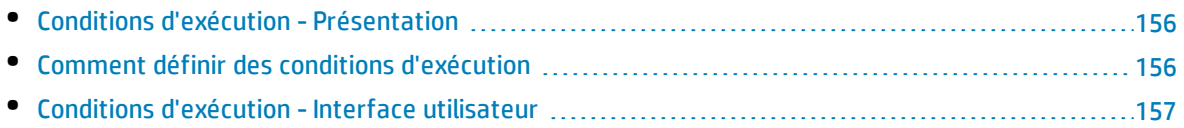

## <span id="page-155-0"></span>Conditions d'exécution - Présentation

Vous pouvez utiliser les conditions d'exécution pour insérer des instructions de condition dans vos flux et vos tests de processus métier.

Une **condition d'exécution** vérifie la valeur actuelle des paramètres avant l'exécution :

- d'un composant dans un flux;
- outh d'un composant dans un test de processus métier ;
- $\bullet$  d'un flux dans un test de processus métier.

Selon la valeur du paramètre et la définition de la condition d'exécution, HP Application Lifecycle Management (ALM) détermine l'action adéquate :

- Exécuter le composant ou le flux
- Passer au composant ou flux suivant
- <sup>l</sup> Définir le statut du composant/flux sur **Échec** et passer au composant suivant

Lorsque vous exécutez des tests de processus métier contenant des conditions d'exécution (directement ou indirectement par le biais d'un flux), les résultats de l'exécution du test incluent les résultats des conditions d'exécution dans le test et répertorient les entités qui n'ont pas été exécutées en raison d'une condition d'exécution non remplie. Si une condition d'exécution n'est pas remplie, les résultats de test précisent également la raison de la non-exécution ou de l'échec de l'exécution de l'entité.

**Astuce :** Comme pour les tests de processus métier ordinaires, vous pouvez afficher les résultats de test dans la section Réel de l'onglet Résultat de la dernière exécution, dans le module Exécution des tests.

**Remarque :** Si vous définissez des conditions d'exécution, puis que vous ajoutiez ou supprimiez une entité, ou que vous changiez l'ordre des éléments dans un flux ou un test, les paramètres peuvent devenir inutilisables et la condition d'exécution, inopérante. Par exemple, si le composant B utilise une valeur de paramètre de sortie du composant A, et que vous réordonniez les composants de sorte que le composant B précède le composant A, le composant B ne peut recevoir la valeur de paramètre de sortie du composant A, si bien que la condition d'exécution non valide est ignorée.

## <span id="page-155-1"></span>Comment définir des conditions d'exécution

Les sections suivantes expliquent comment définir des conditions d'exécution.

#### **Remarque :**

Cette tâche fait partie d'une tâche de niveau avancé. Pour plus d'informations, voir " [Comment](#page-107-0) créer des tests de [processus](#page-107-0) métier et des flux " , page 108.

#### Cette tâche comprend les étapes suivantes :

- " Conditions préalables ", [ci-dessous](#page-156-1)
- <sup>l</sup> " Ajouter des conditions [d'exécution](#page-156-2) " , ci-dessous
- " Tester les conditions [d'exécution](#page-156-3) ", ci-dessous

### <span id="page-156-1"></span>1. **Conditions préalables**

Vérifiez que l'une des conditions suivantes est remplie pour utiliser les conditions d'exécution :

- Une étape de composant utilise au moins un paramètre de flux ou un paramètre de composant.
- <sup>l</sup> Il y a au moins un paramètre de sortie dans un composant qui précède le composant ou le flux en cours.
- <span id="page-156-2"></span>• Des paramètres de test d'entrée sont définis.

### 2. **Ajouter des conditions d'exécution**

Dans la boîte de dialogue Condition d'exécution, spécifiez les critères du composant ou du flux à exécuter, cliquez sur **OK**.

La boîte de dialogue Condition d'exécution se referme, et la condition d'exécution est ajoutée au composant ou au flux. La condition est affichée dans la colonne **Condition d'exécution** du volet Script de l'onglet Script de test (à la fois pour l'affichage de la grille et pour l'affichage du canevas).

<span id="page-156-3"></span>Pour plus d'informations sur l'interface utilisateur, voir " Boîte de dialogue Condition [d'exécution](#page-157-0) " , page [suivante](#page-157-0).

### 3. **Tester les conditions d'exécution**

Exécutez la campagne de test, le test ou le flux, puis vérifiez que les composants et les flux ont été exécutés conformément aux conditions d'exécution définies.

Pour plus d'informations sur l'exécution de tests et de flux manuellement et automatiquement, voir " Comment exécuter [manuellement](#page-243-0) des tests de processus métier et des flux " , page 244 et ["](#page-244-0) Comment exécuter des tests de processus métier et des flux [automatisés](#page-244-0) " , page 245 respectivement.

**Remarque :** Si une condition d'exécution n'est pas valide, le lien de condition d'exécution correspondant est affiché en rouge. Ce cas de figure peut se présenter notamment si un paramètre de référence a été supprimé et si une valeur de paramètre a été cryptée. Supprimez la condition d'exécution et définissez-en une nouvelle.

### <span id="page-156-0"></span>Conditions d'exécution - Interface utilisateur

### Contenu de cette section :

• Boîte de dialogue Condition [d'exécution](#page-157-0) [158](#page-157-0)

### <span id="page-157-0"></span>Boîte de dialogue Condition d'exécution

Cette boîte de dialogue permet de définir les attributs dont la concordance est nécessaire à l'exécution d'un composant ou d'un flux.

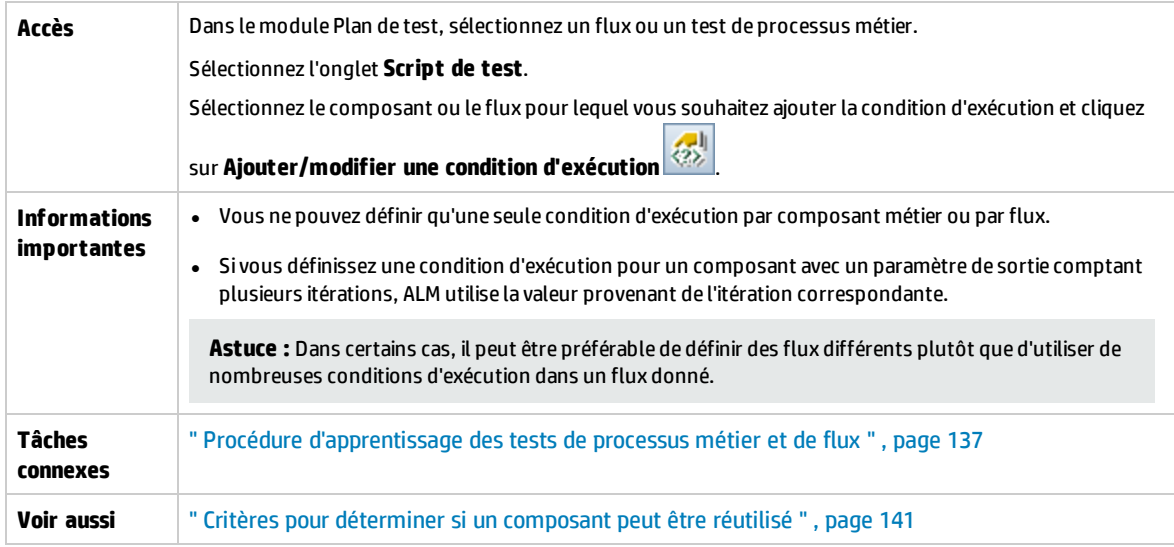

Le tableau ci-dessous décrit les éléments de l'interface utilisateur (ceux dépourvus d'icônes apparaissent entre crochets) :

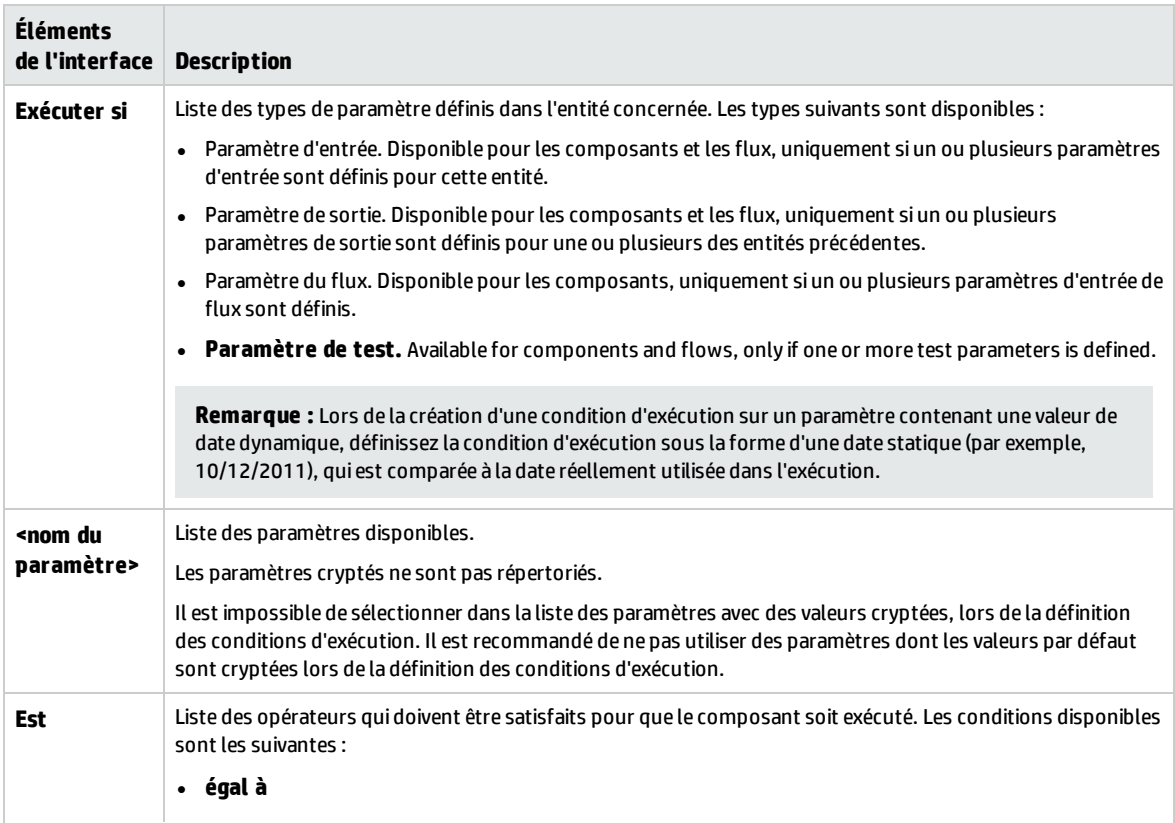

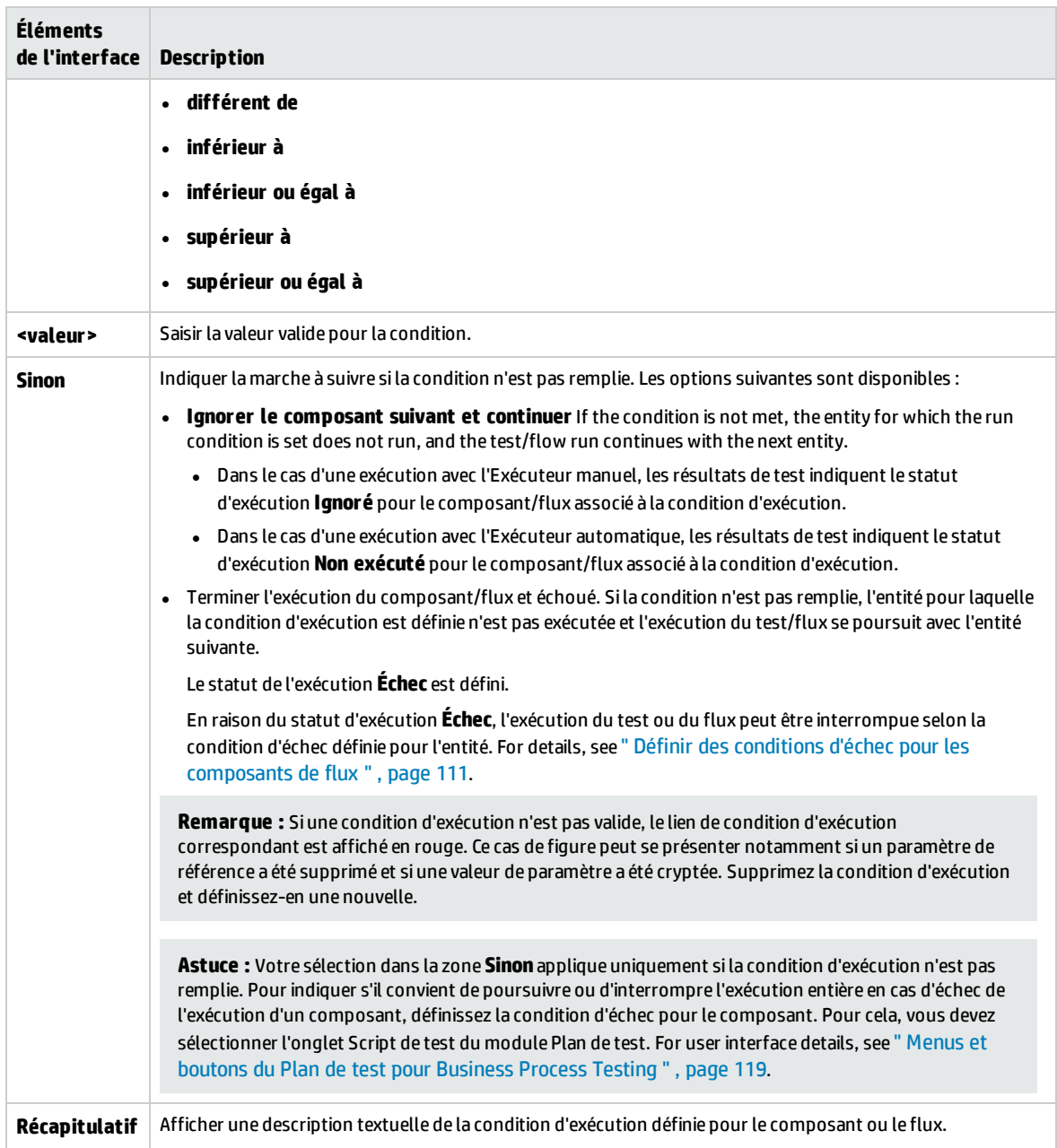

Manuel de l'utilisateur Chapitre 10 : Conditions d'exécution

# Chapitre 11 : Configurations de test de processus métier

Contenu de ce chapitre :

• [Configurations](#page-161-0) de test de processus métier - Présentation [162](#page-161-0)

## <span id="page-161-0"></span>Configurations de test de processus métier - Présentation

Ce chapitre décrit comment créer des configurations de test représentant des scénarios d'utilisation différents, et donner accès à chaque configuration à différents ensembles de données, de manière à étendre la flexibilité et la réutilisation des composants métier, flux et tests de processus métier.

Venant s'ajouter aux fonctionnalités de base disponibles dans ALM pour les configurations de test, une configuration de test de processus métier peut être associée à plusieurs itérations en fonction du nombre d'ensemble de données fournis pour cette configuration de test.

**Remarque :** Vous ne pouvez pas définir de configurations pour des flux.

Pour plus d'informations sur la création de configurations de test, voir le manuel *HP Application Lifecycle Management - Manuel de l'utilisateur*.

Ce chapitre contient les rubriques suivantes :

- " [Configurations](#page-161-1) de test associées à des données statiques ", ci-dessous
- <sup>l</sup> " [Configurations](#page-161-2) de test associées à des données dynamiques " , ci-dessous
- <span id="page-161-1"></span><sup>l</sup> " Exemple de [configuration](#page-163-0) avec des itérations " , page 164

#### **Configurations de test associées à des données statiques**

Les données statiques sont des ensembles de valeurs fournis pour chaque paramètre et provenant directement d'ALM.

Lors de la création de configurations de test pour des tests de processus métier manuels et automatisés, vous pouvez créer un ensemble de données statiques pour chaque utilisation. Pour chaque configuration de test, vous pouvez également ajouter des itérations et définir des valeurs de paramètre différentes pour chaque itération. Pour plus d'informations sur la création de configurations de test ayant accès à des données statiques, voir le manuel *HP Application Lifecycle Management - Manuel de l'utilisateur*.

### <span id="page-161-2"></span>**Configurations de test associées à des données dynamiques**

Les configurations de test de processus métier peuvent accéder aux données dynamiques. Les données dynamiques sont des ensembles de valeurs fournis pour les paramètres de chaque itération en dehors d'ALM, dans une table de données externes chargée dans le module Ressources de test. La table de données externes est un fichier au format Microsoft Excel.

**Remarque :** Pour utiliser des tables de données externes pour les configurations de test, installez le complément Complément HP Unified Functional Testing pour Business Process Testing sur l'ordinateur client. Le complément Complément HP Unified Functional Testing pour Business Process Testing est disponible à partir de la page des compléments HP Application Lifecycle Management (**Aide > Compléments**).

Lorsque l'instance du test de processus métier est exécutée selon une configuration ayant accès à des données dynamiques, l'instance de test récupère les valeurs de paramètre, pour chaque itération de la configuration, de la liste des valeurs de paramètre figurant dans le fichier Microsoft Excel.

Vous pouvez fournir des ressources de données dynamiques à ALM :

- <sup>l</sup> **Au niveau du test.** Vous pouvez fournir un fichier Microsoft Excel contenant toutes les valeurs de paramètre pour chaque itération de la configuration qui est spécifiée au niveau du test. Le fichier Microsoft Excel est chargé sous la forme d'une table de données dans le module Ressources des tests et associé à la configuration de test de processus métier dans l'onglet Paramètres du module Plan de test.
- <sup>l</sup> **Au niveau de la configuration (remplaçant toutes les ressources de données au niveau du test).** Vous pouvez fournir un autre fichier Microsoft Excel qui remplace le fichier des ressources de données de niveau test associé au test de processus métier dans sa totalité. Le fichier Microsoft Excel est chargé sous la forme d'une table de données dans le module Ressources des tests et associé à une configuration spécifique du test de processus métier dans l'onglet Configurations de test du module Plan de test.

Pour plus d'informations, consultez le manuel *HP Application Lifecycle Management - Manuel de l'utilisateur*

### <span id="page-163-0"></span>**Exemple de configuration avec des itérations**

Examinons le test de processus métier suivant et ses trois configurations dans le contexte d'une application bancaire comprenant trois composants métier, à savoir Login, ApproveLoan et Logout :

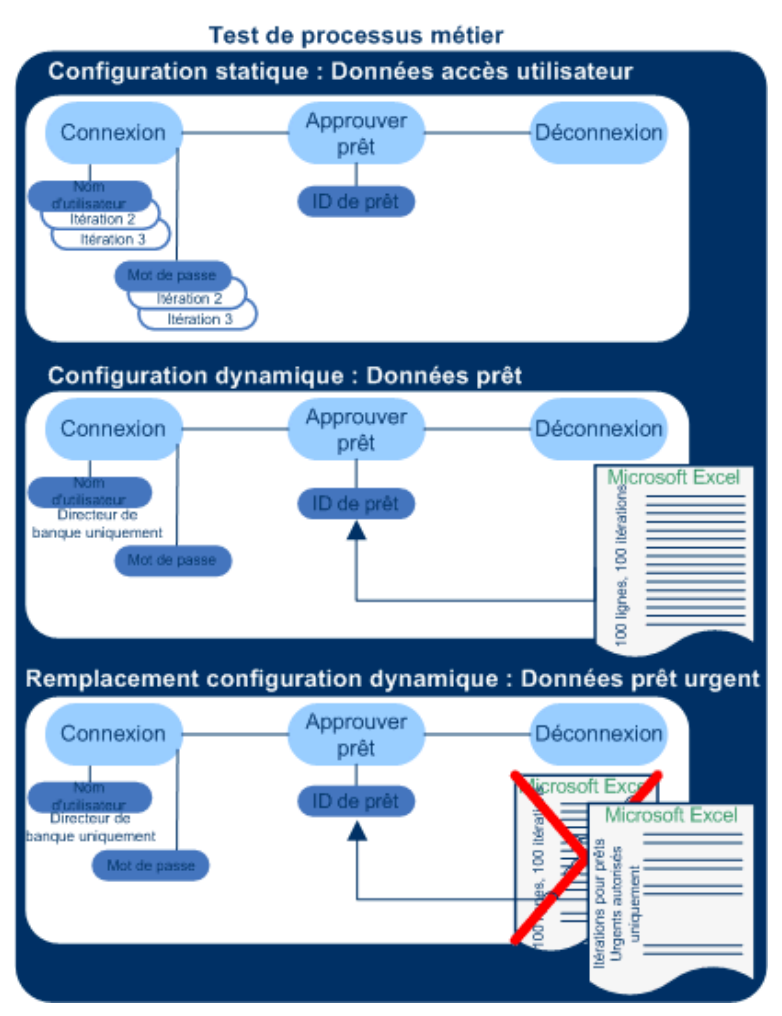

- Le test de processus métier complet teste les aspects suivants de l'application :
	- Les droits d'accès correspondent à l'identité de l'utilisateur.
	- La charge est bien traitée, notamment dans le cas où un directeur de banque approuve de nombreux prêts à partir d'une liste externe de données créée dans Microsoft Excel.
	- Un directeur de banque peut approuver des prêts urgents de priorité élevée, à partir d'une autre liste externe créée dans Microsoft Excel. Il convient de revoir cette liste externe de sorte qu'elle se limite aux seuls prêts ayant été autorisés par le directeur.
- Pour tester les droits d'accès, une configuration nommée UserAccessData accède à des données statiques et fournit ainsi différentes valeurs aux paramètres de test Username et Password pour trois itérations de test : une première itération fournit les informations de connexion pour un programme d'octroi de prêt moyen, une deuxième pour un directeur de banque et une troisième pour un administrateur système de l'application. Chacun de ces utilisateurs bénéficie d'accès différents à l'application en fonction de leurs autorisations. Les valeurs de paramètre sont spécifiées dans ALM.

• Une configuration nommée LoanData accède à des données dynamiques pour cent valeurs différentes concernant les paramètres d'entrée LoanID utilisés par le composant ApproveLoan. Ces valeurs sont fournies dans une ressource de test Microsoft Excel au format de table de données. Une itération de test est exécutée pour chaque valeur figurant dans le fichier Microsoft Excel, si bien que l'instance de test utilisant cette configuration est exécutée cent fois.

Les configurations peuvent fournir des valeurs de données pour les itérations de test et les itérations de composant.

• Pour tester des prêts urgents, il est possible de définir une ressource de données de niveau configuration en remplacement de la ressource de données de niveau test pour le test de processus métier. Cette ressource de données, UrgentLoanData, ne contient que des prêts de priorité élevée à approuver. Une itération de test est exécutée pour chaque valeur correspondant aux critères de filtre définis dans l'autre fichier Microsoft Excel de niveau configuration (dans ce cas, les prêts urgents autorisés pour agrément).

Manuel de l'utilisateur Chapitre 11 : Configurations de test de processus métier

# Chapitre 12 : Débogage des tests et des flux

Contenu de ce chapitre :

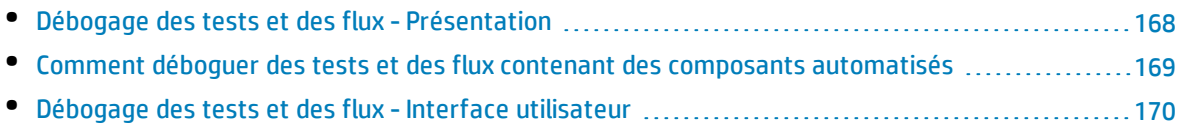

## <span id="page-167-0"></span>Débogage des tests et des flux - Présentation

Vous pouvez déboguer un test de processus métier ou un flux comptant un ou plusieurs composants métier automatisés en exécutant ces composants en mode Déboguer dans le module Plan de test.

**Remarque :** Le débogage des composants relevant d'une automatisation API n'est pas pris en charge. Vous pouvez déboguer des composants dont l'automatisation est de type GUI par mot clé et GUI scriptée.

Le débogage intervient généralement une fois que l'ingénieur chargé de l'automatisation a vérifié que les composants peuvent être exécutés séparément dans l'outil de test adéquat (par exemple, UFT) et que tous les composants présentent le statut **Prêt**.

Le débogage permet de s'assurer que le test est exécuté correctement et de repérer les erreurs ayant pu survenir pendant l'élaboration du test. Vous pouvez, par exemple, vérifier l'ordre logique des composants métier dans le test, les pré-conditions et post-conditions nécessaires pour chaque composant, ainsi que l'adéquation des valeurs de paramètre de composant (tout particulièrement lorsque des valeurs de sortie sont utilisées comme valeurs d'entrée dans autres composants).

Vous pouvez choisir d'exécuter chacun des composants métier du test ou du flux en mode **Déboguer** ou en mode **Normal**.

- <sup>l</sup> Exécuté en mode Déboguer, un composant automatisé s'ouvre et s'interrompt immédiatement, ce qui vous permet (ou à un ingénieur chargé de l'automatisation) d'utiliser les outils de débogage disponibles dans l'outil de test pour déboguer le composant. À la fin de l'exécution d'un composant, le composant suivant s'ouvre immédiatement.
- <sup>l</sup> En mode Normal, l'outil de test exécute toutes les étapes du composant l'une après l'autre, puis il ouvre le composant suivant. Vous ne pouvez pas accéder aux options de débogage lorsqu'un composant est exécuté en mode Normal.

Lorsque vous déboguez un test ou un flux, ALM ouvre l'outil de test. Le test est alors exécuté sur votre ordinateur local.

**Remarque :** Devant le premier composant avec automatisation GUI par mot clé ou GUI scriptée du test, ALM ouvre l'outil de test et charge les compléments adéquats à partir de la zone d'application associée à ce composant. Il suppose qu'il s'agit des compléments indiqués pour tous les composants du test.

À la fin d'une exécution de débogage, ALM ouvre la boîte de dialogue Informations d'exécution de débogage dans laquelle sont affichés les composants métier qui ont réussi le test et qui y ont échoué. Ces résultats sont fournis à des fins de débogage uniquement, c'est pourquoi ils ne sont pas stockés dans ALM. Pour plus d'informations sur l'interface utilisateur, voir " Boîte de dialogue [Informations](#page-171-0) [d'exécution](#page-171-0) de débogage " , page 172.

Pour plus d'informations sur les tâches, voir " Comment déboguer des tests et des flux [contenant](#page-168-0) des composants [automatisés](#page-168-0) " , page suivante.

**Astuce :** Vous pouvez également utiliser l'outil de test (par exemple, UFT) pour exécuter et déboguer séparément des composants métier. Pour plus d'informations sur l'exécution et le débogage de composants dans UFT, voir le manuel *HP Unified Functional Testing User Guide*.

## <span id="page-168-0"></span>Comment déboguer des tests et des flux contenant des composants automatisés

Cette tâche décrit la procédure de débogage des tests et des flux automatisés permettant de s'assurer qu'ils sont exécutés correctement.

Cette tâche fait partie d'une tâche de niveau avancé. Pour plus d'informations, voir " [Comment](#page-103-0) planifier des tests de [processus](#page-103-0) métier et des flux " , page 104.

Cette tâche comprend les étapes suivantes :

- <sup>l</sup> " Conditions préalables " , [ci-dessous](#page-168-1)
- <sup>l</sup> " Déboguer les tests et flux [automatisés](#page-168-2) " , ci-dessous
- <sup>l</sup> " Surveiller [l'exécution](#page-168-3) du débogage " , ci-dessous
- <span id="page-168-1"></span><sup>l</sup> " [Résultats](#page-169-1) " , page suivante

### 1. **Conditions préalables**

- Assurez-vous que le test de processus métier ou le flux que vous comptez déboguer contient uniquement des composants automatisés.
- Assurez-vous que l'automatisation des composants que vous comptez déboguer est de type GUI par mot clé ou GUI scriptée.
- Assurez-vous que des valeurs par défaut sont définies pour tous les paramètres. Pour plus d'informations sur la définition des valeurs, voir " Comment définir des valeurs de [paramètre](#page-184-0) " , [page](#page-184-0) 185.
- **· UFT :** Pour pouvoir déboguer ou exécuter des flux ou des tests de processus métier contenant des composants automatisés avec une automatisation GUI par mot clé, ou pour consulter les résultats de test, vérifiez que l'une des applications suivantes est installée :
	- <sup>o</sup> QuickTest Professional version 10.00 ou 11.00
	- <sup>o</sup> UFT version 11.50 ou ultérieure
- **· UFT :** Fermez tous les navigateurs avant d'exécuter un test sur navigateur Web. UFT doit charger le complément Web (tel que défini dans la zone d'application dans UFT) avant que le navigateur s'ouvre pour une étape du test.
- <span id="page-168-2"></span>**· UFT :** Si le test contient des composants UFT, un composant UFT doit être inclus au début du test avant que le navigateur s'ouvre.

### 2. **Déboguer les tests et flux automatisés**

Dans l'arborescence de plan de test du module Plan de test, sélectionnez le test ou le flux

approprié. Pour commencer le débogage, cliquez sur dans l'onglet **Script de test**. Pour plus d'informations sur l'interface utilisateur de la boîte de dialogue Exécuter ou déboguer le test, voir ["](#page-170-0) Boîte de dialogue Exécuter ou [déboguer](#page-170-0) le test " , page 171.

### <span id="page-168-3"></span>3. **Surveiller l'exécution du débogage**

Pendant l'exécution d'un test ou d'un flux en mode Déboguer, vous pouvez surveiller l'exécution du

#### débogage.

- <sup>l</sup> À partir de votre barre des tâches, vous pouvez basculer entre le module Plan de test, l'outil de test (tel que UFT) et l'application que vous testez.
- <sup>l</sup> Dans le module Plan de test, le statut du test et le nom du composant en cours d'exécution sont affichés en dessous de la barre d'outils de l'onglet Script de test (par exemple, Exécution (OrderStart)). Vous pouvez cliquer sur le bouton **Arrêter l'exécution** pour interrompre l'exécution à tout moment.
- <sup>l</sup> Dans l'outil de test adéquat, le statut du test en cours d'exécution (par exemple, **Exécution** ou **Prêt**) est affiché dans la barre d'état située en bas de la fenêtre).
- <sup>l</sup> **GUI par mot clé ou GUI scriptée UFT** : Toutes les fonctions de débogage du menu **Déboguer**, telles que **Étape principale** ou **Étape détaillée**, sont activées et utilisables. Pour plus d'informations sur les options de débogage applicables, voir le manuel *HP Unified Functional Testing User Guide*.
- <sup>l</sup> GUI par mot clé ou GUI scriptée UFT : Si vous avez sélectionné un composant métier à exécuter en mode **Déboguer**, le test est suspendu après l'ouverture du composant dans UFT. Utilisez les options de débogage UFTpour contrôler la poursuite de l'exécution tout au long du composant affiché. Lorsque vous êtes prêt, poursuivez l'exécution dans UFT.
- <span id="page-169-1"></span>• Un composant se ferme à la fin de son exécution, et le composant suivant du test s'ouvre dans l'outil de test.

### 4. **Résultats**

À la fin de l'exécution de débogage, ALMimporte les résultats de l'outil de test et affiche des informations récapitulatives dans la boîte de dialogue Informations d'exécution de débogage.

Pour plus d'informations sur l'interface utilisateur, voir "Boîte de dialogue [Informations](#page-171-0) [d'exécution](#page-171-0) de débogage " , page 172.

### <span id="page-169-0"></span>Débogage des tests et des flux - Interface utilisateur

Contenu de cette section :

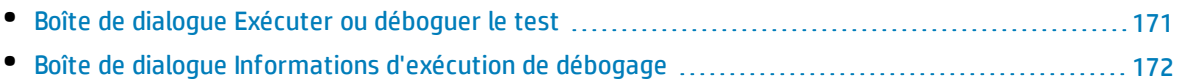

### <span id="page-170-0"></span>Boîte de dialogue Exécuter ou déboguer le test

Cette boîte de dialogue affiche les composants automatisés qui constituent le flux ou test de processus métier sélectionné et permet de choisir d'exécuter chaque composant en mode Déboguer ou en mode Normal.

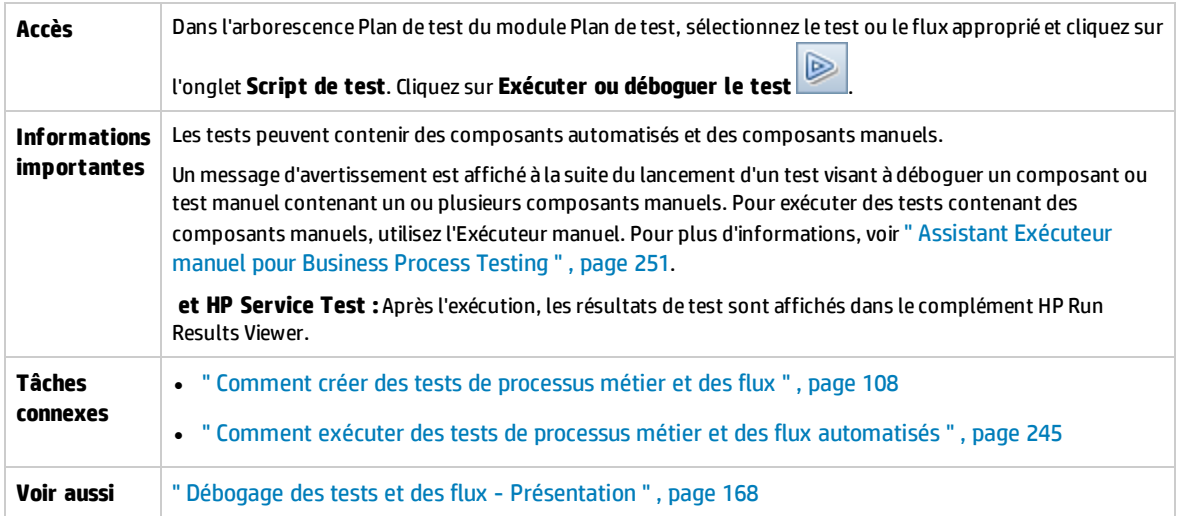

Le tableau ci-dessous décrit les éléments de l'interface utilisateur :

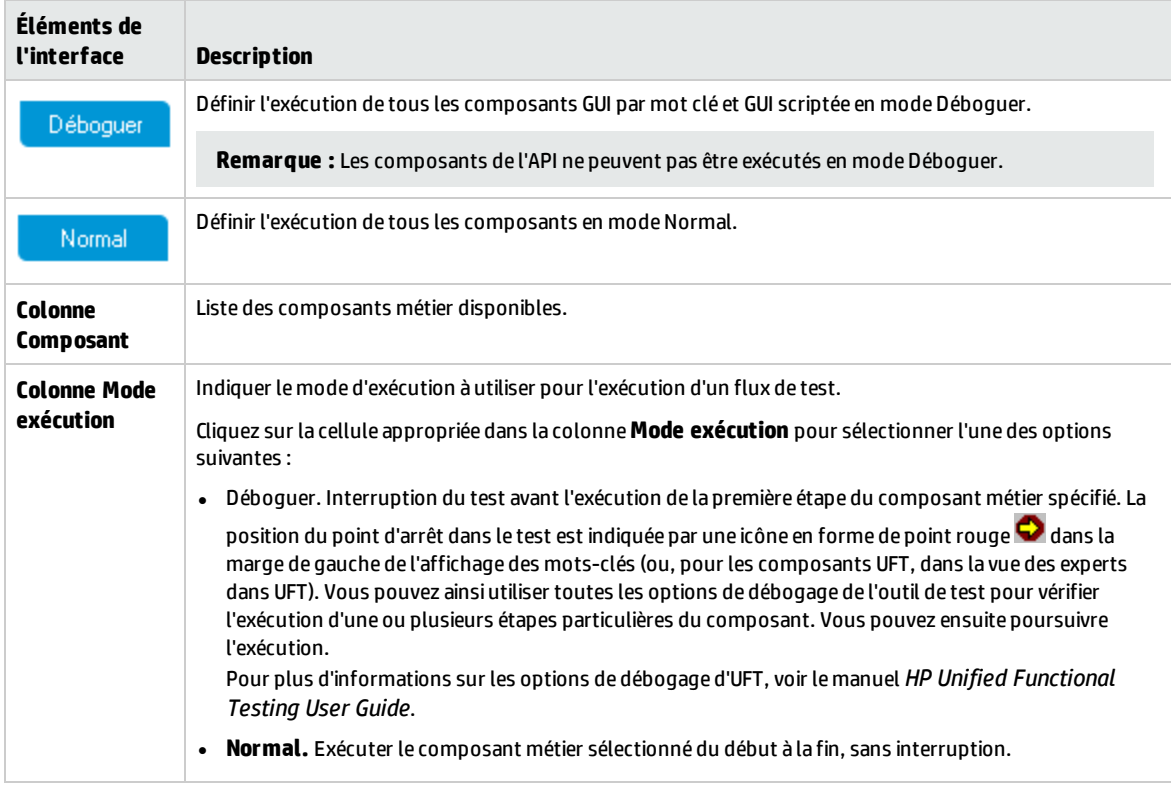

### <span id="page-171-0"></span>Boîte de dialogue Informations d'exécution de débogage

Cette boîte de dialogue permet d'afficher les résultats de l'exécution de débogage pour le test ou le flux dans son ensemble, ainsi que pour chaque composant automatisé.

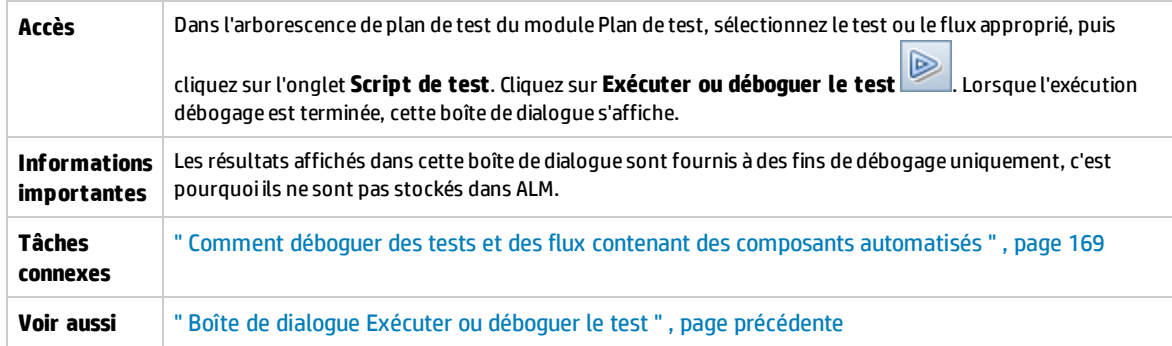

Le tableau ci-dessous décrit les éléments de l'interface utilisateur (ceux dépourvus d'icônes apparaissent entre crochets) :

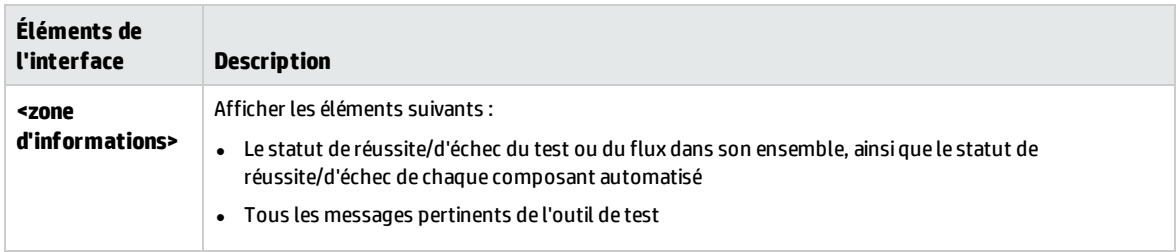

# Partie 4 : Traitement des données

Manuel de l'utilisateur Partie 4 : Traitement des données

# Chapitre 13 : Traitement des données (Paramètres) - Présentation

Contenu de ce chapitre :

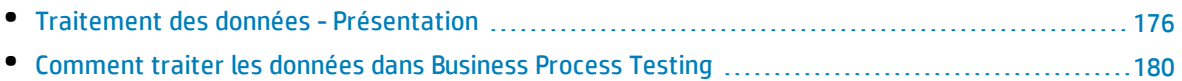

## <span id="page-175-0"></span>Traitement des données - Présentation

Vous pouvez conditionner le comportement et les résultats d'un test de processus métier en utilisant des paramètres pour définir les valeurs que les composants et les flux reçoivent et renvoient. Ce processus est appelé **paramétrage.**

Le paramétrage vous permet d'effectuer des opérations dans l'application que vous testez avec plusieurs ensembles de données. À chaque exécution d'un test de processus métier, vous pouvez donner des valeurs différentes aux paramètres du test (ou de ses composants et de ses flux).

Ce chapitre donne un aperçu de l'utilisation des données et des paramètres dans Business Process Testing.

Pour plus d'informations sur les tâches, voir " [Comment](#page-179-0) traiter les données dans Business Process [Testing](#page-179-0) " , page 180.

**Vidéo sur les fonctions du produit :** Pour visualiser une vidéo qui explique comment traiter les paramètres Business Process Testing, sélectionnez **Aide > Vidéos** dans la fenêtre principale d'ALM.

Contenu de cette section :

- <sup>l</sup> " Catégories de [paramètres](#page-175-1) " , ci-dessous
- " Liaison des [paramètres](#page-176-0) ", page suivante
- <sup>l</sup> " Promotion des [paramètres](#page-177-0) " , page 178
- <sup>l</sup> " Itérations et [configurations](#page-177-1) de test " , page 178
- <span id="page-175-1"></span><sup>l</sup> " Intégration aux [paramètres](#page-178-0) dans d'autres outils de test " , page 179

### **Catégories de paramètres**

Business Process Testing met à la disposition des utilisateurs plusieurs catégories de paramètres, parmi lesquelles :

- <sup>l</sup> **Paramètres de composant/test/flux.** Les paramètres de composant fournissent des données qui concernent les composants. De la même manière, les paramètres de flux et de test fournissent des données qui concernent respectivement les flux et les tests.
- <sup>l</sup> **Paramètres d'entrée/de sortie.** Les paramètres d'entrée sont des données qu'une entité (composant, flux ou test) doit utiliser pour remplir sa fonction. Par exemple, pour qu'un composant puisse simuler une opération de connexion, il doit recevoir les nom et mot de passe de connexion en guise de paramètres d'entrée. Les paramètres de sortie sont des données produites ou générées par une entité (composant ou flux), pouvant se présenter sous la forme d'un numéro de facture.

Pour plus d'informations, voir " Catégories de [paramètres](#page-178-1) " , page 179.

### **Exemple de catégorie de paramètres**

Pour tester le processus métier d'un banquier se connectant à une application bancaire en ligne, vous pouvez structurer un test de processus métier à partir de composants permettant de réaliser les opérations suivantes :

• Se connecter à l'application (Login)

- Sélectionner un prêt pour le client (SelectLoan)
- Afficher les transactions correspondant au prêt (ViewLoan)
- Se déconnecter (Logout)

Les étapes de chacun de ces composants métier peuvent être configurées de sorte qu'elles reçoivent des données provenant du test de processus métier qui exécute les composants (par exemple, les prêts octroyés à un client). Il est possible de paramétrer tout élément de données pouvant prendre une valeur différente à chaque fois que le composant métier est exécuté. C'est ainsi que le banquier peut choisir un autre client et un autre prêt pour en consulter chaque connexion.

Voici quelques paramètres, répertoriés par catégorie, que vous pouvez créer dans ce cas de figure :

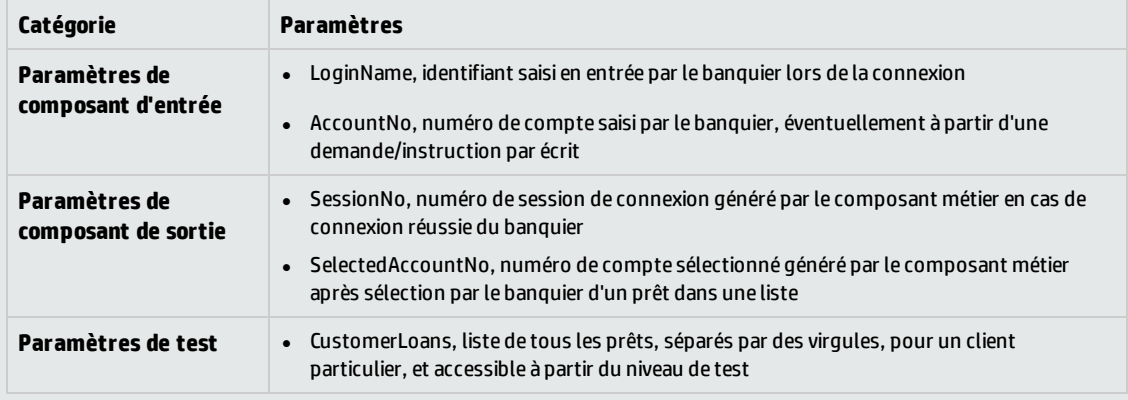

### <span id="page-176-0"></span>**Liaison des paramètres**

Il est possible de lier les paramètres de composant d'un test de processus métier ou d'un flux de manière à les rendre accessibles à d'autres composants. Vous pouvez lier des paramètres de sortie d'un composant à des paramètres d'entrée d'un autre composant.

**Astuce :** Il est également possible de lier les paramètres de flux.

Pour plus d'informations sur les tâches, voir " [Comment](#page-209-0) lier des données " , page 210.

### **Exemple de liaison des paramètres**

Supposons qu'une application bancaire contienne des processus métier permettant de réaliser les opérations suivantes :

- Sélectionner un prêt pour le client (SelectLoan)
- Afficher les transactions correspondant au prêt (ViewLoan)

Vous pouvez structurer votre test de processus métier de sorte qu'il comporte un composant pour la sélection du prêt, SelectLoan, et un composant pour l'affichage des transactions correspondant au prêt, ViewLoan. Pour savoir quel prêt afficher, le composant ViewLoan reçoit un paramètre d'entrée (par exemple, ViewLoanID) du paramètre de sortie SelectedLoanID du composant SelectLoan.

### <span id="page-177-0"></span>**Promotion des paramètres**

La promotion de paramètres permet aux composants d'autres flux (et aux composants et flux d'autres tests) d'accéder à la valeur d'un paramètre. La promotion a pour effet d'élargir le champ d'application d'un paramètre, ce qui permet à un plus grand nombre d'entités d'utiliser sa valeur lors de l'exécution d'un test de processus métier.

Vous pouvez promouvoir des paramètres de composant au niveau de flux ou au niveau de test lorsque vous ajoutez un composant à un flux ou à un test. De la même manière, vous pouvez promouvoir des paramètres d'entrée de flux au niveau de test lorsque vous ajoutez un flux à un test.

Pour plus d'informations sur les tâches, voir " Comment promouvoir des [paramètres](#page-216-0) " , page 217.

### **Exemple de promotion**

Pour reprendre l'exemple précédent, vous pouvez souhaiter que tous les composants d'un flux ou test particulier puissent avoir accès à un ID de prêt, une fois que ce dernier est sélectionné par le banquier.

Pour rendre le paramètre de sortie SelectedLoanID accessible à tous les composants d'un flux, il convient de le promouvoir au niveau de flux et/ou au niveau de test. Une fois promus, les exemples de composants métier suivants peuvent utiliser SelectedLoanID comme paramètre d'entrée. N'importe quel composant du flux doit alors pouvoir accéder au composant SelectedLoanID sans qu'il soit nécessaire de lier des paramètres d'entrée et de sortie :

- Recherche d'un prêt (SearchLoan)
- Approbation d'un prêt (ApproveLoan)
- Impression d'un prêt (PrintLoan)
- Annulation d'un prêt (CancelLoan)
- Résiliation d'un prêt remboursé (CloseLoan)

### <span id="page-177-1"></span>**Itérations et configurations de test**

Le paramétrage permet de répéter des composants spécifiques dans un test de processus métier, des composants spécifiques dans un flux, des tests de processus métier complets ou des configurations de test pour un test de processus métier, créant ainsi des tests pilotés par des données.

- La définition d'itérations permet d'exécuter automatiquement des composants métier, des flux et des tests plusieurs fois, en utilisant à chaque fois des valeurs de paramètre différentes. Pour plus d'informations conceptuelles, voir " Itérations - [Présentation](#page-223-0) " , page 224.
- <sup>l</sup> Vous pouvez exécuter des tests de processus métier pour différentes utilisations de l'application que vous testez. Voici quelques exemples de scénarios d'utilisation : exécution du même test sur des systèmes d'exploitation distincts, exécution du même test pour des versions de navigateur différentes ou exécution du même test avec des jeux de caractères pour différentes langues.

Chaque utilisation d'un test est représentée par une configuration de test. Vous pouvez associer des ensembles de données différents pour chaque configuration de test et ses itérations. Pour plus d'informations conceptuelles, voir " [Configurations](#page-161-0) de test de processus métier - Présentation " , [page](#page-161-0) 162.

### **Exemple d'itération**

En qualité de testeur, vous êtes tenu de vérifier le bon déroulement du processus métier implémenté dans l'application bancaire chargée de l'approbation des prêts, conformément aux différents scénarios d'utilisation :

- Les prêts pré-approuvés au cours de la dernière campagne marketing sont approuvé automatiquement.
- Les prêts inférieurs à un certain montant suivent le processus métier standard applicable à l'approbation des prêts.
- Les prêts supérieurs à un certain montant doivent être signalés et faire l'objet d'approbations supplémentaires.

Dans le cadre du test du processus métier, vous pouvez répéter le composant ApproveLoan, en veillant à attribuer des combinaisons de valeurs différentes aux paramètres PromotionCode et LoanAmount pour chaque itération.

### **Exemple de configuration de test**

En qualité de testeur, vous êtes chargé de vérifier qu'un test de processus métier manuel, CreateLoan, de l'application bancaire s'exécute comme prévu dans différents pays, étant donné que des succursales de la banque sont implantées dans le monde entier. Vous devez vous assurer que les données peuvent être transmises au test dans différentes langues.

Pour ce faire, vous créez des configurations de test différentes pour chaque langue prise en charge et fournissez plusieurs tables de données pour chaque configuration de test utilisant des caractères spécifiques de la langue correspondante. Ainsi, vous pouvez créer une configuration de test appelée CreateLoanFrench pour les succursales des pays francophones. Parmi les données de cette configuration de test peuvent figurer des noms de client dont certaines lettres portent des accents graves (à, par exemple) ainsi que le symbole monétaire du Franc (₣).

### <span id="page-178-0"></span>**Intégration aux paramètres dans d'autres outils de test**

<span id="page-178-1"></span>Vous pouvez également définir des paramètres d'entrée et de sortie pour un composant métier dans *UFT*. Pour plus d'informations, voir le manuel *HP Unified Functional Testing User Guide*.

### Catégories de paramètres

Vous trouverez ci-après une description des catégories de paramètre pour Business Process Testing.

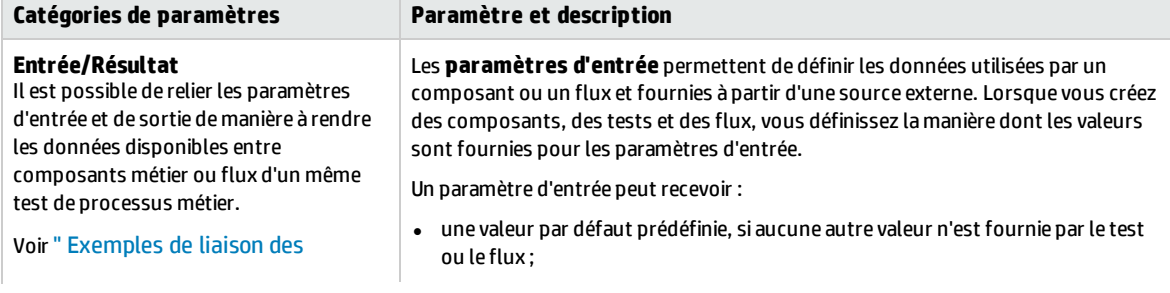

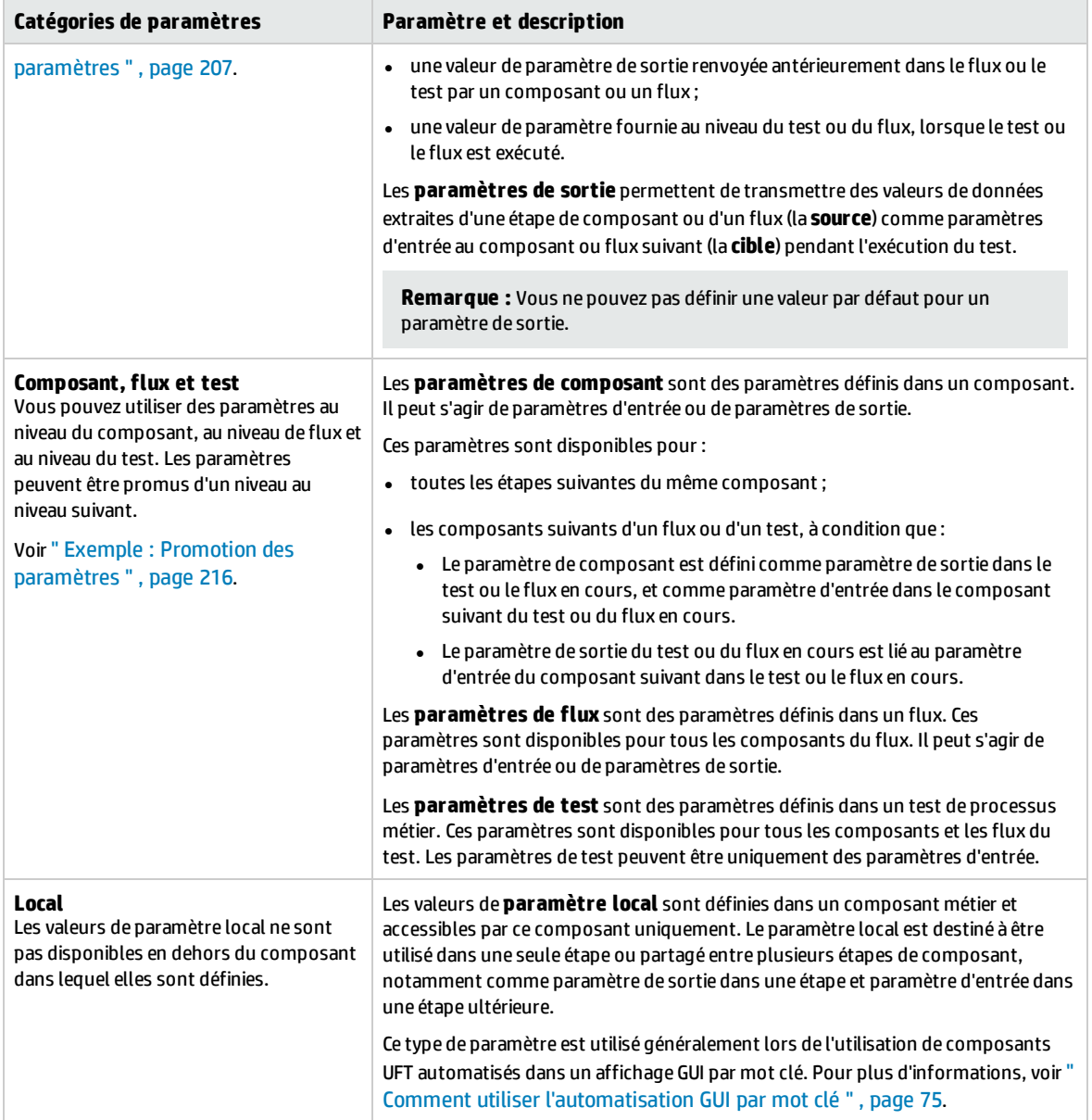

## <span id="page-179-0"></span>Comment traiter les données dans Business Process Testing

Cette tâche fournit des informations d'ordre général l'utilisation des paramètres, des itérations et des configurations dans Business Process Testing.

Cette tâche fait partie d'une tâche de niveau avancé. Pour plus d'informations, voir " [Utilisation](#page-23-0) du [Business](#page-23-0) Process Testing " , page 24.

Cette tâche comprend les étapes suivantes :
- <sup>l</sup> " Créer des données " , [ci-dessous](#page-180-0)
- " Créer des [paramètres](#page-180-1) et définir des valeurs par défaut ", ci-dessous
- " Lier des [paramètres](#page-180-2) ", ci-dessous
- <sup>l</sup> " Promouvoir des [paramètres](#page-180-3) " , ci-dessous
- . " Définir des valeurs de données pour chaque [itération](#page-181-0) ", page suivante
- " Définir des valeurs de données pour chaque [configuration](#page-181-1) de test ", page suivante
- . " Définir des valeurs de données pour les [instances](#page-181-2) de test ", page suivante
- <span id="page-180-0"></span>• " Importer et enregistrer les [paramètres](#page-181-3) (facultatif) ", page suivante

#### 1. **Créer des données**

Tenez compte des points suivants avant d'utiliser des paramètres :

- . Déterminez les paramètres dépendants d'autres paramètres de sorte que vous puissiez les lier. Pour plus d'informations conceptuelles, voir " Liaison des paramètres [- Présentation](#page-205-0) " , page [206](#page-205-0).
- <sup>l</sup> Déterminez les paramètres qui doivent être disponibles aux niveaux du composant, du flux et du test. Pour plus d'informations conceptuelles, voir " Promotion des paramètres [- Présentation](#page-215-0) " , [page](#page-215-0) 216.
- <sup>l</sup> Il est possible d'itérer les tests de processus métier selon des scénarios d'utilisation divers en définissant des itérations et des configurations de test avec différentes valeurs. Définissez le nombre d'exécutions de chaque composant, flux et configuration de test de processus métier, ainsi que les valeurs à utiliser. Pour plus d'informations conceptuelles, voir " [Itérations](#page-223-0) - [Présentation](#page-223-0) " , page 224 et " [Configurations](#page-161-0) de test de processus métier - Présentation " , [page](#page-161-0) 162.

### <span id="page-180-1"></span>2. **Créer des paramètres et définir des valeurs par défaut**

Définissez les paramètres d'entrée et de sortie. Pour plus d'informations sur les tâches, voir ["](#page-183-0) Comment créer des [paramètres](#page-183-0) " , page 184.

Définissez les valeurs par défaut des paramètres d'entrée. Pour plus d'informations sur les tâches, voir " Comment définir des valeurs de [paramètre](#page-184-0) " , page 185.

Vous pouvez utiliser la valeur par défaut dans le cas où aucune valeur ne serait spécifiée pour l'exécution ou comme indication du type de valeur à spécifier (à titre indicatif, un exemple de numéro de téléphone peut se présenter sous la forme **###-###-####**).

#### <span id="page-180-2"></span>3. **Lier des paramètres**

<span id="page-180-3"></span>Liez les paramètres de sortie et d'entrée d'un composant à un autre. Pour plus d'informations sur les tâches, voir " [Comment](#page-209-0) lier des données " , page 210.

#### 4. **Promouvoir des paramètres**

La promotion des paramètres permet de créer de nouveaux paramètres d'après des paramètres définis au niveau du composant ou du flux. Les nouveaux paramètres deviennent ainsi accessibles aux autres composants et flux du test.

Dès lors que vous promouvez des paramètres, de nouveaux paramètres du même nom sont créés au niveau supérieur.

Vous promouvez les paramètres au niveau suivant en ajoutant des composants ou des flux à un test, ou en ajoutant des composants à un flux.

<span id="page-181-0"></span>Pour plus d'informations sur les tâches, voir " Comment promouvoir des [paramètres](#page-216-0) " , page 217.

### 5. **Définir des valeurs de données pour chaque itération**

Définissez le nombre d'itérations de chaque composant métier ou flux pendant l'exécution du test de processus métier.

Lors de l'utilisation de configurations dynamiques, les composants métier dans le même test de processus métier ou flux peuvent être itérés un nombre de fois différent. Pour ce faire, définissez des itérations de composant en utilisant plusieurs feuilles dans la table de données dans Microsoft Excel.

<span id="page-181-1"></span>Pour plus d'informations sur l'itération de composants, voir " [Comment](#page-228-0) définir les données des [itérations](#page-228-0) " , page 229.

### 6. **Définir des valeurs de données pour chaque configuration de test**

Définissez des configurations déterminant le nombre d'itérations de chaque composant métier, flux ou test pour chaque utilisation cas. Définissez des valeurs pour les paramètres de chaque configuration de test. Pour plus d'informations sur les itérations des configurations de test de processus métier, voir le manue *HP Application Lifecycle Management - Manuel de l'utilisateur*.

### <span id="page-181-2"></span>7. **Définir des valeurs de données pour les instances de test**

Définissez le nombre d'itérations de chaque composant métier ou flux pour une instance de test, ainsi que les valeurs des paramètres. Pour plus d'informations sur les tâches, voir " [Comment](#page-228-0) définir les données des [itérations](#page-228-0) " , page 229.

#### <span id="page-181-3"></span>8. **Importer et enregistrer les paramètres (facultatif)**

Il est possible de simplifier la tâche qui consiste à définir les listes de valeurs de paramètres de composant ou de flux pour des itérations par l'importation de ces valeurs à partir d'un fichier externe. Vous pouvez également enregistrer un ensemble de valeurs de paramètre définies dans un fichier, par exemple, à utiliser avec d'autres composants métier ou d'autres flux. Pour plus d'informations sur les tâches, voir " Comment importer et exporter [\(enregistrer\)](#page-230-0) des valeurs de [paramètre](#page-230-0) " , page 231.

# Chapitre 14 : Paramètres

Contenu de ce chapitre :

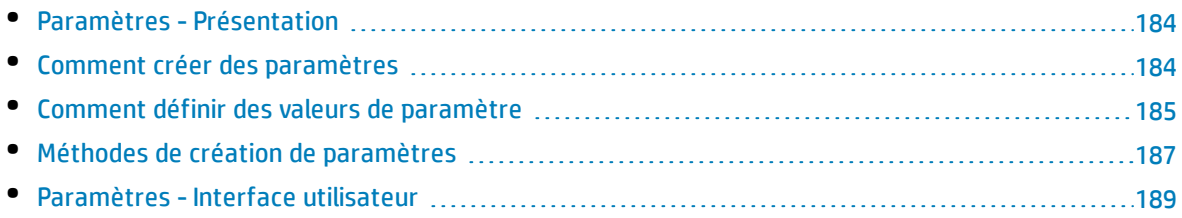

## <span id="page-183-1"></span>Paramètres - Présentation

Ce chapitre décrit la création et l'utilisation des paramètres Business Process Testing aux niveaux du composant, du flux et du test.

Vous pouvez définir des paramètres au moyen de méthodes diverses et à des moments différents au cours de votre utilisation de Business Process Testing. Pour plus d'informations, voir " [Méthodes](#page-186-0) de création de [paramètres](#page-186-0) " , page 187.

Pour plus d'informations conceptuelles sur les paramètres, voir " [Traitement](#page-175-0) des données -  [Présentation](#page-175-0) " , page 176.

Pour plus d'informations sur la création de paramètres, voir " Comment créer des [paramètres](#page-183-0) " , ci[dessous.](#page-183-0)

Pour plus d'informations sur la définition de valeurs de paramètre, voir " [Comment](#page-184-0) définir des valeurs de [paramètre](#page-184-0) " , page suivante.

Il est possible d'attribuer les types de valeur suivants aux paramètres :

- <sup>l</sup> **Valeurs par défaut.** Si aucune autre valeur n'est spécifiée, Business Process Testing utilise les valeurs par défaut pour l'exécution de tests de processus métier et de flux. Vous pouvez définir des valeurs par défaut lorsque vous créez et modifiez des variables dans les modules Composants métier et Plan de test. Seuls les paramètres d'entrée peuvent avoir des valeurs par défaut.
- <sup>l</sup> **Valeurs réelles.** Ces valeurs sont utilisées lorsque le test ou le flux est exécuté. Vous pouvez spécifier des valeurs réelles dans le module Plan de test lorsque vous utilisez des itérations et des configurations de test. Vous pouvez également indiquer des valeurs réelles lorsque vous exécutez un test de processus métier ou un flux dans le module Exécution des tests.

## <span id="page-183-0"></span>Comment créer des paramètres

Cette tâche décrit certaines façons de créer des paramètres.

Pour consulter la liste de toutes les manières possibles de créer des paramètres, voir " [Méthodes](#page-186-0) de création de [paramètres](#page-186-0) " , page 187.

Pour plus d'informations sur la définition des valeurs pour les paramètres, voir " [Comment](#page-184-0) définir des valeurs de [paramètre](#page-184-0) " , page suivante.

Cette tâche comprend les étapes suivantes :

- " Créer des [paramètres](#page-184-1) ", page suivante
- <sup>l</sup> " Créer des paramètres [parallèlement](#page-184-2) à la définition d'étapes manuelles " , page suivante
- <sup>l</sup> " Générer un grand nombre de paramètres à la fois [parallèlement](#page-184-3) à la définition d'itérations [\(facultatif\)](#page-184-3) " , page suivante
- <sup>l</sup> " Créer des [paramètres](#page-184-4) par promotion " , page suivante
- " [Résultats](#page-184-5) ", page suivante

### <span id="page-184-1"></span>**Créer des paramètres**

Vous pouvez définir des paramètres de composant, de flux et de test dans l'onglet Paramètres. Il s'agit de la méthode de base utilisée pour définir des paramètres. Pour plus d'informations sur l'interface utilisateur, voir " Boîte de dialogue Nouveau [paramètre/Détails](#page-198-0) du paramètre " , page 199.

### <span id="page-184-2"></span>**Créer des paramètres parallèlement à la définition d'étapes manuelles**

ALM permet de créer des paramètres de composant d'entrée et de sortie directement dans l'onglet Implémentation manuelle pendant la définition des étapes manuelles.

- 1. Dans le module Composants métier > onglet Implémentation manuelle, créez ou modifiez une étape, puis placez le curseur dans le champ **Description** ou **Résultats attendus**.
- 2. Créez le nouveau paramètre de l'une des façons suivantes :
	- <sup>l</sup> Cliquez sur le bouton **Insérer le paramètre** pour accéder à la boîte de dialogue Paramètres. Saisissez un nom, une valeur par défaut (pour les paramètres d'entrée) et une description. Pour plus d'informations sur l'interface utilisateur, voir "Boîte de dialogue [Nouveau](#page-198-0) [paramètre/Détails](#page-198-0) du paramètre " , page 199 et " Page [Paramètres](#page-189-0) " , page 190. Le paramètre est ajouté après le paramètre sélectionné.
	- <sup>l</sup> Saisissez un nom de paramètre placés entre trois paires crochets (**<<<***paramètre***>>>**) pour créer rapidement un paramètre sans définir une valeur par défaut ou une description.

### <span id="page-184-3"></span>**Générer un grand nombre de paramètres à la fois parallèlement à la définition d'itérations (facultatif)**

Pendant que vous définissez des itérations dans votre flux ou votre test, vous pouvez créer plusieurs paramètres de test ou de flux simultanément. Pour plus d'informations sur l'interface utilisateur, voir ["](#page-237-0) Boîte de dialogue Créer des [paramètres](#page-237-0) de test/flux " , page 238.

### <span id="page-184-4"></span>**Créer des paramètres par promotion**

Lorsque vous promouvez des paramètres, de nouveaux paramètres du même nom sont créés à un niveau plus élevé. La boîte de dialogue Promouvoir les paramètres permet de sélectionner les paramètres de composant ou de flux à promouvoir au niveau suivant, si besoin. Pour plus d'informations sur les tâches, voir " Comment promouvoir des [paramètres](#page-216-0) " , page 217. Pour plus d'informations sur l'interface utilisateur, voir " Boîte de dialogue Promouvoir les [paramètres](#page-218-0) " , page 219.

#### <span id="page-184-5"></span>**Résultats**

<span id="page-184-0"></span>Ouvrez la boîte de dialogue **Paramètres d'E/S** pour afficher la liste de tous les paramètres. Pour plus d'informations, voir " Boîte de dialogue [Paramètres](#page-212-0) d'E/S " , page 213.

### Comment définir des valeurs de paramètre

Cette tâche décrit la procédure de définition des différents types de valeur pour les paramètres de Business Process Testing.

Cette tâche comprend les étapes suivantes :

<sup>l</sup> " Spécifier des valeurs textuelles, [numériques](#page-185-0) et booléennes " , page suivante

- <sup>l</sup> " Spécifiez une valeur de table (pour les utilisateurs Kit [d'applications](#page-185-1) fournies BPT) " , ci-dessous
- <sup>l</sup> " Spécifier une valeur de date " , [ci-dessous](#page-185-2)
- <sup>l</sup> " Spécifier une valeur de date [dynamique](#page-185-3) " , ci-dessous
- <span id="page-185-0"></span><sup>l</sup> " Crypter la valeur " , page [suivante](#page-186-1)

#### **Spécifier des valeurs textuelles, numériques et booléennes**

Dans un onglet, une boîte de dialogue ou une grille, chacun et chacune prenant en charge la saisie de texte libre, vous pouvez indiquer des valeurs textuelles, numériques et booléennes. Dans une grille, vous avez également la possibilité de cliquer sur la flèche pointant vers le bas pour ouvrir la page Définir les valeurs, dans laquelle vous pouvez saisir votre texte.

Quel que soit le type de valeur spécifiée (textuelle, numérique, booléenne), Business Process Testing enregistre la valeur sous forme de chaîne.

Pour plus d'informations sur l'interface utilisateur, voir " Boîte de [dialogue](#page-192-0) Définir les valeurs ", page [193](#page-192-0).

#### <span id="page-185-1"></span>**Spécifiez une valeur de table (pour les utilisateurs Kit d'applications fournies BPT)**

Ce type de paramètre, qui représente une table d'application fournie (comme il en existe dans les applications SAP) est uniquement disponible lorsque un flux ou un test de processus métier est appris à l'aide de Kit d'applications fournies BPT. Il s'agit de la seule valeur qui n'est pas stockée sous forme de chaîne.

Pour plus d'informations sur l'interface utilisateur, voir " Boîte de dialogue Modifier le [paramètre](#page-201-0) de [table](#page-201-0) " , page 202.

#### <span id="page-185-2"></span>**Spécifier une valeur de date**

Dans un onglet, une boîte de dialogue ou une grille, dans lesquels vous avez la possibilité d'indiquer des dates, cliquez sur la flèche pointant vers le bas pour ouvrir la page Définir les valeurs.

Dans la page Définir les valeurs, cliquez sur **Définir la date**. Un calendrier permettant de définir une valeur de date apparaît.

Pour plus d'informations sur l'interface utilisateur, voir " Boîte de [dialogue](#page-192-0) Définir les valeurs ", page [193](#page-192-0).

<span id="page-185-3"></span>**Remarque :** Les dates suivent le réglage de la date du serveur (et non celui du client).

#### **Spécifier une valeur de date dynamique**

Une date dynamique est une date qui est fonction de la date actuelle (aujourd'hui, hier, un an à compter d'aujourd'hui). Vous pouvez ajouter une période de décalage à la date relative que vous indiquez (par exemple, 3 mois avant un an auparavant) ou en soustraire une. Ainsi, pour spécifier une date antérieure de 10 jours à la date actuelle, la date dynamique se présenterait comme suit : **WeekAgo - 3 jours**

Dans un onglet, une boîte de dialogue ou une grille, dans lesquels vous avez la possibilité d'indiquer des dates dynamiques, cliquez sur la flèche pointant vers le bas pour ouvrir la page Définir les valeurs.

Dans la page Définir les valeurs, cliquez sur **Définir une date dynamique**. Un champ permettant de définir des dates dynamiques apparaît.

Pour plus d'informations sur l'interface utilisateur, voir " Boîte de [dialogue](#page-192-0) Définir les valeurs ", page [193](#page-192-0).

### <span id="page-186-1"></span>**Crypter la valeur**

Les valeurs cryptées sont affichées sous forme d'astérisques de manière à masquer leurs valeurs réelles.

Dans un onglet, une boîte de dialogue ou une grille, dans lesquels le cryptage est pris en charge, cliquez sur la flèche pointant vers le bas pour ouvrir la page Définir les valeurs.

Dans la page Définir les valeurs, activez la case à cocher **Crypté**.

**Attention :** Une valeur cryptée ne peut pas reprendre sa valeur d'origine. Si vous désactivez la case à cocher **Crypté**, la valeur réinitialisée est vide.

<span id="page-186-0"></span>Pour plus d'informations sur l'interface utilisateur, voir " Boîte de [dialogue](#page-192-0) Définir les valeurs ", page [193](#page-192-0).

### Méthodes de création de paramètres

Vous pouvez définir des paramètres au moyen de méthodes diverses. Parallèlement à la définition des paramètres d'entrée, vous pouvez définir des valeurs par défaut.

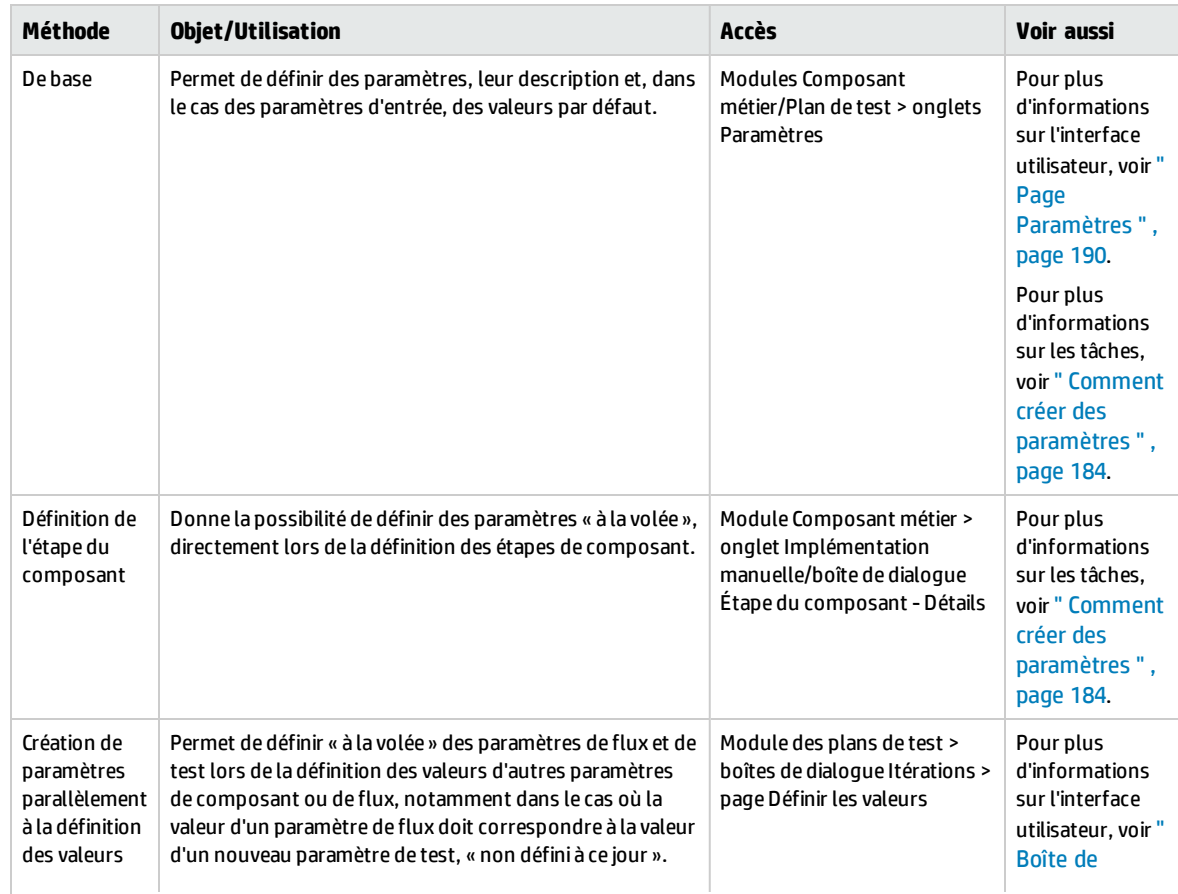

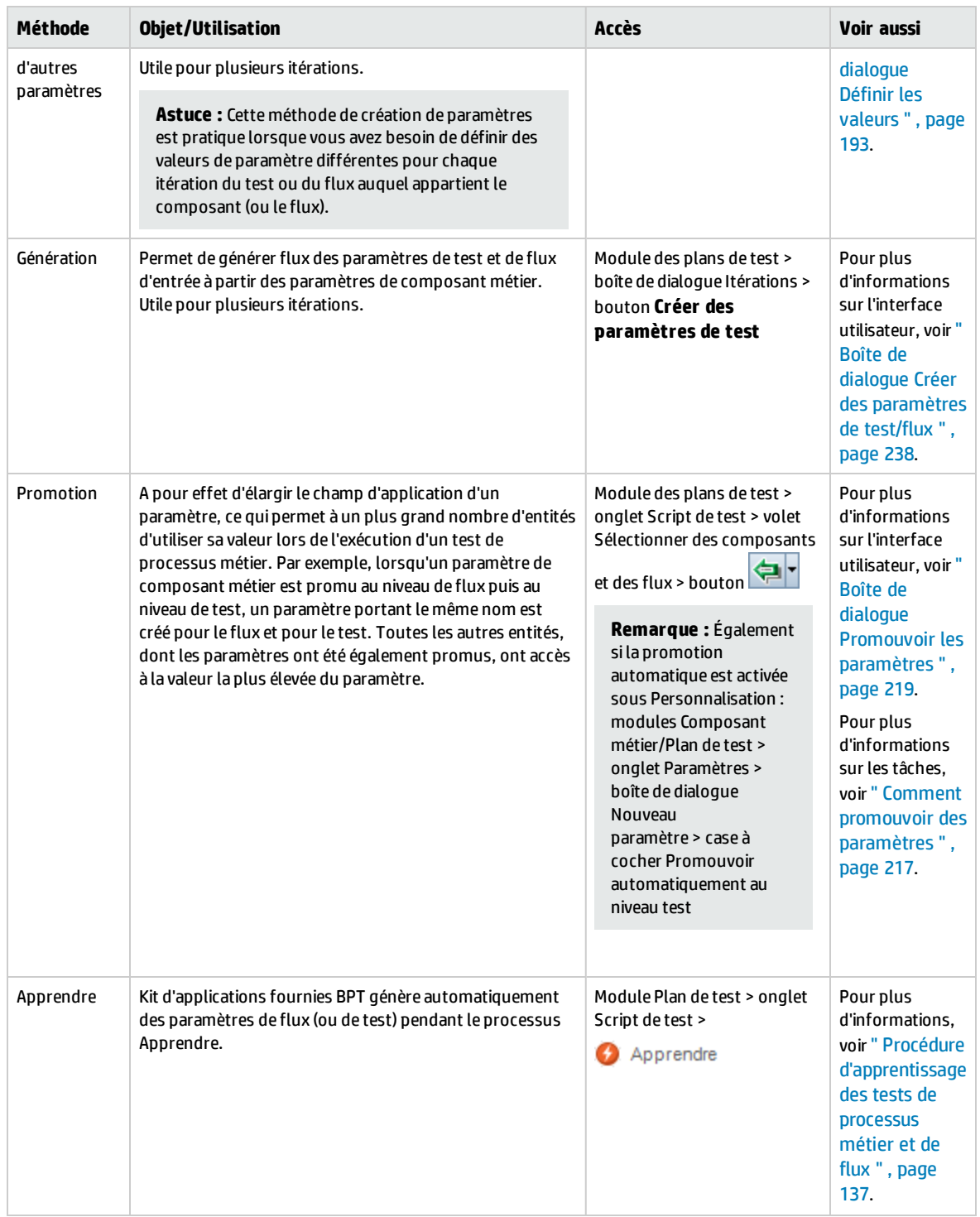

## <span id="page-188-0"></span>Paramètres - Interface utilisateur

Contenu de cette section :

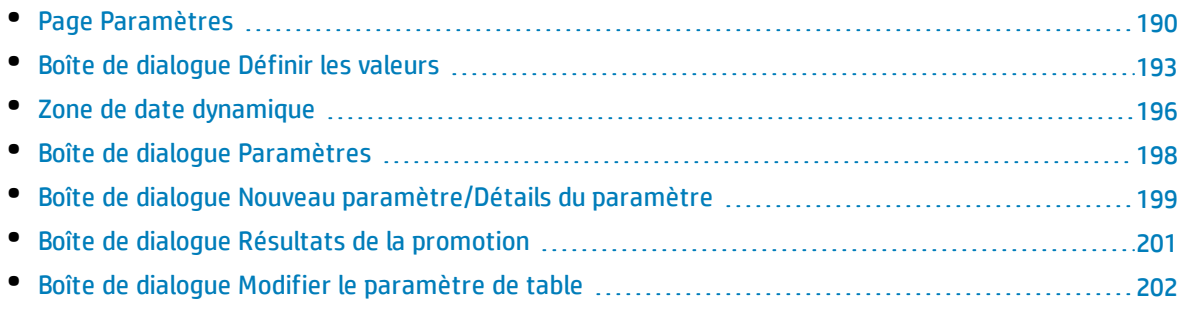

### <span id="page-189-0"></span>Page Paramètres

Cette boîte de dialogue ou cet onglet permet d'afficher, de sélectionner et d'insérer des paramètres pour des composants métier, des flux et des tests de processus métier.

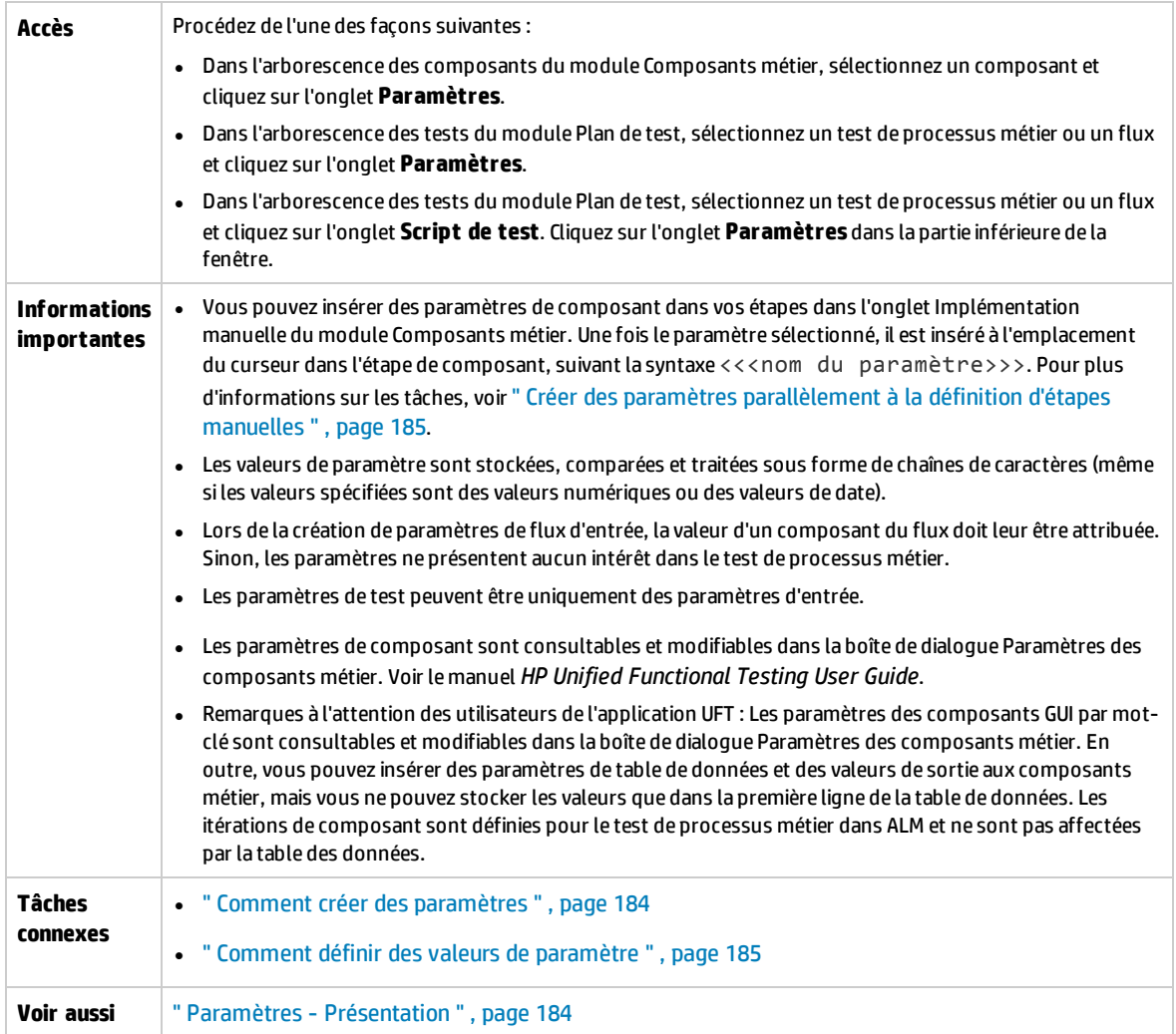

Le tableau ci-dessous décrit les éléments de l'interface utilisateur :

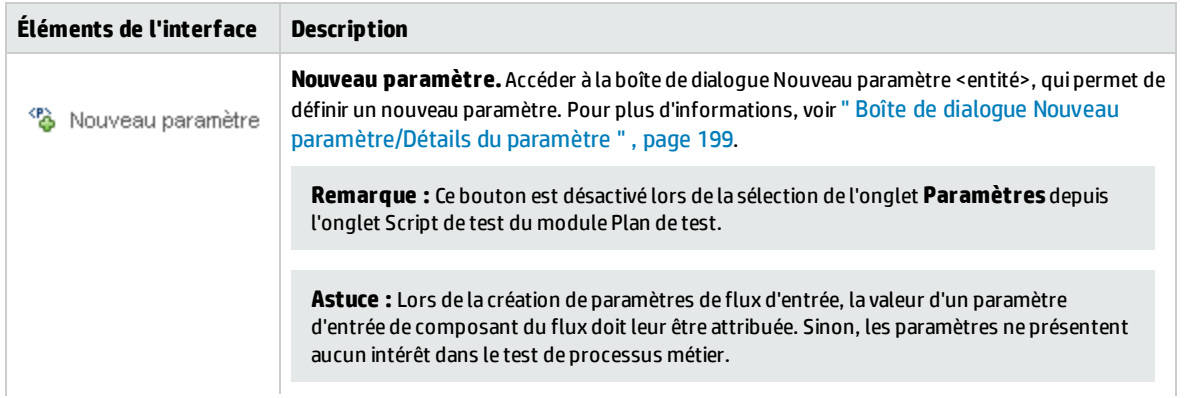

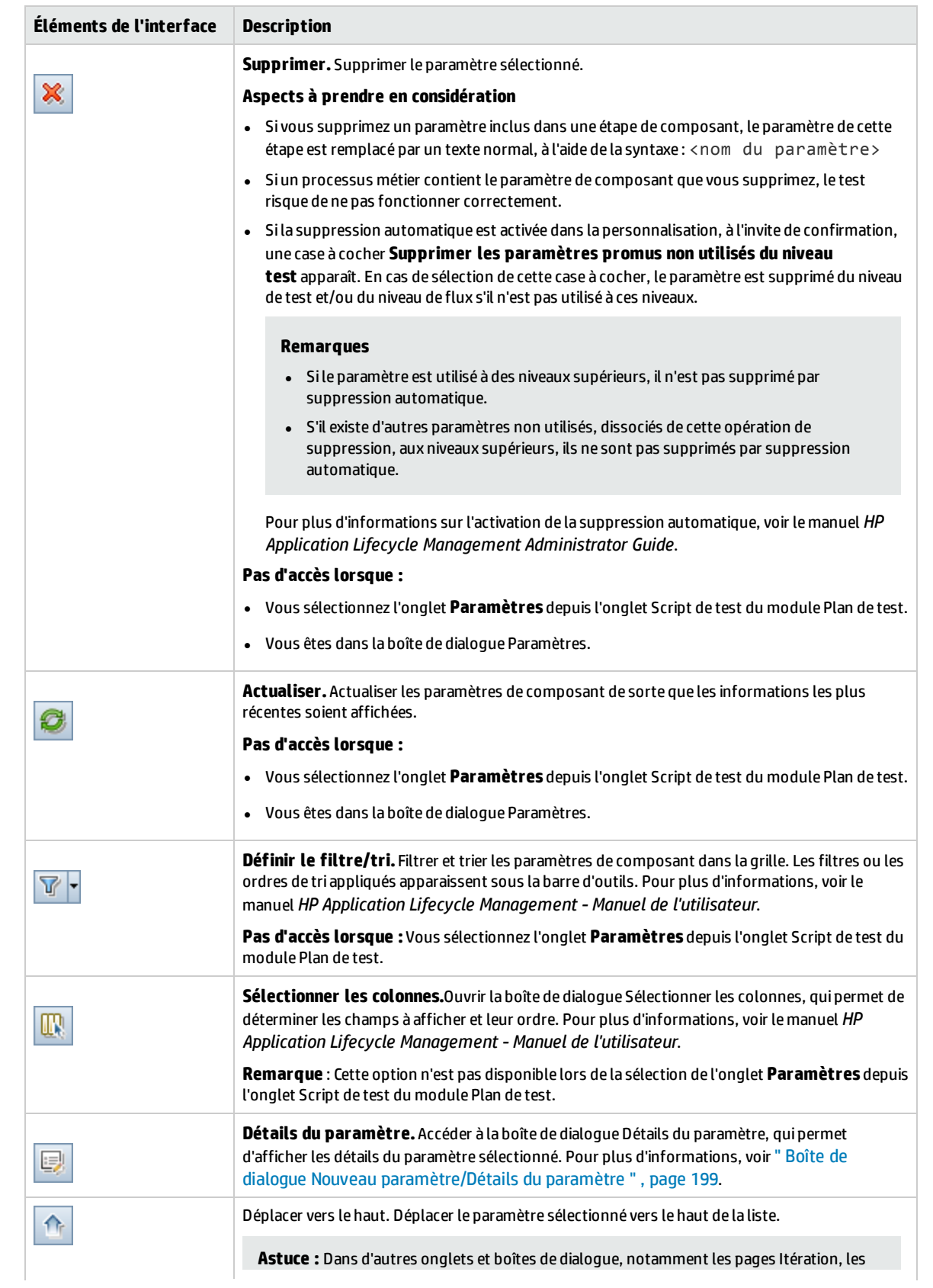

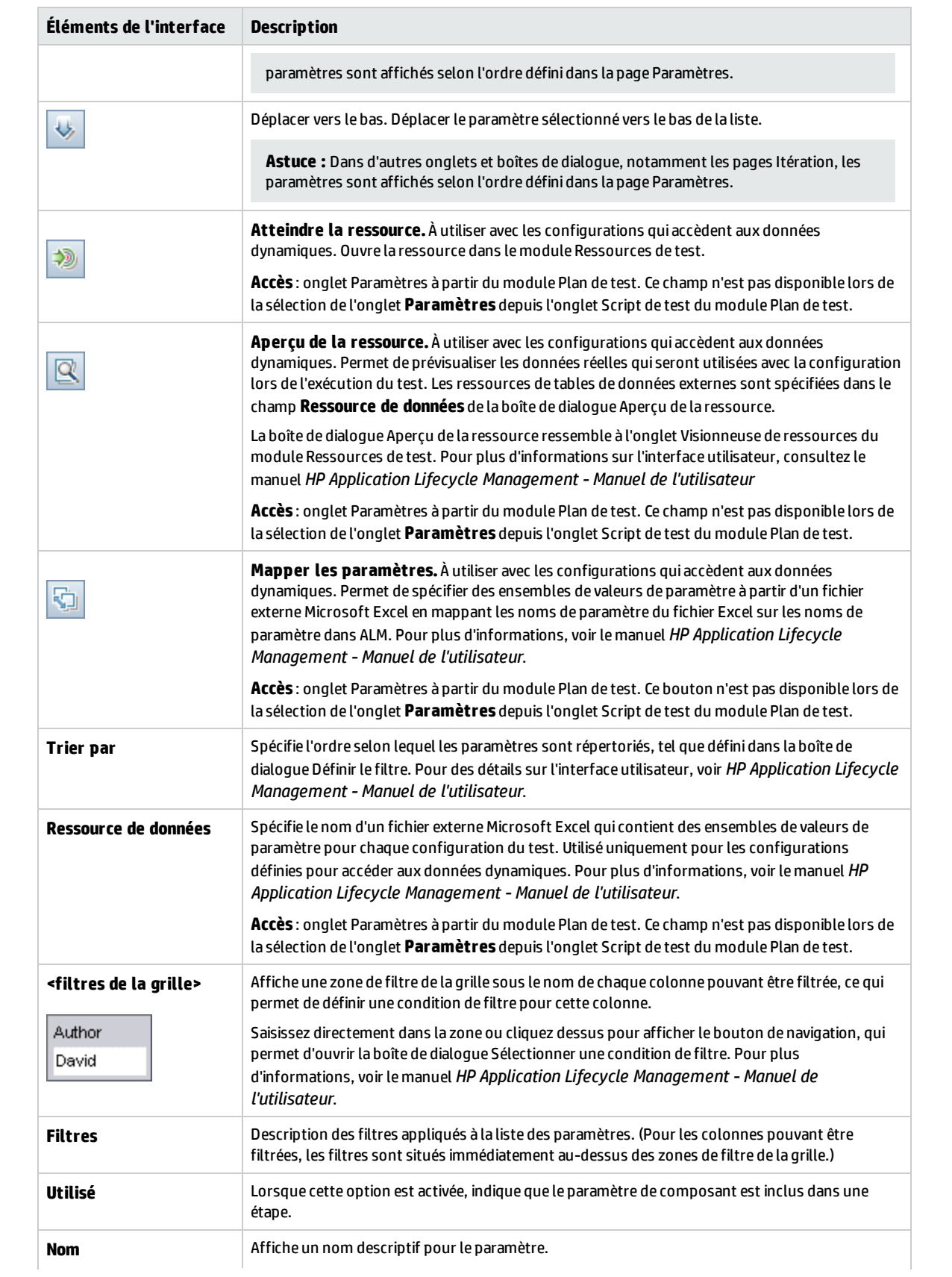

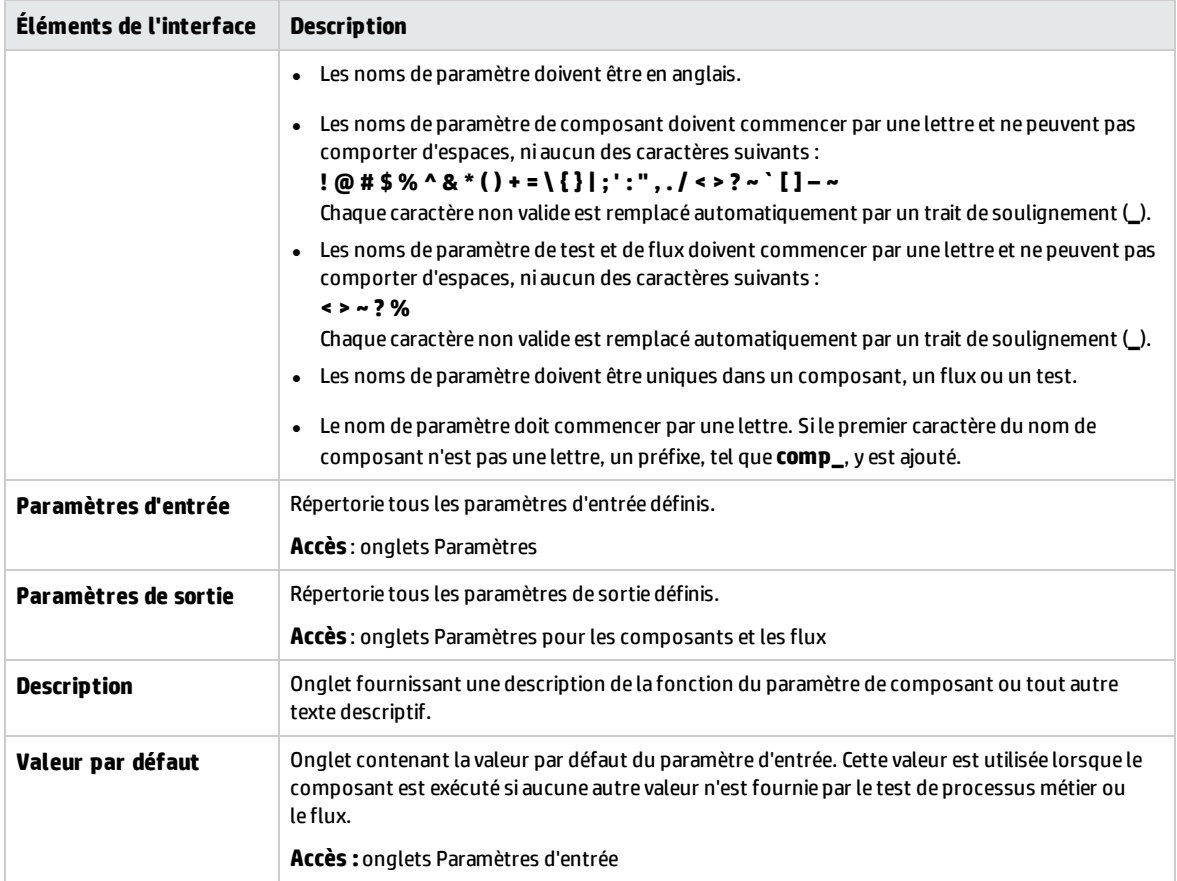

### <span id="page-192-0"></span>Boîte de dialogue Définir les valeurs

Cette boîte de dialogue permet de définir des valeurs réelles et des valeurs par défaut pour les paramètres aux niveaux du composant, du flux et du test.

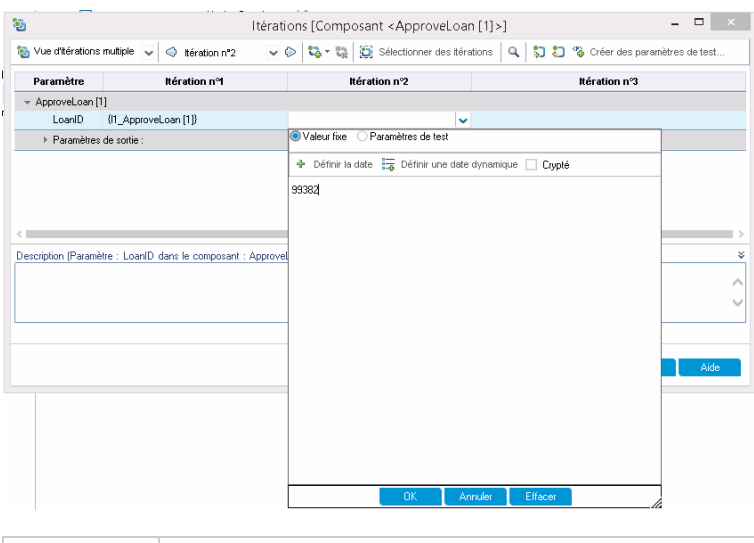

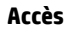

**Accès** 1. Cliquez dans un champ ou une cellule dans lesquels vous souhaitez définir une valeur.

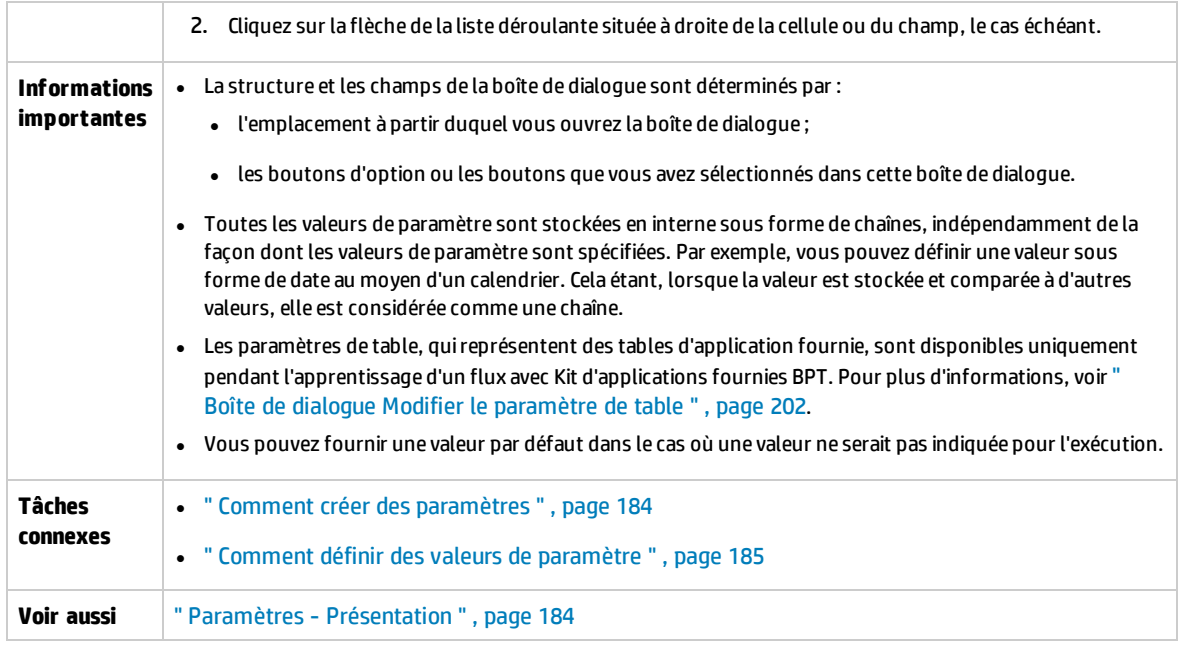

Les vues de la boîte de dialogue Définir une valeur sont décrites ci-après.

### **Valeur fixe**

La vue Valeur fixe présente des zones, des champs et des boutons permettant de saisir une valeur fixe pour le paramètre.

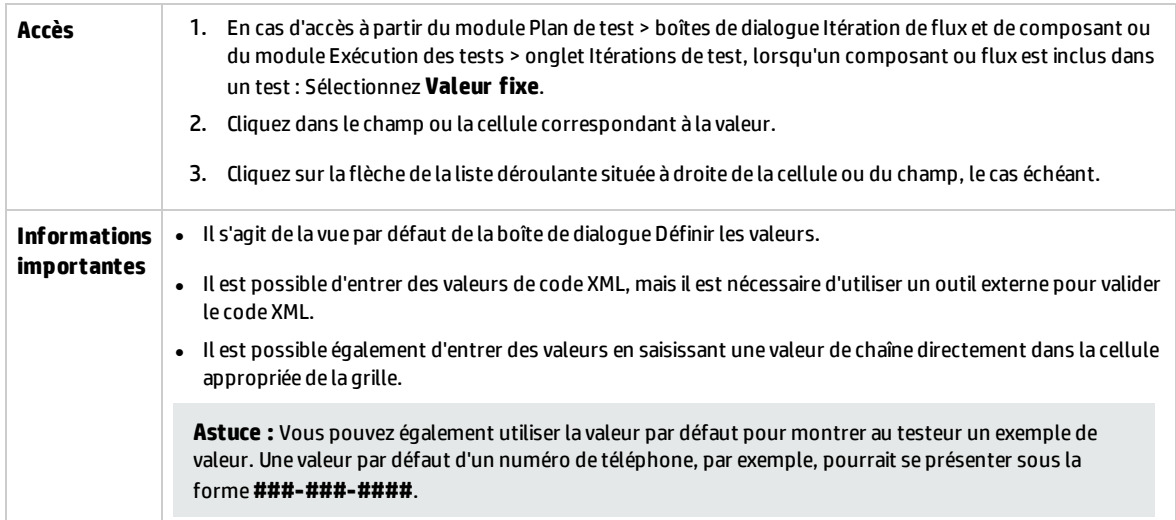

Le tableau ci-dessous décrit les éléments de l'interface utilisateur (ceux dépourvus d'icônes apparaissent entre crochets) :

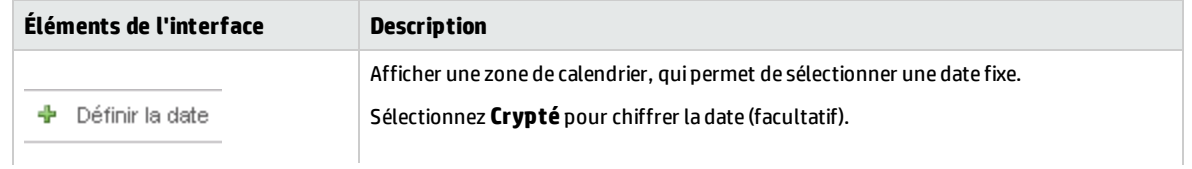

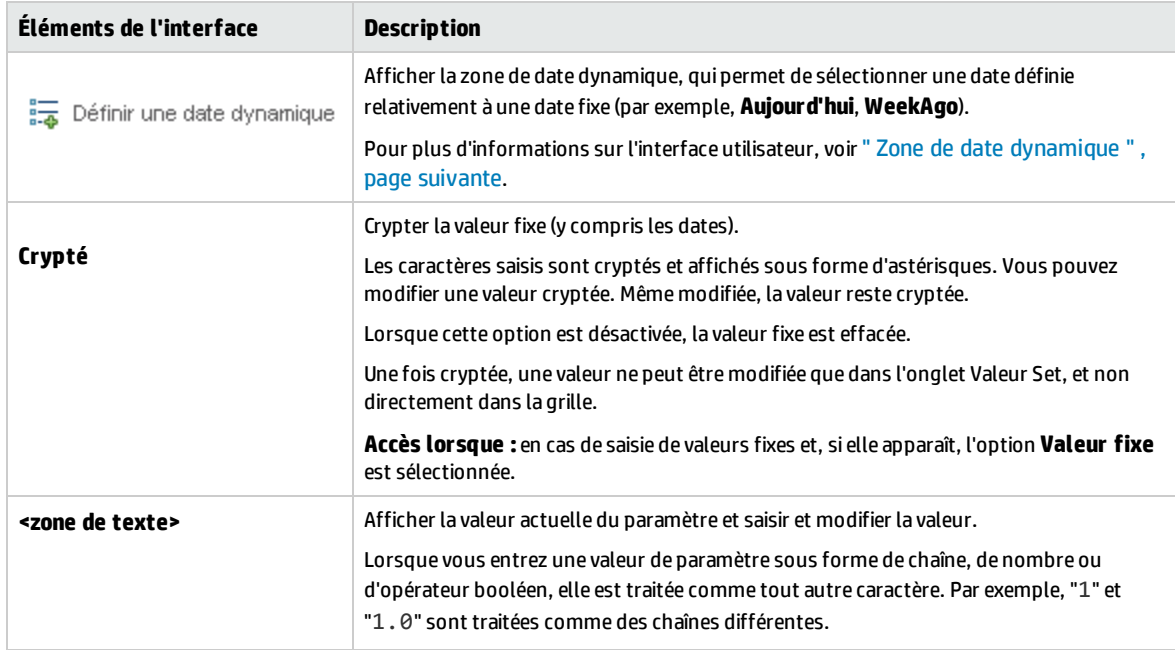

### **Paramètres de test**

La vue Paramètres de test affiche la boîte de dialogue Paramètres. Utilisez la boîte de dialogue Paramètres pour sélectionner (ou créer) un flux ou tester une valeur de paramètre à utiliser pour le paramètre sélectionné.

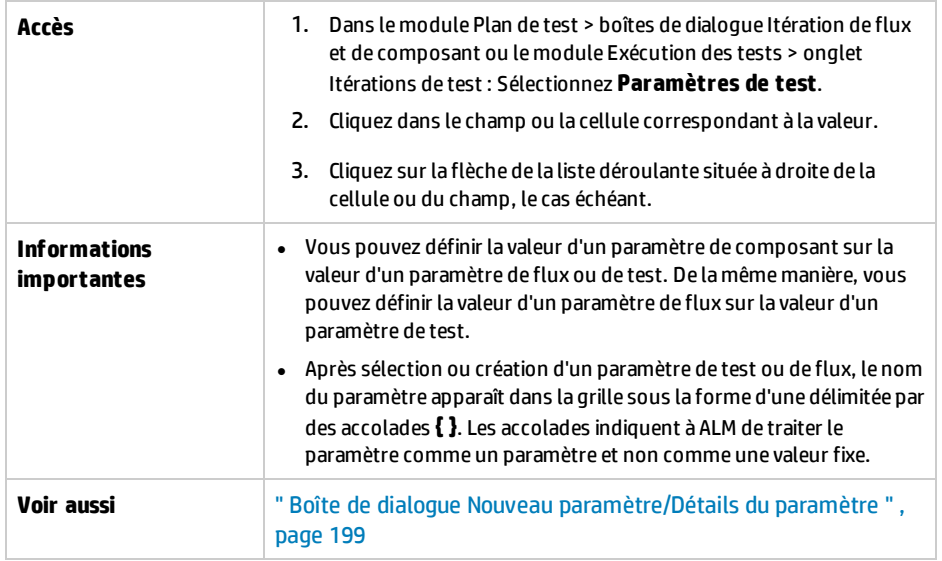

#### Le tableau ci-dessous décrit les éléments de l'interface utilisateur :

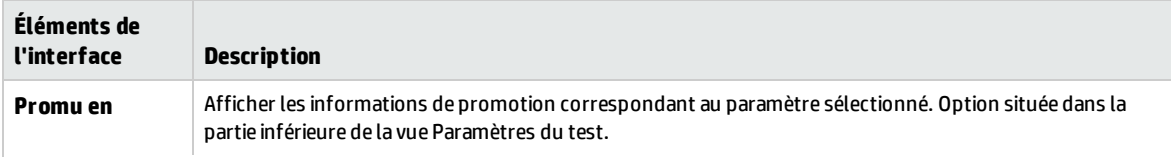

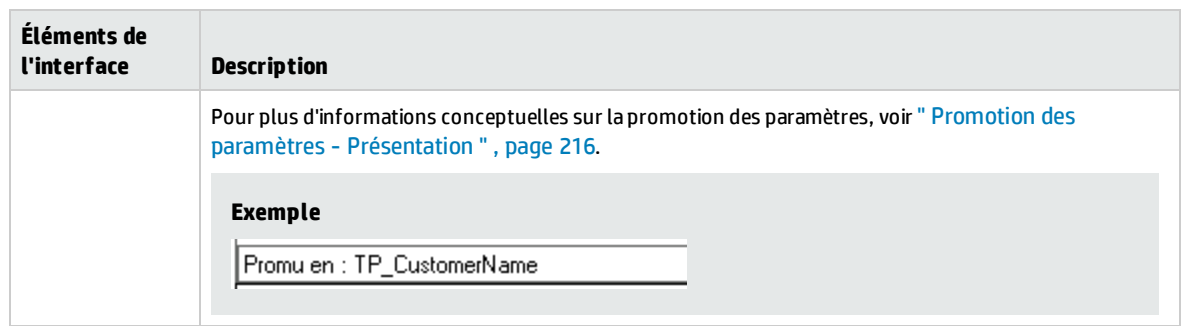

### <span id="page-195-0"></span>Zone de date dynamique

Cette zone permet de définir des dates dynamiques.

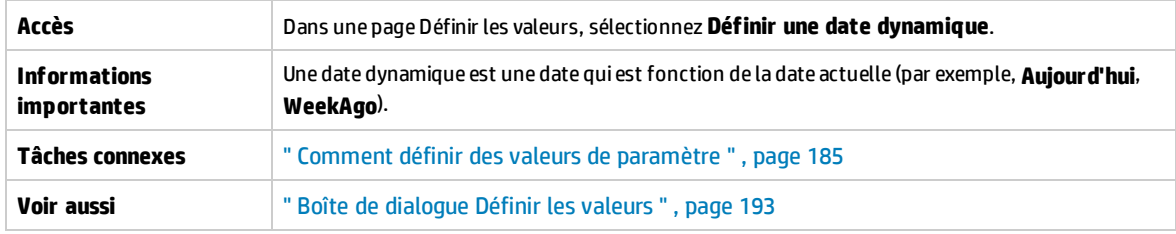

Le tableau ci-dessous décrit les éléments de l'interface utilisateur (ceux dépourvus d'icônes apparaissent entre crochets) :

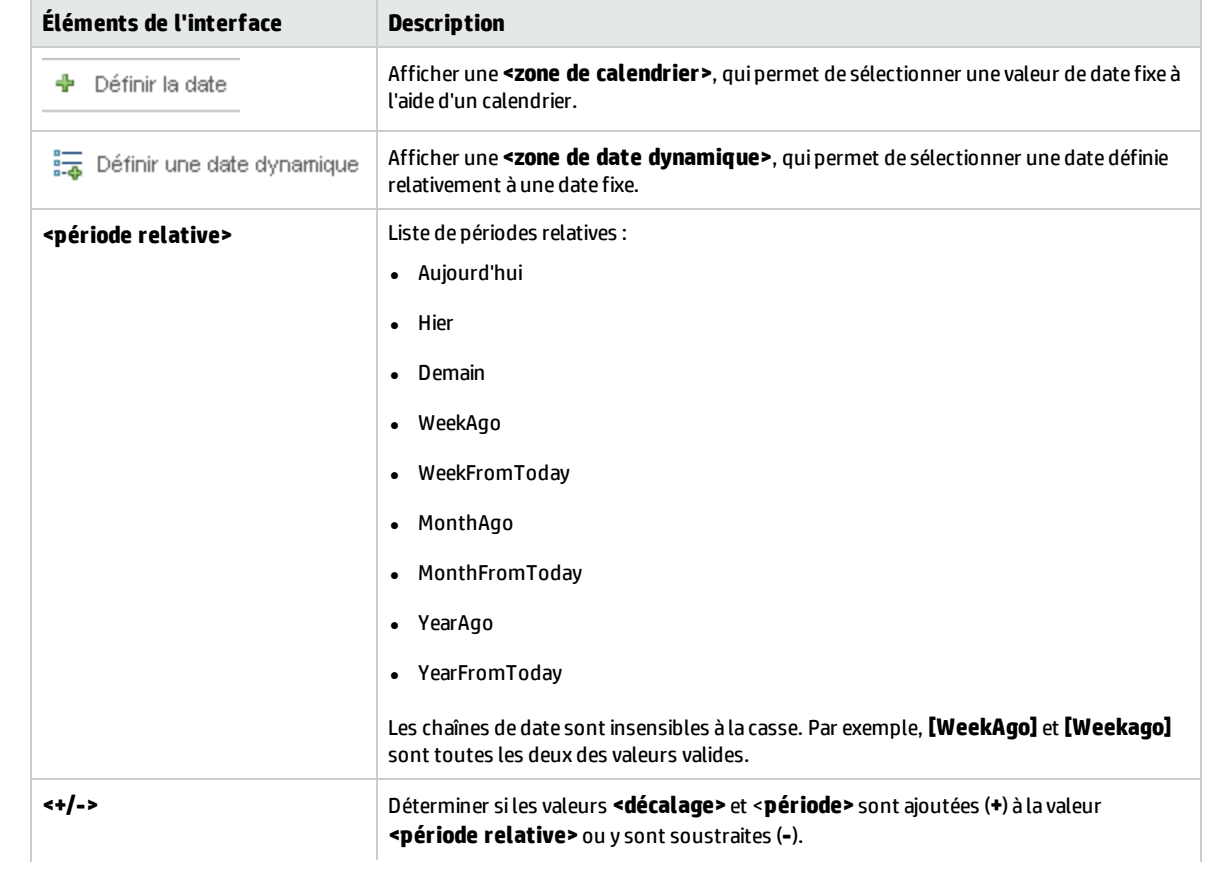

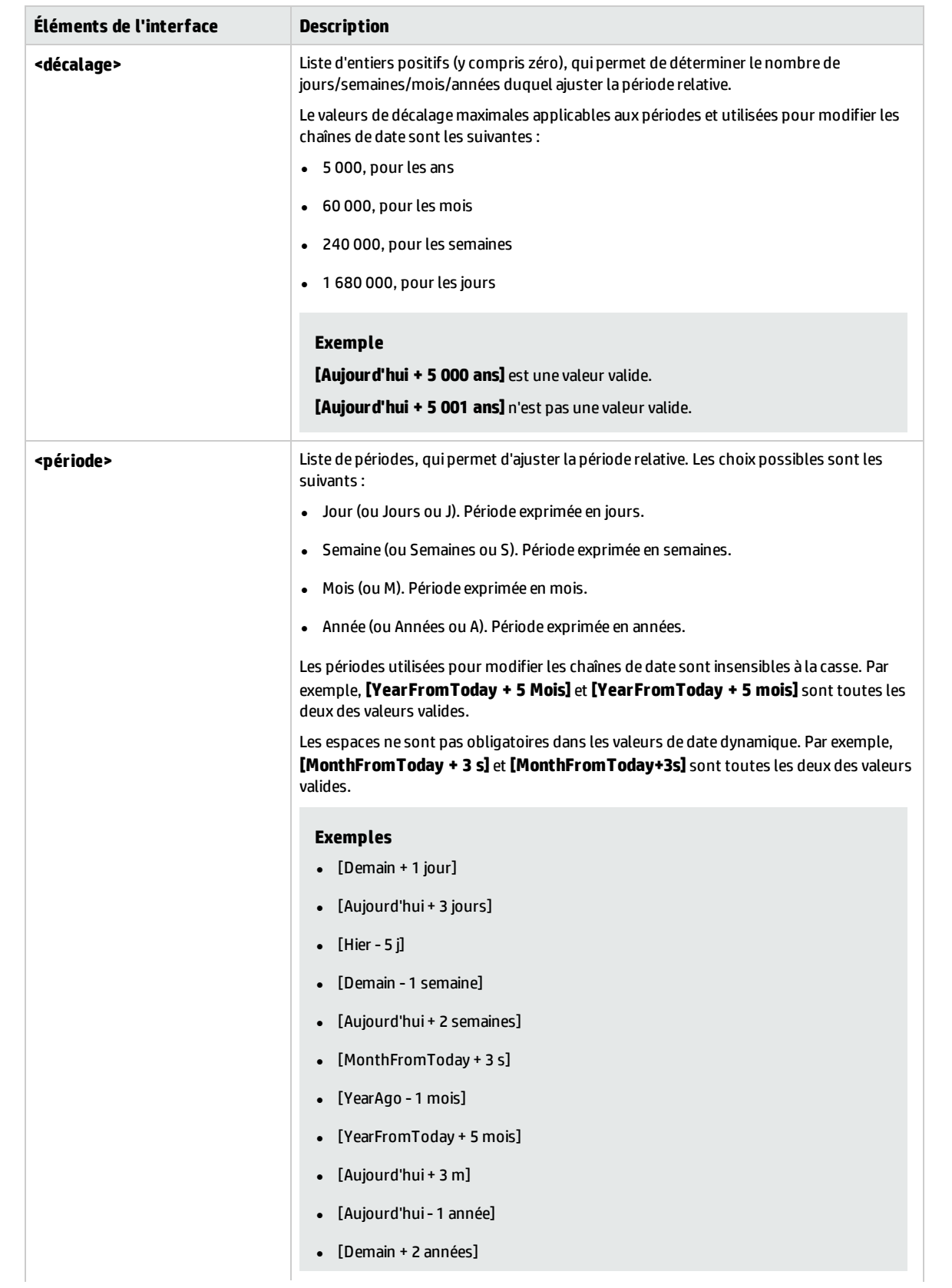

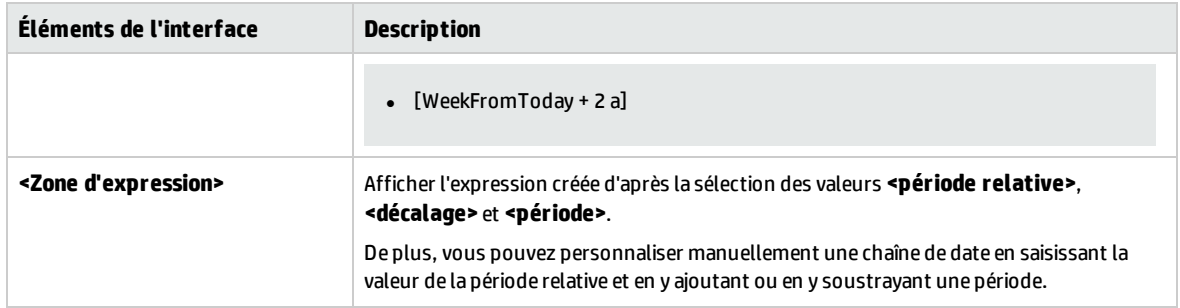

### <span id="page-197-0"></span>Boîte de dialogue Paramètres

Cette boîte de dialogue permet d'insérer des paramètres existants dans les étapes décrites dans les cellules des colonnes Description et Résultats attendus d'une étape.

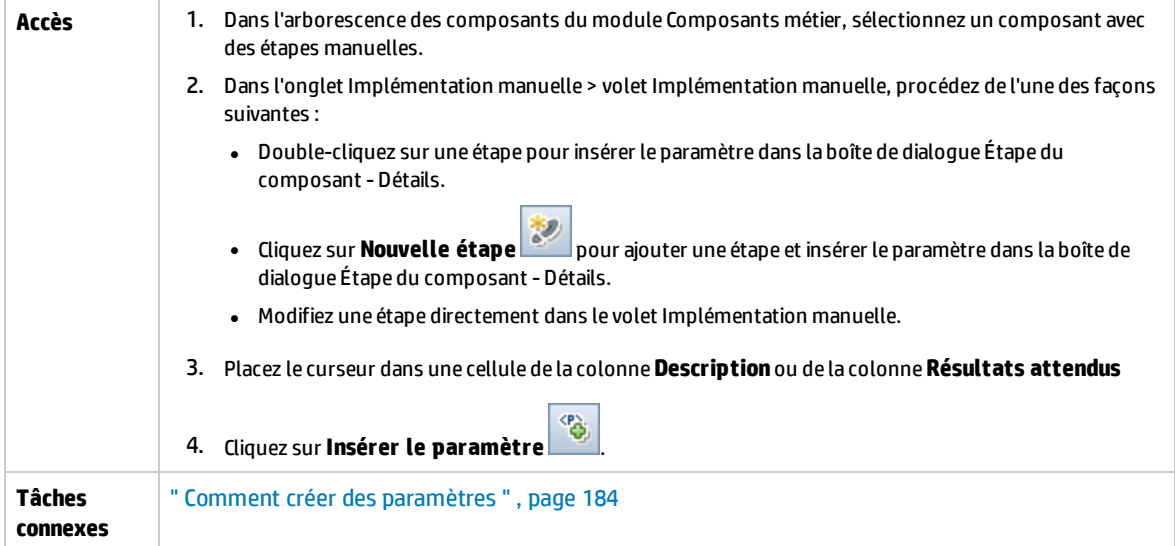

Le tableau ci-dessous décrit les éléments de l'interface utilisateur :

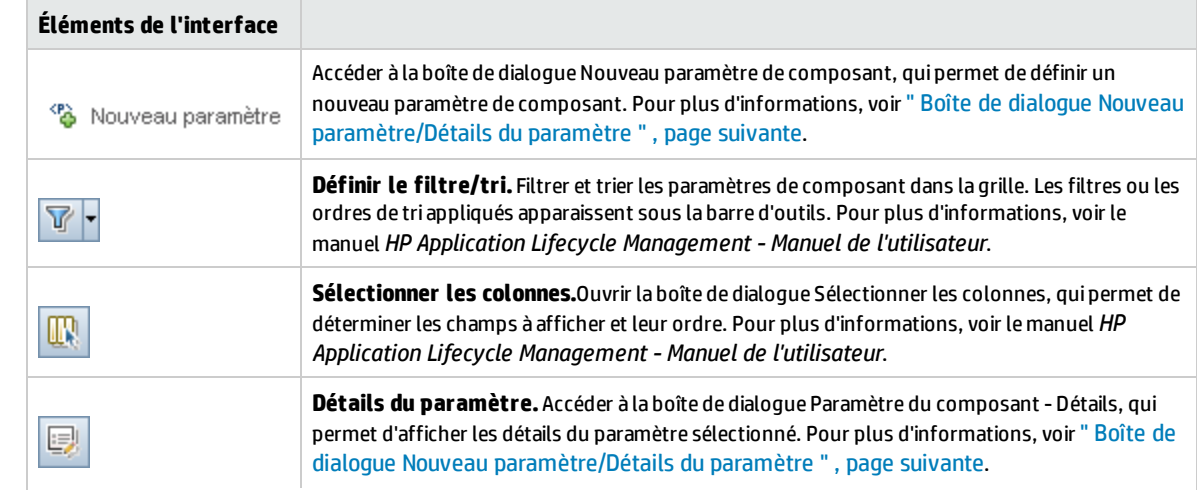

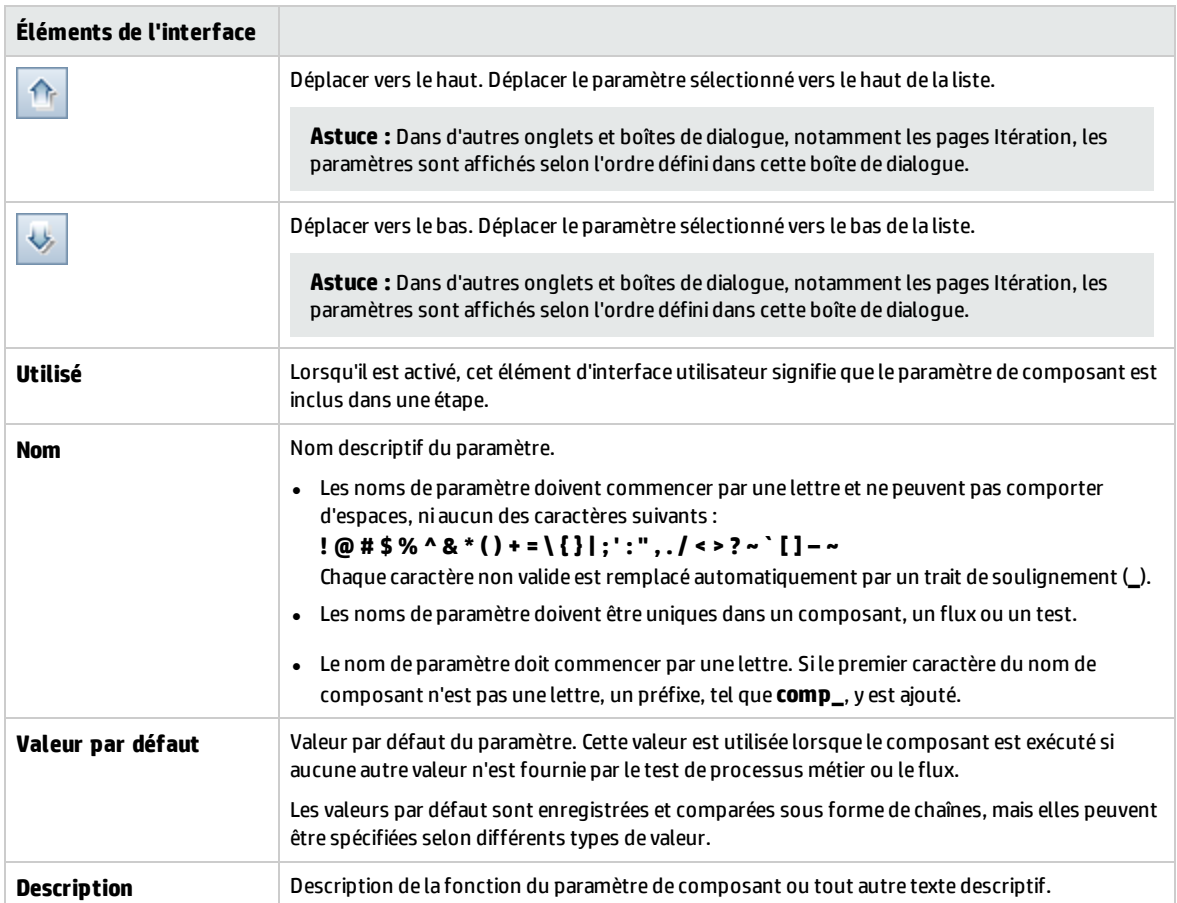

### <span id="page-198-0"></span>Boîte de dialogue Nouveau paramètre/Détails du paramètre

La boîte de dialogue Nouveau paramètre permet d'effectuer les actions suivantes :

- <sup>l</sup> Créer des paramètres de composant d'entrée et de sortie
- Créer des paramètres de flux d'entrée et de sortie
- Créer des paramètres de test d'entrée
- Promouvoir des paramètres à des niveaux supérieurs, en cas d'activation de cette option dans la personnalisation

La boîte de dialogue Détails du paramètre permet d'afficher les détails concernant les paramètres.

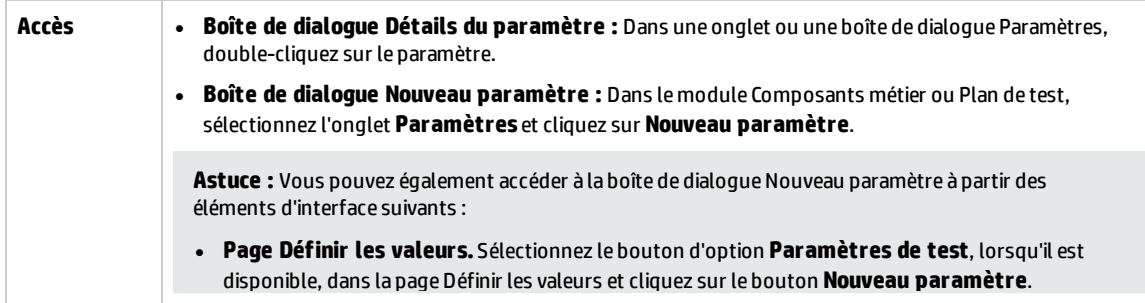

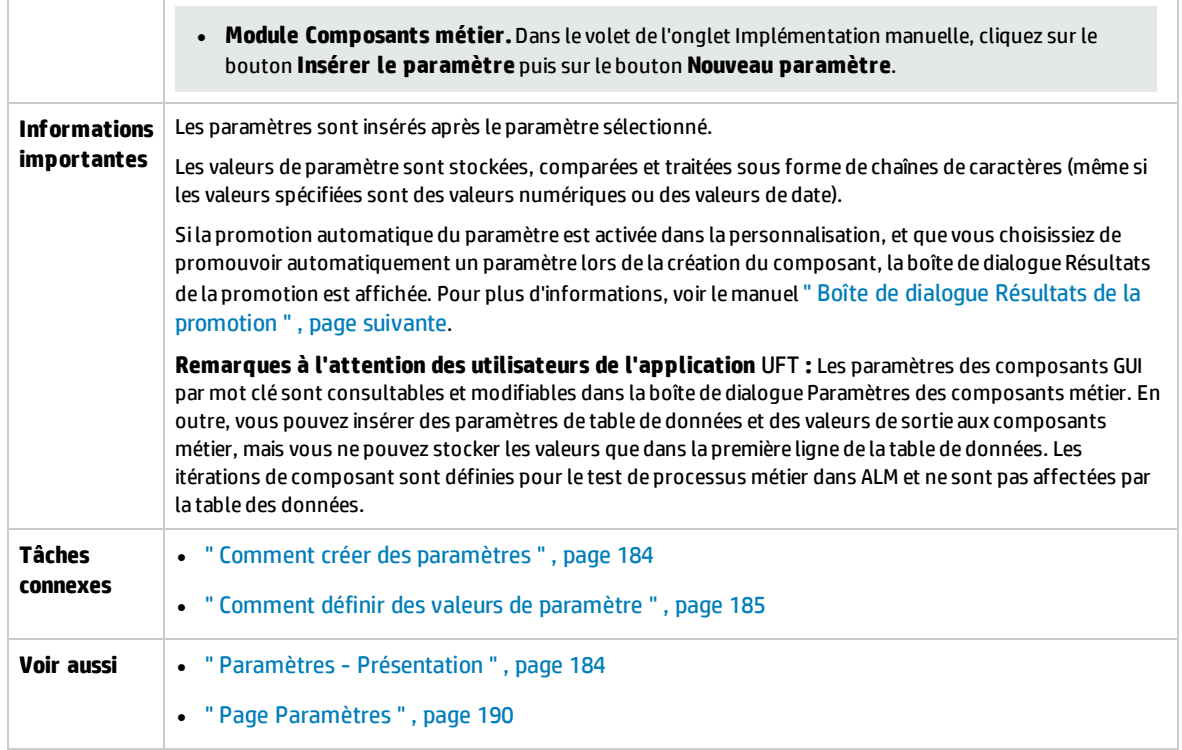

### Le tableau ci-dessous décrit les éléments de l'interface utilisateur :

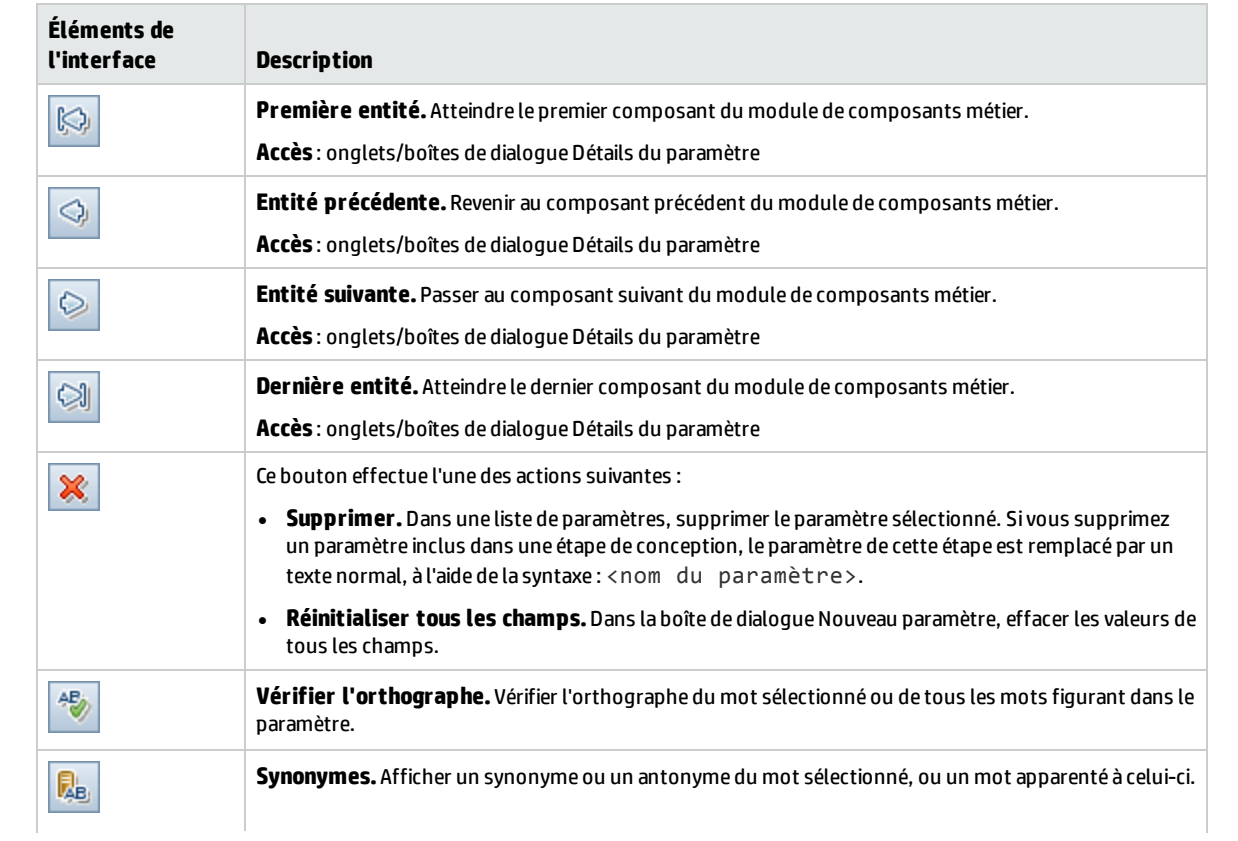

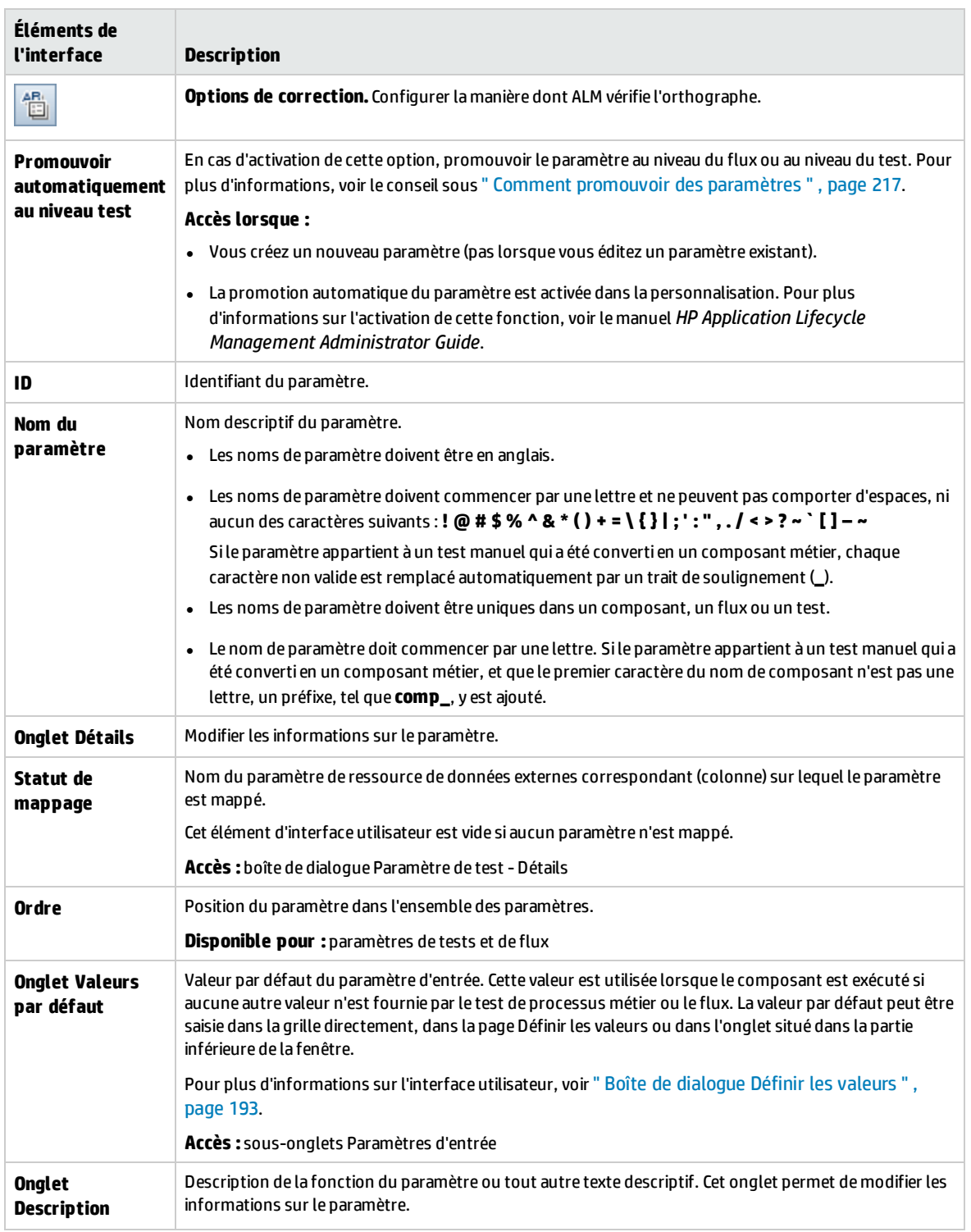

### <span id="page-200-0"></span>Boîte de dialogue Résultats de la promotion

La boîte de dialogue Résultats de la promotion permet d'exporter les résultats de la promotion automatique du paramètre pendant la création d'un nouveau composant ou flux.

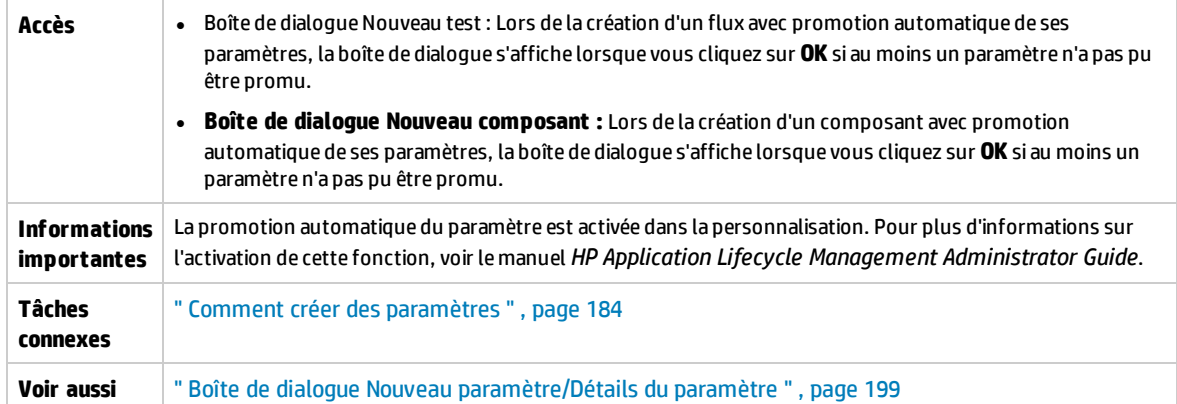

Le tableau ci-dessous décrit les éléments de l'interface utilisateur :

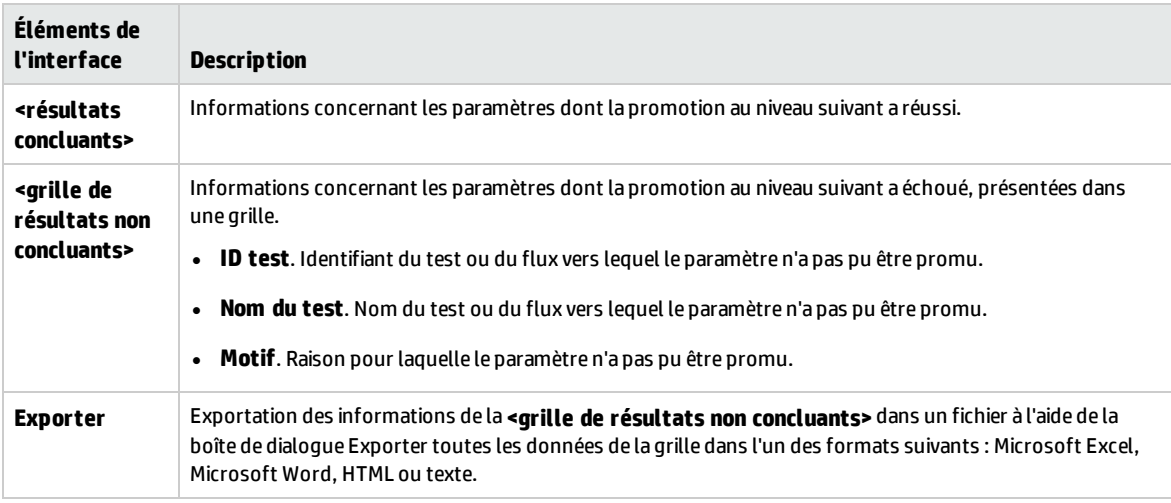

### <span id="page-201-0"></span>Boîte de dialogue Modifier le paramètre de table

Cette boîte de dialogue permet de modifier les valeurs de table pour les paramètres créés pendant le processus Apprendre. La définition du paramètre de table contient la structure de la table et les valeurs par défaut.

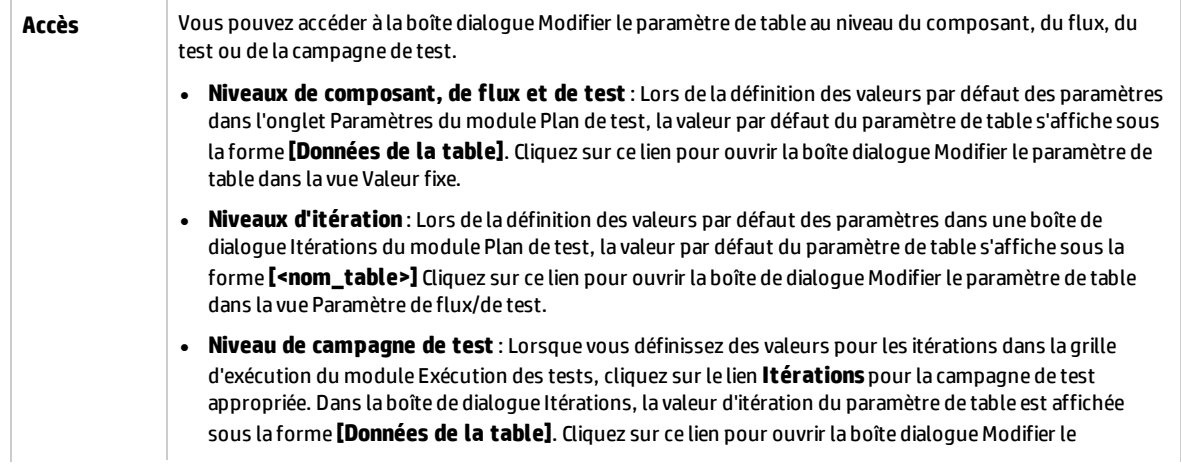

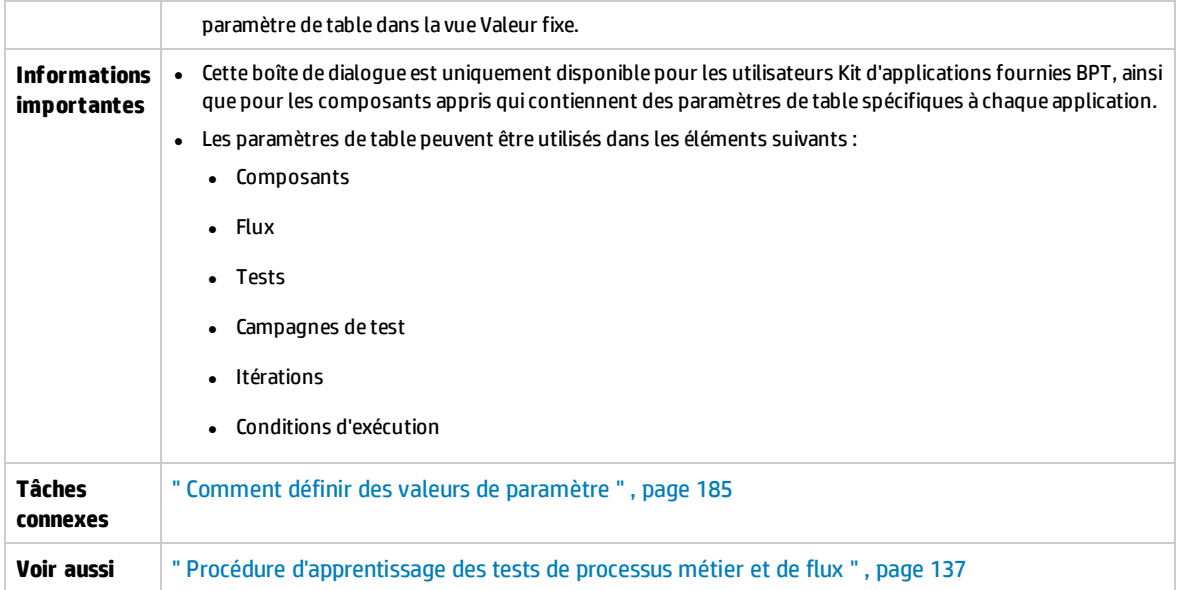

Le tableau ci-dessous décrit les éléments de l'interface utilisateur (ceux dépourvus d'icônes apparaissent entre crochets) :

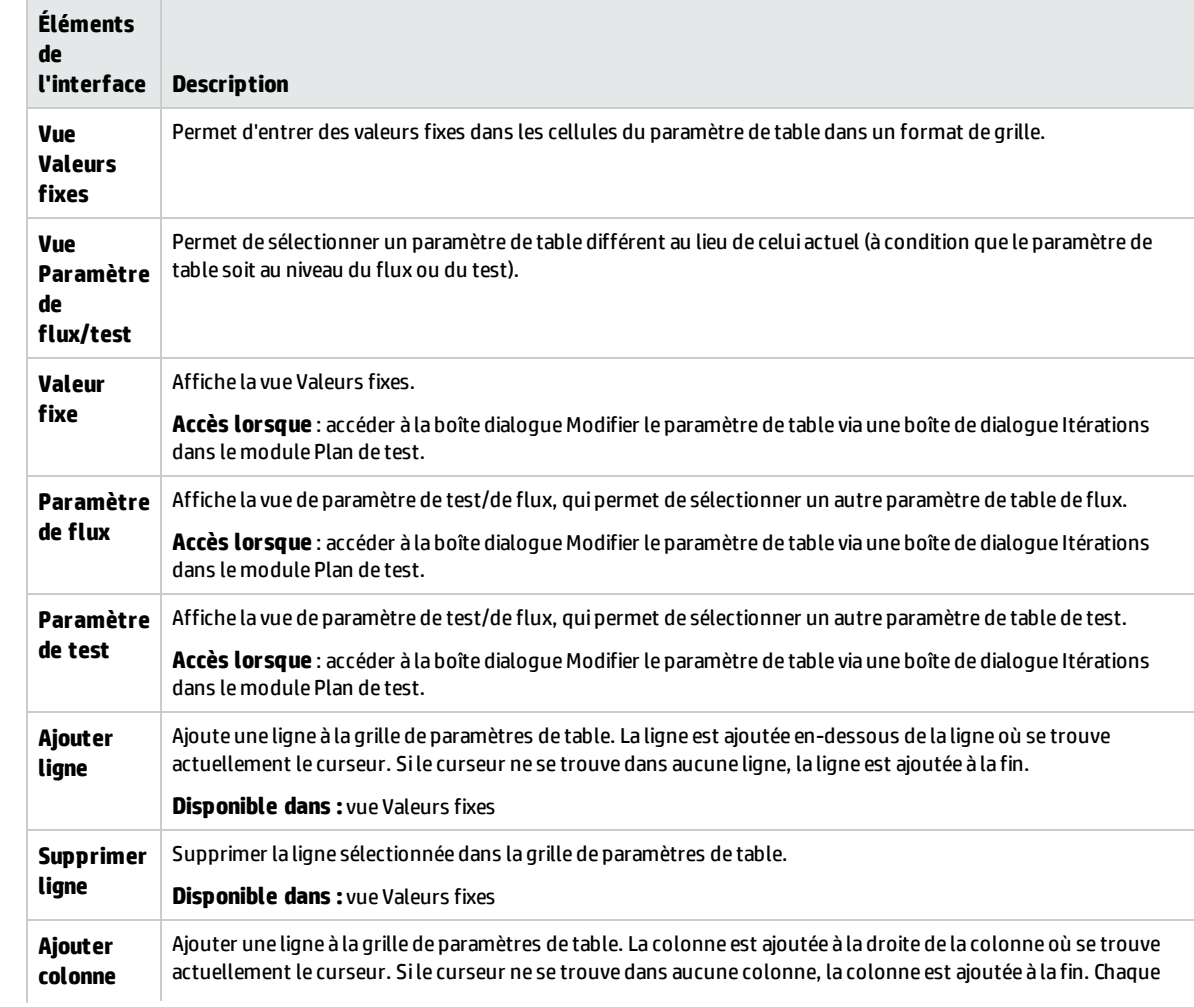

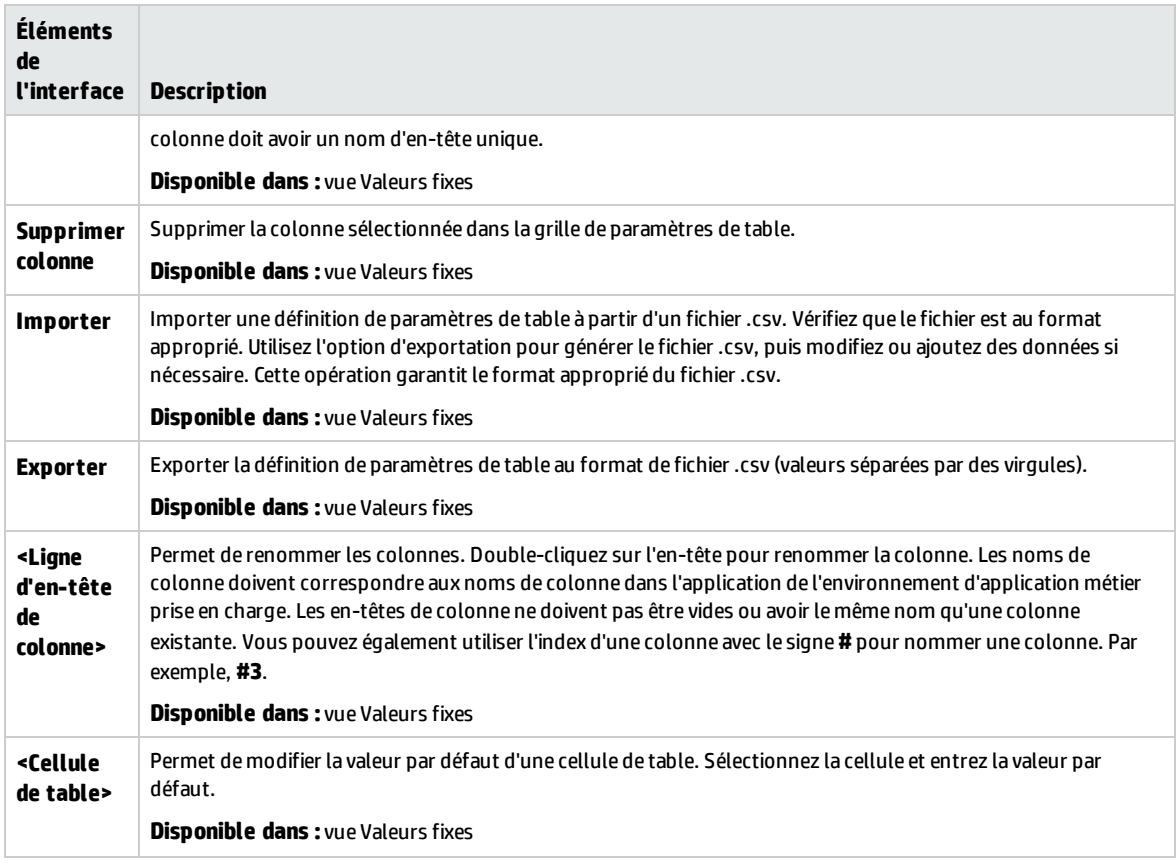

# Chapitre 15 : Liaison des paramètres

Contenu de ce chapitre :

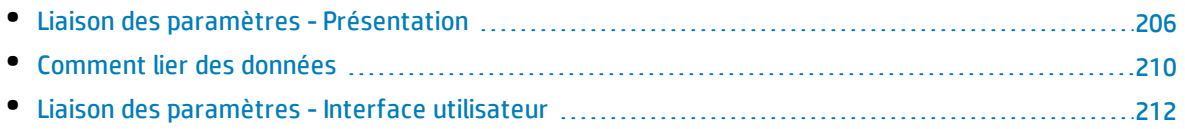

# <span id="page-205-0"></span>Liaison des paramètres - Présentation

La liaison des paramètres permet de rendre les données disponibles entre composants métier et flux.

**Vidéo sur les fonctions du produit :** Pour visualiser une vidéo qui explique comment traiter les paramètres Business Process Testing, sélectionnez **Aide > Vidéos** dans la fenêtre principale d'ALM.

La liaison des paramètres consiste à répercuter les valeurs des paramètres de sortie sur les paramètres d'entrée des composants métier et flux suivants d'un test. Le processus de définition de la valeur d'un paramètre d'entrée sur la valeur d'un paramètre de sortie est appelé liaison des paramètres de sortie et d'entrée.

#### **Exemple**

Le composant métier CreateLoan dispose d'un paramètre de sortie pour lequel un ID de prêt a été généré. Un composant métier ultérieur, SearchLoan, peut vérifier le prêt s'il a accès à la valeur de l'ID de prêt de CreateLoan. Cet accès est obtenu par la liaison du paramètre de sortie de CreateLoan au paramètre d'entrée de SearchLoan.

Le composant ou le flux dans lequel le paramètre de sortie est défini constitue la source. Le composant ou le flux qui relie à ce paramètre de sortie constitue la cible. Dans l'exemple ci-dessus, CreateLoan est le composant source et SearchLoan, le composant cible.

Pour plus d'informations sur les tâches, voir " [Comment](#page-209-0) lier des données " , page 210.

Autres sujets traités dans cette section :

- <sup>l</sup> " Liaison [et itérations](#page-205-1) " , ci-dessous
- <span id="page-205-1"></span>. " Exemples de liaison des [paramètres](#page-206-0) ", page suivante

### Liaison et itérations

Vous pouvez configurer un composant ou un flux de sorte qu'il s'exécute un certain nombre de fois pendant une même exécution, et ce, en utilisant des valeurs de données différentes pour les paramètres du composant ou du flux. Chaque exécution du composant ou du flux est appelée une itération. Pour plus d'informations sur les itérations, voir " Comment définir les données des [itérations](#page-228-0) " , [page](#page-228-0) 229.

Les itérations d'une source peuvent produire plusieurs valeurs de paramètre de sortie. Le cas échéant, la valeur fournie par chaque itération est transmise comme valeur d'entrée à l'itération correspondante de la cible.

La liaison est assurée uniquement dans la mesure où ALM peut déterminer l'itération cible de chaque itération source. L'une des conditions suivantes doit être remplie :

- **Condition 1.** Il existe une itération pour la source et une ou plusieurs itérations pour la cible (relation « 1 à n »). Pour un exemple, voir " Exemple d'itérations (relation « 1 à n ») [- Représentation graphique](#page-207-0) " , [page](#page-207-0) 208.
- <sup>l</sup> **Condition 2.** Il existe le même nombre d'itérations pour la source et pour la cible (relation « n à n »). Pour un exemple, voir " Exemple d'itérations (relation « n à n ») [- Représentation graphique](#page-208-0) " , page [209](#page-208-0).

**Remarque :** Dans le cas où une source ou une cible est membre d'un groupe, le nombre d'itérations correspond est celui du groupe.

Si les itérations du composant ne sont pas représentées par une relation « 1 à n » ou une relation « n à n », un message d'avertissement s'affiche.

### **Aspects à prendre en considération**

En cas d'utilisation d'itérations et de la fonction de liaison des paramètres, tenez compte des éléments suivants :

- Lorsque vous utilisez la sortie d'un composant précédent comme valeur d'un paramètre de composant d'entrée, l'option s'applique à toutes les itérations du composant pour ce paramètre d'entrée.
- Lorsque les itérations d'un composant source d'un test de processus métier se soldent par plusieurs valeurs de paramètre de sortie, la valeur fournie par l'exécution d'une itération donnée est transmise comme valeur d'entrée à l'itération correspondante du composant cible.
- Le déplacement d'un composant métier, d'un groupe ou d'un flux peut engendrer une incompatibilité de référence de paramètre. C'est le cas notamment lorsqu'un composant cible est déplacé à une position où il précède le composant source. Si le message d'avertissement généré est ignoré, le lien incompatible vers le paramètre source est supprimé. La suppression de ce lien a pour effet de faire échouer l'itération, ce qui nécessite de rétablir le lien dans la boîte de dialogue Itérations.
- Dans les cas où il existe un nombre d'itérations incompatible entre les paramètres de composant d'entrée et de sortie, le nom du paramètre figurant dans l'en-tête de colonne est affiché en rouge dans la boîte de dialogue Itérations.
- Les erreurs d'itération font échouer un test de processus métier ou un flux qui contient les composants concernés. Ces erreurs sont indiquées dans l'onglet Script de test du module Plan de test et signalées lors de la validation d'un flux ou d'un test. Pour plus d'informations sur l'interface utilisateur, voir " Boîte de dialogue Résultats de la [validation](#page-133-0) du test " , page 134.

### <span id="page-206-0"></span>Exemples de liaison des paramètres

Cette rubrique explique à travers des exemples comment lier les données.

Exemples fournis :

- <sup>l</sup> " Exemple : Liaison des paramètres de composant d'entrée et de sortie  [Représentation](#page-206-1) graphique " , [ci-dessous](#page-206-1)
- " Exemple d'itérations (relation « 1 à n »)  [Représentation graphique](#page-207-0) ", page suivante
- <sup>l</sup> " Exemple d'itérations (relation « n à n »)  [Représentation graphique](#page-208-0) " , page 209
- <span id="page-206-1"></span><sup>l</sup> " Exemples d'itérations - Représentation dans la boîte de [dialogue Itérations](#page-209-1) " , page 210

### **Exemple : Liaison des paramètres de composant d'entrée et de sortie - Représentation graphique**

Supposons que vous créez trois composants correspondant aux différentes étapes du traitement d'une demande de prêt d'un client :

- CreateLoan. Reçoit une demande de prêt pour laquelle il génère un ID de prêt unique.
- SearchLoan. Vérifie l'existence du prêt par une recherche dans les prêts existants.
- ApproveLoan. Approuve la demande de prêt.

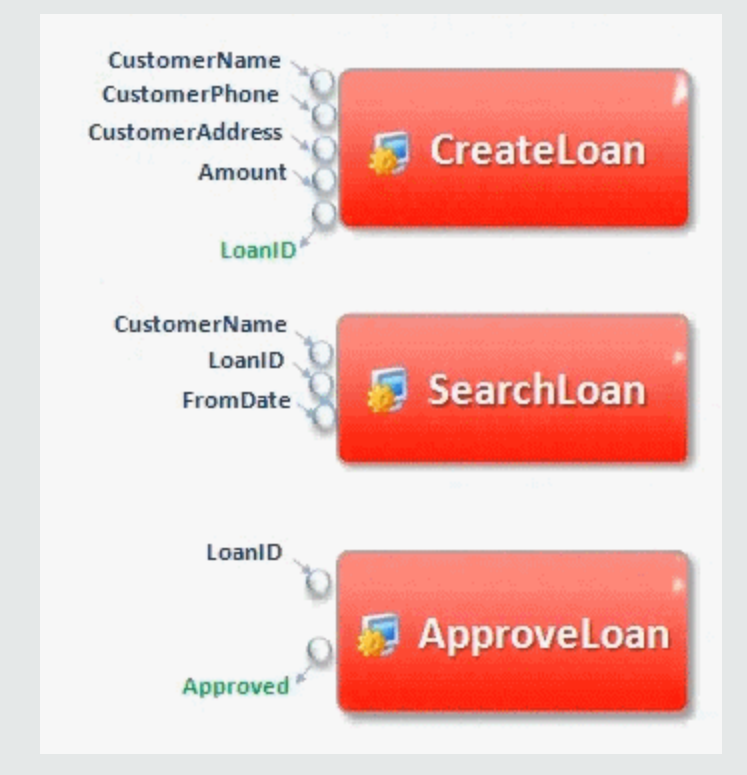

Dans cet exemple, un test de processus métier teste entièrement le flux de travail de traitement du prêt travail, de la réception à l'approbation de la demande. Un paramètre de sortie appelé LoanID est créé par le composant CreateLoan. Ce paramètre de sortie stocke la valeur de l'ID de prêt généré au moment de la réception de la demande de prêt. Vous pouvez alors utiliser cette valeur comme paramètre d'entrée pour les composants ou flux suivants du test de processus métier, tels que SearchLoan et ApproveLoan.

### <span id="page-207-0"></span>**Exemple d'itérations (relation « 1 à n ») - Représentation graphique**

Il existe une itération pour le composant source et une ou plusieurs itérations pour le composant cible (relation « 1 à n »).

Dans ce cas, la même valeur de sortie du composant source est utilisée dans chaque itération du composant cible.

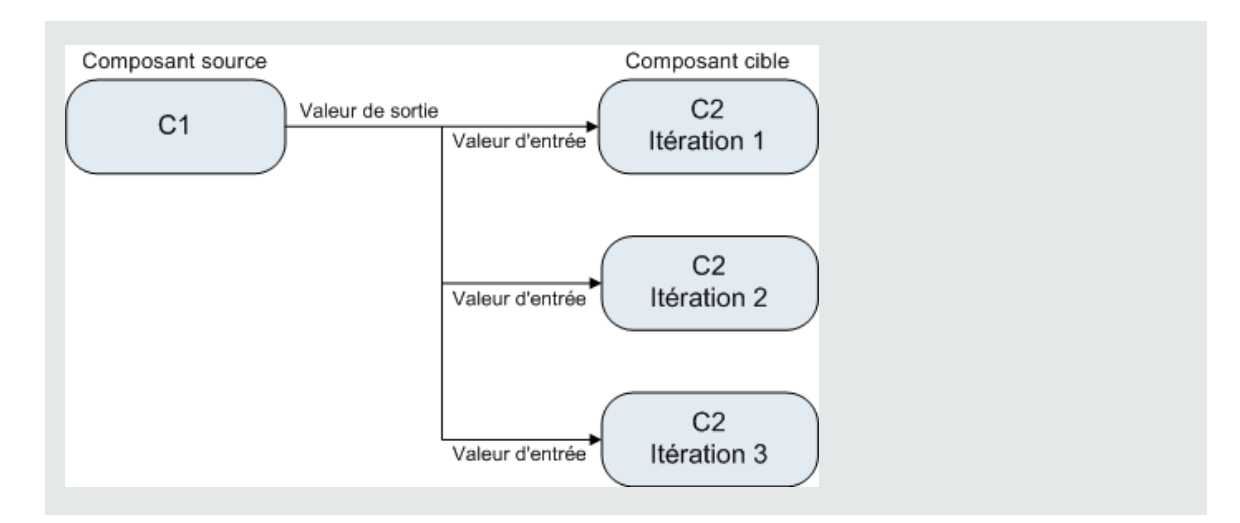

### <span id="page-208-0"></span>**Exemple d'itérations (relation « n à n ») - Représentation graphique**

Il existe le même nombre d'itérations pour le composant source et pour le composant cible (relation « n à n »).

Dans ce cas, les différentes valeurs de sortie de chacune des itérations du composant source sont utilisées dans les itérations correspondantes du composant cible.

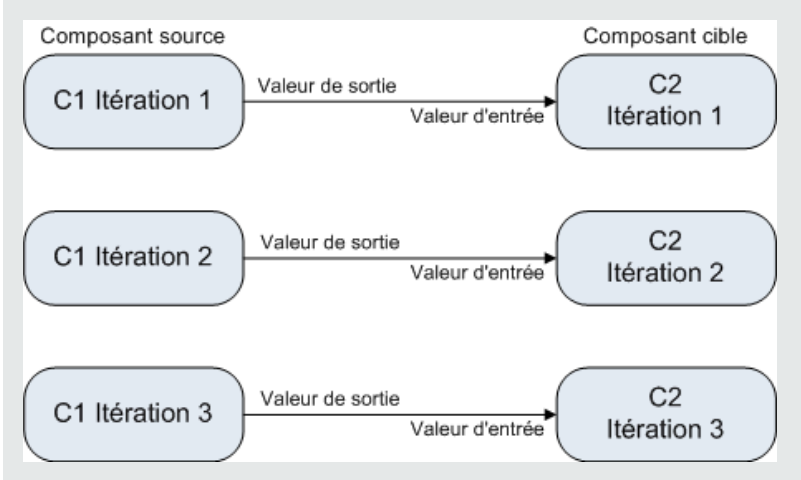

Le nombre d'itérations de la relation entre les composants peut correspondre au nombre d'itérations réelles de chaque composant ou groupe ou au nombre d'itérations sélectionnées dans une plage partielle.

Ainsi, dans cet exemple, les trois valeurs d'itération de sortie de C1 peuvent également avoir été utilisées comme valeurs d'entrée dans les trois exécutions d'itération de C2 (itérations 3, 4 et 5), si cette plage a été sélectionnée dans C2.

Pour plus d'informations sur l'interface utilisateur sur la sélection de plages d'itérations partielles, voir ["](#page-236-0) Boîte de dialogue [Sélectionner](#page-236-0) des itérations " , page 237.

### <span id="page-209-1"></span>**Exemples d'itérations - Représentation dans la boîte de dialogue Itérations**

Dans l'exemple ci-dessous, le composant source CreateLoan est lié au composant cible SearchLoan par une relation « n à n » (« 3 à 3 »). Pour chaque itération du paramètre d'entrée de composant LoanID dans SearchLoan, il existe une itération correspondante du paramètre de sortie de composant LoanID ayant pour origine CreateLoan.

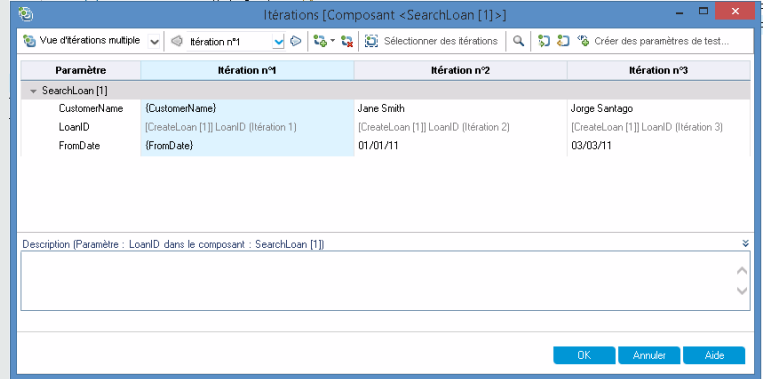

Inversement, le composant source Login est lié au composant cible ApproveLoan par une relation « 1 à n » (« 1 à 3 »). Chaque itération du paramètre d'entrée de composant LoanOfficer dans le composant ApproveLoan utilise le même paramètre de sortie de composant (Username) ayant pour origine le composant Login.

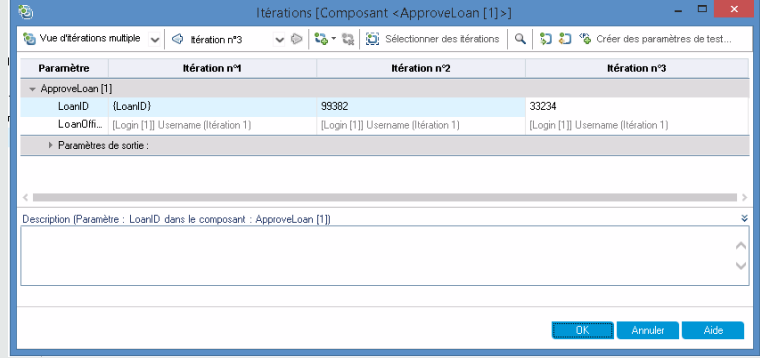

<span id="page-209-0"></span>Pour plus d'informations sur cette boîte de dialogue Itérations, voir " Pages [Itérations](#page-233-0) " , page 234.

### Comment lier des données

Cette section décrit la procédure de liaison des paramètres de sortie et d'entrée.

#### **Remarque :**

- <sup>l</sup> Cette tâche fait partie d'une tâche de niveau avancé. Pour plus d'informations, voir " [Comment](#page-179-0) traiter les données dans [Business](#page-179-0) Process Testing " , page 180.
- <sup>l</sup> Pour plus d'informations sur l'interface utilisateur, voir " Boîte de dialogue [Paramètres](#page-212-0) d'E/S " , [page](#page-212-0) 213 et " Boîte de dialogue [Sélectionner](#page-212-1) le paramètre de sortie " , page 213.

#### Cette tâche comprend les étapes suivantes :

- <sup>l</sup> " Concevoir la liaison " , [ci-dessous](#page-210-0)
- <sup>l</sup> " Afficher les paramètres [correspondants](#page-210-1) au test de processus métier ou flux approprié " , ci[dessous](#page-210-1)
- <sup>l</sup> " Lier les [paramètres](#page-210-2) " , ci-dessous

### <span id="page-210-0"></span>1. **Concevoir la liaison**

- Déterminez les paramètres qui sont générés par l'application testée. Créez leurs paramètres de sortie au niveau du composant ou au niveau de flux.
- <span id="page-210-1"></span><sup>l</sup> Déterminez les paramètres d'entrée dépendants d'autres paramètres dans les autres composants métier ou flux. Vous allez lier ces paramètres d'entrée aux paramètres de sortie correspondants.

### 2. **Afficher les paramètres correspondants au test de processus métier ou flux approprié**

Dans le module Plan de test, cliquez sur l'onglet **Script de test** correspondant au processus métier ou flux approprié.

Observez la colonne Paramètres d'E/S. Cette colonne présente le nombre total de paramètres d'entrée et de sortie définis pour chaque composant ou flux. Par exemple, le composant SearchLoan dispose de trois paramètres d'entrée. Le nombre total **(3 dans)** est un lien.

Cliquez sur le lien de la colonne Paramètres d'E/S correspondant à un composant ou un flux dont vous souhaitez lier le paramètre d'entrée à un paramètre de sortie (c'est-à-dire le lien de la cible). La boîte de dialogue Paramètres d'E/S s'affiche. Pour plus d'informations sur l'interface utilisateur, voir " Boîte de dialogue [Paramètres](#page-212-0) d'E/S " , page 213.

<span id="page-210-2"></span>Dans le volet inférieur de cette boîte de dialogue, vous pouvez voir les paramètres d'entrée qui sont déjà liés à des paramètres de sortie.

### 3. **Lier les paramètres**

Pour chaque paramètre d'entrée de composant ou de flux à lier :

- Sélectionnez la case à cocher de la colonne Lien E/S. La boîte de dialogue Sélectionner le paramètre de sortie s'affiche. La boîte de dialogue Sélectionner le paramètre de sortie répertorie les paramètres de sortie de chaque composant métier ou flux source du test de processus métier avant le composant ou flux cible actuel. Pour plus d'informations sur l'interface utilisateur, voir " Boîte de dialogue [Sélectionner](#page-212-1) le paramètre de sortie " , page 213.
- <sup>l</sup> Sélectionnez le paramètre de sortie à lier au paramètre d'entrée et cliquez sur **OK**.

**Remarque :** Si le nombre d'itérations pour le paramètre de sortie et le nombre d'itérations pour le paramètre d'entrée ne concordent pas, le nom du paramètre est affiché en rouge. Le nombre d'itérations est jugé concordant si le nombre d'itérations de paramètre de sortie est égal au nombre d'itérations de paramètre d'entrée ou si le nombre d'itérations de paramètre de sortie est égal à un (quel que soit le nombre d'itérations de paramètre d'entrée).

Cliquez sur **OK** pour fermer la boîte de dialogue.

# <span id="page-211-0"></span>Liaison des paramètres - Interface utilisateur

Contenu de cette section :

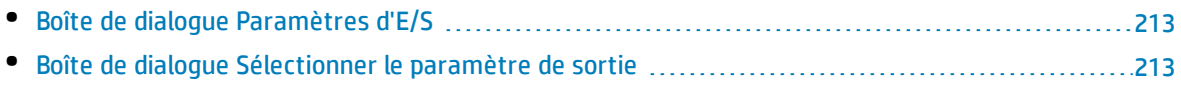

### <span id="page-212-0"></span>Boîte de dialogue Paramètres d'E/S

Cette boîte de dialogue permet d'afficher les paramètres définis aux niveaux composant, flux et test et de lier les paramètres d'entrée cibles aux paramètres de sortie sources.

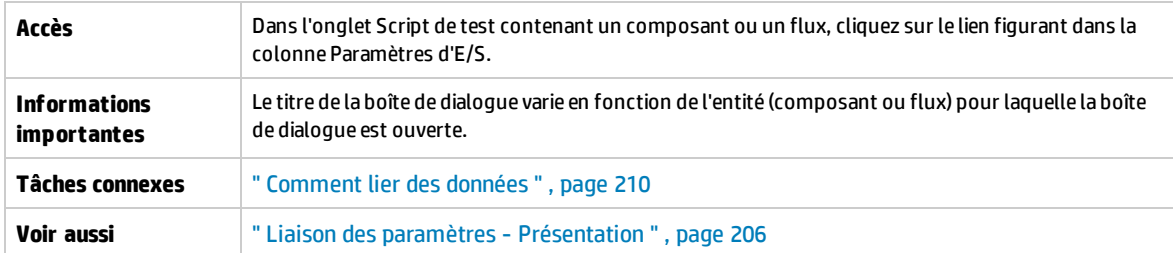

Le tableau ci-dessous décrit les éléments de l'interface utilisateur :

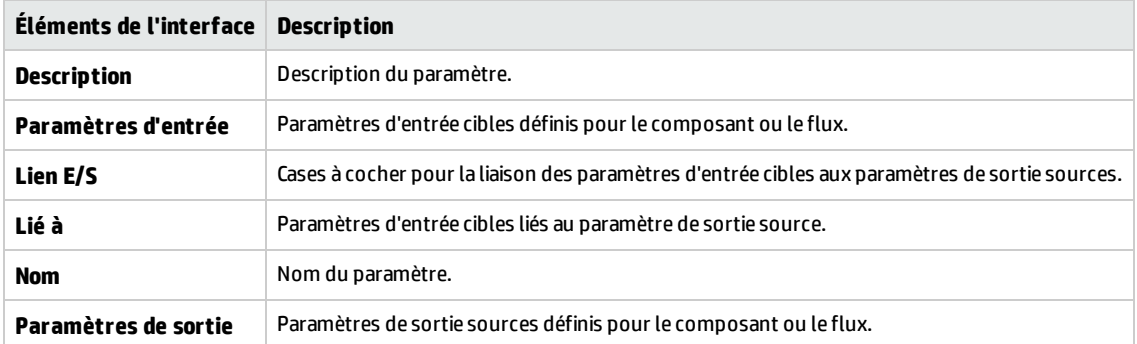

### <span id="page-212-1"></span>Boîte de dialogue Sélectionner le paramètre de sortie

Cette boîte de dialogue permet de sélectionner le paramètre de sortie source à lier à un paramètre d'entrée cible.

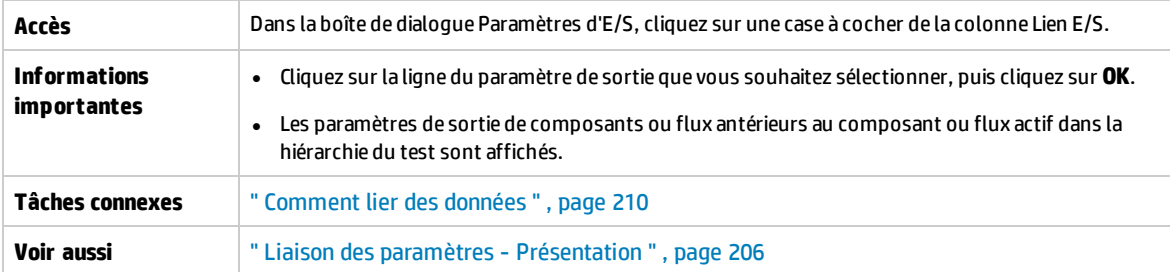

#### Le tableau ci-dessous décrit les éléments de l'interface utilisateur :

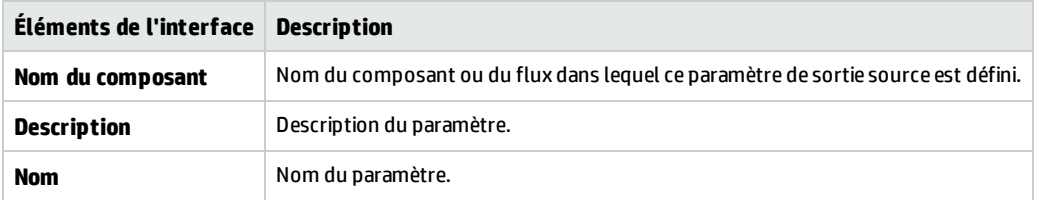

Manuel de l'utilisateur Chapitre 15 : Liaison des paramètres

# Chapitre 16 : Promotion des paramètres

Contenu de ce chapitre :

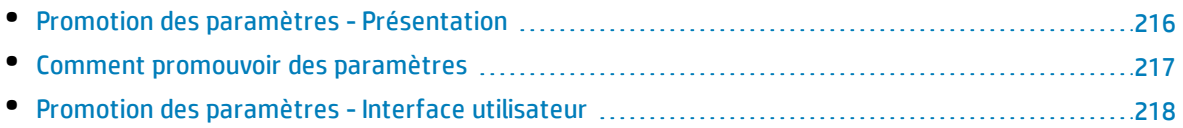

# <span id="page-215-0"></span>Promotion des paramètres - Présentation

Vous pouvez promouvoir des paramètres de composant au niveau de flux ou au niveau de test lorsque vous ajoutez un composant à un flux ou à un test. De la même manière, vous pouvez promouvoir des paramètres de flux au niveau de test lorsque vous ajoutez un flux à un test.

**Astuce :** Vous pouvez également définir le comportement par défaut de Business Process Testing de manière à ce que vous puissiez promouvoir automatiquement les paramètres aux niveaux suivants lorsque vous ajoutez un paramètre de composant ou de flux. Pour plus d'informations, voir le manuel *HP Application Lifecycle Management Administrator Guide*.

Vous pouvez également afficher le statut des paramètres promus.

### **Exemple : Promotion des paramètres**

Les trois composants CreateLoan, VerifyLoan et ApproveLoan traitent la demande de prêt d'un client en utilisant un paramètre appelé LoanID. L'ID de prêt est stocké comme paramètre de flux et disponible pour les trois composants du flux.

Toutefois, le processus métier a besoin d'autres flux du test de processus métier, notamment CancelLoan, pour avoir accès également à l'ID de prêt.

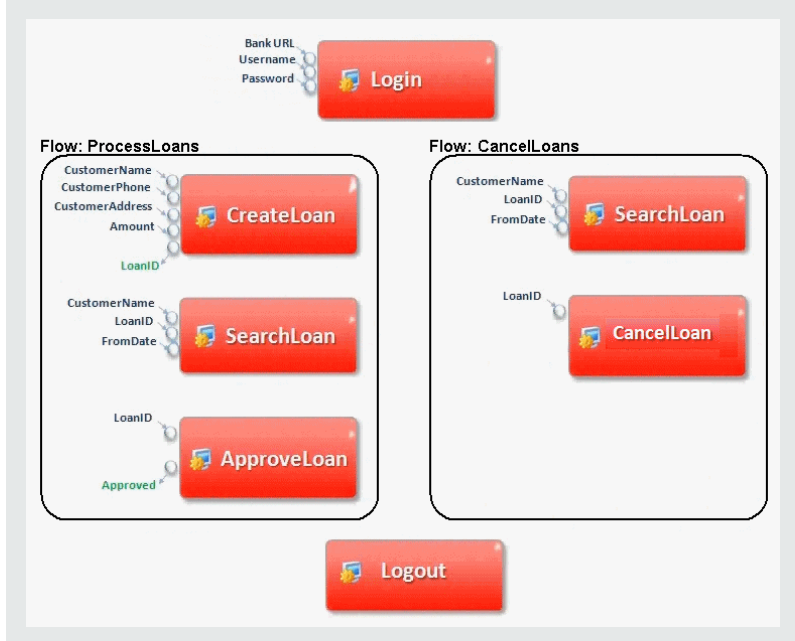

Pour que l'ID de prêt soit accessible aux autres flux, vous devez promouvoir le paramètre LoanID au niveau de flux pour chaque flux, puis lier le paramètre de sortie de flux LoanID à un paramètre de niveau de test, tel que LoanID (avec le même nom). Le paramètre de niveau de test appelé LoanID est accessible à tous les composants et tous le flux du test de processus métier.

Pour plus d'informations, voir " Comment promouvoir des [paramètres](#page-216-0) " , page suivante.
## <span id="page-216-3"></span>Comment promouvoir des paramètres

Cette tâche décrit la procédure de création de paramètres au niveau du flux ou au niveau du test par la biais de la promotion.

#### **Remarque :**

- <sup>l</sup> Cette tâche fait partie d'une tâche de niveau avancé. Pour plus d'informations, voir " [Traitement](#page-174-0) des données (Paramètres) [- Présentation](#page-174-0) " , page 175.
- Pour savoir comment promouvoir des paramètres autrement, voir le conseil ci-après.

Cette tâche comprend les étapes suivantes :

- <sup>l</sup> " Conditions préalables " , [ci-dessous](#page-216-0)
- <sup>l</sup> " [Sélectionner](#page-216-1) un flux ou un test " , ci-dessous
- <sup>l</sup> " [Sélectionner](#page-216-2) des composants ou des flux et promouvoir les paramètres au niveau suivant " , ci[dessous](#page-216-2)
- <span id="page-216-0"></span><sup>l</sup> " [Résultats](#page-217-0) " , page suivante

### 1. **Conditions préalables**

<span id="page-216-1"></span>Assurez-vous que des paramètres sont définis pour les composants ou les flux que vous ajoutez aux flux et aux tests de processus métier.

### 2. **Sélectionner un flux ou un test**

<span id="page-216-2"></span>Dans le module Plan de test > onglet Script de test, sélectionnez le flux ou le test de processus métier auquel vous souhaitez ajouter des composants ou des flux. Il s'agit du flux ou du test dans lequel les nouveaux composants sont créés, en fonction des paramètres promus à partir des composants métier ou des flux.

### 3. **Sélectionner des composants ou des flux et promouvoir les paramètres au niveau suivant**

- a. Dans l'onglet Script de test, cliquez sur le bouton **Sélectionner des composants**. Le volet Sélectionner des composants et des flux s'affiche. Pour plus d'informations sur l'interface utilisateur, voir " Volet [Sélectionner](#page-131-0) des composants et des flux " , page 132.
- b. Sélectionnez le composant ou le flux que vous souhaitez ajouter au flux ou au test et qui contient les paramètres que vous voulez promouvoir.
- c. Cliquez sur le bouton **Ajout rapide** dans la barre d'outils du volet et sélectionnez l'une des options de promotion.
- d. La boîte de dialogue Promouvoir les paramètres peut s'afficher, ou non, en fonction de l'option de promotion sélectionnée. Pour plus d'informations sur l'interface utilisateur, voir " [Boîte](#page-218-0) de dialogue Promouvoir les [paramètres](#page-218-0) " , page 219.

Pour ajouter le composant ou le flux selon la dernière méthode de promotion de paramètre utilisée, procédez de l'une des façons suivantes :

- <sup>o</sup> Double-cliquez sur le composant ou le flux.
- <sup>o</sup> Faites glisser le composant ou le flux dans le volet Script.
- <sup>o</sup> Cliquez sur le bouton **Ajout rapide** dans la barre d'outils sans sélectionner d'option.
- <sup>o</sup> Cliquez sur la flèche pointant vers le bas du bouton **Ajout rapide** et sélectionnez **Ajout rapide**.

**Astuce :** Lorsque vous le promouvez à partir du paramètre de sortie d'un composant particulier, le paramètre de sortie de flux est automatiquement nommé conformément à la convention d'affectation de noms de paramètre de composant et de flux. Si nécessaire, vous pouvez renommer le paramètre de sortie de flux en fonction de vos besoins.

### <span id="page-217-0"></span>4. **Résultats**

Vous pouvez consulter une liste de paramètres de test et de flux, et savoir comment ils ont été définis initialement, à l'aide de la boîte de dialogue du statut de promotion des paramètres. Pour plus d'informations sur l'interface utilisateur, voir " Boîte de dialogue Statut de [promotion](#page-219-0) des [paramètres](#page-219-0) de test/Statut de promotion de paramètre du flux " , page 220.

**Astuce :** Si la promotion automatique est activée sous Personnalisation, vous pouvez également promouvoir des paramètres automatiquement à tous les niveaux plus élevés lorsque vous créez un paramètre de composant métier ou de flux.

- 1. Dans les modules Composant métier/Plan de test, sélectionnez le composant ou le flux.
- 2. Sélectionnez ensuite l'onglet Paramètres et cliquez sur **Nouveau paramètre**.
- 3. Dans la boîte de dialogue Nouveau paramètre, activez la case à cocher **Promouvoir automatiquement au niveau test** avant d'enregistrer vos actions.

# Promotion des paramètres - Interface utilisateur

Contenu de cette section :

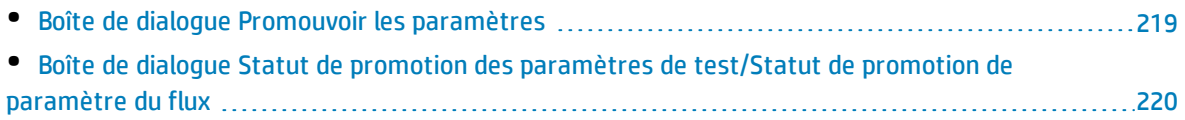

### <span id="page-218-0"></span>Boîte de dialogue Promouvoir les paramètres

Cette boîte de dialogue permet de promouvoir les paramètres au niveau suivant.

Le contenu de la boîte de dialogue est différent pour les composants et les flux.

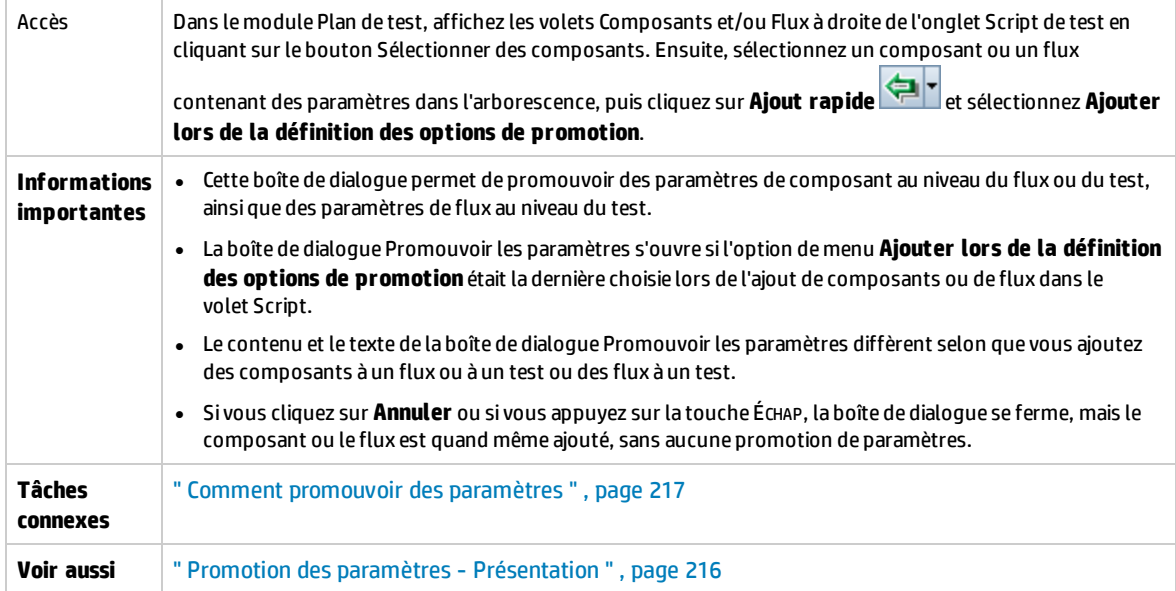

Le tableau ci-dessous décrit les éléments de l'interface utilisateur (ceux dépourvus d'icônes apparaissent entre crochets) :

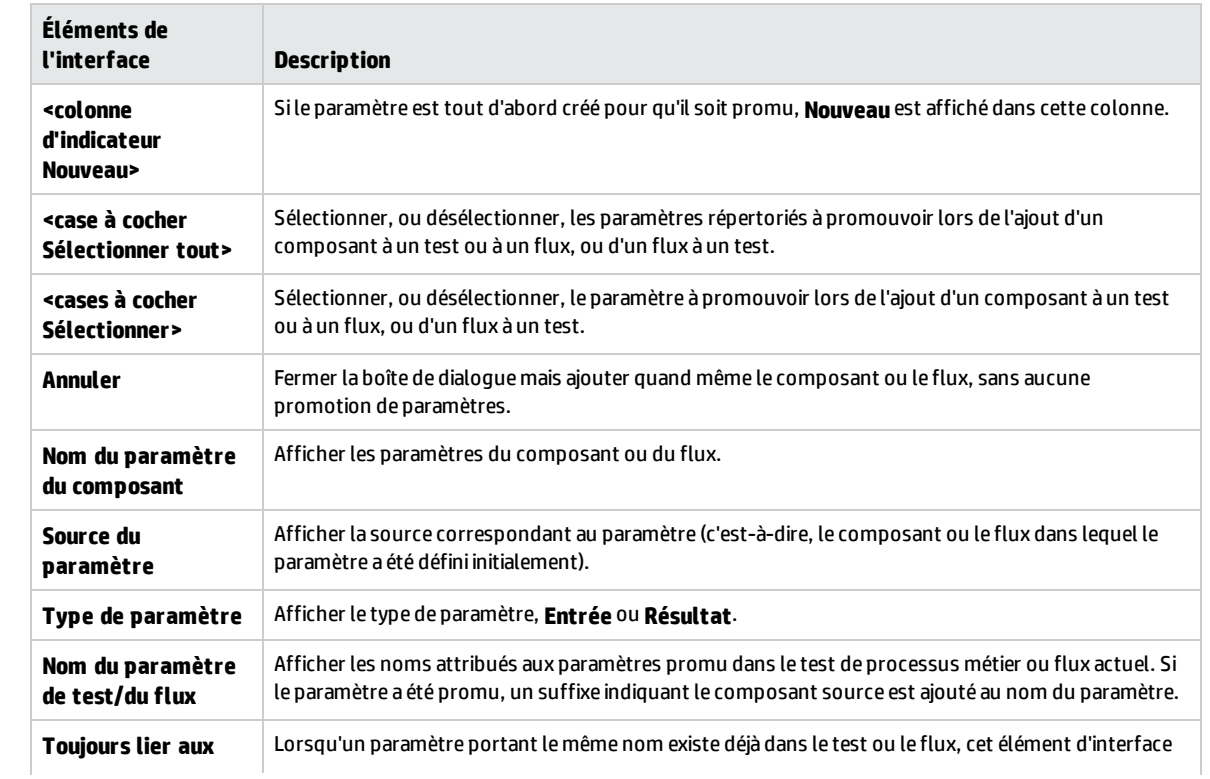

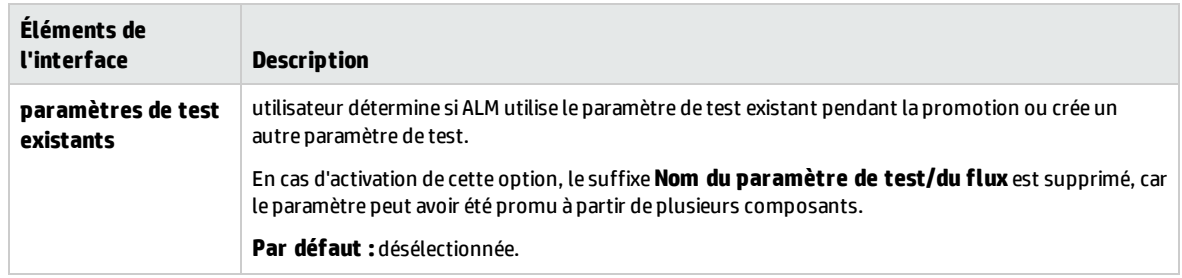

### <span id="page-219-0"></span>Boîte de dialogue Statut de promotion des paramètres de test/Statut de promotion de paramètre du flux

Cette boîte de dialogue permet d'afficher des paramètres et de savoir comment ils sont devenus disponibles pour le test de processus métier ou le flux (définition ou promotion).

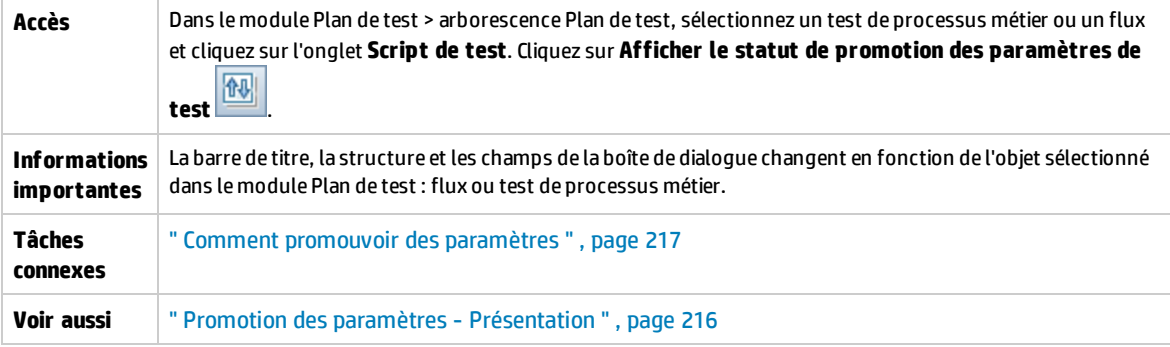

Le tableau ci-dessous décrit les éléments de l'interface utilisateur :

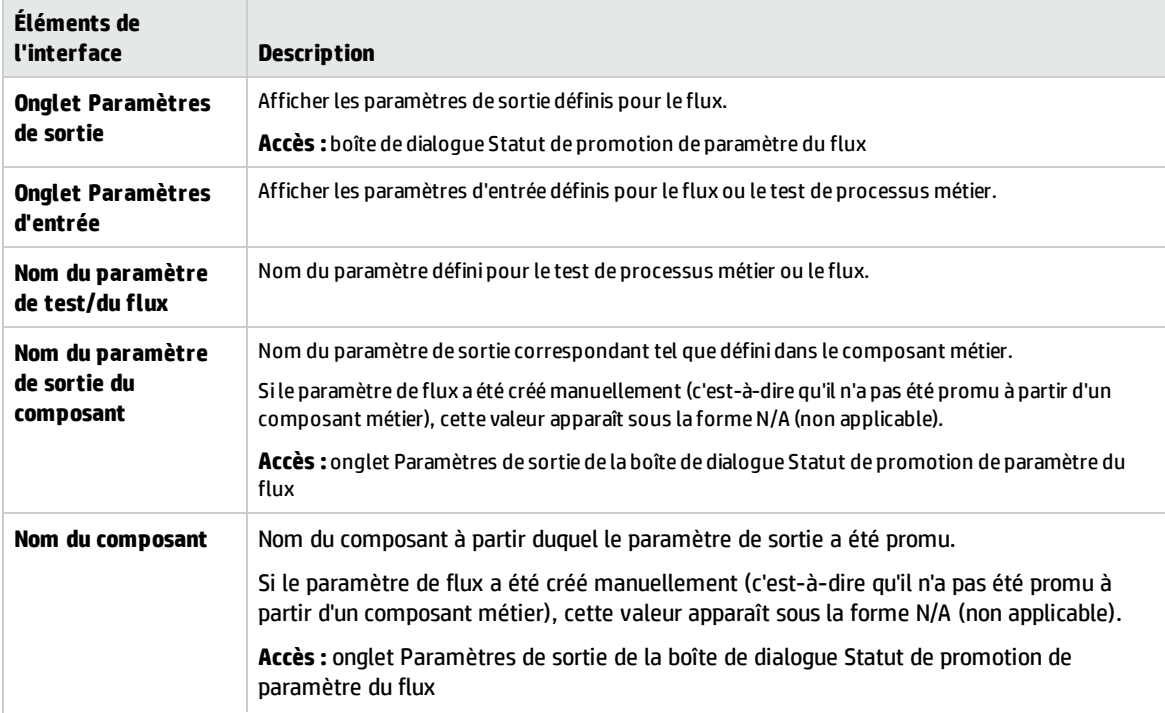

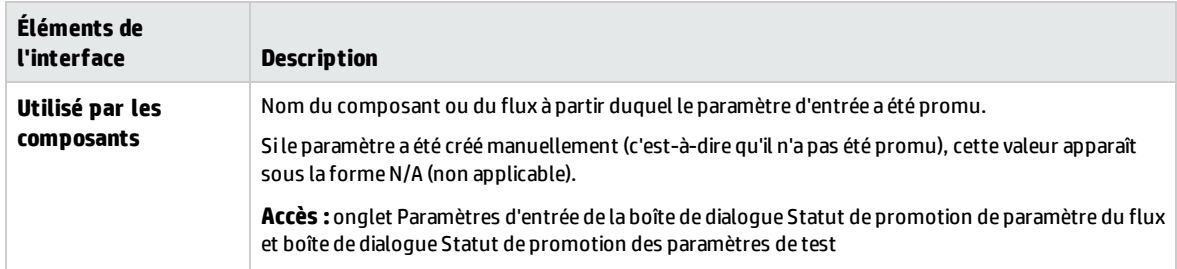

Manuel de l'utilisateur Chapitre 16 : Promotion des paramètres

# Chapitre 17 : Itérations

Contenu de ce chapitre :

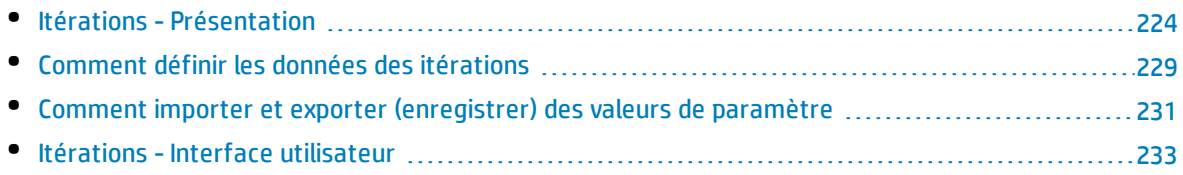

# <span id="page-223-0"></span>Itérations - Présentation

Ce chapitre décrit la configuration d'un groupe, d'un composant, d'un flux ou d'un test en vue d'exécuter un nombre donné d'itérations pendant une seule et même exécution. Chaque itération peut utiliser différentes valeurs avec les paramètres.

#### **Remarque :**

- Pour des détails sur les tâches de définition d'itérations pour des composants, des groupes et des flux, voir " Comment définir les données des [itérations](#page-228-0) " , page 229.
- Vous pouvez également exécuter des tests de processus métier pour différentes utilisations de l'application que vous testez. Chaque utilisation d'un test est représentée par une configuration de test. Vous pouvez associer des ensembles de données différents pour chaque configuration de test et ses itérations. Pour plus d'informations, voir le manuel *HP Application Lifecycle Management - Manuel de l'utilisateur*.
- <sup>l</sup> **Vidéo sur les fonctions du produit :** Pour visualiser une vidéo qui explique comment traiter les paramètres Business Process Testing, sélectionnez **Aide > Vidéos** dans la fenêtre principale d'ALM.

Vous pouvez configurer combien de fois, et avec quelles données :

- un composant métier s'exécute dans un test (à l'aide de la boîte de dialogue Itérations de composant) ;
- Un composant métier s'exécute dans un test avec un tableau dynamique de données (à l'aide de Microsoft Excel).
- . un flux s'exécute dans un test (à l'aide des boîtes de dialogue Itérations de flux ou Itérations) ;
- oun groupe s'exécute dans un test (à l'aide des boîtes de dialogue Itérations de groupe) ;
- . une instance de test s'exécute (à l'aide de l'onglet Itérations de test) ;
- <sup>l</sup> une instance de test s'exécute suivant certaines configurations de test (à l'aide de l'onglet Configurations de test > Données).

Le nombre d'itérations est déterminé par le nombre de valeurs de données fournies. Par exemple, un test ou un flux comptant dix ensembles de données s'exécute dix fois, tandis qu'un composant doté de six ensembles de valeurs de paramètres de composant s'exécute six fois, avant de passer au composant suivant de l'exécution.

Exemples d'utilisation des itérations :

- Vous pouvez créer des itérations pour un flux qui recherche des prêts différents dans un test pour une application bancaire en indiquant différents ID de prêt.
- Vous pouvez créer des itérations pour un test qui prépare des prêts à des taux d'intérêt différents de manière à trouver le meilleur taux à proposer au client.
- Vous pouvez créer des itérations pour un composant qui commande des livres en ligne. Chaque fois que le test est exécuté, plusieurs commandes de livres sont effectuées parce que le composant est itéré dans le test. Un nombre différent de livres sont commandés par le même

test en définissant des noms de livres différents pour divers nombres d'itérations de composant.

Vous pouvez définir, par ailleurs, une seule itération ou une plage d'itérations à exécuter dans un test de processus métier ou un flux. Cela vous permet d'exécuter et de vérifier une ou plusieurs itérations spécifiques sans avoir à exécuter tous les itérations définies. Les plages d'itérations des composants, flux et configurations de test qui utilisent des données statiques doivent être indiquées dans la boîte de dialogue Sélectionner des itérations. Pour plus d'informations sur l'interface utilisateur, voir " [Boîte](#page-236-0) de dialogue [Sélectionner](#page-236-0) des itérations " , page 237.

En outre, il vous est possible d'utiliser la même définition de test de processus métier ou de flux pour des scénarios distincts. Des combinaisons différentes d'itérations peuvent être utilisées pour des exécutions de test différentes. Les plages d'itérations des configurations de test qui utilisent des données dynamiques sont spécifiées à l'aide l'une des façons suivantes :

- La boîte de dialogue Paramètres des ressources des données. Pour plus d'informations sur l'interface utilisateur, consultez le manuel *HP Application Lifecycle Management - Manuel de l'utilisateur*
- <sup>l</sup> Microsoft Excel. Pour plus d'informations, voir le manuel *HP Application Lifecycle Management - Manuel de l'utilisateur*.

Lorsque les utilisateurs Kit d'applications fournies BPT exécutent des tests et des flux avec des itérations en mode Détection des modifications, seule la première itération de la plage d'itérations sélectionnée s'exécute. Pour plus d'informations sur la détection des modifications, voir " [Détection](#page-256-0) et résolution des [modifications](#page-256-0) " , page 257.

### **Exemple**

Examinons le test de processus métier suivant relatif à une application bancaire comprenant trois composants métier, à savoir Login, CreateLoan et Logout :

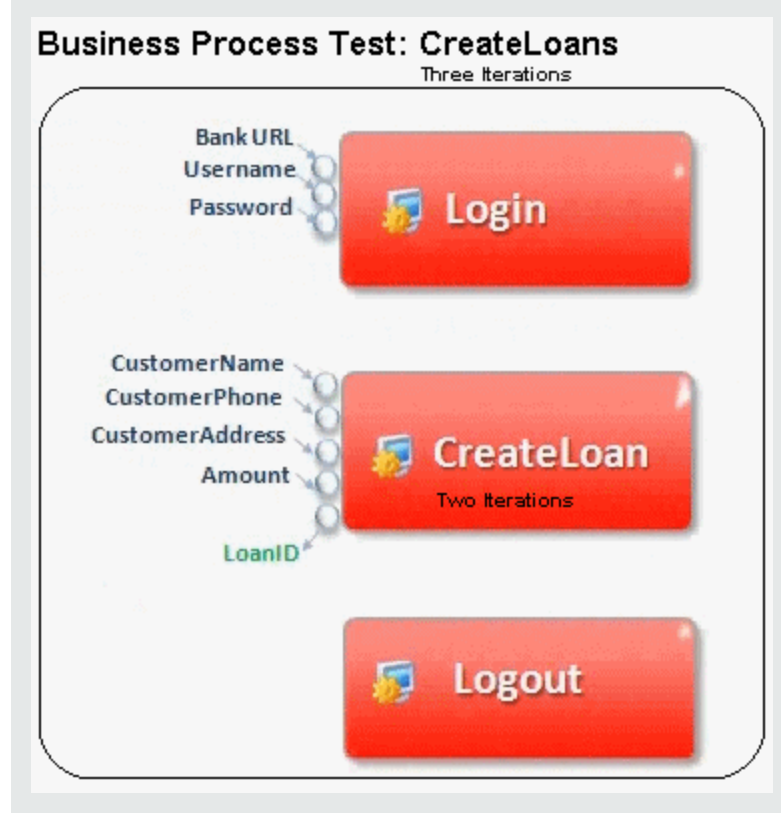

Comme illustré ci-dessus :

- . La totalité du test de processus métier est itéré trois fois.
- Les différentes valeurs des paramètres de test BankURL, Username et Password peuvent être utilisées pour chaque itération de test.
- Le composant CreateLoan est itéré deux fois pour chacune des trois itérations de test, soit six fois au total.
- Les différentes valeurs des paramètres d'entrée CustomerName, CustomerPhone, CustomerAddress et Amount sont utilisées pour chaque itération du composant CreateLoan. Il est possible de fournir un total de six paramètres d'entrée différents.
- Le composant CreateLoan fournit une valeur de sortie pour le paramètre LoanID pour chaque itération (soit six valeurs de sortie au total).

<span id="page-225-0"></span>Cette rubrique inclut également " Itérations de groupe - [Présentation](#page-225-0) " , ci-dessous.

### Itérations de groupe - Présentation

Dans certains cas, il peut être utile d'itérer plusieurs composants métier de manière groupée.

Les groupes de composant sont identifiés dans l'onglet Script de test par un nœud de groupe, répertorié au-dessus de ses composants membres. Le nœud de groupe est doté de l'icône de groupe et affiche le nombre d'itérations pour le groupe. Il est possible de développer et de réduire le nœud de groupe de manière à afficher ou à masquer ses composants membres.

- Le nombre d'itérations indique le nombre total d'ensembles de valeurs définis pour le groupe.
- · La plage d'itérations indique le sous-ensemble d'itérations défini actuellement pour être utilisé lors de l'exécution du test.
- Le nombre d'itérations des composants membres ne peut pas être différent de celui du groupe auquel ils appartiennent.

Examinons un test de processus métier comptant quatre composants métier, à savoir C1, C2, C3 et C4. Le test requiert que les composants soient itérés comme suit :

- Composant C1 Deux itérations
- Composant C2 Trois itérations
- Composant C3 Trois itérations
- Composant C4 Une itération

Cette rubrique présente les itérations pour ce scénario :

- <sup>l</sup> " Sans [regroupement](#page-226-0) " , ci-dessous
- <span id="page-226-0"></span>• " Avec [regroupement](#page-227-0) ", page suivante

#### **Sans regroupement**

Sans regroupement, le test de processus métier exécute chaque composant métier dans l'ordre, à savoir C1 et ses itérations, puis C2 et ses itérations, ensuite C3 et ses itérations et enfin C4.

Voici une illustration de cette séquence d'itérations :

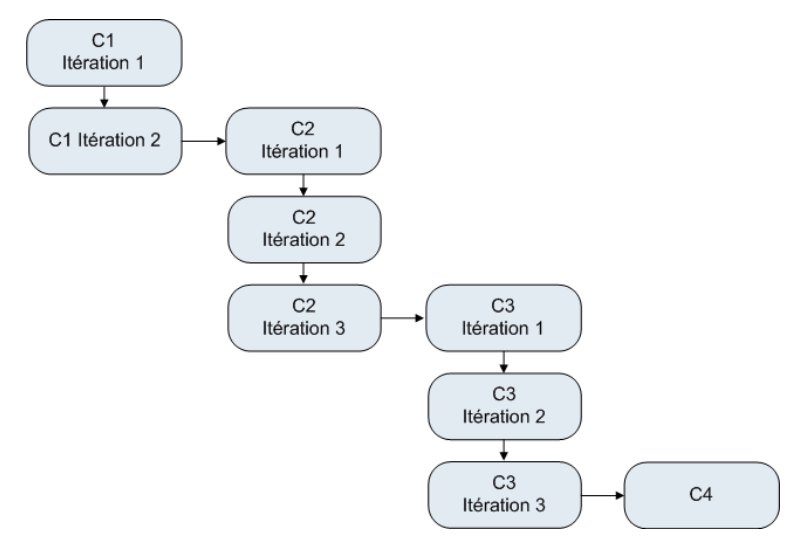

### <span id="page-227-0"></span>**Avec regroupement**

Au lieu d'exécuter toutes les itérations du composant C2 puis toutes les itérations du composant C3, il vous est possible de regrouper ces deux composants, regroupement qui permet au test de processus métier de s'exécuter dans l'ordre suivant :

- **·** Première itération de C1
- Deuxième itération de C1
- Première itération de C2
- Première itération de C3
- **.** Deuxième itération de C2
- Deuxième itération de C3
- <sup>l</sup> Troisième itération de C2
- Troisième itération de C3
- $\cdot$  C4

#### Voici une illustration de cette séquence d'itérations :

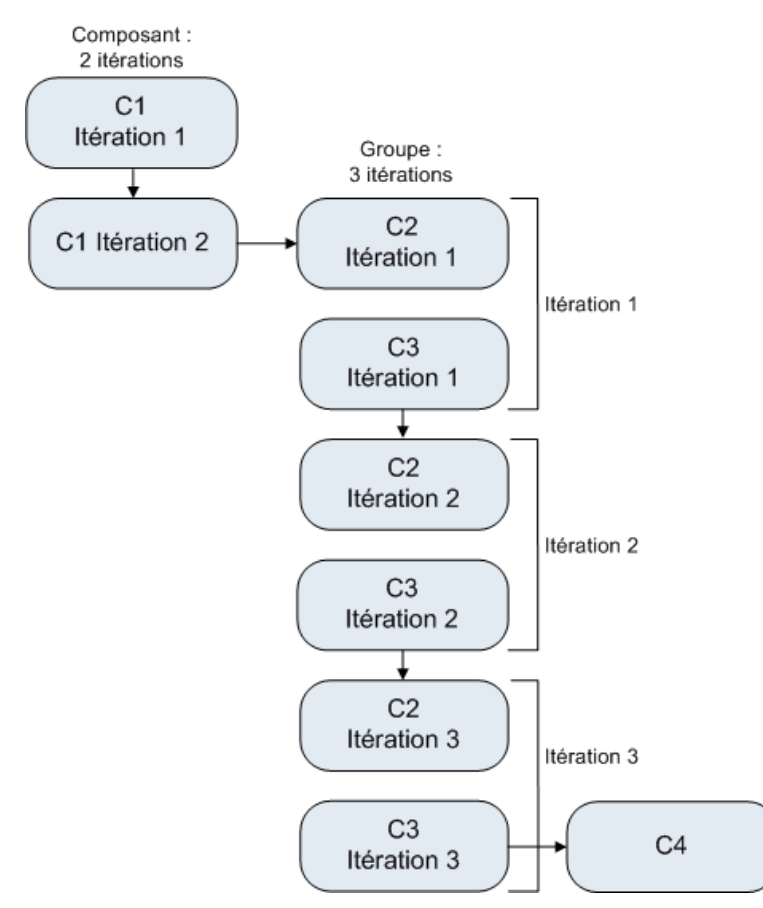

# <span id="page-228-0"></span>Comment définir les données des itérations

Cette tâche décrit la création des itérations ainsi que la définition des valeurs de données correspondantes.

**Remarque :** Cette tâche fait partie d'une tâche de niveau avancé. Pour plus d'informations, voir ["](#page-179-0) [Comment](#page-179-0) traiter les données dans Business Process Testing " , page 180.

Cette tâche comprend les étapes suivantes :

- <sup>l</sup> " Conditions préalables et aspects à prendre en [considération](#page-228-1) " , ci-dessous
- "Itérer des [composants,](#page-229-0) des flux et des groupes", page suivante
- " Itérer des instances [d'exécution](#page-229-1) de flux ", page suivante
- <sup>l</sup> " Itérer des [configurations](#page-229-2) de test " , page suivante
- <sup>l</sup> " Itération en fonction des données importées [\(facultatif\)](#page-229-3) " , page suivante
- <span id="page-228-1"></span><sup>l</sup> " [Résultats](#page-230-1) " , page 231

#### <sup>l</sup> **Conditions préalables et aspects à prendre en considération**

Tenez compte des consignes suivantes pour une utilisation efficace des itérations :

- Faites concorder la post-condition d'une application avec la pré-condition de l'itération suivante. Pour qu'un composant métier exécute correctement des itérations, il est impératif que la postcondition (à savoir l'état de l'application après la dernière étape des exécutions de composant) corresponde à la pré-condition (à savoir l'état de l'application avant la première étape des exécutions de composant).
- · Liez des paramètres de sortie à des paramètres d'entrée. Les itérations d'un test de processus métier ou d'un flux peuvent produire plusieurs valeurs de paramètre de sortie. Le cas échéant, chaque itération répercute sa valeur de sortie comme valeur d'entrée sur le composant ou flux cible correspondant. C'est ce qu'on appelle la liaison des paramètres. Pour plus d'informations conceptuelles, voir " Liaison des paramètres [- Présentation](#page-205-0) " , page 206.
- Les composants ou les flux d'un groupe composé de paramètres d'entrée doivent comporter le même nombre d'itérations. Lors du regroupement, un message ALM vous invite à confirmer l'utilisation de la plage d'itérations du premier composant comme référence. Si, par exemple, le premier composant du groupe est configuré pour exécuter les itérations 2 à 3, le groupe entier sera configuré pour exécuter les itérations 2 à 3.
- La réussite des itérations d'un groupe implique que l'état de l'application à la fin du dernier élément du groupe corresponde à l'état de l'application avant le premier élément du groupe. Si, par exemple, le premier composant du groupe part du principe que la boîte de dialogue Connexion d'une application est ouverte, alors, au moment où le dernier composant du groupe se termine, la boîte de dialogue Connexion doit être ouverte avant que l'itération suivante débute.
- Le déplacement d'un groupe ou d'un membre de groupe peut engendrer une incompatibilité de référence de paramètre. C'est le cas notamment lorsqu'un groupe est déplacé à une position où il précède le composant qui fournit un paramètre de composant d'entrée requis par un paramètre du groupe. Si le message d'avertissement généré est ignoré, le lien incompatible vers le paramètre source est supprimé. En conséquence, la valeur du paramètre source sera vide. Vous

pouvez alors soit fournir une valeur pour le paramètre, soit rétablir le lien dans la boîte de dialogue Itérations de groupe.

### <span id="page-229-0"></span><sup>l</sup> **Itérer des composants, des flux et des groupes**

Utilisez les pages Itérations pour définir les valeurs de paramètre utilisées par un composant, un groupe ou un flux pour chaque itération. Pour plus d'informations sur l'interface utilisateur, voir ["](#page-233-0) Pages [Itérations](#page-233-0) " , page 234.

**Astuce :** Lors de l'utilisation d'ensembles de données dynamiques, si vous préférez travailler directement dans une feuille de calcul, vous pouvez également utiliser Microsoft Excel. Pour plus d'informations, consultez le manuel *HP Application Lifecycle Management - Manuel de l'utilisateur*.

Définissez la valeur de chaque paramètre d'entrée pour chaque itération. Pour plus d'informations sur l'interface utilisateur, voir " Boîte de [dialogue](#page-192-0) Définir les valeurs " , page 193.

Si vous souhaitez que le groupe, le composant ou le flux soit exécuté pour une plage particulière d'itérations, cliquez sur le bouton **Sélectionner des itérations** et sélectionnez les itérations correspondantes dans la boîte de dialogue Sélectionner des itérations. Les en-têtes des itérations ne figurant pas dans la plage sélectionnée sont grisés. Pour plus d'informations sur l'interface utilisateur, voir " Boîte de dialogue [Sélectionner](#page-236-0) des itérations " , page 237.

**Remarque :** Si des paramètres d'entrée d'un composant, groupe ou flux renvoient aux paramètres de sortie d'un autre composant métier ou flux, les différences de nombre d'itérations peuvent générer une erreur au moment de l'exécution. Le nom du paramètre est affiché en rouge dans la boîte de dialogue Itérations pour indiquer une incompatibilité de plage d'itérations.

### <span id="page-229-1"></span><sup>l</sup> **Itérer des instances d'exécution de flux**

Utilisez l'onglet Itérations de test du module Exécution des tests pour définir les valeurs de paramètre utilisées par une instance de flux pour chaque itération. Pour plus d'informations sur l'interface utilisateur, voir " Pages [Itérations](#page-233-0) " , page 234 ainsi que les informations relatives à l'onglet Itérations de test dans le manuel *HP Application Lifecycle Management - Manuel de l'utilisateur*.

### <span id="page-229-2"></span><sup>l</sup> **Itérer des configurations de test**

Utilisez l'onglet Données, dans l'onglet Configurations de test du module Plan de test, pour définir les valeurs de paramètre utilisées par une configuration de test pour chaque itération. Pour plus d'informations sur l'interface utilisateur, voir " Pages [Itérations](#page-233-0) " , page 234.

**Remarque :** Les itérations des configurations de test ayant accès à des données dynamiques sont définies en fonction du nombre de lignes de données figurant dans les tables de ressources de données externes et ne sont pas définies à l'aide des pages Itérations.

### <span id="page-229-3"></span><sup>l</sup> **Itération en fonction des données importées (facultatif)**

Il est possible de simplifier la tâche qui consiste à définir les listes de valeurs de paramètres de composant ou de flux pour des itérations par l'importation de ces valeurs à partir d'un fichier externe. Pour plus d'informations sur les tâches, voir " Comment importer et exporter [\(enregistrer\)](#page-230-0) <span id="page-230-1"></span>des valeurs de [paramètre](#page-230-0) " , page suivante.

### <sup>l</sup> **Résultats**

Au cours de l'exécution du composant ou du flux, seules les itérations définies sont exécutées. Les itérations ne faisant pas partie de l'exécution sont désactivées.

# <span id="page-230-0"></span>Comment importer et exporter (enregistrer) des valeurs de paramètre

Cette tâche explique comment créer des itérations d'après des listes de valeurs de paramètres de composant ou de flux et comment enregistrer un ensemble de valeurs de paramètres existantes dans un fichier externe, par exemple, à utiliser avec d'autres composants métier ou d'autres flux.

**Remarque :** Cette tâche fait partie d'une tâche de niveau avancé. Pour plus d'informations, voir ["](#page-228-0) Comment définir les données des [itérations](#page-228-0) " , page 229.

Cette tâche comprend les étapes suivantes :

- " Importer des données à partir d'un fichier externe ", [ci-dessous](#page-230-2)
- <span id="page-230-2"></span>• " Exporter [\(enregistrer\)](#page-231-0) des données dans un fichier externe ", page suivante

### **Importer des données à partir d'un fichier externe**

Vous pouvez importer des valeurs de paramètre pour les itérations de composant ou de flux à partir d'un fichier **.csv**.

Lorsque vous importez un fichier, tous ses enregistrements deviennent des itérations dans le test de processus métier ou le flux.

**Remarque :** Les valeurs de paramètre importées à partir d'un fichier **.csv** correspondent aux valeurs définies au cours du dernier enregistrement du fichier avant l'importation. Les valeurs du fichier **.csv** ne changent pas de manière dynamique au gré des changements de valeur pouvant être implémentés dans ALM. Inversement, les valeurs de paramètre ne changent pas de manière dynamique dans ALM en cas de modification du fichier **.csv**.

1. Préparer un fichier externe pour importation

Les valeurs de paramètre sont importées et enregistrées dans des fichiers **.csv** (valeurs séparées par des virgules). Dans ce format de fichier, chaque ligne correspond à un enregistrement, et chaque champ de valeur de données dans l'enregistrement est séparé par une virgule.

Vous pouvez créer un fichier **.csv** manuellement dans un éditeur de texte, enregistrer au format de fichier **.csv** une feuille de calcul dans un programme tel que Microsoft Excel ou enregistrer au format de fichier **.csv** un ensemble de paramètres déjà définis dans un test de processus métier ou un flux.

**Astuce :** Vous pouvez entrer quelques lignes dans la boîte de dialogue Itérations de Composant ou Itérations de Flux, puis utiliser l'option **Exporter** pour créer un fichier **.csv** initial dans le format approprié. Éditez et enregistrez le fichier **.csv** dans un éditeur de texte ou un

tableur pour entrer les données réelles.

Avant d'importer un fichier **.csv**, vérifiez qu'il est configuré dans le format approprié, comme indiqué dans l'exemple suivant.

Exemple

Le format d'un fichier **.csv** classique pour une liste de clients dans une application bancaire est représenté ci-après :

- **La première ligne, Version 1.0**, est réservée au titre. Elle peut contenir un texte quelconque.
- **La deuxième ligne ("CustomerName","CustomerPhone","CustomerAddress")** contient les entêtes de colonne.
- Les lignes suivantes contiennent les valeurs de paramètre utilisées dans les itérations du test de processus métier ou du flux.
- 2. Démarrer l'importation

Dans l'arborescence Plan de test, sélectionnez le test de processus métier contenant le composant métier ou flux approprié, puis, dans l'onglet **Script de test**, ouvrez la boîte de dialogue Itérations correspondante. Pour plus d'informations sur l'interface utilisateur, voir " Pages [Itérations](#page-233-0) " , page [234](#page-233-0).

**Astuce :** Vérifiez que le composant métier comprend au moins un paramètre d'entrée.

Cliquez sur**Importer**  . La boîte de dialogue Ouvrir s'affiche.

Sélectionnez le fichier **.csv** contenant les données requises et cliquez sur **Ouvrir**. La boîte de dialogue Mapper les données importées s'affiche.

3. Mapper les données

Dans la boîte de dialogue Mapper les données importées, développez les composants pour localiser les paramètres à mapper. Pour plus d'informations sur l'interface utilisateur, voir " [Boîte](#page-236-1) de dialogue Mapper les données [importées](#page-236-1) " , page 237.

Après le mappage, les valeurs du fichier **.csv** sont importées et affichées dans la boîte de dialogue Itérations.

**Astuce :** Si des valeurs sont déjà définies pour une ou plusieurs itérations dans la boîte de dialogue Itérations, elles sont remplacées par les valeurs importées. Si le nombre d'itérations actuellement définies dans la boîte de dialogue Itérations est supérieur au nombre d'enregistrements du fichier importé, les itérations excédentaires de la boîte de dialogue sont supprimées.

### <span id="page-231-0"></span>**Exporter (enregistrer) des données dans un fichier externe**

Vous pouvez enregistrer (exporter) les valeurs de paramètre que vous avez définies pour les itérations dans un fichier **.csv**. Vous pouvez ensuite appliquer les mêmes valeurs à d'autres itérations de composant ou de flux en important les données enregistrées.

**Astuce :** L'enregistrement des paramètres est également un moyen pratique de créer un fichier **.csv** modifiable dans un tableur puis de le réimporter dans le composant ou le flux.

- 1. Dans l'arborescence Plan de test, sélectionnez le test de processus métier contenant le composant métier ou flux approprié, puis, dans l'onglet **Script de test**, ouvrez la boîte de dialogue Itérations correspondante. Pour plus d'informations sur l'interface utilisateur, voir " Pages [Itérations](#page-233-0) " , page [suivante](#page-233-0).
- 2. Pour enregistrer les valeurs d'itération, cliquez sur le bouton **Exporter**. La boîte de dialogue Enregistrer le ficher CSV (valeurs séparées par des virgules) s'affiche.

Saisissez un nom descriptif dans la zone **Nom de fichier** et cliquez sur **Enregistrer**. Les valeurs de paramètre de composant ou de flux sont enregistrées dans un fichier **.csv**. Le fichier **.csv** est enregistré dans un format de table délimitée par des virgules.

Chaque colonne de la table représente la liste des valeurs d'un seul paramètre. La première ligne de la table est une ligne de titre. La deuxième ligne contient les noms de paramètre (en-têtes de colonne). Chacune des lignes suivantes d'une colonne représente une valeur correspondant au paramètre affiché pendant une seule itération du test de processus métier ou du flux.

# <span id="page-232-0"></span>Itérations - Interface utilisateur

Contenu de cette section :

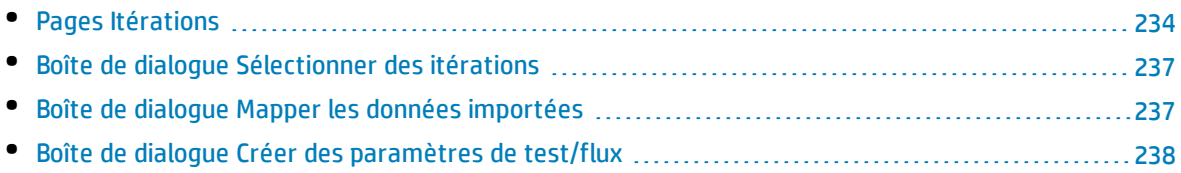

## <span id="page-233-0"></span>Pages Itérations

Ces pages permettent de définir des valeurs de paramètre pour les itérations des composants, groupes, flux, configurations de test et instances d'exécution de test.

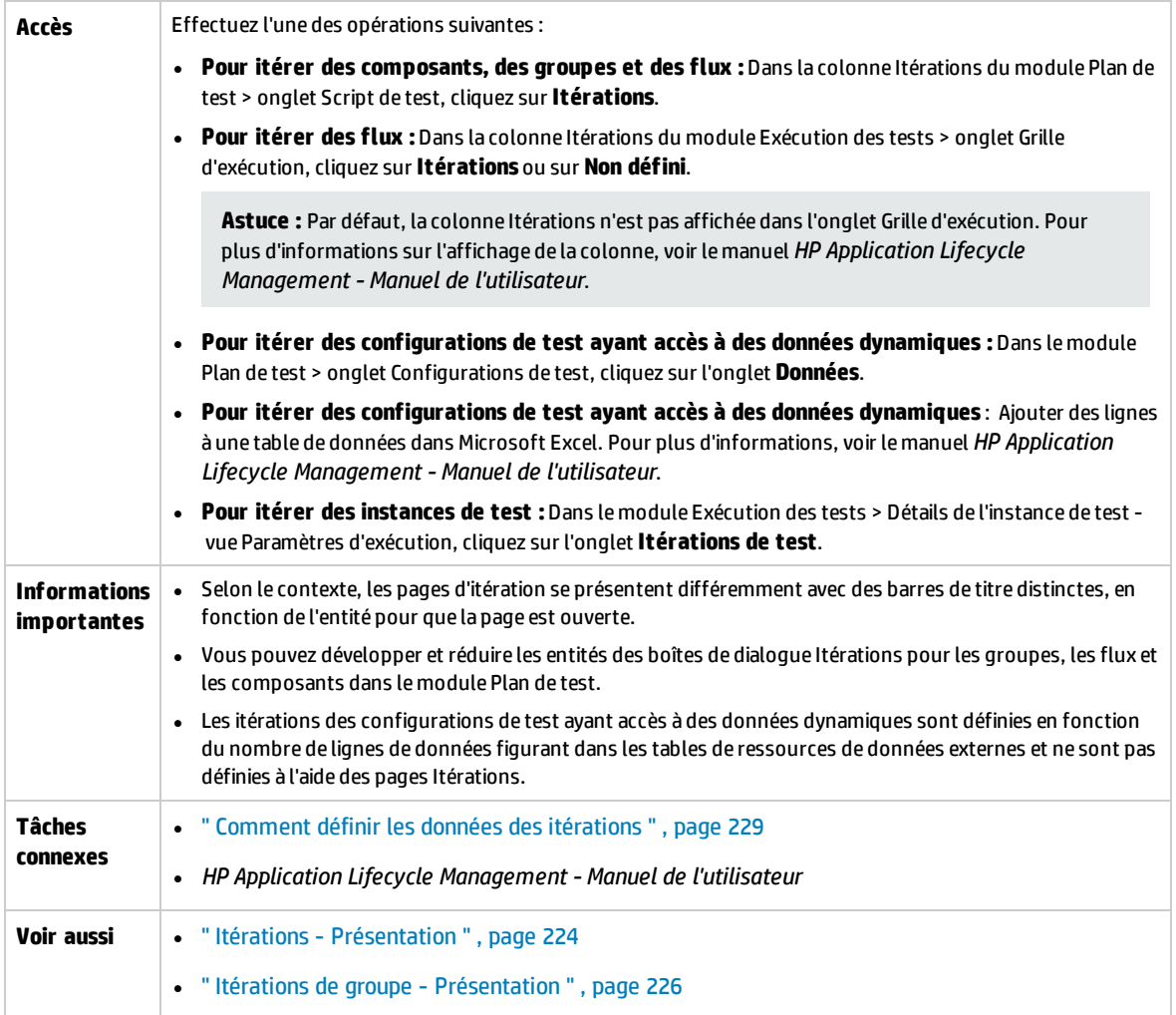

Le tableau ci-dessous décrit les éléments de l'interface utilisateur (ceux dépourvus d'icônes apparaissent entre crochets) :

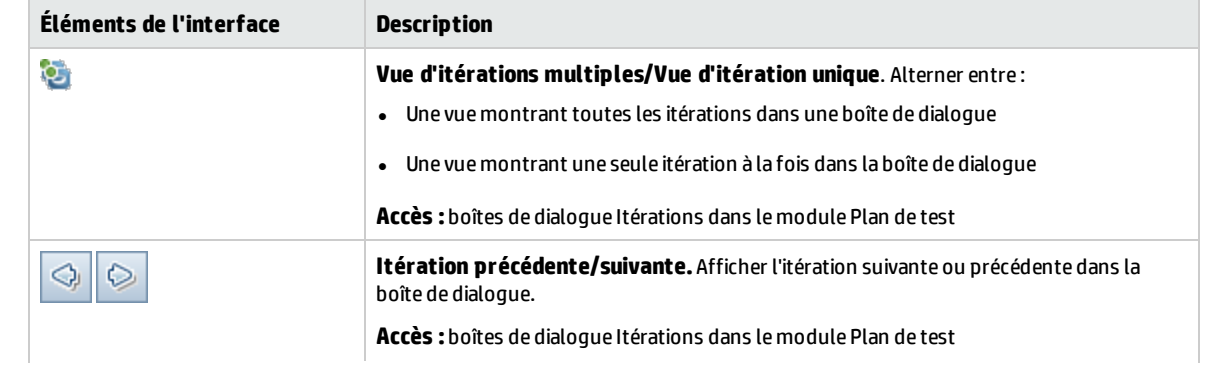

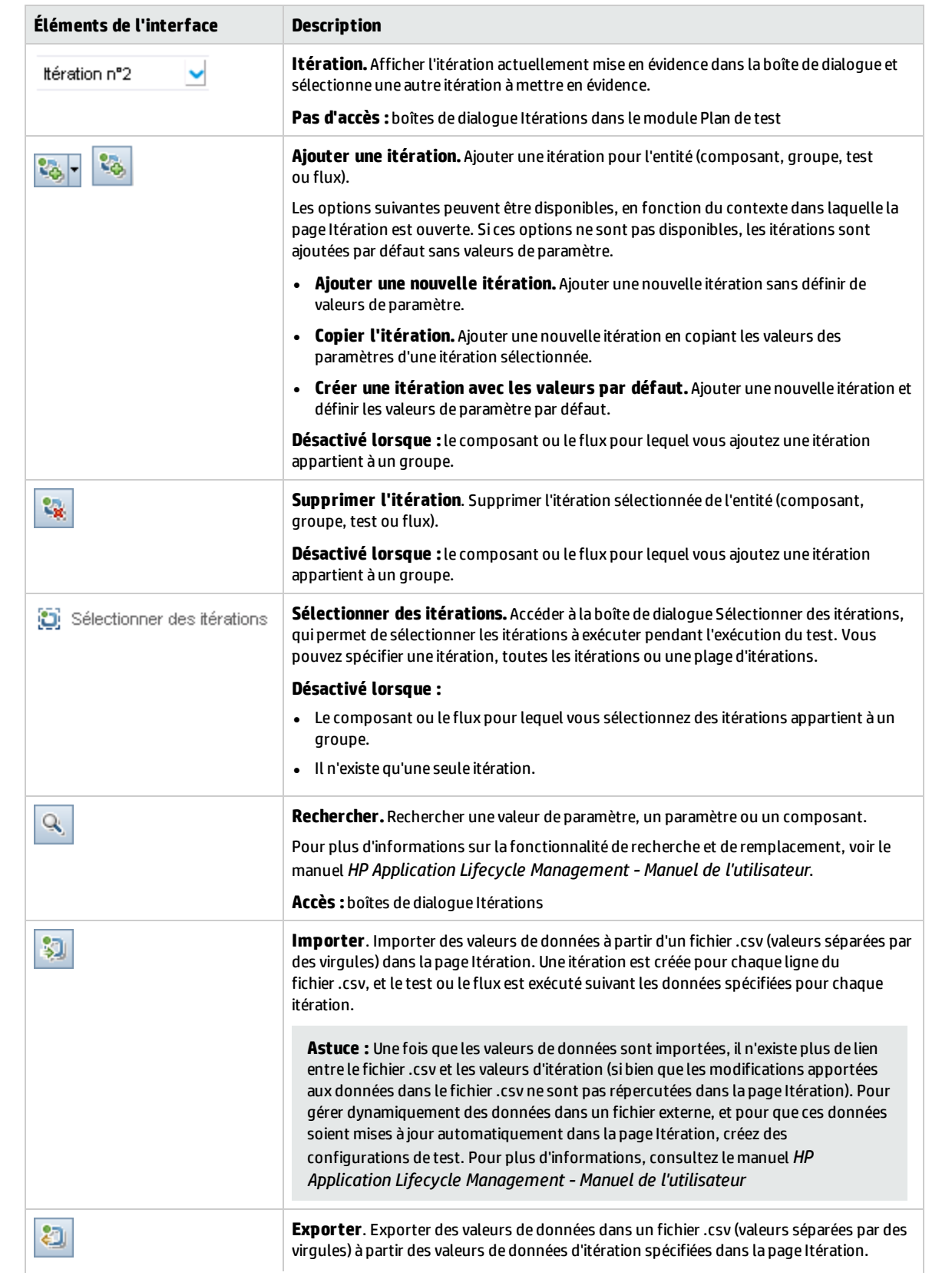

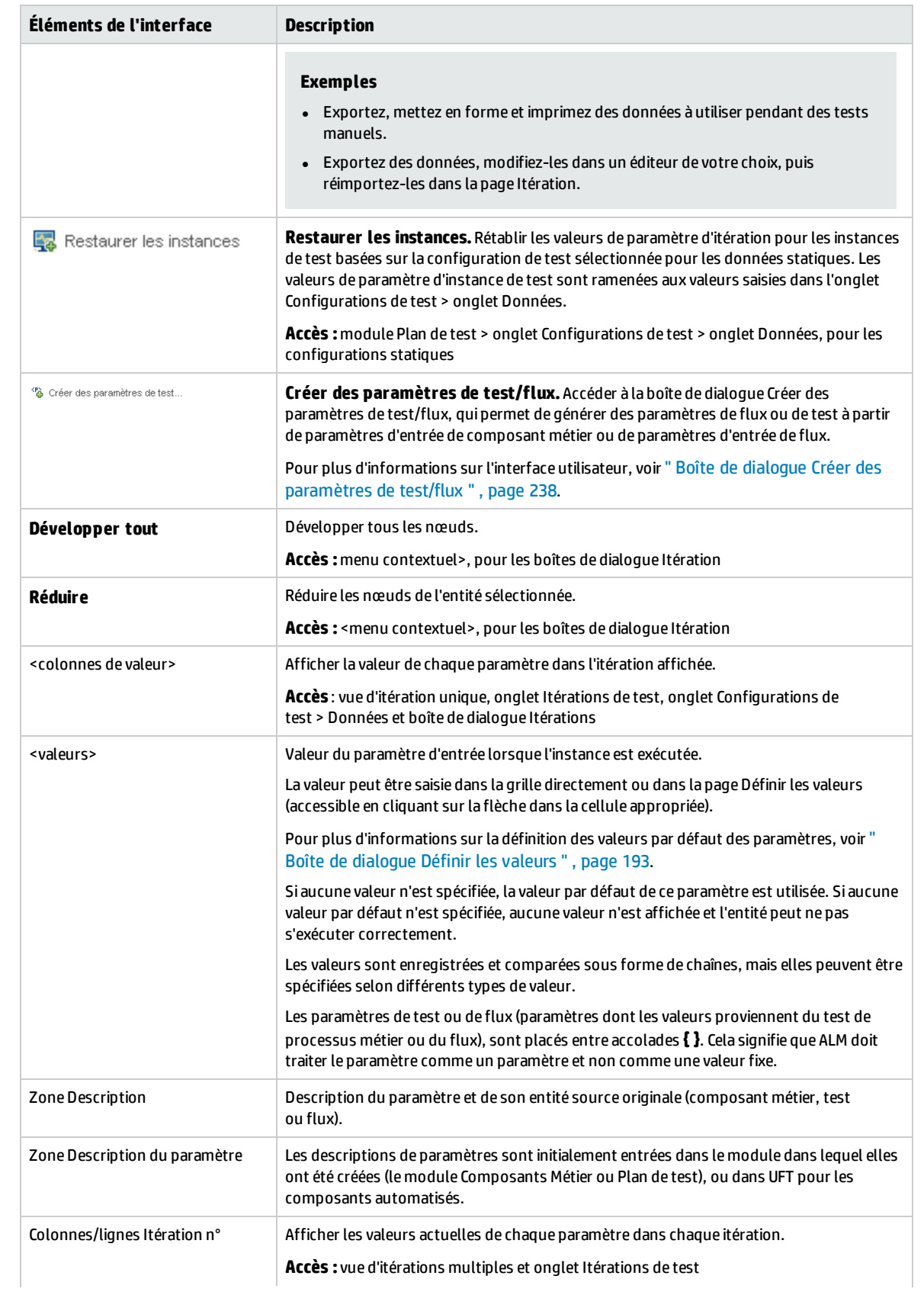

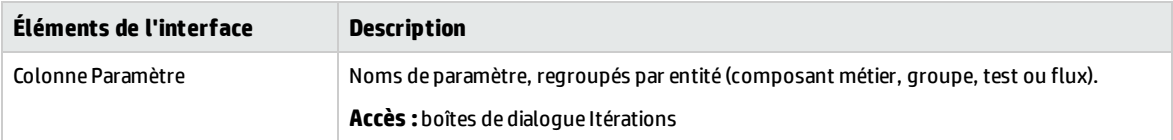

### <span id="page-236-0"></span>Boîte de dialogue Sélectionner des itérations

Cette boîte de dialogue permet de définir une plage d'itérations à exécuter pour un test de processus métier ou un flux.

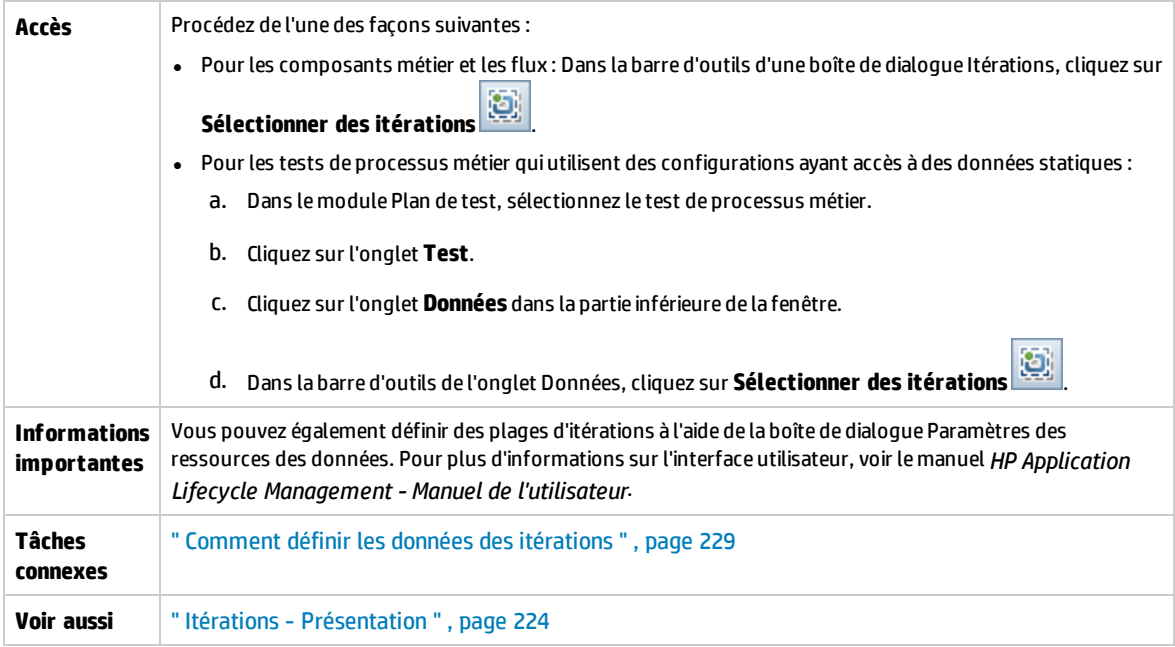

Le tableau ci-dessous décrit les éléments de l'interface utilisateur (ceux dépourvus d'icônes apparaissent entre crochets) :

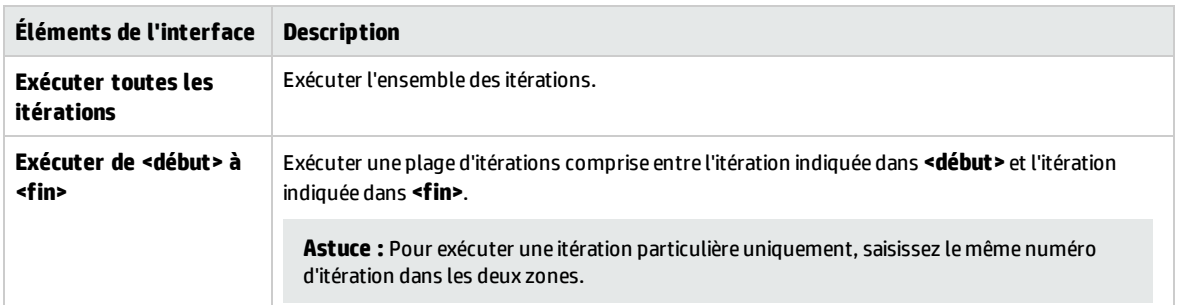

### <span id="page-236-1"></span>Boîte de dialogue Mapper les données importées

Cette boîte de dialogue permet d'associer, ou de mapper, chaque paramètre de composant ou de flux à un en-tête de colonne d'un fichier **.csv** importé.

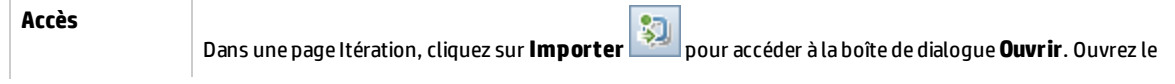

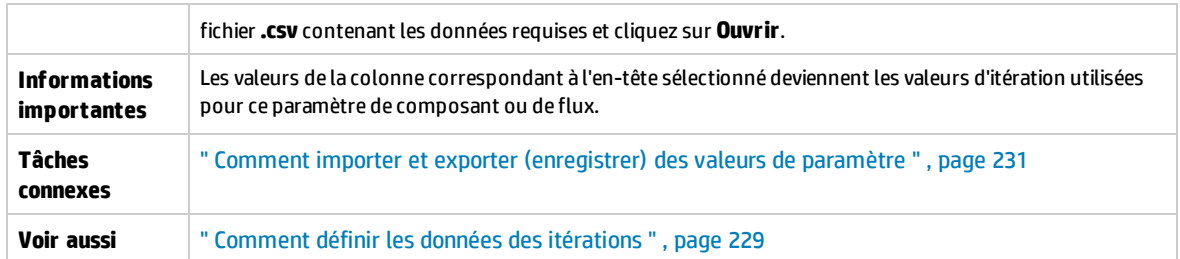

Le tableau ci-dessous décrit les éléments de l'interface utilisateur :

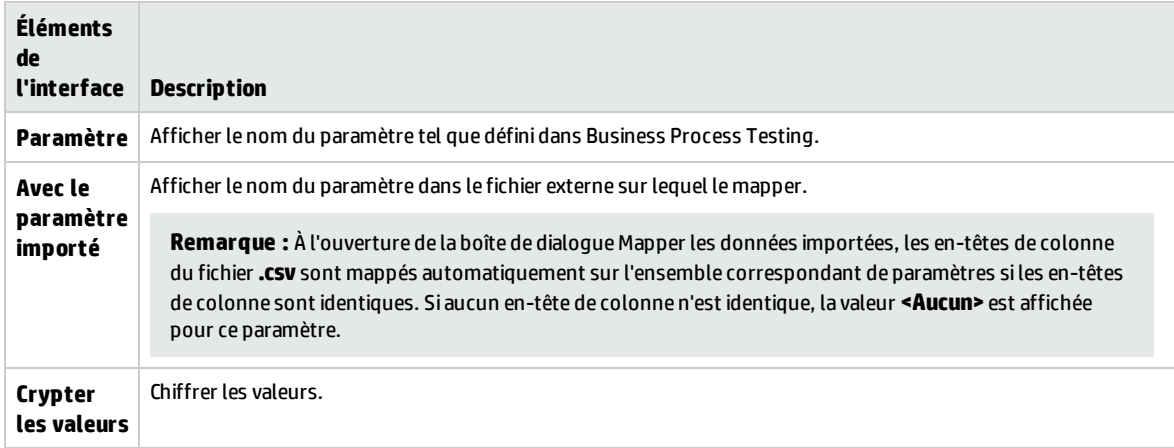

### <span id="page-237-0"></span>Boîte de dialogue Créer des paramètres de test/flux

Cette boîte de dialogue permet de définir des critères pour la création, la dénomination et génération de paramètres de test et de flux.

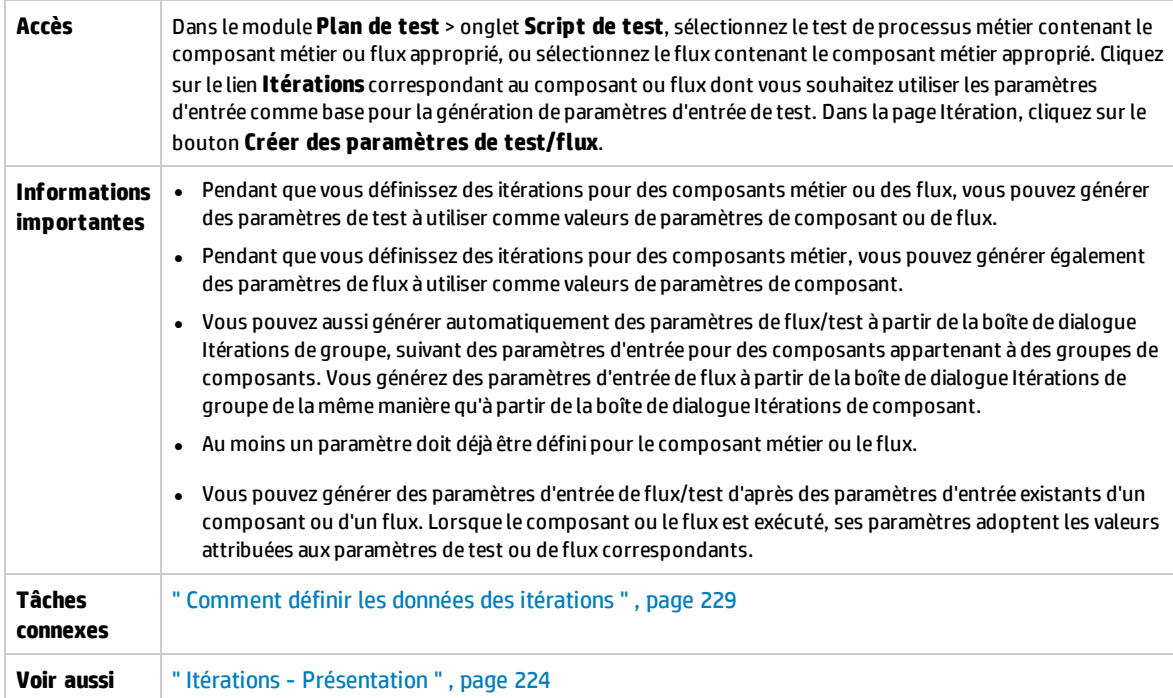

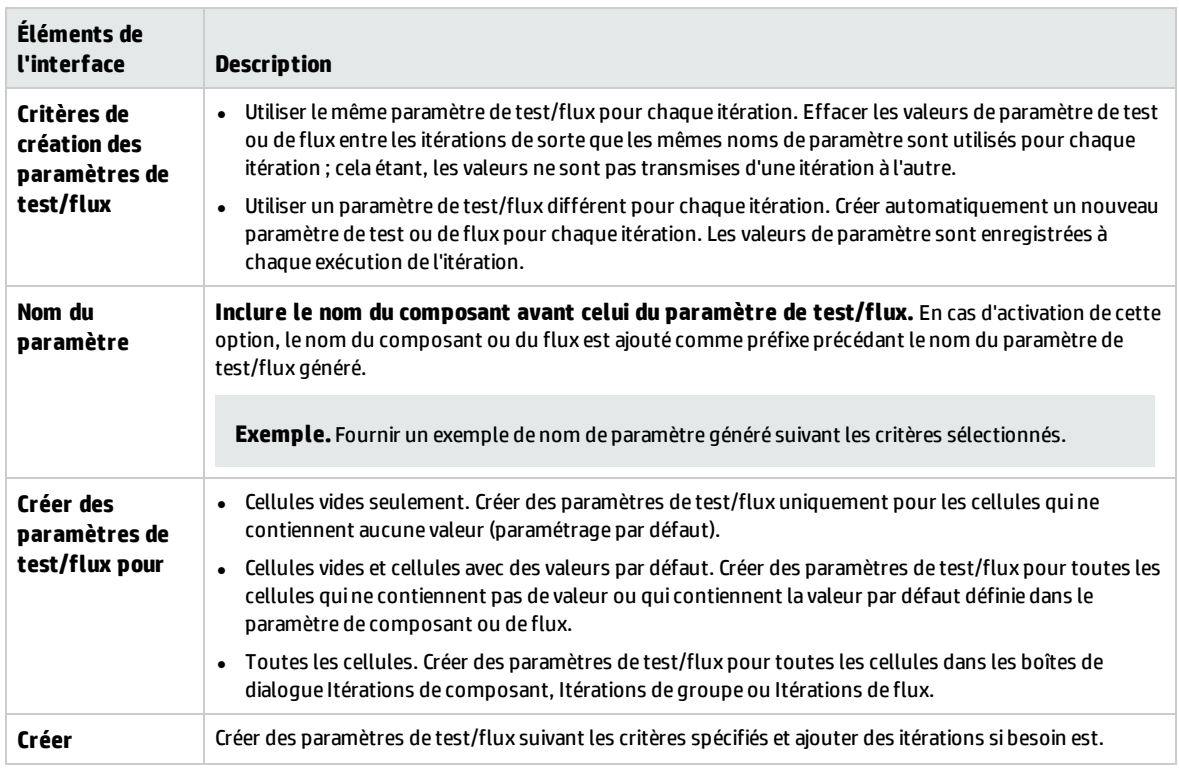

Le tableau ci-dessous décrit les éléments de l'interface utilisateur :

Manuel de l'utilisateur Chapitre 17 : Itérations

# Partie 5 : Exécutions de test

Manuel de l'utilisateur Partie 5 : Exécutions de test

# Chapitre 18 : Exécution des tests et des flux - Présentation

Contenu de ce chapitre :

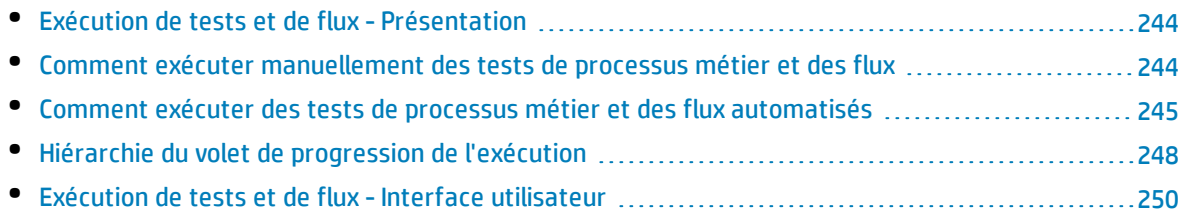

# <span id="page-243-0"></span>Exécution de tests et de flux - Présentation

Vous pouvez exécuter les tests de processus métier ainsi que les flux, et afficher les résultats de leur exécution, dans les modules suivants :

- Module Plan de test, en général lorsque vous élaborez vos tests.
- Module Exécution des tests, lorsque vous êtes prêt à exécuter un test de processus métier ou flux complet, ou à l'exécuter dans le cadre d'une campagne de test élargie. À partir du module Exécution des tests, vous pouvez afficher les résultats de l'exécution du test. Ces résultats englobent les étapes de chaque composant métier, la valeur réelle de chaque paramètre de composant pour chaque itération, ainsi que les résultats des étapes individuelles.

Les tests de processus métier et les flux peuvent être constitués de composants manuels et automatisés :

- **· Exécutions manuelles**. Lorsque des tests manuels sont prêts (ou avant que les parties automatisées du test soient prêtes), vous pouvez effectuer une exécution manuelle du test de processus métier ou du flux. Pour plus d'informations sur les tâches, voir " Comment exécuter [manuellement](#page-243-1) des tests de processus métier et des flux " , [ci-dessous](#page-243-1).
- <sup>l</sup> **Exécutions automatisées**. Les composants automatisés (tels que ceux automatisés par UFT) peuvent être utilisés dans le même test de processus métier. L'application adéquate est lancée pour exécuter les composants. Pour plus d'informations sur les tâches, voir " [Comment](#page-244-0) exécuter des tests de processus métier et des flux [automatisés](#page-244-0) " , page suivante.

#### **Astuce :**

En cas d'automatisation des composants métier, vous pouvez rechercher les problèmes liés à la combinaison et l'ordre des composants dans un test de processus métier ou un flux en exécutant le test en mode Déboguer. Vous pouvez également rechercher les erreurs de syntaxe ou de logique dans des composants métier particuliers en les exécutant séparément dans UFT ou un autre outil de test. Pour plus d'informations sur les tâches, voir " [Comment](#page-168-0) déboguer des tests et des flux contenant des composants [automatisés](#page-168-0) " , page 169.

# <span id="page-243-1"></span>Comment exécuter manuellement des tests de processus métier et des flux

Cette tâche décrit la procédure d'exécution des tests de processus métier et des flux comportant un ou plusieurs composants manuels.

Cette tâche fait partie d'une tâche de niveau avancé. Pour plus d'informations, voir " [Utilisation](#page-23-0) du [Business](#page-23-0) Process Testing " , page 24.

Cette tâche comprend les étapes suivantes :

- 1. " Ajouter des itérations aux tests de processus métier et aux flux [\(facultatif\)](#page-244-1) " , page suivante
- 2. " Utiliser [l'Exécuteur](#page-244-2) manuel ou Sprinter pour exécuter les tests manuels " , page suivante
- 3. " Afficher et analyser les [résultats](#page-244-3) de test " , page suivante

### <span id="page-244-1"></span>1. **Ajouter des itérations aux tests de processus métier et aux flux (facultatif)**

Dans le module Exécution des tests, vous pouvez définir le nombre d'exécutions (itérations) d'un test de processus métier ainsi que les valeurs à utiliser pour ces exécutions. Pour plus d'informations sur les tâches d'itérations des tests, voir " [Comment](#page-228-0) définir les données des [itérations](#page-228-0) " , page 229.

**Astuce :** Les valeurs de paramètre peuvent être fournies dans l'onglet Configurations de test du module Plan de test.

### <span id="page-244-2"></span>2. **Utiliser l'Exécuteur manuel ou Sprinter pour exécuter les tests manuels**

Exécutez vos tests et vos flux à l'aide de Sprinter ou de l'Exécuteur manuel.

Pour plus d'informations générales sur l'exécution manuelle des tests, voir le manuel *HP Application Lifecycle Management - Manuel de l'utilisateur*.

Pour plus d'informations sur l'interface utilisateur de l'Exécuteur manuel pour Business Process Testing, voir " Assistant [Exécuteur](#page-250-0) manuel pour Business Process Testing " , page 251.

Les utilisateurs Kit d'applications fournies BPT peuvent exécuter des tests et des flux en mode Détection des modifications, de manière à vérifier si des modifications ont été apportées à l'application fournie depuis la création ou la dernière modification du test ou du flux. Les tests et flux exécutés en mode Détection des modifications exécutent uniquement la première itération de la plage d'itérations sélectionnée d'un composant, flux ou test, et ce, même si plusieurs itérations sont définies. Pour plus d'informations sur la détection des modifications, voir " [Comment](#page-258-0) exécuter des tests en mode Détection des [modifications](#page-258-0) " , page 259.

### <span id="page-244-3"></span>3. **Afficher et analyser les résultats de test**

Vous pouvez consulter les résultats de la dernière exécution de test dans le module Exécution des tests, dans l'onglet Résultat de la dernière exécution situé en bas de la grille d'exécution. Ce volet répertorie chacune des étapes de tous les composants métier du test.

Pour plus d'informations sur l'interface utilisateur de l'onglet Résultat de la dernière exécution, voir le manuel *HP Application Lifecycle Management - Manuel de l'utilisateur*.

**Remarque :** À la fin de l'exécution d'un test ou d'un flux, les paramètres affichés dans l'onglet Résultat de la dernière exécution présentent la date utilisée dans l'exécution et non la valeur de date dynamique. Les dates dynamiques sont converties en dates réelles correspondantes.

# <span id="page-244-0"></span>Comment exécuter des tests de processus métier et des flux automatisés

Cette tâche décrit la procédure d'exécution des tests de processus métier et des flux automatisés.

Cette tâche fait partie d'une tâche de niveau avancé. Pour plus d'informations, voir " [Utilisation](#page-23-0) du [Business](#page-23-0) Process Testing " , page 24.

Cette tâche comprend les étapes suivantes :

• " [Conditions](#page-245-0) préalables ", page suivante

- <sup>l</sup> " Déboguer les tests et les flux [\(facultatif\)](#page-245-1) " , ci-dessous
- <sup>l</sup> " Ajouter des itérations aux tests de processus métier et aux flux [\(facultatif\)](#page-246-0) " , page suivante
- <sup>l</sup> " Déterminer si les tests et les flux doivent être exécutés en mode Détection des [modifications](#page-246-1) " , page [suivante](#page-246-1)
- <sup>l</sup> " Utiliser l'Exécuteur [automatique](#page-246-2) pour exécuter les tests " , page suivante
- <sup>l</sup> " Résoudre les [modifications](#page-247-1) détectées " , page 248
- <sup>l</sup> " Afficher les résultats [d'exécution](#page-247-2) " , page 248

### <span id="page-245-0"></span>1. **Conditions préalables**

- Avant d'exécuter un test faisant partie d'une campagne de test, vous pouvez définir les valeurs correspondant à tous les paramètres de test définis pour le test. Si vous ne spécifiez aucune valeur, et qu'aucune valeur par défaut valide ne soit spécifiée, l'exécution du test peut échouer.
- Avant d'exécuter un test automatisé sur un ordinateur hôte, vérifiez que l'outil de test approprié sur l'hôte permet à ALM d'exécuter des tests.

#### **Exemple**

Pour accorder à ALM l'accès à un client UFT particulier, ouvrez le client UFT sur l'ordinateur hôte, sélectionnez **Outils > Options > Test GUI > Exécutions de test**, puis assurez-vous que l'option **Autoriser d'autres produits HP à exécuter des tests et des composants** est sélectionnée.

- Les résultats de test sont, par défaut, enregistrés dans ALM. Lors de l'exécution d'un test automatisé dans ALM, vous pouvez définir le paramètre de site **UPLOAD\_RESULTS\_AFTER\_ TEST\_RUN** pour ne plus avoir à enregistrer les résultats de test volumineux. Pour plus d'informations, voir le manuel *HP Application Lifecycle Management Administrator Guide*.
- Lors de l'exécution des campagnes de test par défaut sur les hôtes distants, ALM communique directement avec l'hôte de test pour initier le test. Reportez-vous à la documentation relative à votre outil de test pour plus d'informations sur les ports à ouvrir et sur les autres paramètres de sécurité à ajuster pour activer la communication.
- <sup>l</sup> Pour exécuter un composant UFT dans ALM, vous devez disposer des autorisations ALM nécessaires. Pour plus d'informations, voir le manuel *HP Application Lifecycle Management Administrator Guide*.
- Les paramètres de l'agent UFT distant définis sur l'ordinateur UFT peuvent affecter l'exécution d'un test de processus métier UFT dans ALM. Pour plus d'informations sur l'agent UFT distant, voir le manuel *HP Unified Functional Testing User Guide*.
- Dans la perspective de l'exécution de tests de processus métier UFT à distance, vous devez d'abord enregistrer votre client ALM en mode commun sur l'ordinateur distant. Pour plus d'informations, voir le manuel *HP Application Lifecycle Management Installation and Upgrade Guide*.

**Remarque :** Pour exécuter un test de processus métier UFT sur un ordinateur distant Windows 2012, si la fonctionnalité d'accès réseau COM+ n'est pas installée, vous devez redémarrer l'ordinateur distant Windows 2012 après l'enregistrement.

### <span id="page-245-1"></span>2. **Déboguer les tests et les flux (facultatif)**

Déboguez les tests et flux automatisés afin de vous assurer qu'ils s'exécutent correctement. Pour plus d'informations sur le débogage, voir " Comment déboguer des tests et des flux [contenant](#page-168-0) des composants [automatisés](#page-168-0) " , page 169.

#### <span id="page-246-0"></span>3. **Ajouter des itérations aux tests de processus métier et aux flux (facultatif)**

Dans le module Exécution des tests, vous pouvez définir le nombre d'exécutions (itérations) d'un test de processus métier ainsi que les valeurs à utiliser pour ces exécutions. Pour plus d'informations sur les tâches d'itérations des tests, voir " [Comment](#page-228-0) définir les données des [itérations](#page-228-0) " , page 229.

<span id="page-246-1"></span>**Astuce :** Les valeurs de paramètre peuvent être fournies dans l'onglet Configurations de test du module Plan de test.

### 4. **Déterminer si les tests et les flux doivent être exécutés en mode Détection des modifications**

Si vous avez activé Kit d'applications fournies BPT, vous pouvez exécuter des tests automatisés contenant des flux appris en mode Détection des modifications. Cela vous permet de vérifier si des modifications ont été apportées à l'application fournie à tester. Pour plus d'informations sur la détection des modifications, voir " Comment exécuter des tests en mode [Détection](#page-258-0) des [modifications](#page-258-0) " , page 259.

**Astuce :** Les tests et flux exécutés en mode Détection des modifications exécutent uniquement la première itération de la plage d'itérations sélectionnée d'un composant, flux ou test, et ce, même si plusieurs itérations sont définies.

### <span id="page-246-2"></span>5. **Utiliser l'Exécuteur automatique pour exécuter les tests**

Vous pouvez exécuter automatiquement des tests manuels et automatisés sur votre ordinateur ou sur des hôtes distants à l'aide de l'Exécuteur automatique.

Dans le module Exécution des tests > onglet Campagnes de test, procédez de l'une des façons suivantes :

- <sup>l</sup> Sélectionnez une campagne de test contenant un ou plusieurs tests automatisés, puis cliquez sur le bouton **Exécuter la campagne de test**.
- Pour exécuter les tests sélectionnés, choisissez une campagne de test, puis cliquez sur l'onglet **Grille d'exécution** ou **Flux d'exécution**. Sélectionnez un ou plusieurs tests, puis cliquez sur le bouton **Exécuter**.
- Pour exécuter uniquement les tests manuels, sélectionnez-les, puis cliquez sur le bouton **Exécuter**. Dans la boîte de dialogue Exécution du test manuel, sélectionnez **Exécuteur automatique** puis cliquez sur **OK**.

#### **Remarques**

- . Les dates dynamiques sont converties en dates réelles correspondantes.
- Si vous exécutez un test automatique contenant des demandes de composant avec implémentations manuelles, ces demandes sont ignorées pendant l'exécution.

Pour plus d'informations sur l'interface utilisateur de l'Exécuteur automatique, voir le manuel *HP Application Lifecycle Management - Manuel de l'utilisateur*.

### <span id="page-247-1"></span>6. **Résoudre les modifications détectées**

Si vous avez activé Kit d'applications fournies BPT, et que vous ayez exécuté le test de processus métier ou le flux en mode Détection des modifications, vous pouvez résoudre les modifications détectées dans l'application fournie pendant l'exécution. Pour plus d'informations sur la résolution des modifications, voir " Comment afficher et résoudre les [modifications](#page-260-0) détectées " , page 261.

### <span id="page-247-2"></span>7. **Afficher les résultats d'exécution**

Après avoir exécuté le test ou le flux à partir du module Exécution des tests, vous pouvez consulter les résultats dans les différentes configurations suivantes :

• Afficher les résultats dans le module Exécution des tests. Vous pouvez consulter les résultats de la dernière exécution de test dans le module Exécution des tests > Grille d'exécution > onglet Résultat de la dernière exécution. Ce volet répertorie chacune des étapes de tous les composants métier du test, et, le cas échéant, un récapitulatif des résultats des événements principaux signalés par l'outil de test.

Pour plus d'informations sur l'interface utilisateur de l'onglet Résultat de la dernière exécution, voir le manuel *HP Application Lifecycle Management - Manuel de l'utilisateur*.

À la fin de l'exécution d'un test ou d'un flux, les paramètres affichés dans l'onglet Résultat de la dernière exécution présentent la date utilisée dans l'exécution et non la valeur de date dynamique.

- <sup>l</sup> Afficher le journal d'exécution. Vous pouvez afficher des informations détaillées sur l'exécution automatique du test, une fois le test exécuté, dans la boîte de dialogue Exécuteur automatique > Exécuter >Afficher le journal d'exécution. Pour plus d'informations sur l'interface utilisateur, voir le manuel *HP Application Lifecycle Management - Manuel de l'utilisateur*.
- <sup>l</sup> **Afficher les rapports UFT.** Si Unified Functional Testing ou le complément Unified Functional Testing pour Business Process Testing est installé sur votre ordinateur, vous pouvez consulter un rapport UFT complet. Le rapport hiérarchique présente des informations sur toutes les étapes des différentes itérations et des différents composants métier de l'exécution de test automatisé. Les compléments sont disponibles à partir de la page des compléments HP Application Lifecycle Management (**Aide > Compléments**).

À partir du module Exécution des tests > onglet Grille d'exécution > onglet Résultat de la dernière exécution, cliquez sur le lien pointant vers le rapport de chaque itération dans la colonne **Statut** du volet. Le complément HP Run Results Viewer s'affiche.

Pour plus d'informations sur l'affichage et l'analyse des résultats de test dans le complément HP Run Results Viewer, voir le manuel *HP Unified Functional Testing User Guide*.

# <span id="page-247-0"></span>Hiérarchie du volet de progression de l'exécution

La hiérarchie du volet de progression de l'exécution permet d'exécuter manuellement chacune des étapes d'un composant particulier suivant la séquence de test correcte.

Prenons l'exemple d'un test de processus métier comptant quatre composants métier, à savoir Composant1 (C1), Composant2 (C2), Composant3 (C3) et Composant4 (C4). Pour les besoins du test, les composants C2 et C3 doivent être regroupés, puis les composants et le groupe doivent être exécutés et itérés comme suit :

- Première itération de C1 suivie de la deuxième itération de C1, puis
- Première itération du groupe composé de C2 et de C3, puis
- Deuxième itération du groupe, puis
- Troisième itération du groupe suivie de l'itération du composant C4

Voici une illustration de cette séquence d'itérations :

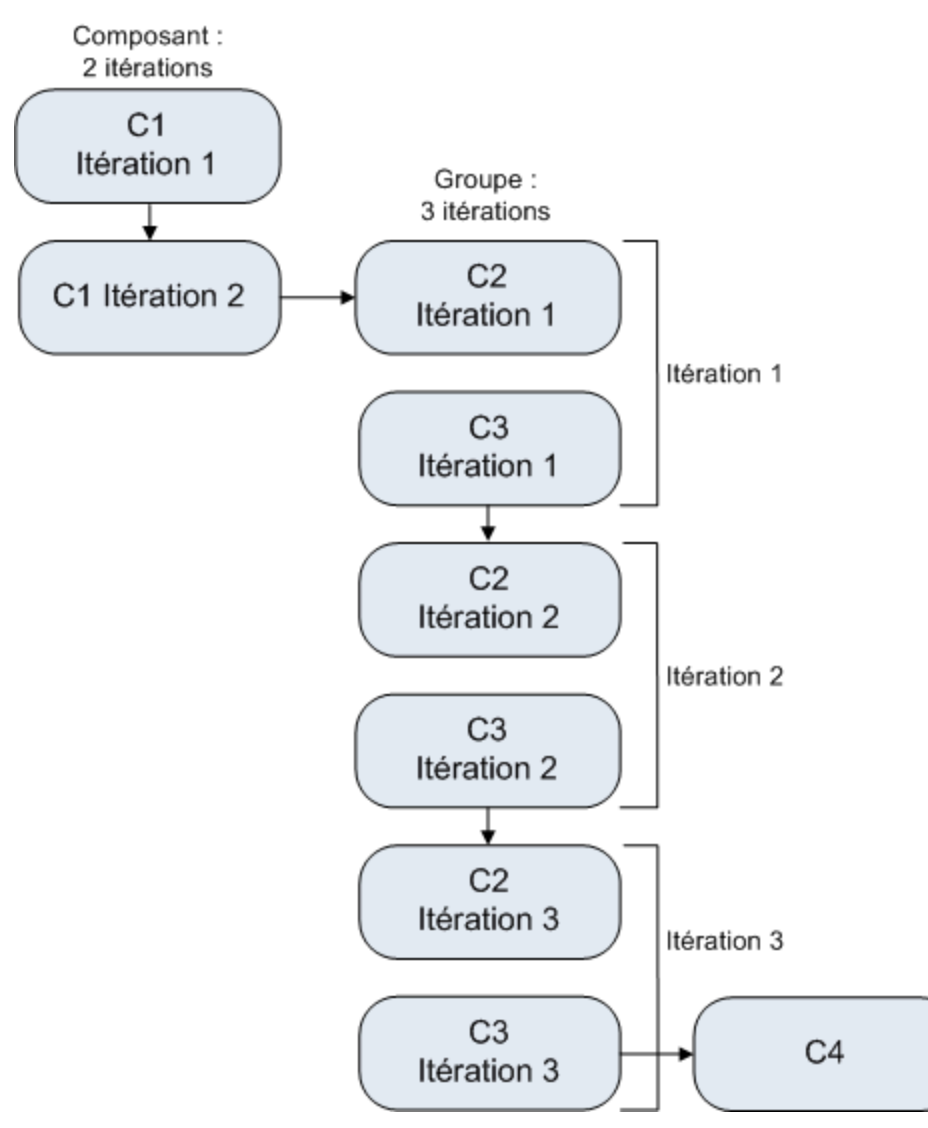

De plus, le test entier est itéré deux fois.

Le test est affiché dans l'exécuteur manuel comme suit :

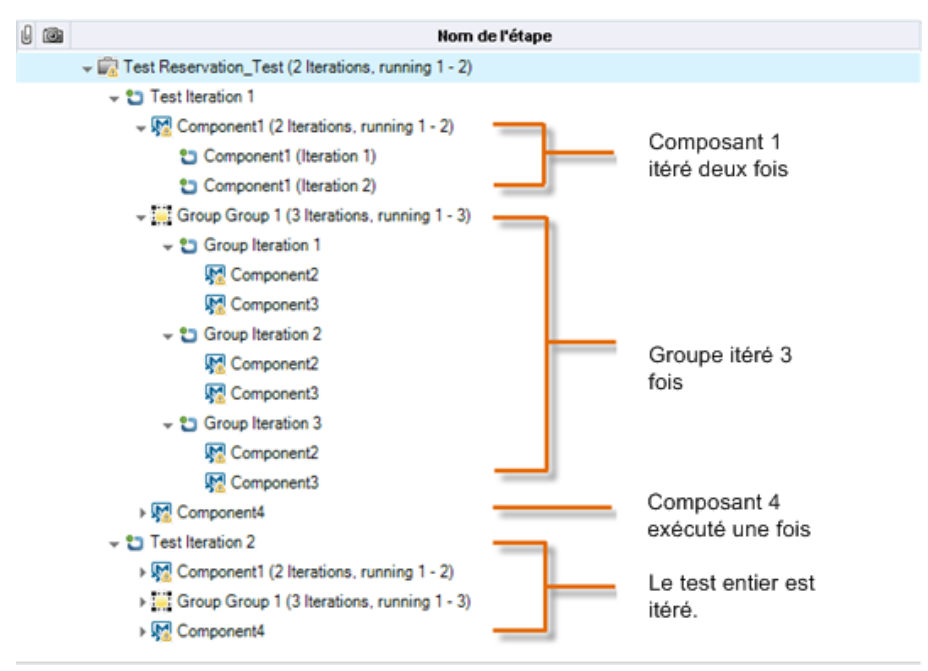

<span id="page-249-0"></span>Pour plus de clarté, les composants n'ont pas été développés dans l'arborescence si bien que leurs étapes respectives sont masquées.

# Exécution de tests et de flux - Interface utilisateur

Contenu de cette section :

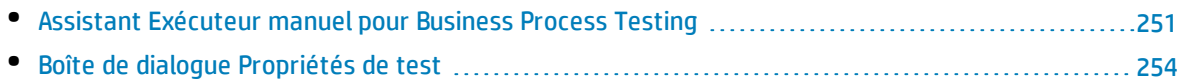

### <span id="page-250-0"></span>Assistant Exécuteur manuel pour Business Process Testing

Cet assistant permet d'exécuter manuellement des tests de processus métier et des flux. Vous pouvez exécuter manuellement les tests de processus métier et flux manuels et automatisés.

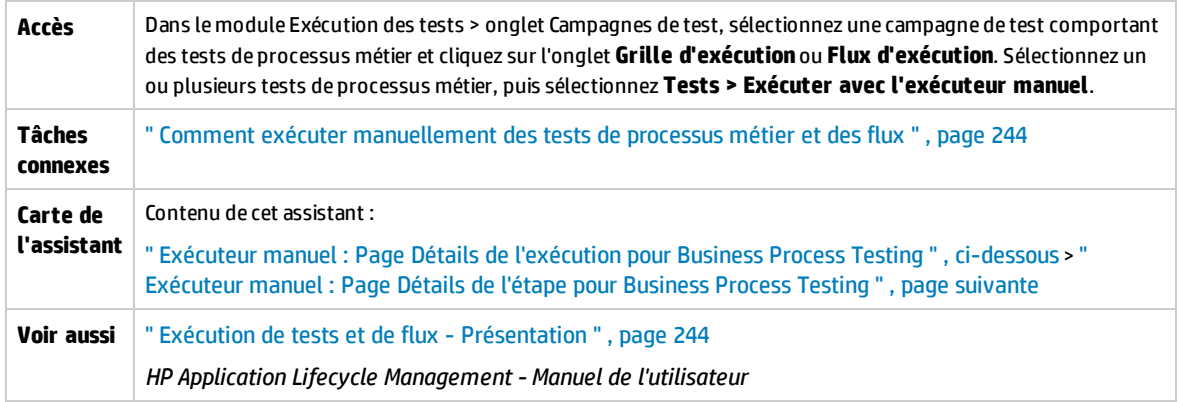

### <span id="page-250-1"></span>Exécuteur manuel : Page Détails de l'exécution pour Business Process Testing

Cette page d'assistant permet de vérifier les détails de l'exécution et d'exécuter manuellement des tests de processus métier et des flux.

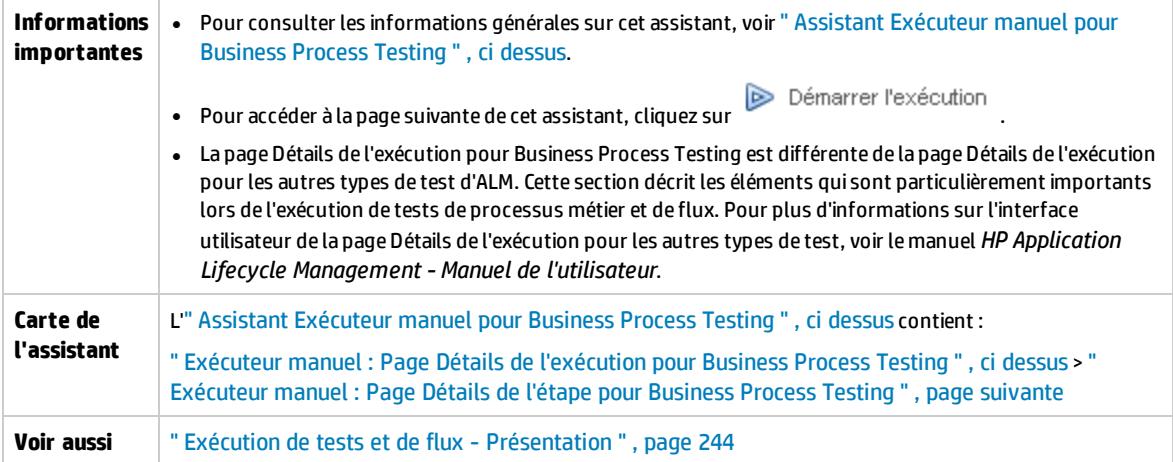

Le tableau ci-dessous décrit les éléments de l'interface utilisateur spécifiques de Business Process Testing :

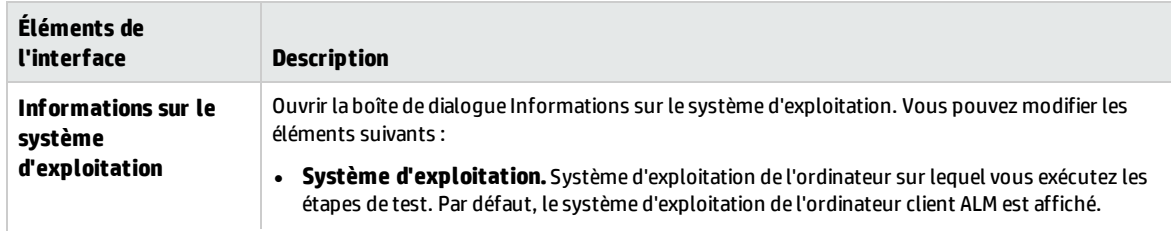

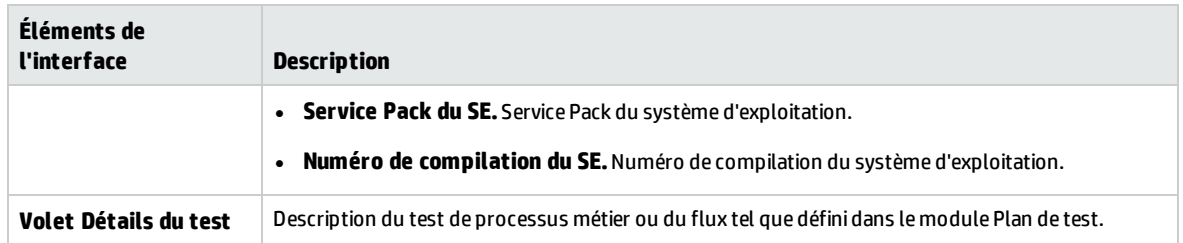

### <span id="page-251-0"></span>Exécuteur manuel : Page Détails de l'étape pour Business Process Testing

Cette page d'assistant permet d'effectuer les actions suivantes pendant une exécution :

- Définir le statut de réussite/d'échec pour chaque étape de composant
- Renommer les étapes de composant à afficher dans la vue des résultats d'exécution

Une fois terminée l'exécution du test de processus métier ou du flux, vous pouvez enregistrer vos étapes de composant ainsi que les modifications que vous y avez apportées.

**Remarque :** Ces modifications ont une incidence sur la vue des résultats d'exécution, mais pas sur les définitions d'étape proprement dites figurant dans le module Composants métier.

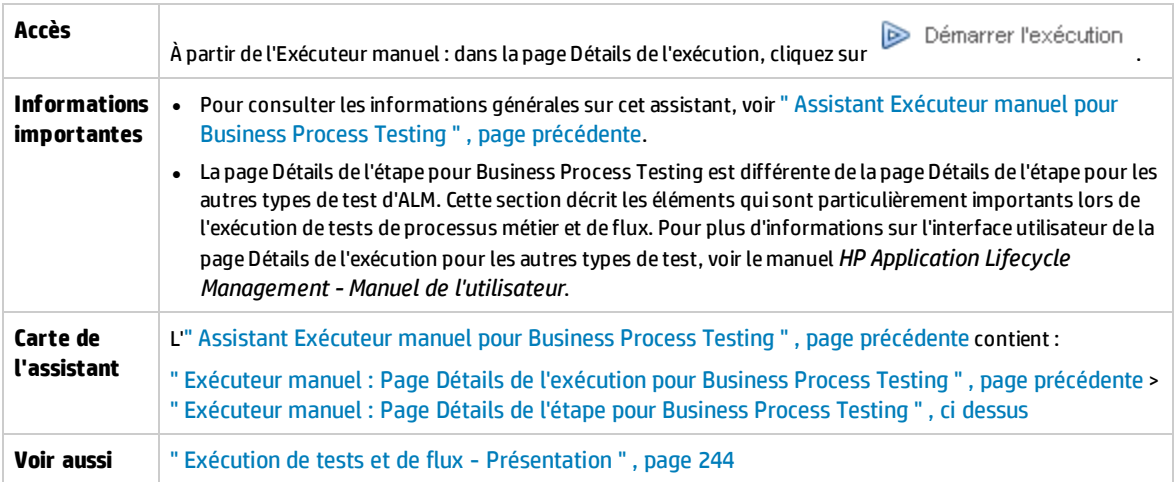

Le tableau ci-dessous décrit les éléments de l'interface utilisateur spécifiques de Business Process Testing (ceux dépourvus d'icônes apparaissent entre crochets) :

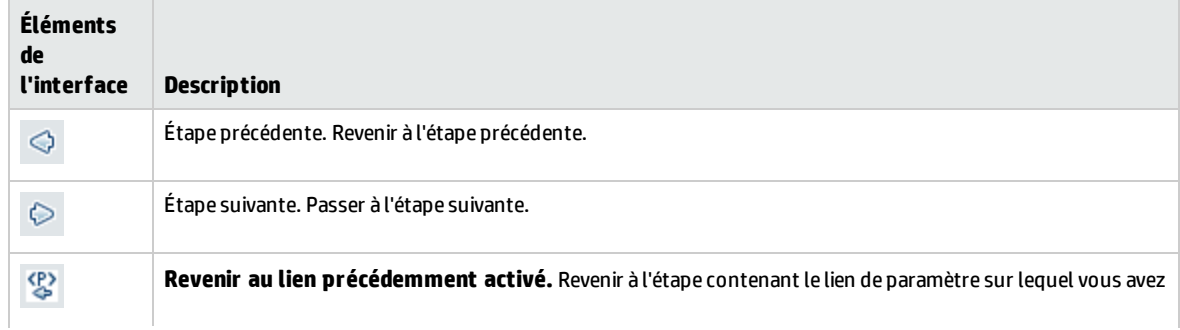
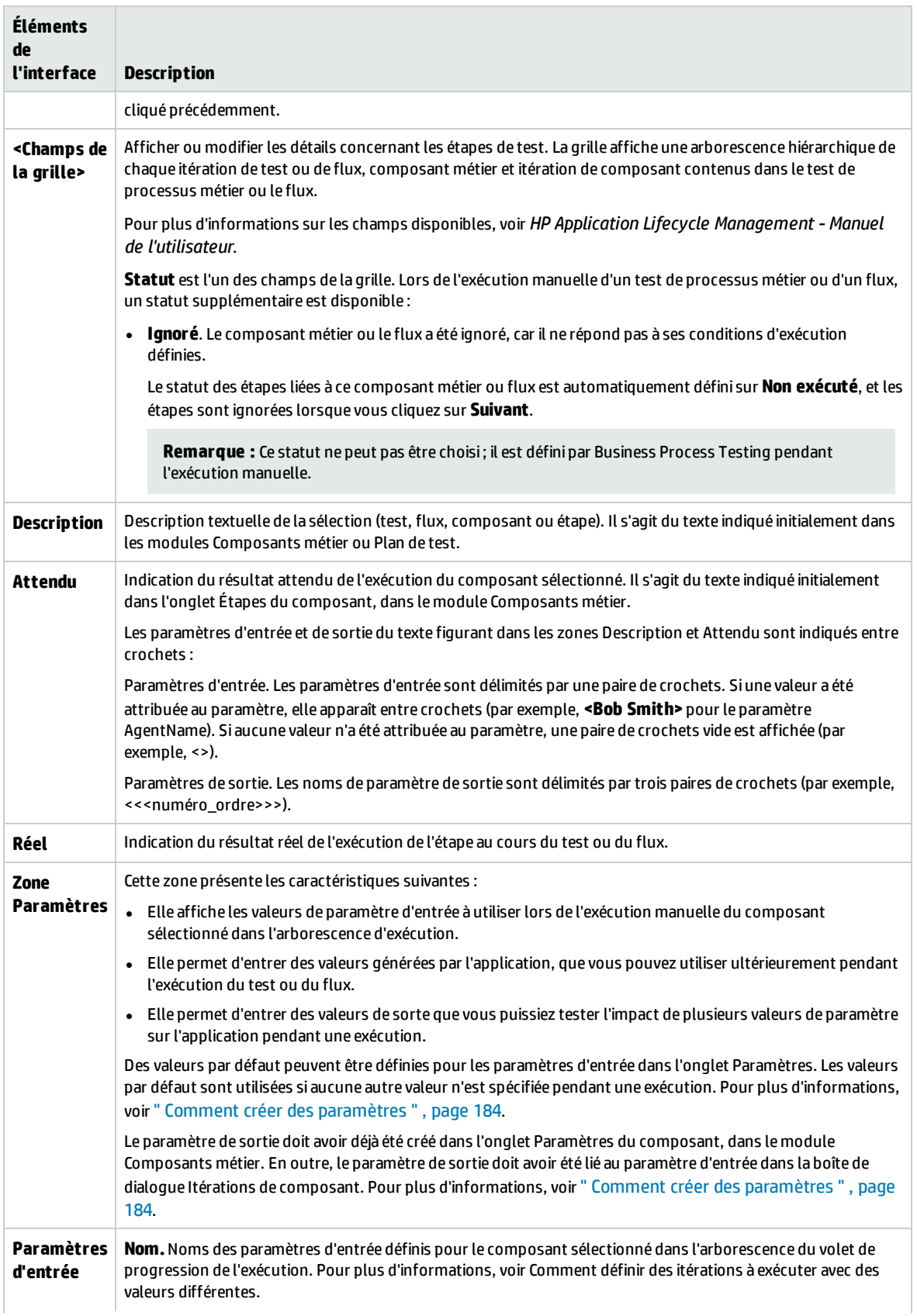

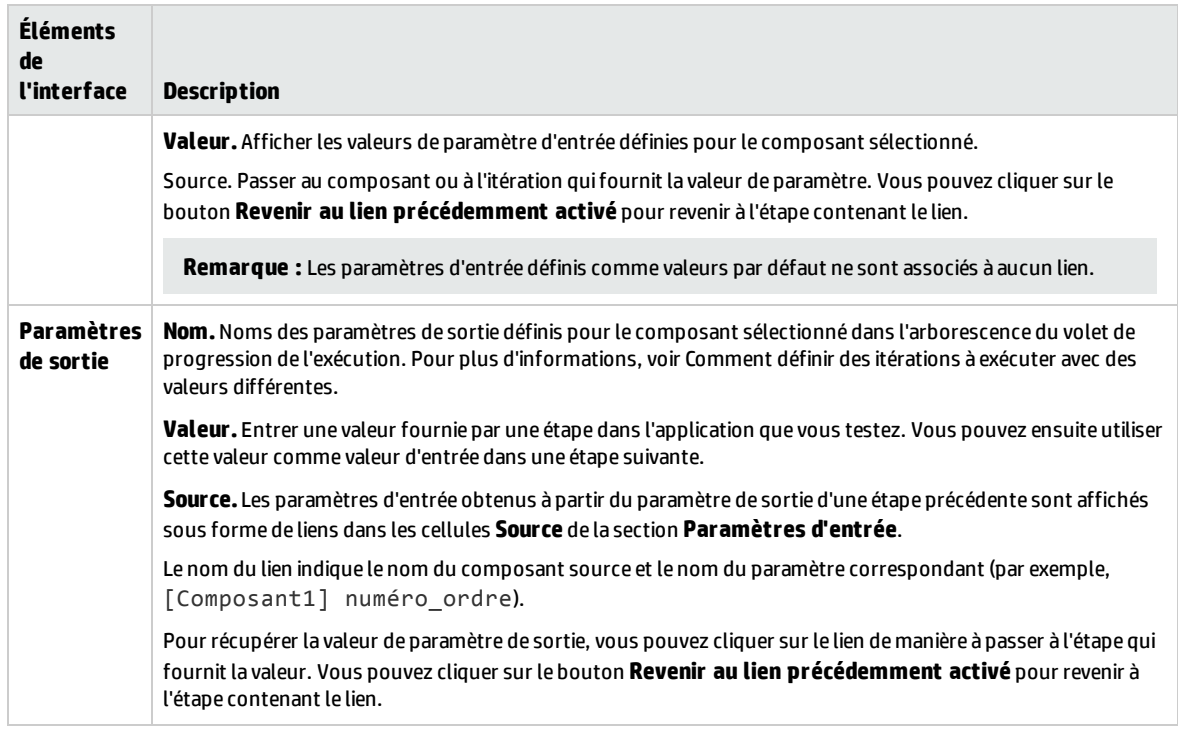

### Boîte de dialogue Propriétés de test

Cette boîte de dialogue permet d'afficher et de mettre à jour des informations concernant le test.

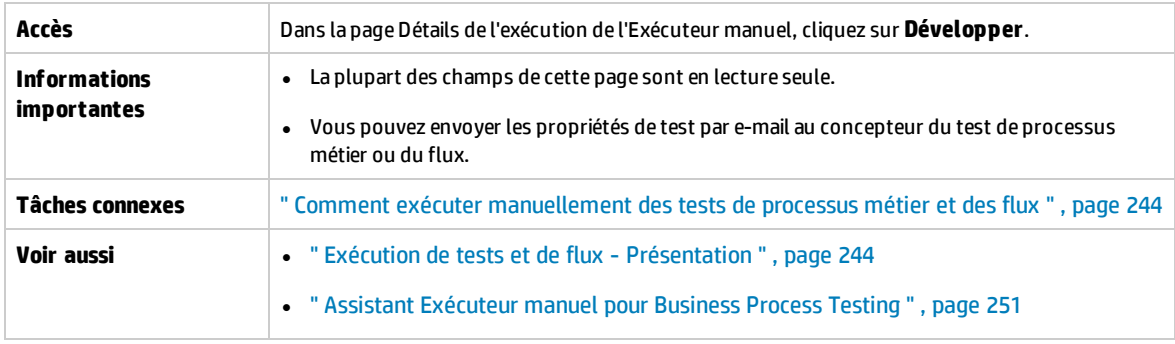

#### Le tableau ci-dessous décrit les éléments de l'interface utilisateur :

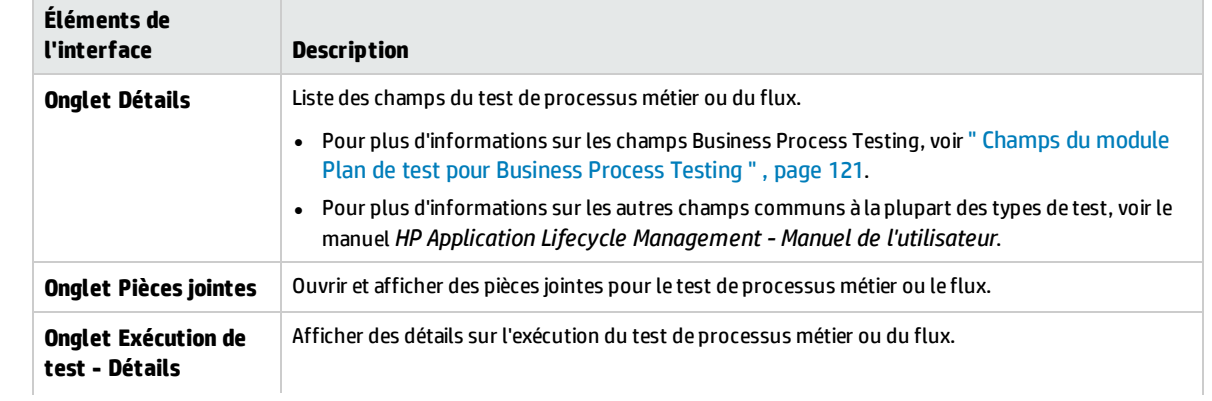

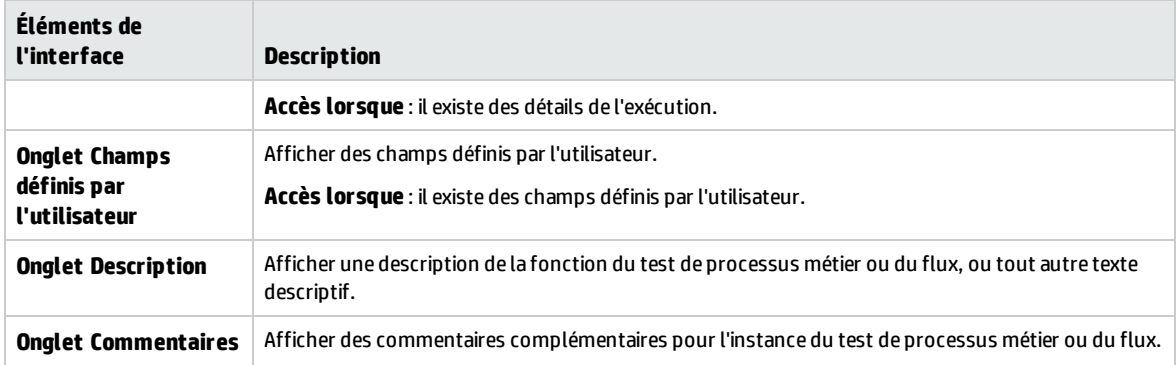

Manuel de l'utilisateur Chapitre 18 : Exécution des tests et des flux - Présentation

# Chapitre 19 : Détection et résolution des modifications

#### **Disponible pour les utilisateurs Kit d'applications fournies BPT**

#### Ce chapitre inclut :

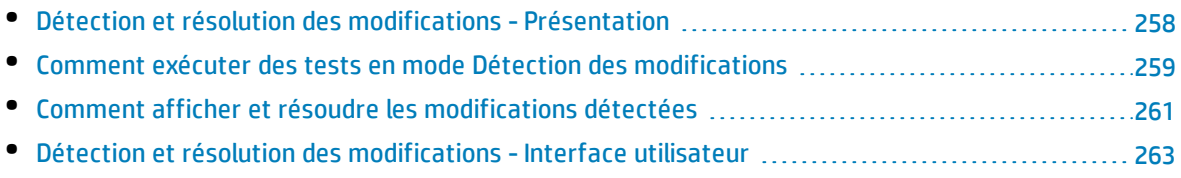

## <span id="page-257-0"></span>Détection et résolution des modifications - Présentation

#### **Disponible pour les utilisateurs Kit d'applications fournies BPT**

Ce chapitre décrit comment vous pouvez détecter les modifications dans votre application fournie qui impliquent des modifications dans vos flux et tests de processus métier, et la façon dont vous pouvez indiquer à Kit d'applications fournies BPT d'effectuer ces modifications automatiquement.

La détection et la résolution des modifications simplifient la maintenance des composants, ce qui représente moins d'effort à investir dans les tests automatisés.

#### **Remarque :**

• Si Kit d'applications fournies BPT n'est pas activé pour votre projet, cette fonctionnalité n'est pas disponible. L'accès à Kit d'applications fournies BPT doit être accordé par l'administrateur de projet HP Application Lifecycle Management (ALM) par le biais de la personnalisation de projet.

Un administrateur peut activer Kit d'applications fournies BPT dans ALM en cliquant sur 1997 puis en sélectionnant **Personnaliser > Test de processus métier** et en cochant la case **Activer Kit d'applications fournies BPT**. Pour plus d'informations, voir *HP Application Lifecycle Management Administrator Guide*.

• Unified Functional Testing doit être installé avec son plug-in SAP pour utiliser cette fonction.

#### **Détection des modifications - Présentation**

Kit d'applications fournies BPT permet d'exécuter des tests de processus métier et des flux sur une application fournie en mode Détection des modifications. Cela permet de déterminer la manière dont l'application fournie a été modifiée depuis que le test de processus métier ou le flux ont été construits (par exemple si les contrôles dans l'interface utilisateur ont été ajoutés, supprimés ou modifiés).

**Remarque :** Seuls les composants métier créés à l'aide du processus Apprendre peuvent être exécutés en mode Détection des modifications.

#### **Modifier la résolution - Présentation**

Lorsque l'exécution du test ou du flux est terminée, vous pouvez afficher les détails de ces modifications dans le rapport de détection des modifications. Ce rapport indiquent les modifications à apporter à votre test ou flux afin de vous assurer qu'il est à jour.

Pour chaque modification détectée par Kit d'applications fournies BPT, vous pouvez résoudre la modification dans Unified Functional Testing. Pour plus d'informations, voir la section sur la détection et la résolution des modifications apportées en utilisant le mode Détection des modifications dans le manuel *Unified Functional Testing User Guide*.

Pour obtenir une liste des modifications et résolutions prises en charge, consultez le manuel *Unified Functional Testing User Guide*.

Lorsque des modifications apportées à un composant sont détectées lors de l'exécution d'un test ou d'un flux en mode Détection des modifications, Business Process Testing vérifie également s'il y a des composants similaires à ceux contenant les modifications dans d'autres tests ou flux du projet. Les composants sont considérés comme similaires s'ils représentent au moins le même écran appris. Si Business Process Testing détecte des composants similaires, des alertes sont envoyées aux tests et aux flux qui utilisent les composants. Les alertes recommandent l'exécution d'une détection des modifications pour les tests et les flux contenant ces composants.

Les composants similaires peuvent être réutilisés. Si le composant dans lequel un changement a été détecté est un composant réutilisé, ou si l'étape à laquelle la modification a été détectée se trouve dans un composant réutilisé, vous devez décider où appliquer la résolution de la modification. Vous pouvez choisir d'appliquer la résolution au composant d'origine, auquel cas tous les tests et les flux utilisant ce composant seront affectés. Sinon, vous pouvez choisir d'appliquer la résolution à une copie du composant, puis utiliser cette copie dans votre flux au lieu du composant réutilisé.

#### **Exemple**

Supposons que vous testiez un écran de saisie d'informations de contact pour les nouveaux clients. L'écran contient les champs **Nom**, **Adresse** et **Numéro de téléphone**. Vous créez un test qui vérifie que les informations saisies dans ces champs sont correctement ajoutées à votre base de données de clients. Supposons que vous ajoutiez maintenant un champ **Adresse e-mail** à l'écran. Si vous exécutez votre test en mode normal, il est possible que le test réussisse et que vous ne remarquiez pas qu'il y a un champ supplémentaire à tester. Toutefois, si vous exécutez le test en mode Détection des modifications, Kit d'applications fournies BPT remarque que le champ a été ajouté à l'écran et propose d'ajouter une étape au composant correspondant au nouveau champ. Vous pouvez ensuite exécuter une version mise à jour du test du processus métier ou du flux qui comprend la vérification du champ supplémentaire.

De même, si un champ a été supprimé de l'écran, Kit d'applications fournies BPT remarque que le champ a été supprimé, même si aucune étape dans le composant ne correspond au champ. Le rapport de détection des modifications propose de mettre à jour le composant à l'écran modifié.

## <span id="page-258-0"></span>Comment exécuter des tests en mode Détection des modifications

#### **Disponible pour les utilisateurs Kit d'applications fournies BPT**

Cette tâche décrit la procédure de détection des modifications apportées à votre application fournie en exécutant des tests de processus métier et des flux pour l'application en mode de détection des modifications.

Vous pouvez détecter les modifications apportées à un flux, à un test de processus métier, ou bien à une campagne de test.

**Remarque :** Cette tâche fait partie d'une tâche de niveau avancé. Pour plus d'informations, voir ["](#page-244-0) Comment exécuter des tests de processus métier et des flux [automatisés](#page-244-0) " , page 245.

#### Cette tâche comprend les étapes suivantes :

- " Conditions préalables ", [ci-dessous](#page-259-0)
- "Localiser le flux ou le test de processus métier ", [ci-dessous](#page-259-1)
- **.** " Démarrer [l'exécution](#page-259-2) ", ci-dessous
- . " Exécuter le flux ou le test de processus métier ", [ci-dessous](#page-259-3)
- " [Résultats](#page-260-1) ", page suivante

#### <span id="page-259-0"></span>1. **Conditions préalables**

• Assurez-vous que Kit d'applications fournies BPT est activé. L'accès à Kit d'applications fournies BPT doit être accordé par l'administrateur de projet ALM à l'aide de la personnalisation de projet. Un administrateur peut activer Kit d'applications fournies BPT dans ALM en cliquant sur

, puis en sélectionnant **Personnaliser > Test de processus métier** et en cochant la case **Activer Kit d'applications fournies BPT**. Pour plus d'informations, voir *HP Application Lifecycle Management Administrator Guide*.

- Assurez-vous que Unified Functional Testing est installé sur l'ordinateur client, avec le complément SAP et le plug-in ALM.
- Pour détecter les modifications en mode Détection des modifications, un utilisateur doit appartenir à un groupe d'utilisateurs disposant des autorisations pour la tâche Exécuter et pour modifier les tests et les composants métier. Pour plus d'informations sur la configuration des paramètres d'autorisation de groupe d'utilisateurs, voir *HP Application Lifecycle Management Administrator Guide* : .
- <sup>l</sup> Dans UFT, sélectionnez **Outils > Options** et cliquez sur le nœud **Exécution**. Assurez-vous que la case **Autoriser les autres produits HP à exécuter des tests et des composants** est sélectionnée dans le volet Exécuter.
- Pour plus d'informations sur la configuration de UFT et son utilisation avec les applications fournies, la configuration de Kit d'applications fournies BPT et la configuration d'autorisations utilisateur, voir *HP Application Lifecycle Management Administrator Guide*.

**Remarque :** Lors de l'utilisation du Kit d'applications fournies BPT, il est préférable de ne travailler qu'avec une seule instance ouverte d'ALM. N'ouvrez pas plusieurs instances de ALM dans divers navigateurs ou onglets.

#### <span id="page-259-1"></span>2. **Localiser le flux ou le test de processus métier**

Pour détecter les modifications, sélectionnez la campagne de test appropriée dans le module Exécution des tests.

#### <span id="page-259-2"></span>3. **Démarrer l'exécution**

Dans le module Exécution des tests, dans l'onglet Grille d'exécution, cliquez sur **Exécuter**. La boîte de dialogue Exécuteur automatique s'affiche.

#### <span id="page-259-3"></span>4. **Exécuter le flux ou le test de processus métier**

Dans la boîte de dialogue Exécuteur automatique, sélectionnez la case **Détecter les modifications** et le flux ou le test de processus métier à exécuter, puis cliquez sur**Exécuter**.

Les composants du flux non créés à l'aide du processus d'apprentissage du flux ne peuvent pas être exécutés en mode Détection des modifications.

Pour plus d'informations sur l'apprentissage de flux, voir " Procédure [d'apprentissage](#page-136-0) des tests de [processus](#page-136-0) métier et de flux " , page 137.

Pour plus d'informations sur l'interface utilisateur de la boîte de dialogue Exécuteur automatique et plus d'informations sur l'exécution automatique de tests, voir le manuel *HP Application Lifecycle Management - Manuel de l'utilisateur*.

#### <span id="page-260-1"></span>5. **Résultats**

- Si Business Process Testing détecte des composants similaires, des alertes sont envoyées aux tests et aux flux qui utilisent les composants.
- Un rapport de détection des modifications est créé. Vous pouvez ouvrir l'écran de rapport de détection des modifications uniquement à partir du module Exécution des tests.

Pour plus d'informations sur l'utilisation de ce rapport, voir " [Comment](#page-260-0) afficher et résoudre les [modifications](#page-260-0) détectées " , ci-dessous.

Pour plus d'informations sur l'interface utilisateur, voir " Écran de rapport de [détection](#page-263-0) des [modifications](#page-263-0) " , page 264.

### <span id="page-260-0"></span>Comment afficher et résoudre les modifications détectées

#### **Disponible pour les utilisateurs Kit d'applications fournies BPT**

Cette tâche décrit la procédure d'affichage et de résolution des modifications détectées dans les applications à l'aide de l'écran rapport de détection des modifications dans ALM.

Cette tâche fait partie d'une tâche de niveau avancé. Pour plus d'informations, voir " [Comment](#page-244-0) exécuter des tests de processus métier et des flux [automatisés](#page-244-0) " , page 245.

Pour obtenir des informations détaillées sur la détection et la résolution des modifications, voir*HP Unified Functional Testing User Guide*.

**Remarque :** ALM ne prend pas en charge l'exécution d'un test appris d'une application SAP Fiori. Kit d'applications fournies BPT SAP Fiori est dans l'aperçu technique.

Cette tâche comprend les étapes suivantes :

- " Conditions préalables ", [ci-dessous](#page-260-2)
- " Accès à l'écran Rapport de détection des [modifications](#page-261-0) ", page suivante
- . "Mise à jour des [composants](#page-261-1) et des étapes modifiés ", page suivante
- <span id="page-260-2"></span><sup>l</sup> " Enregistrer les [modifications](#page-262-1) " , page 263

#### 1. **Conditions préalables**

• Pour résoudre les modifications, un utilisateur doit appartenir à un groupe d'utilisateurs qui

dispose d'autorisations nécessaires pour les tâches **Modifier le test** et **Modifier le composant**. Pour plus d'informations sur la configuration des paramètres d'autorisation de groupe d'utilisateurs, voir *HP Application Lifecycle Management Administrator Guide*.

<span id="page-261-0"></span>• Assurez-vous que Unified Functional Testing version 12.50 ou version ultérieure est installé sur le même ordinateur.

#### 2. **Accès à l'écran Rapport de détection des modifications**

Pour plus d'informations sur l'accès, voir " Écran de rapport de détection des [modifications](#page-263-0) " , page [264](#page-263-0).

#### <span id="page-261-1"></span>3. **Mise à jour des composants et des étapes modifiés**

Sélectionnez l'élément dans l'arborescence des modifications pour lequel vous souhaitez afficher les modifications .

Dans le rapport de détection des modifications, ALM affiche un certain nombre de choses :

- Les résultats d'exécution pour le test ou le flux, pour chaque composant, ainsi que pour chaque étape du test.
- Les modifications dans l'application pour chaque composant
- Les captures d'écran des différentes versions de l'application

À l'aide du rapport, vous pouvez automatiquement mettre à jour vos composants et les étapes :

a. Dans l'arborescence des composants, sélectionnez le composant pour lequel vous souhaitez résoudre les modifications.

Vous pouvez voir les composants pour lesquels vous avez besoin de résoudre des modifications avec une icône d'exclamation dans la colonne des modifications de l'arborescence des composants.

**Astuce :** Si vous souhaitez voir uniquement les composants nécessitant des modifications, dans la colonne Modifications, cliquez sur la flèche pointant vers le bas et sélectionnez la case **Ouvrir les modifications**.

- b. Dans le volet de droite, affichez les détails sur les modifications nécessaires.
- c. Si vous souhaitez accepter les modifications proposées, dans le coin inférieur droit du volet, cliquez sur le bouton **Appliquer les modifications**. ALM applique les modifications proposées.

En outre, la ligne du rapport du composant sélectionné est mise à jour pour indiquer que vous avez résolu les modifications.

Si des étapes de votre composant nécessitent des mises à jour suite à la modification, ALM met également à jour le rapport de détection des modifications.

- d. Dans le volet de droite, sélectionnez les cases à cocher pour les étapes qui nécessitent une mise à jour.
- e. Dans le coin inférieur droit du volet, cliquez sur **Mettre à jour les étapes**. ALM met automatiquement à jour les étapes de vos composants en arrière-plan.

**Remarque :** Si vous souhaitez appliquer les modifications dans les composants uniquement pour le test actuel, vous devez désélectionner la case **Les modifications de la mise à jour concernent uniquement le test actuel**. Si vous ne désactivez pas cette

option, les modifications apportées aux composants sont appliquées à tous les tests contenant ces composants.

#### <span id="page-262-1"></span>4. **Enregistrer les modifications**

Après avoir mis à jour tous les composants nécessaires, dans le coin inférieur droit du rapport de détection des modifications, cliquez sur **Enregistrer**.

**Remarque :** Après l'enregistrement des modifications apportées à un composant métier, le rapport devient accessible en lecture seule pour ce composant.

## <span id="page-262-0"></span>Détection et résolution des modifications - Interface utilisateur

#### **Disponible pour les utilisateurs Kit d'applications fournies BPT**

Contenu de cette section :

• Écran de rapport de détection des [modifications](#page-263-0) [264](#page-263-0)

### <span id="page-263-0"></span>Écran de rapport de détection des modifications

#### **Disponible pour les utilisateurs Kit d'applications fournies BPT**

Cet écran permet d'afficher les résultats de l'exécution d'un test de processus métier ou d'un flux en mode Détection des modifications et de résoudre les modifications détectées.

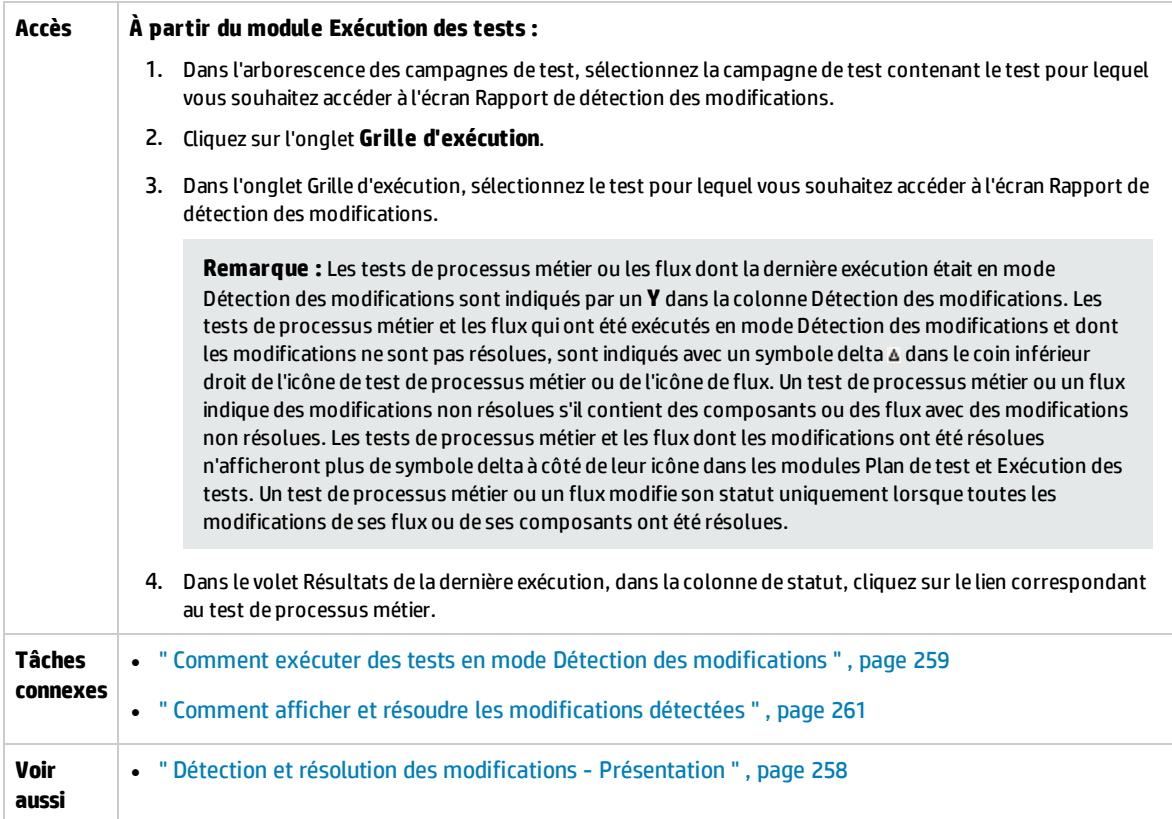

#### **Aspects à prendre en considération**

Voici quelques points à considérer lors de la résolution des modifications :

- Si un test de processus métier ou un flux ont été exécutés en mode Détection des modifications, mais qu'aucune modification n'a été détectée, l'option **Mettre à jour les modifications** est désactivée. Vous pouvez afficher l'écran de rapport de détection des modifications uniquement à partir du module Exécution des tests.
- Si un test ou un flux contient des modifications détectées pour une seule campagne de test, l'écran de rapport de détection des modifications s'ouvre directement. Si le test ou le flux s'affiche dans plusieurs campagnes de test, mais a déjà été résolu et réexécuté à partir d'une campagne de test, les derniers résultats s'affichent.
- <sup>l</sup> Il n'est pas nécessaire de résoudre en une seule fois les modifications détectées dans chaque composant dans le rapport de détection des modifications. Vous pouvez ouvrir un rapport enregistré et le mettre à jour plusieurs fois. Dans un rapport rouvert, les composants dans lesquels une ou

plusieurs modifications ont déjà été résolues, sont affichés en lecture seule. Toutefois, les composants dans lesquels les modifications apportées n'ont pas été résolues sont actifs et plusieurs options de résolution sont proposées.

- En supposant qu'aucun autre utilisateur n'ait extrait le composant, un composant dans un projet sous contrôle de version est extrait lorsqu'une option de résolution d'un changement détecté dans le composant est exécutée dans l'écran Rapport de détection des modifications. Le composant est archivé à nouveau lorsque l'écran Rapport de détection des modifications est enregistré.
- Les composants dans le rapport de détection des modifications peuvent être affichés en lecture seule pour plusieurs raisons. Par exemple :
	- Les modifications apportées au composant ont déjà été résolues.
	- · Le composant est dupliqué dans le test de processus métier ou le flux, et les modifications de la duplication ont été résolues.
	- Le composant est extrait.
	- Le composant a été supprimé du test de processus métier ou du flux.
	- Le composant a été modifié en dehors du rapport de détection des modifications (par exemple, dans UFT).
	- Un nouveau rapport a été exécuté et le composant n'est pas à jour.

#### **Affichage du rapport**

Les sections principales du rapport vous indiquent :

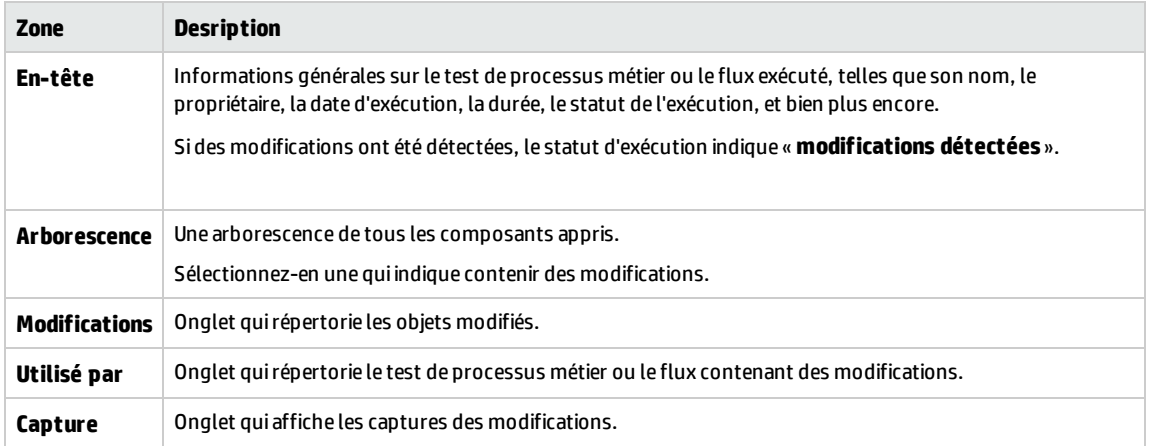

Lorsque vous avez terminé la visualisation et la résolution, cliquez sur **Enregistrer** pour fermer le rapport.

Manuel de l'utilisateur Chapitre 19 : Détection et résolution des modifications

# Partie 6 : Annexes

Manuel de l'utilisateur Partie 6 : Annexes

# Annexe A : Kit d'applications fournies BPT Informations spécifiques aux applications

#### **Disponible pour les utilisateurs Kit d'applications fournies BPT**

Cette annexe inclut :

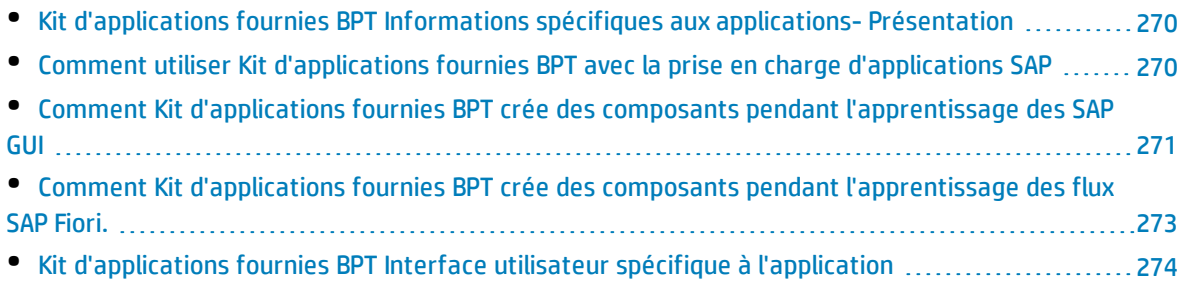

## <span id="page-269-0"></span>Kit d'applications fournies BPT Informations spécifiques aux applications- Présentation

#### **Disponible pour les utilisateurs Kit d'applications fournies BPT**

Cette section fournit des informations utilisateur spécifiques aux applications pour Kit d'applications fournies BPT.

#### **Applications prises en charge**

Dans cette version, Kit d'applications fournies BPT prend en charge SAP GUI et Fiori.

**Remarque :** SAP Fiori est un aperçu technique. L'apprentissage des flux et des tests de processus métier est pris en charge ; la détection des modifications n'est pas encore prise en charge.

<span id="page-269-1"></span>D'autres applications seront prises en charge dans les versions futures.

### Comment utiliser Kit d'applications fournies BPT avec la prise en charge d'applications SAP

#### **Disponible pour les utilisateurs Kit d'applications fournies BPT**

Les étapes suivantes décrivent la procédure d'utilisation de Kit d'applications fournies BPT si vos applications fournies prises en charge incluent des applications SAP.

- <sup>l</sup> " Conditions préalables " , [ci-dessous](#page-269-2)
- " Configurez UFT pour l'utiliser avec les fonctions Kit [d'applications](#page-269-3) fournies BPT avec prise en charge [d'applications](#page-269-3) SAP " , ci-dessous
- . " Comprendre comment Kit [d'applications](#page-270-1) fournies BPT crée des composants pendant [l'apprentissage](#page-270-1) des flux SAP " , page suivante

Cette tâche fait partie d'une tâche de niveau avancé. Pour plus d'informations, voir " [Utilisation](#page-28-0) du Kit [d'applications](#page-28-0) fournies BPT " , page 29.

#### <span id="page-269-2"></span>1. **Conditions préalables**

<span id="page-269-3"></span>• Vérifiez que le complément SAP pour UFT est installé.

#### 2. **Configurez UFT pour l'utiliser avec les fonctions Kit d'applications fournies BPT avec prise en charge d'applications SAP**

- a. Ouvrez UFT et ajoutez un test d'interface utilisateur graphique d'une solution.
- b. Sélectionnez **Outils > Options** et cliquez sur le nœud **SAP**. Dans le volet SAP :
- <sup>o</sup> Sous **SAP GUI pour Windows > Paramètres de l-enregistrement**, assurez-vous que :
- <sup>l</sup> La case **Paramétrer automatiquement les contrôles de grille et de table** est cochée. Cette option garantit que Business Process Testing peut apprendre les valeurs de table pendant le processus Apprendre.
- <sup>l</sup> La case **Enregistrer uniquement la valeur sélectionnée lors de l´utilisation d´une liste d´entrées possibles (F4)** est cochée.
- <span id="page-270-1"></span><sup>o</sup> Sous **Général > SAP GUI pour Windows > Paramètres de l'exécution**, assurez-vous que la case **Nettoyer la session** n'est pas cochée.

#### 3. **Comprendre comment Kit d'applications fournies BPT crée des composants pendant l'apprentissage des flux SAP**

Familiarisez-vous avec la façon dont Kit d'applications fournies BPT crée des composants pour l'interface utilisateur graphique SAP et Fiori. Pour plus d'informations, voir :

- <sup>l</sup> " Comment Kit d'applications fournies BPT crée des composants pendant [l'apprentissage](#page-270-0) des SAP GUI " , [ci-dessous](#page-270-0)
- <sup>l</sup> " Comment Kit d'applications fournies BPT crée des composants pendant [l'apprentissage](#page-272-0) des flux SAP Fiori. " , [page](#page-272-0) 273

**Remarque :** SAP Fiori est un aperçu technique. L'apprentissage des flux et des tests de processus métier est pris en charge ; la détection des modifications n'est pas encore prise en charge.

## <span id="page-270-0"></span>Comment Kit d'applications fournies BPT crée des composants pendant l'apprentissage des SAP GUI

#### **Disponible pour les utilisateurs Kit d'applications fournies BPT**

Lorsque Kit d'applications fournies BPT apprend un flux ou un test de processus métier, il crée un composant métier pour chaque écran ou sous-écran grâce auquel vous naviguez dans votre application SAP GUI. Chaque écran ou sous-écran d'une transaction particulière est représenté sous la forme d'un composant métier distinct.

Le nom d'un composant appris a la forme **<Code de transaction>-<Nom d'écran>**. Si le code de transaction ou le nom d'écran contient des espaces ou des caractères qui ne sont pas valides dans les noms de composants métier, ces caractères sont remplacés par un trait de soulignement (**\_**). Par exemple, si un composant appris correspond à l'écran **Créer une commande : Écran initial** dans la transaction **VA01**, le composant est nommé **VA01-Écran\_initial\_Créer\_Commandes**.

Si vous naviguez d'un écran à un autre écran ou vers un onglet, puis revenez à l'écran d'origine, un composant est créé avec le même nom que le composant correspondant à l'écran d'origine et un suffixe numérique ajouté pour différencier les composants. Par exemple, supposons que le composant correspondant à un écran soit nommé **VA01\_Test**. Si vous revenez à l'écran, un composant est créé et nommé **VA01\_Test\_01**. La réutilisation de composants existants dans votre test de processus métier ou votre flux appris réduit le nombre de composants appris pour écrans similaires ou identiques.

Pour chaque opération utilisateur dans un écran qui nécessite des données spécifiées par l'utilisateur, un paramètre de composant d'entrée est créé pour cette étape. Les paramètres de composant d'entrée qui sont créés pendant le processus Apprendre sont définis automatiquement comme paramètres de flux. La valeur entrée pendant le processus Apprendre est utilisée comme la valeur de paramètre par défaut. Par exemple, un paramètre serait créé pour une valeur saisie dans un champ de texte.

Le nom d'un paramètre généré automatiquement est identique au nom du champ approprié dans l'application. Par exemple, dans une transaction Afficher la commande, le nom du paramètre du numéro de commande pourrait être **Commande**. Si un flux contient plusieurs composants qui ont le même nom de paramètre, un suffixe incrémentiel est ajouté aux noms de paramètre suivants (par exemple, **Commande\_1**, **Commande\_2**) afin de les différencier.

La description d'un paramètre généré inclut le type du contrôle et le nom de l'écran dans lequel il apparaît, par exemple, **« Le contrôle 'Commande' est de type 'Modifier la zone'. Le contrôle fait partie de l'écran 'Afficher la commande : Écran initial'. »**

Si vous ajoutez des données à une table dans votre application SAP pendant l'apprentissage d'un composant, un paramètre de table de composant est créé. Les paramètres de table permettent d'utiliser un paramètre pour une table entière, plutôt que d'utiliser des paramètres distincts pour chaque cellule de la table. Pour plus d'informations sur l'utilisation des paramètres de table, voir ["](#page-185-0) Spécifiez une valeur de table (pour les utilisateurs Kit [d'applications](#page-185-0) fournies BPT) " , page 186.

#### **Remarque :**

- Pendant le processus Apprendre, le paramètre de la table enregistre les données uniquement lorsque vous passez à autre chose que la table. Si les données de table constituent la dernière étape d'un processus d'apprentissage, assurez-vous de placer le curseur en dehors de la table avant d'arrêter l'apprentissage.
- Pour créer des paramètres de table pendant le processus Apprendre, vous devez activer UFT pour créer des paramètres de table. Dans UFT et un test d'interface utilisateur graphique de la solution, sélectionnez **Outils >> Options > Test GUI > SAP > Général**. Sous **GUI SAP pour Windows > Paramètres d'enregistrement**, assurez-vous que la case **Paramétrer automatiquement les contrôles de grille et de table** est cochée. Pour plus d'informations, voir " Spécifiez une valeur de table (pour les utilisateurs Kit [d'applications](#page-185-0) fournies BPT) " , page 186.

Si un écran contient une bande d'onglets, un composant est créé pour la zone commune à l'écran et un composant distinct est créé pour chaque onglet ouvert. La barre d'état est inclus dans chaque composant créé pour l'écran. Par exemple, considérez l'écran ci-dessous :

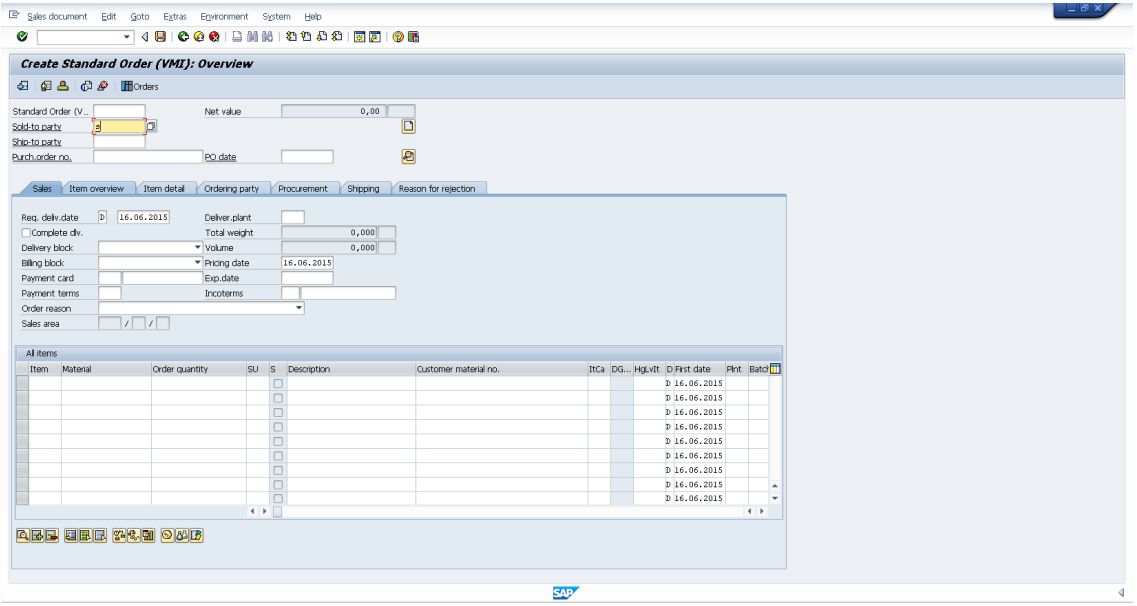

Lorsque vous apprenez un flux ou un test de processus métier contenant cet écran, des opérations effectuées sur la zone supérieure de l'écran contenant les menus, les barres d'outils et les champs communs (tels que **Commande standard** et **Valeur nette**) incluent un seul composant métier. Les opérations effectuées dans chacun des onglets **Sales, Item overview, Item detail, Ordering party, Procurement, Shipping** et **Reason for rejection** entraînent la création des composants métiers distincts.

### <span id="page-272-0"></span>Comment Kit d'applications fournies BPT crée des composants pendant l'apprentissage des flux SAP Fiori.

#### **Disponible pour les utilisateurs Kit d'applications fournies BPT**

**Remarque :** SAP Fiori est un aperçu technique. L'apprentissage des flux et des tests de processus métier est pris en charge ; la détection des modifications n'est pas encore prise en charge.

Lorsque Kit d'applications fournies BPT apprend un test de processus métier ou un flux en fonction de la technologie SAP Fiori, il crée un composant métier en fonction des instructions suivantes :

- . Le nom du composant est le nom de la page Web.
- . L'ID de composant est basé sur l'URL d'une page Web.
- Les composants métier sont créés en fonction de la logique et non selon un écran par écran. Les

composants sont comme des flux métier abrégés.

<sup>l</sup> Comme d'habitude, un composant ne représente pas un seul écran (cependant, une capture d'écran est prise la première fois que le composant est référencé).

#### **Limites pour SAP Fiori**

Pendant l'apprentissage d'une application Fiori, ou l'exécution d'un test ou d'un flux appris pour une application Fiori, ouvrez un seul navigateur et un onglet supplémentaire dans le navigateur (en plus de l'application).

## <span id="page-273-0"></span>Kit d'applications fournies BPT Interface utilisateur spécifique à l'application

**Disponible pour les utilisateurs Kit d'applications fournies BPT**

Contenu de cette section :

• Exemple de rapport de détection des [modifications](#page-274-0) SAP [275](#page-274-0)

### <span id="page-274-0"></span>Exemple de rapport de détection des modifications SAP

#### **Disponible pour les utilisateurs Kit d'applications fournies BPT**

Ce rapport permet d'afficher les résultats de l'exécution d'un test en mode Détection des modifications dans une application SAP. Voici un rapport, avec plusieurs de ses onglets affichés.

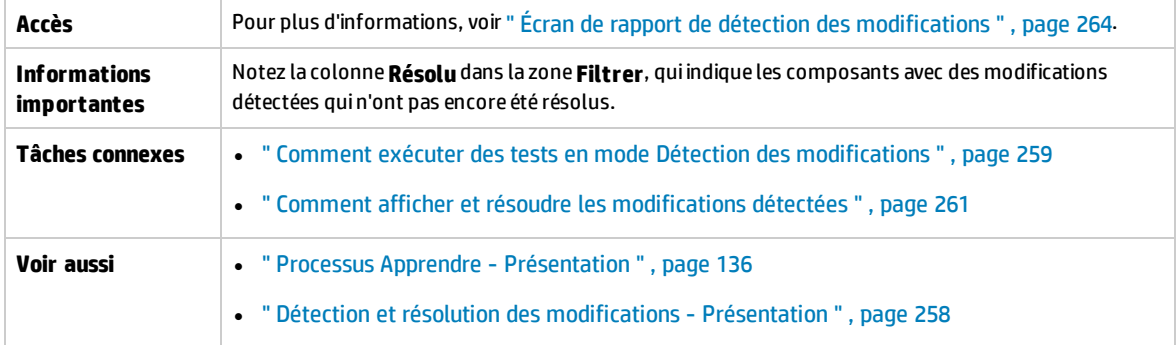

#### **Onglet Modifications**

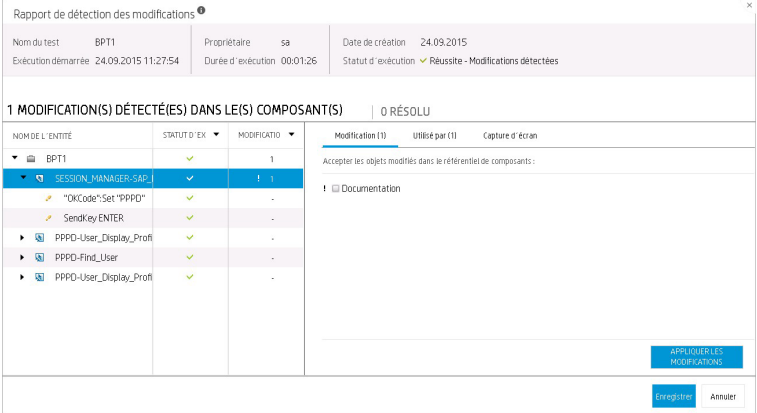

#### **Onglet Utilisé par**

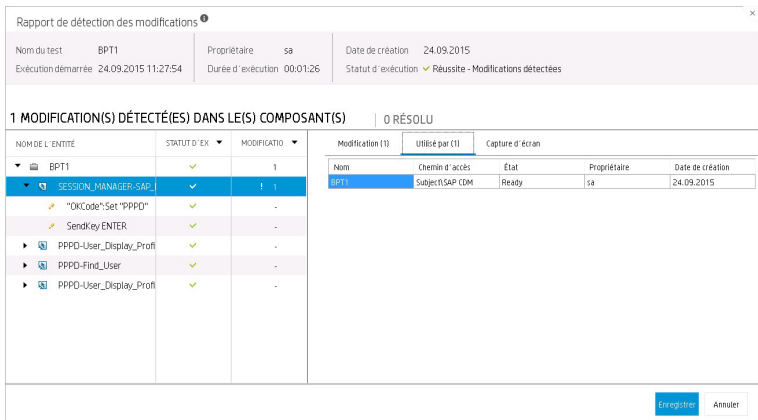

#### **Onglet Capture d'écran**

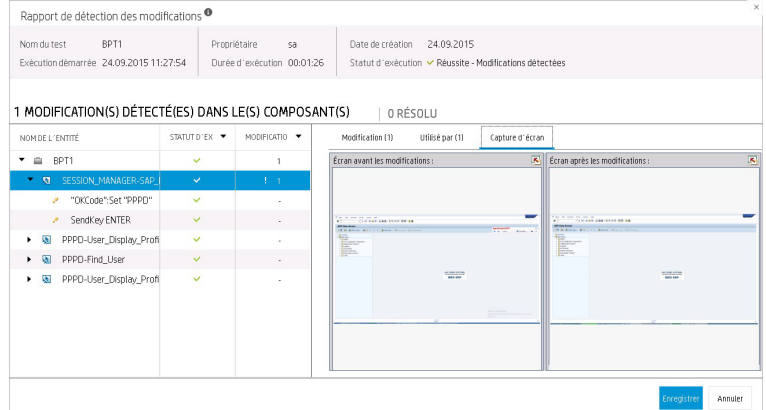

# Faites-nous parvenir des commentaires

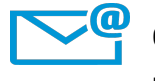

Comment pouvons-nous améliorer ce Manuel de l'utilisateur ? Dites-nous comment : [SW-Doc@hp.com](mailto:SW-Doc@hp.com?subject=Feedback on Manuel de l)

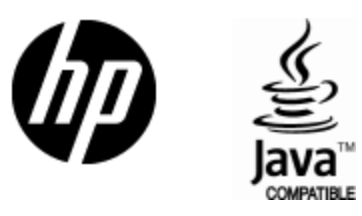

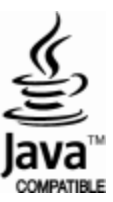